# HP Color LaserJet 3000/3600/3800 Series printers Gebruikershandleiding

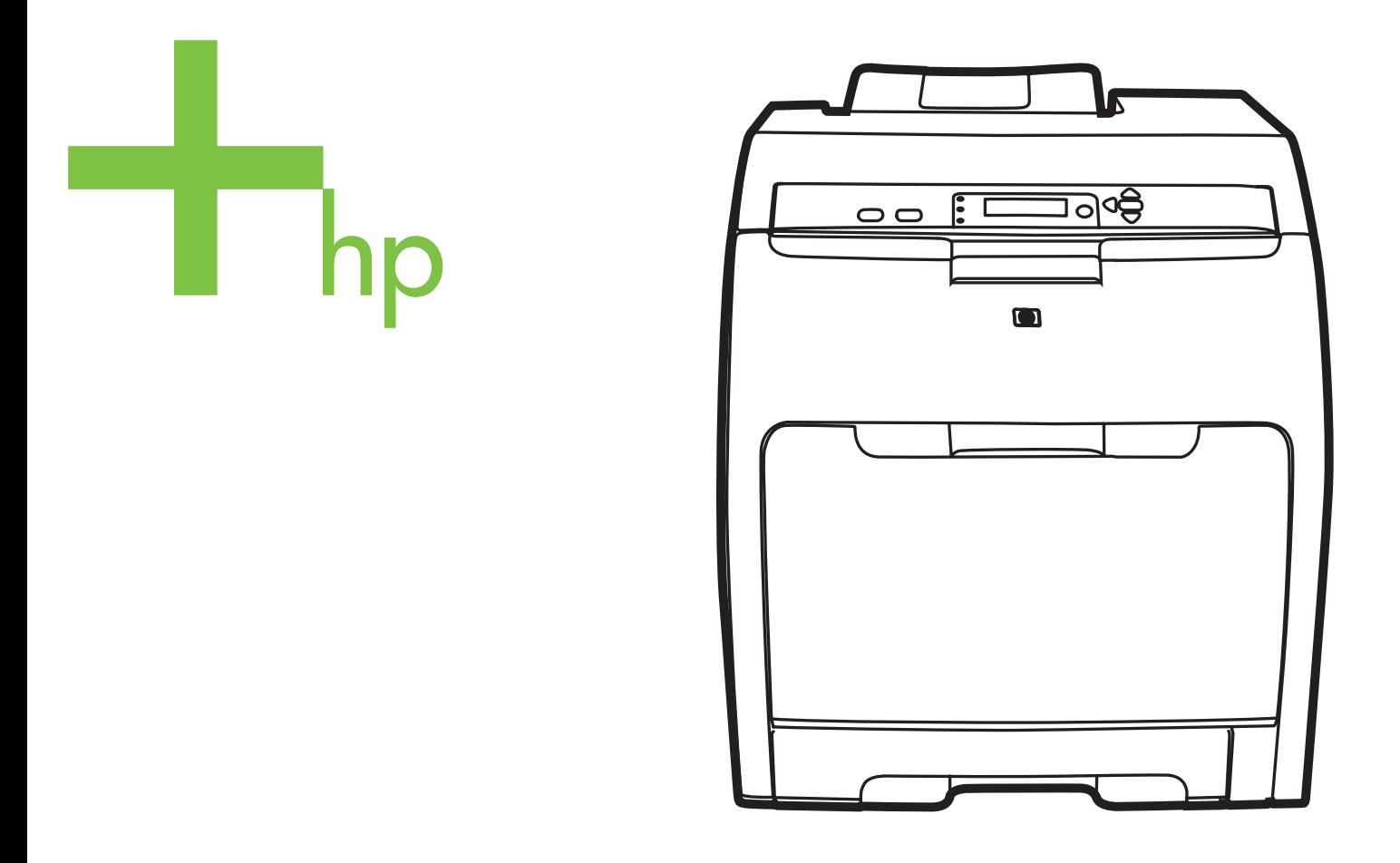

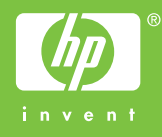

## HP Color LaserJet 3000, 3600 en 3800-serie printers

Gebruikershandleiding

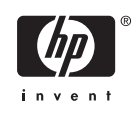

#### **Copyright en licentie**

© 2006 Copyright Hewlett-Packard Development Company, L.P.

Vermenigvuldiging, bewerking en vertaling zonder voorafgaande schriftelijke toestemming zijn verboden, behalve zoals toegestaan door het auteursrecht.

De informatie in dit document kan zonder kennisgeving worden gewijzigd.

De enige garanties voor producten en services van HP worden uiteengezet in de garantieverklaring die bij dergelijke producten en services wordt geleverd. Niets in deze verklaring mag worden opgevat als een aanvullende garantie. HP is niet aansprakelijk voor technische of redactionele fouten of weglatingen in deze verklaring.

Onderdeelnummer: Q5982-90977

Edition 2, 5/2008

#### **Handelsmerken**

Adobe® is een handelsmerk van Adobe Systems Incorporated.

Arial® is een in de Verenigde Staten gedeponeerd handelsmerk van Monotype Corporation.

CorelDRAW™ is een handelsmerk of gedeponeerd handelsmerk van Corel Corporation of Corel Corporation Limited.

Microsoft® is een gedeponeerd handelsmerk van Microsoft Corporation in de Verenigde Staten.

Windows® en MS Windows® zijn in de Verenigde Staten gedeponeerde handelsmerken van Microsoft Corporation.

Netscape Navigator is een in de Verenigde Staten gedeponeerd handelsmerk van Netscape Communications Corporation.

Opera™ is een handelsmerk van Opera Software ASA.

PANTONE® is het handelsmerk van Pantone, Inc voor de controlestandaard voor kleuren.

PostScript® is een handelsmerk van Adobe Systems Incorporated.

UNIX® is een gedeponeerd handelsmerk van The Open Group.

Energy Star® en het logo van Energy Star® zijn in de Verenigde Staten gedeponeerde merken van de Amerikaanse EPA (Environmental Protection Agency).

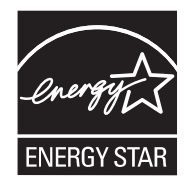

## **HP Klantenondersteuning**

#### **Online services**

*Ga, met een Internet-verbinding, naar de juiste website voor bijgewerkte printersoftware, productinformatie en ondersteuningsinformatie (24 uur per dag bereikbaar).*

- HP Color LaserJet 3000-serie printer: [www.hp.com/support/clj3000](http://www.hp.com/support/clj3000)
- HP Color LaserJet 3600-serie printer: [www.hp.com/support/clj3600](http://www.hp.com/support/clj3600)
- HP Color LaserJet 3800-serie printer: [www.hp.com/support/clj3800](http://www.hp.com/support/clj3800)

Ga naar [www.hp.com/support/net\\_printing](http://www.hp.com/support/net_printing) voor informatie over de HP Jetdirect externe printerserver.

HP Instant Support Professional Edition (ISPE) bevat op het web gebaseerde hulpprogramma's voor het oplossen van problemen met het bureaublad en printerproducten. Ga naar [instantsupport.hp.com.](http://instantsupport.hp.com)

#### **Telefonische ondersteuning**

HP biedt gedurende de garantieperiode gratis telefonische ondersteuning. Raadpleeg de brochure bij de printer voor het telefoonnummer voor uw land/regio. U kunt ook naar [www.hp.com/support/](http://www.hp.com/support/callcenters) [callcenters](http://www.hp.com/support/callcenters) gaan. Zorg dat u de volgende gegevens bij de hand hebt als u HP belt: de productnaam, het serienummer, de datum van aankoop en een beschrijving van het probleem.

#### **Toepassingen, drivers en elektronische informatie**

- HP Color LaserJet 3000-serie printer: [www.hp.com/go/clj3000\\_software](http://www.hp.com/go/clj3000_software)
- HP Color LaserJet 3600-serie printer: [www.hp.com/go/clj3600\\_software](http://www.hp.com/go/clj3600_software)
- HP Color LaserJet 3800-serie printer: [www.hp.com/go/clj3800\\_software](http://www.hp.com/go/clj3800_software)

De webpagina voor de drivers is Engelstalig, maar u kunt de drivers in verschillende talen downloaden.

#### **Rechtstreeks bestellen van HP-accessoires en -benodigdheden**

- Verenigde Staten: [www.hp.com/sbso/product/supplies.](http://www.hp.com/sbso/product/supplies)
- Canada: [www.hp.ca/catalog/supplies](http://www.hp.ca/catalog/supplies)
- Europa: [www.hp.com/supplies](http://www.hp.com/supplies)
- Zuidoost-Azië: [www.hp.com/paper/](http://www.hp.com/paper/)

Ga naar de HP Parts Store op [www.hp.com/buy/parts](http://www.hp.com/buy/parts) (alleen voor de VS en Canada), of bel 1-800-538-8787 (VS) of 1-800-387-3154 (Canada).

#### **Service-informatie van HP**

Voor de gegevens van geautoriseerde HP-dealers kunt u bellen met 1-800-243-9816 (Verenigde Staten) of 1-800-387-3867 (Canada).

Buiten de Verenigde Staten en Canada neemt u contact op met de afdeling klantenondersteuning van uw land/regio. Raadpleeg de brochure in de productverpakking.

#### **Serviceovereenkomsten van HP**

Bel 1-800-835-4747 (VS) of 1-800-268-1221 (Canada).

Bel 1-800-446-0522 voor verlengde service.

#### **De HP-software voor eenvoudig printeronderhoud**

Met de HP-software voor eenvoudig printeronderhoud kunt u de printerstatus controleren en informatie over het oplossen van problemen en online documentatie weergeven. U kunt de HP-software voor eenvoudig printeronderhoud alleen gebruiken als u de software volledig hebt geïnstalleerd. Raadpleeg [De HP-software voor eenvoudig printeronderhoud gebruiken.](#page-109-0)

#### **Ondersteuning en informatie van HP voor Macintosh-computers**

Ga naar [www.hp.com/go/macosx](http://www.hp.com/go/macosx) voor ondersteuningsinformatie voor Macintosh OS X en de service voor driverupdates van HP.

Ga naar [www.hp.com/go/mac-connect](http://www.hp.com/go/mac-connect) voor producten die specifiek zijn ontworpen voor de Macintoshgebruiker.

# Inhoudsopgave

### 1 Basisinformatie over de printer

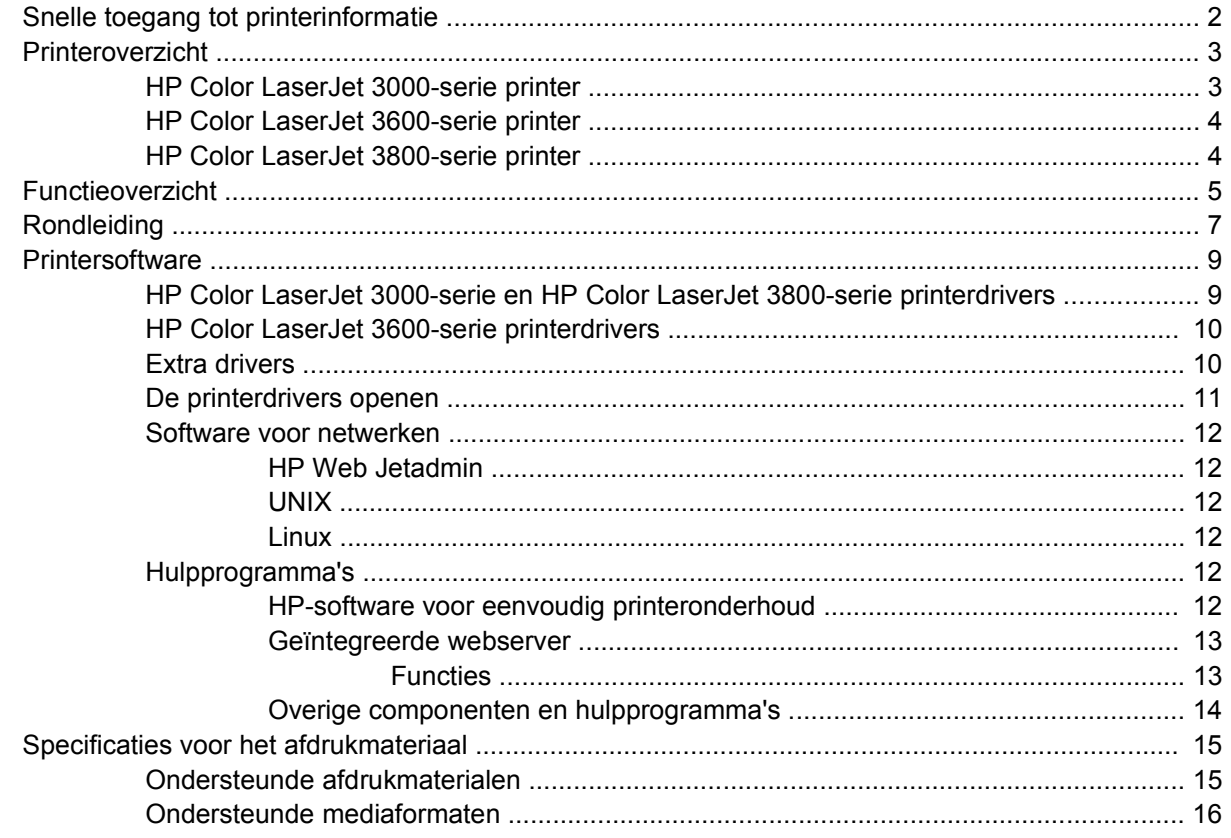

### 2 Bedieningspaneel

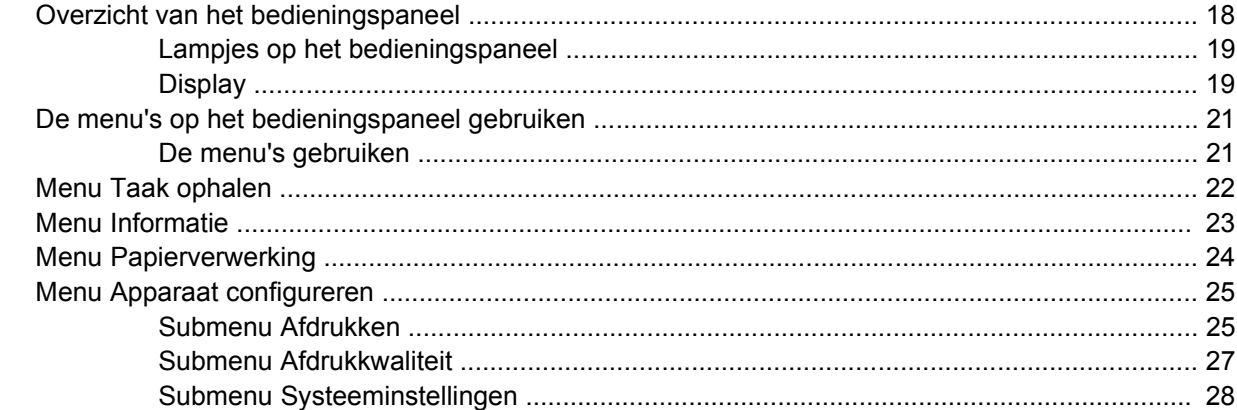

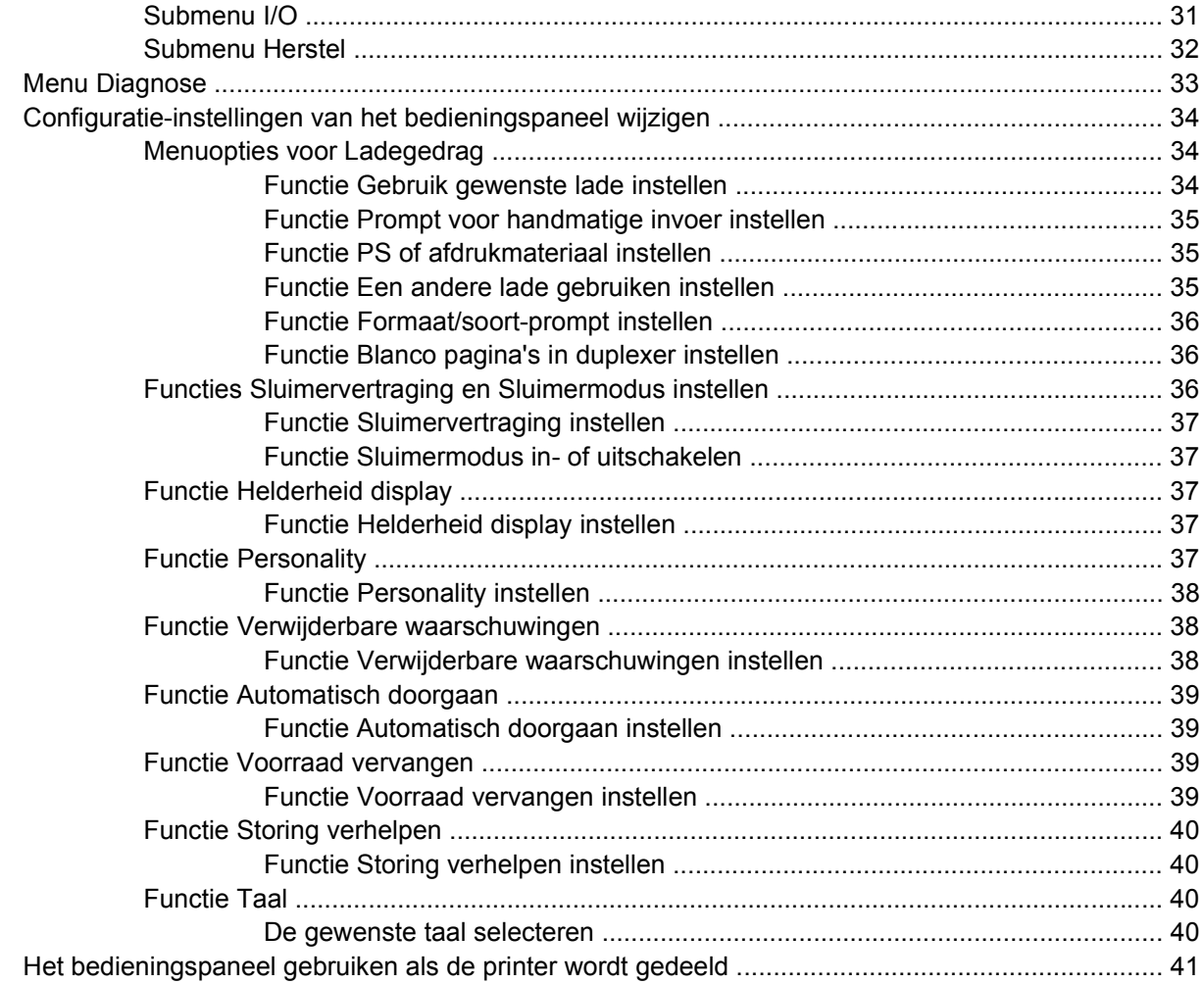

### 3 I/O-configuratie

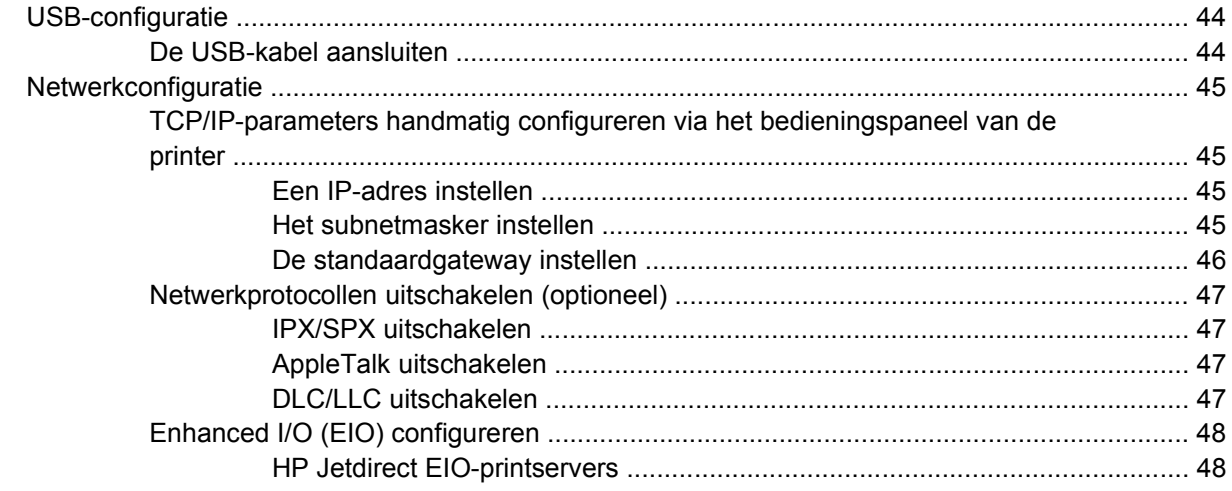

#### 4 Afdruktaken

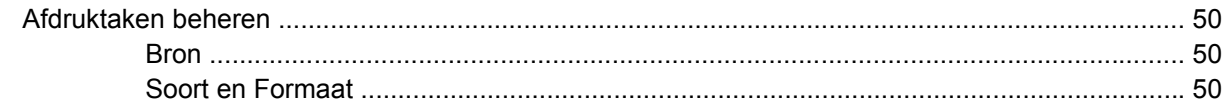

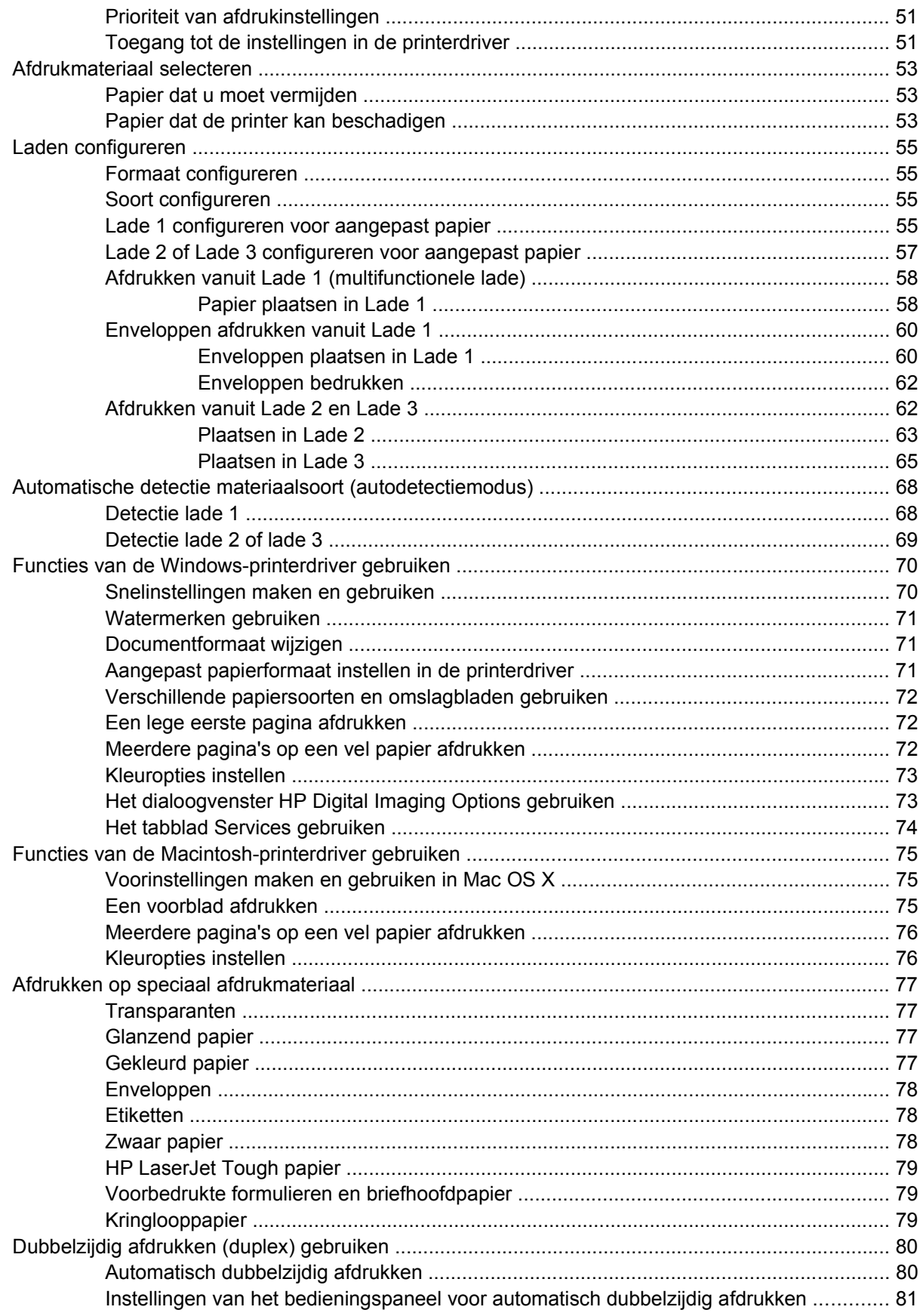

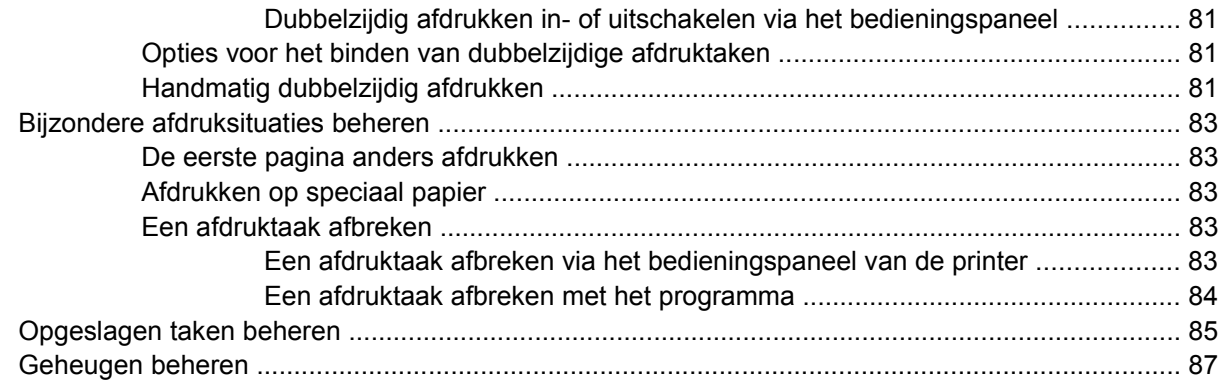

#### 5 Printerbeheer

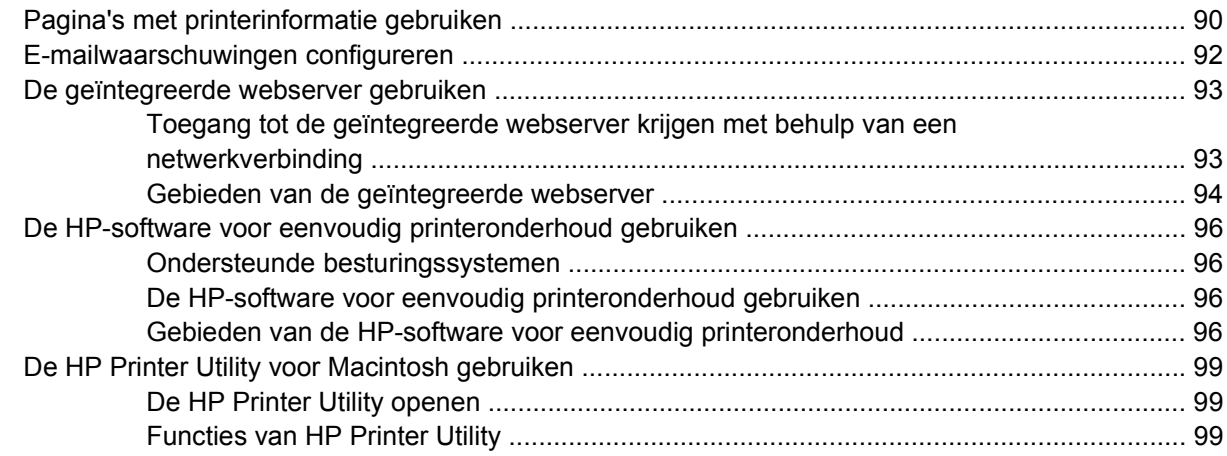

#### 6 Kleur

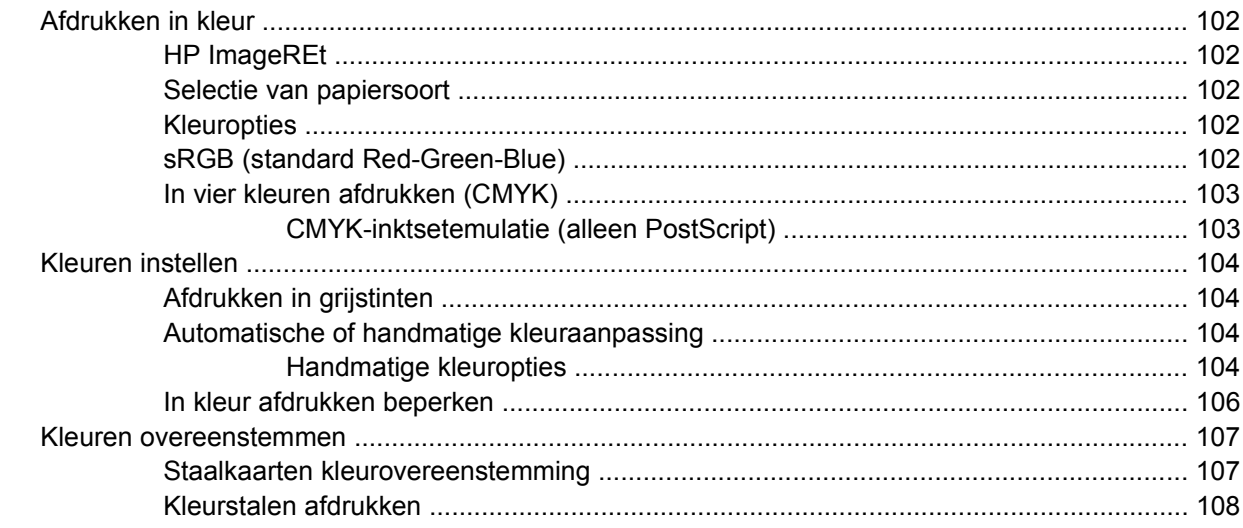

#### 7 Onderhoud

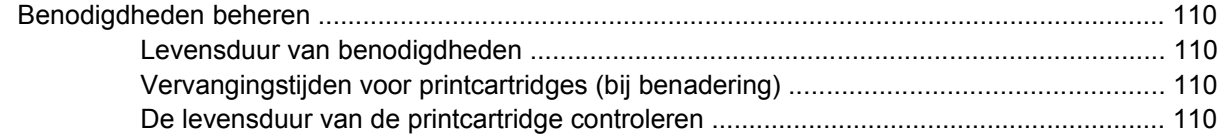

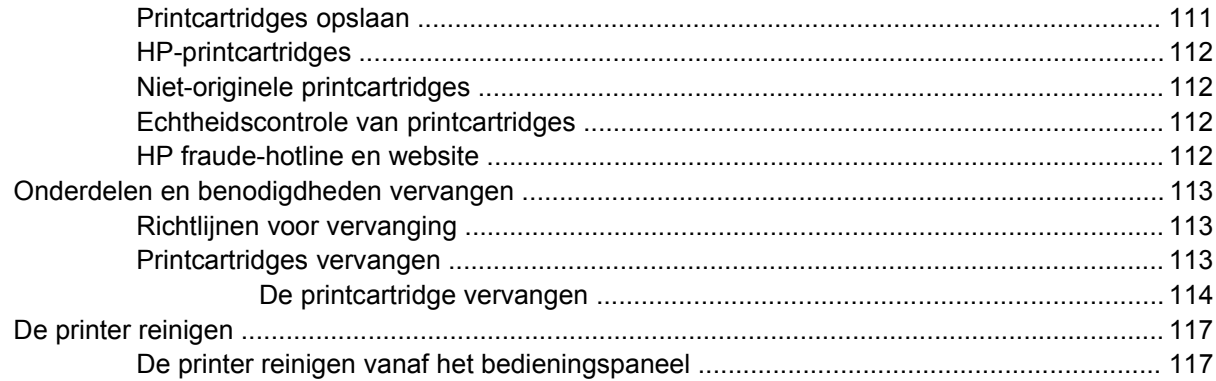

### **[8 Problemen oplossen](#page-132-0)**

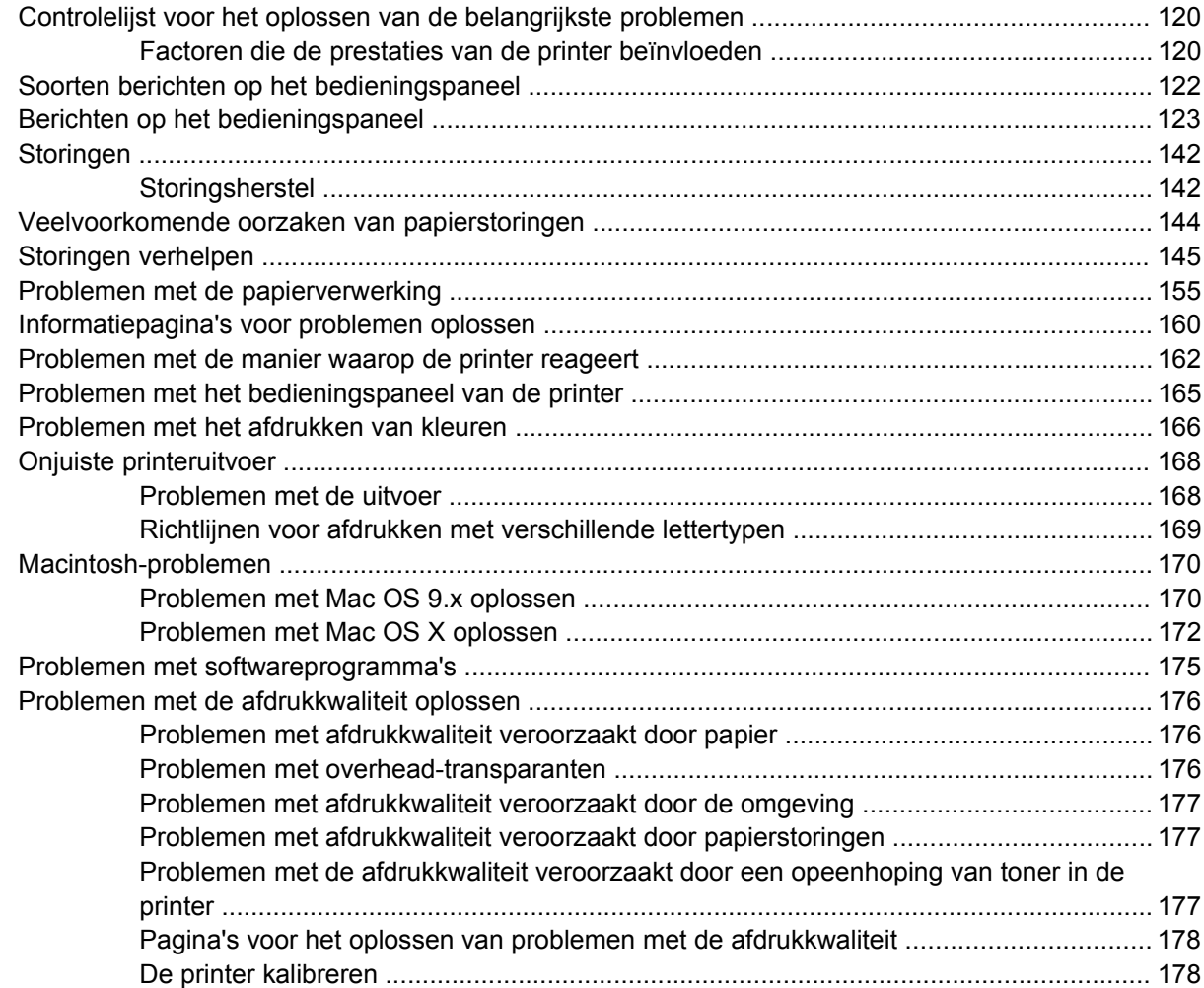

## **[Bijlage A Benodigdheden en accessoires](#page-192-0)**

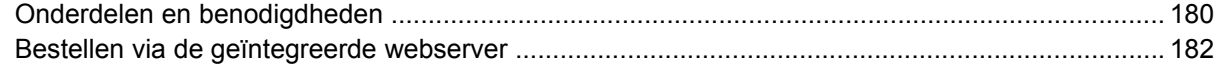

## **[Bijlage B Service en ondersteuning](#page-196-0)**

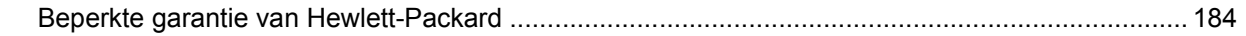

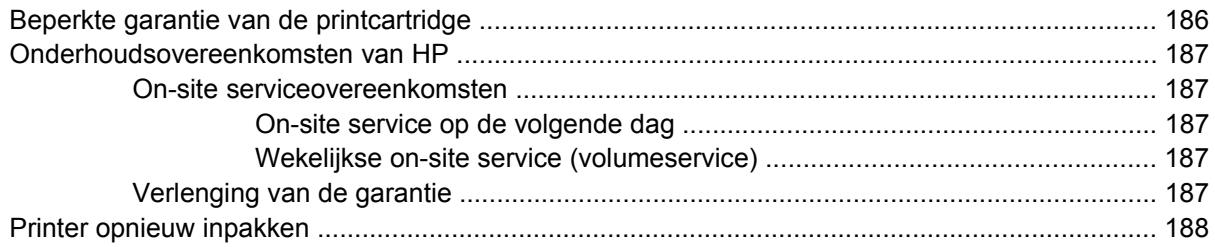

### **Bijlage C Printerspecificaties**

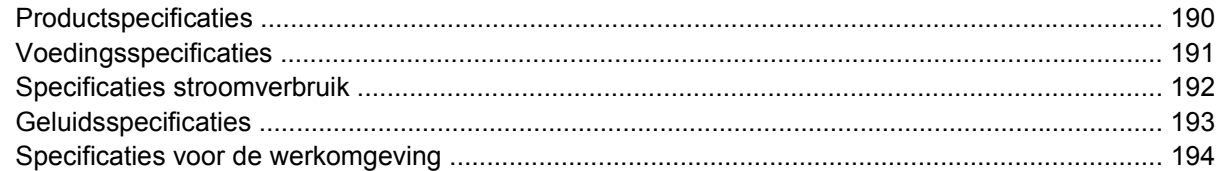

## **Bijlage D Overheidsinformatie**

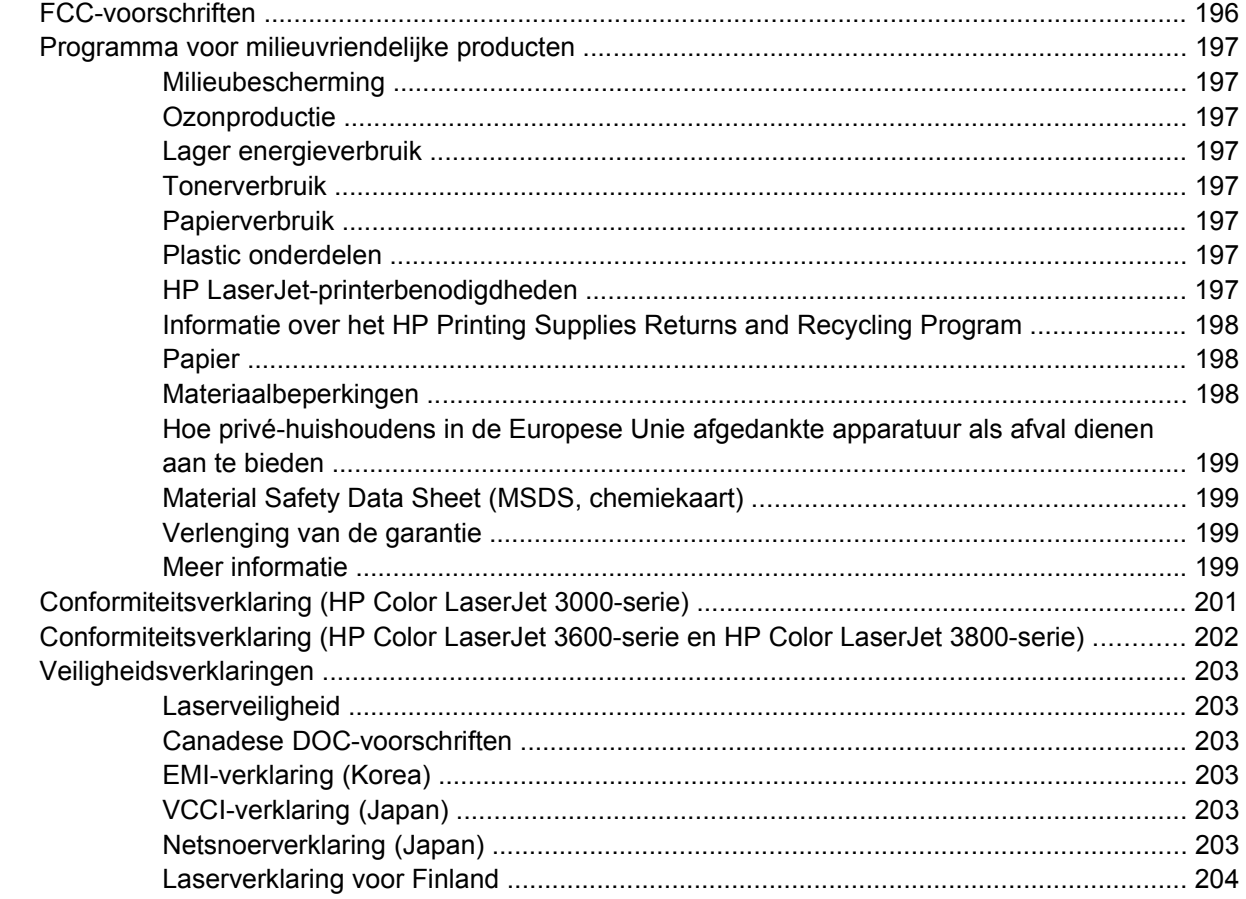

## **Bijlage E** Werken met het geheugen

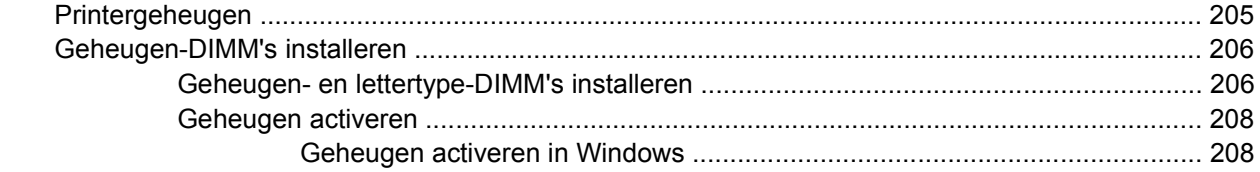

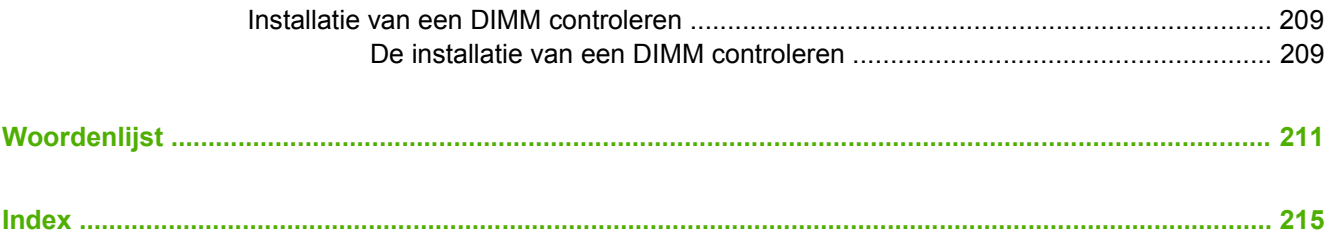

# <span id="page-14-0"></span>**1 Basisinformatie over de printer**

In dit hoofdstuk vindt u informatie over de functies van de printer:

- [Snelle toegang tot printerinformatie](#page-15-0)
- [Printeroverzicht](#page-16-0)
- [Functieoverzicht](#page-18-0)
- [Rondleiding](#page-20-0)
- [Printersoftware](#page-22-0)
- [Specificaties voor het afdrukmateriaal](#page-28-0)

## <span id="page-15-0"></span>**Snelle toegang tot printerinformatie**

Voor deze printer zijn verschillende handleidingen beschikbaar.

- **HP Color LaserJet 3000-serie printer**: [www.hp.com/support/clj3000](http://www.hp.com/support/clj3000).
- **HP Color LaserJet 3600-serie printer**: [www.hp.com/support/clj3600](http://www.hp.com/support/clj3600).
- **HP Color LaserJet 3800-serie printer**: [www.hp.com/support/clj3800](http://www.hp.com/support/clj3800).

De volgende tabel geeft een overzicht van de beschikbare printerhandleidingen en het soort informatie dat in deze handleidingen staat.

#### **Tabel 1-1** Printerhandleidingen

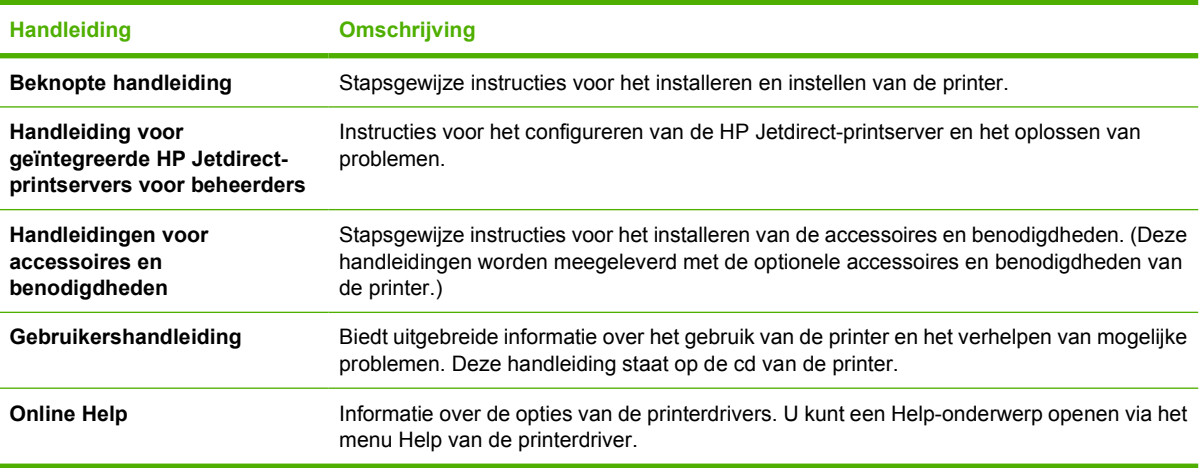

## <span id="page-16-0"></span>**Printeroverzicht**

De HP Color LaserJet 3000, 3600 en 3800-serie printers zijn verkrijgbaar in de hieronder beschreven configuraties.

## **HP Color LaserJet 3000-serie printer**

**Tabel 1-2** HP Color LaserJet 3000-serie printer, configuraties

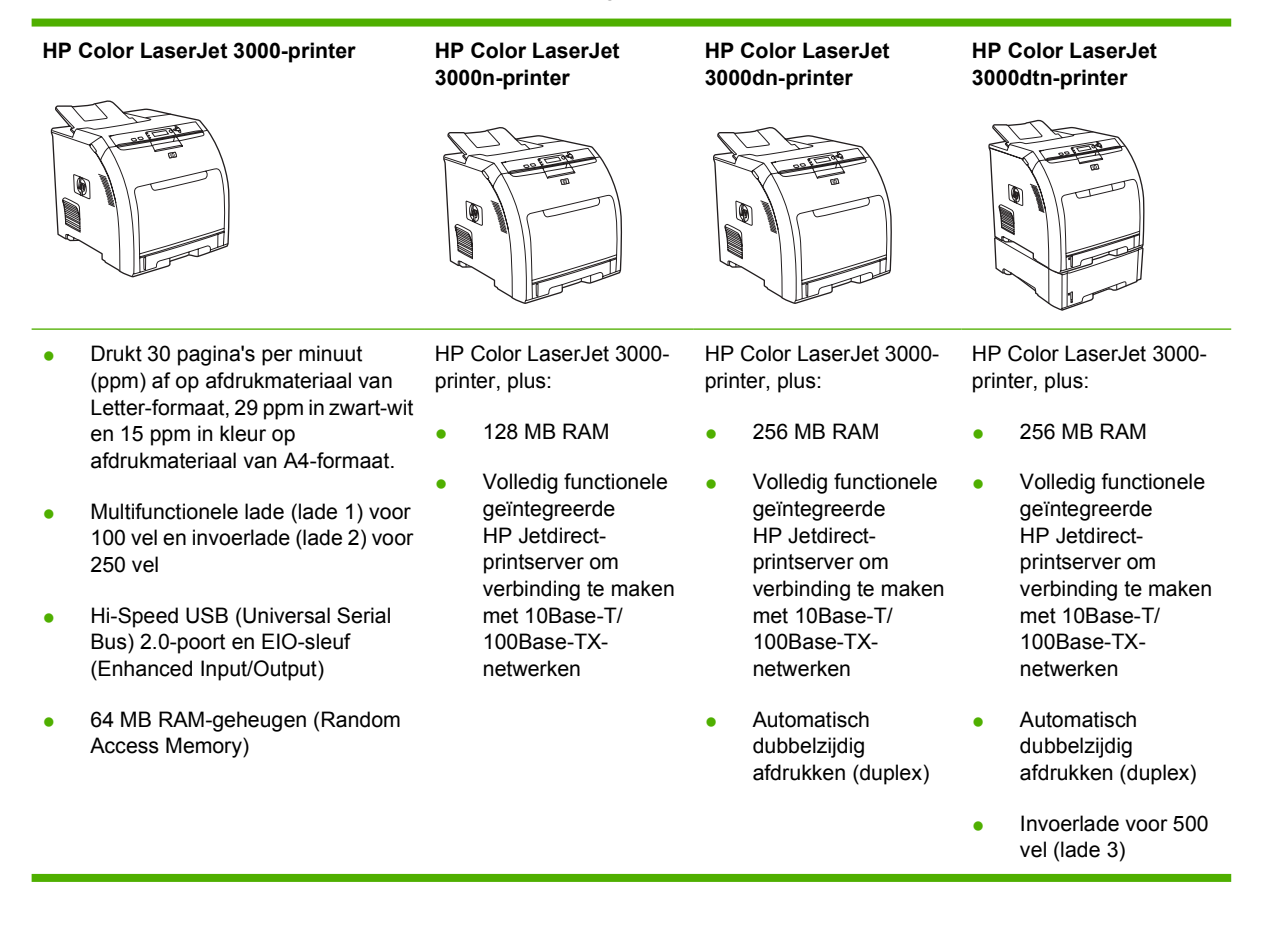

## <span id="page-17-0"></span>**HP Color LaserJet 3600-serie printer**

**Tabel 1-3** HP Color LaserJet 3600-serie printer, configuraties

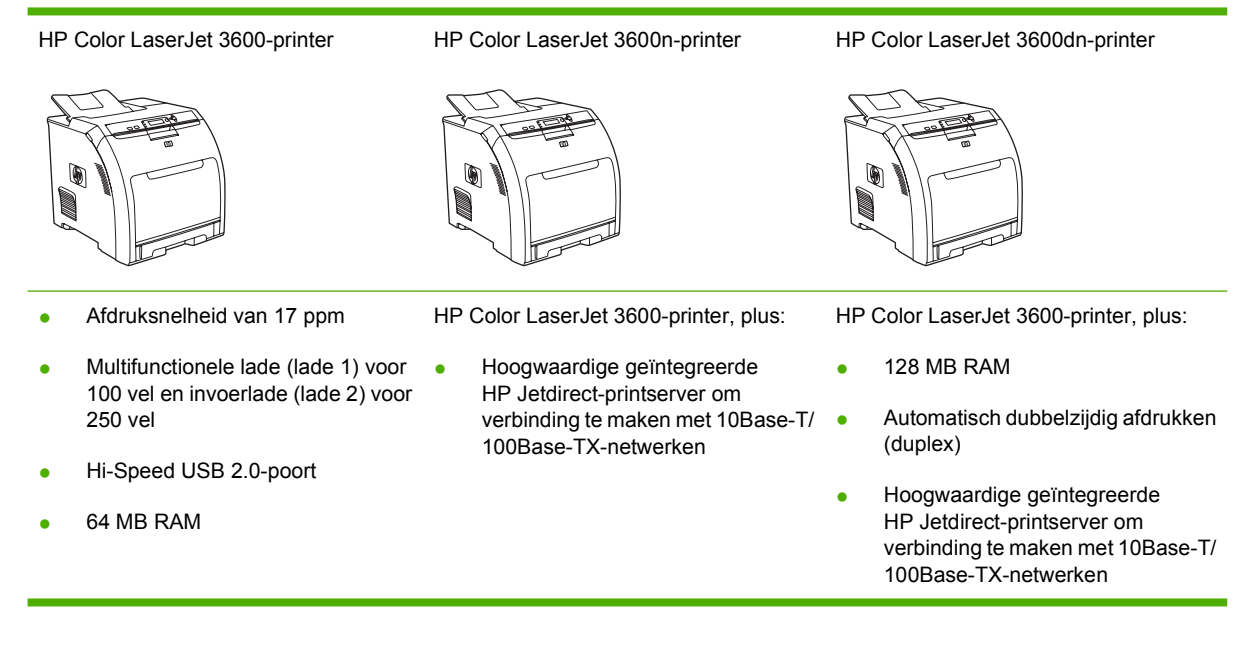

## **HP Color LaserJet 3800-serie printer**

**Tabel 1-4** HP Color LaserJet 3800-serie printer, configuraties

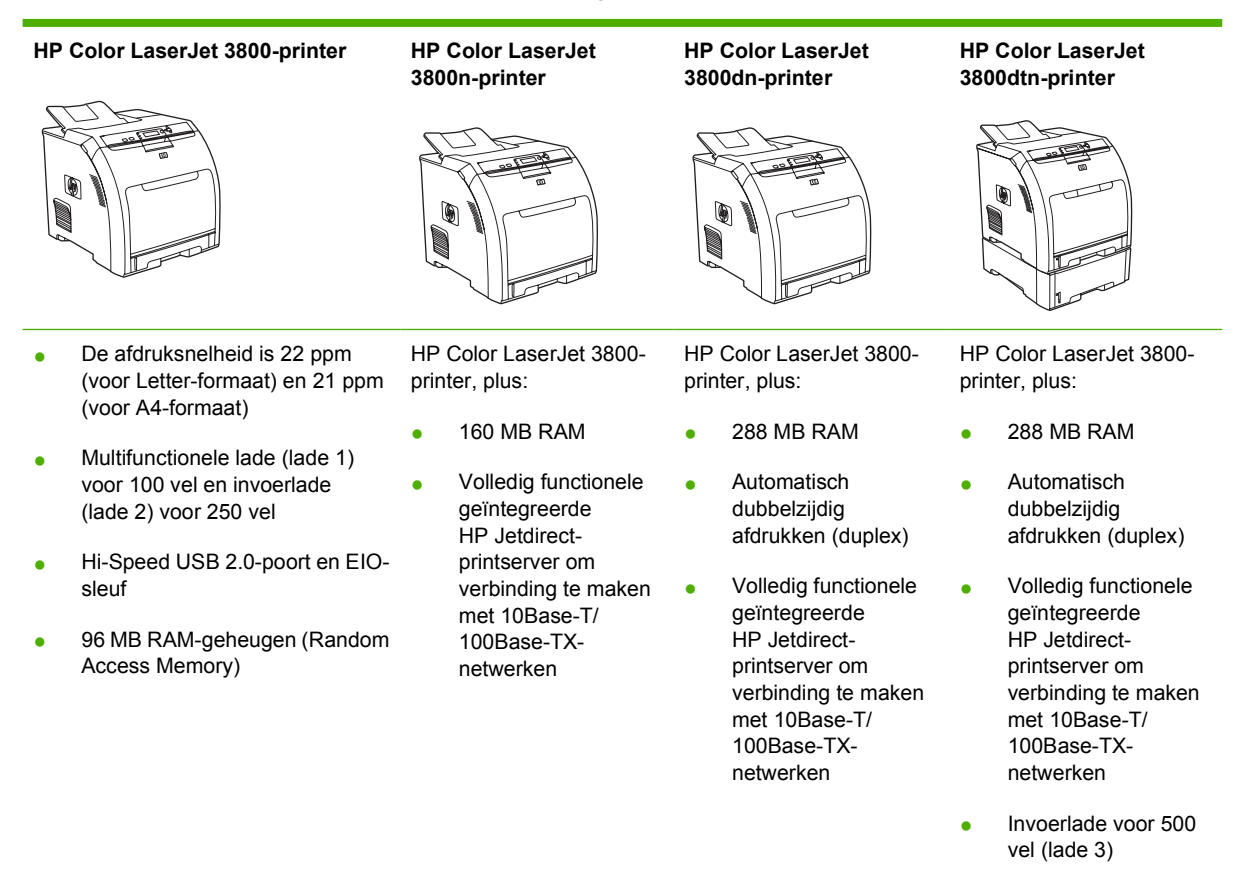

## <span id="page-18-0"></span>**Functieoverzicht**

#### **Tabel 1-5** Functies

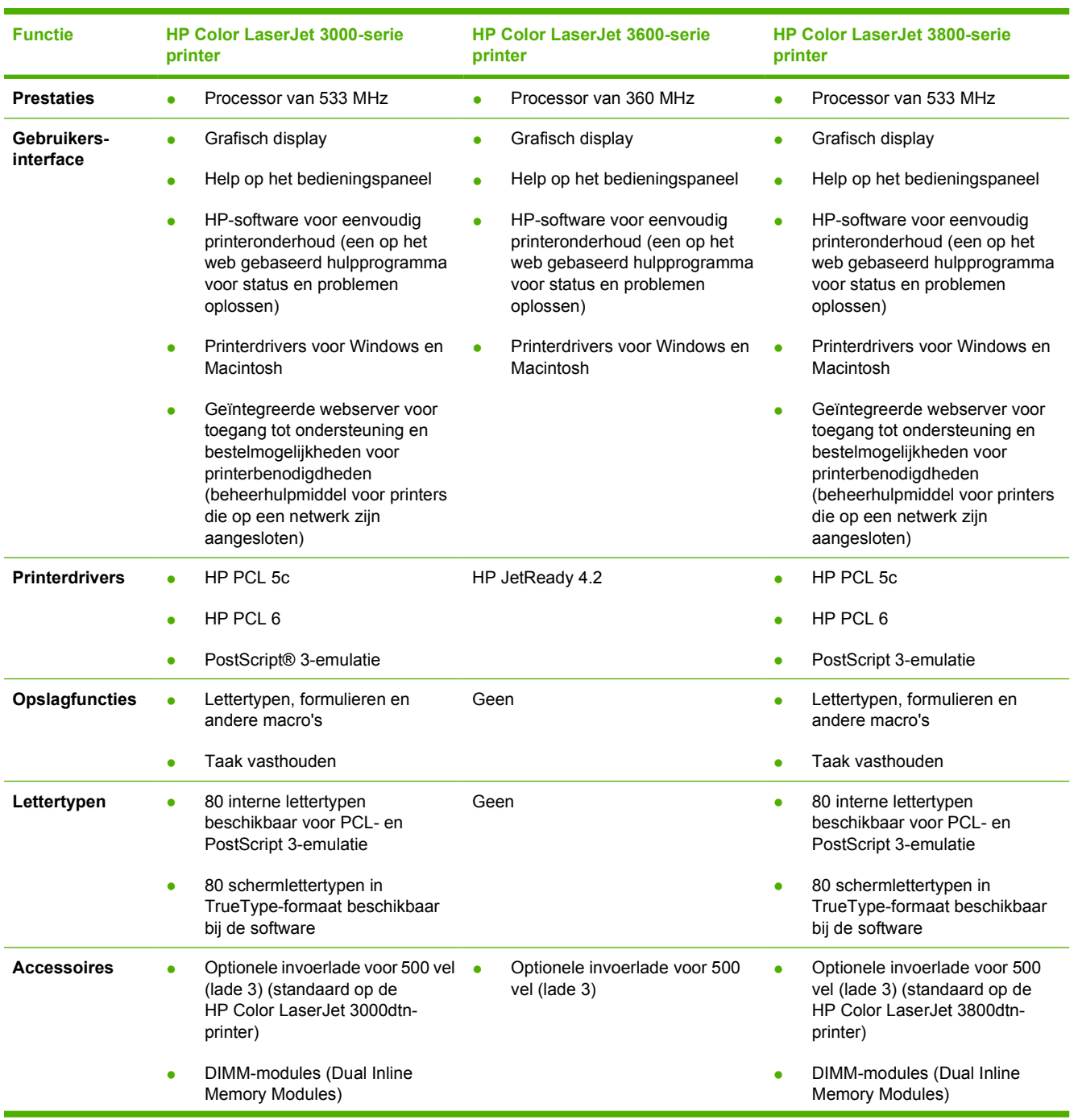

#### **Tabel 1-5** Functies (vervolg)

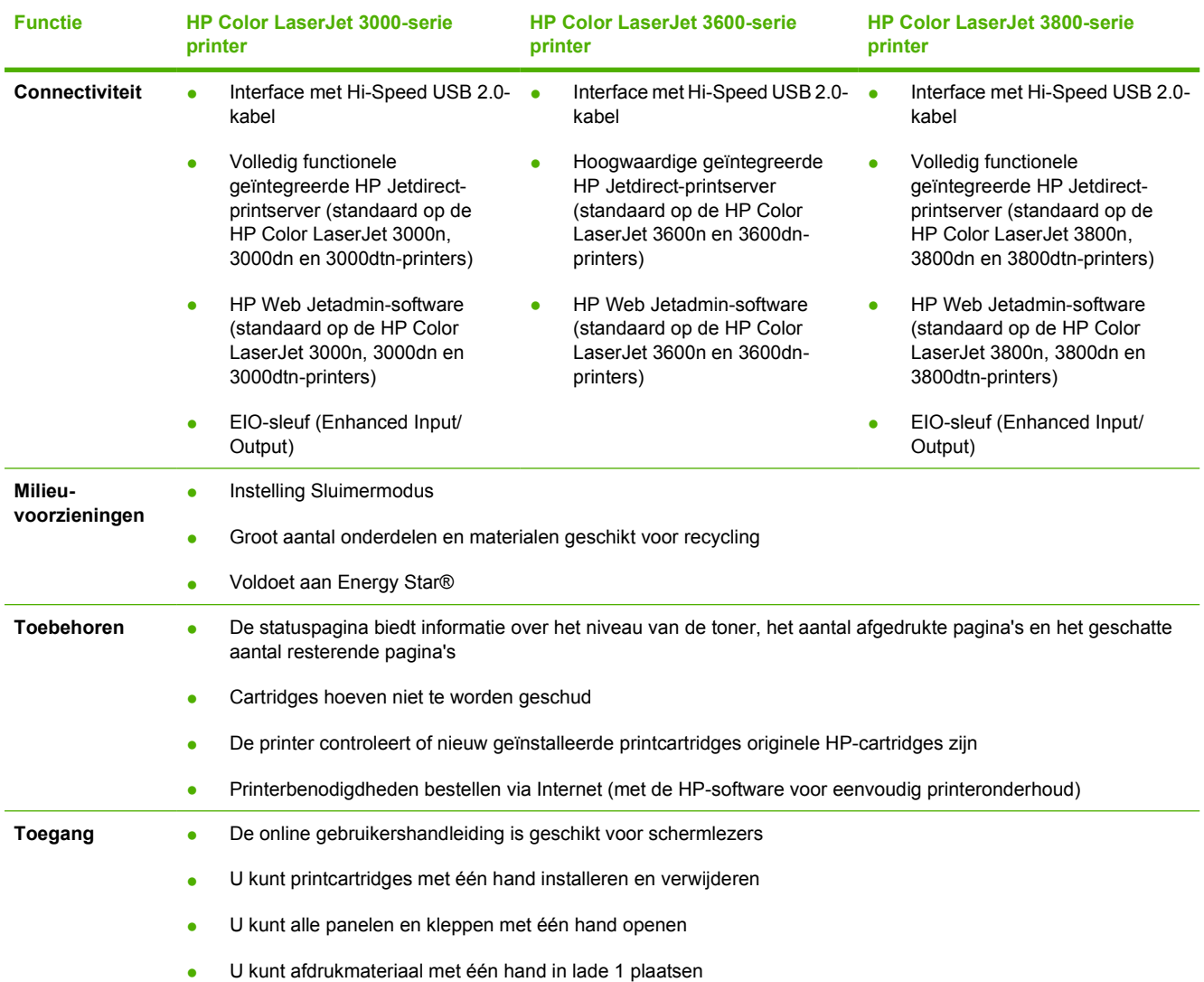

## <span id="page-20-0"></span>**Rondleiding**

l.

De volgende afbeeldingen geven een overzicht van de naam en de plaats van de belangrijkste onderdelen van de printer.

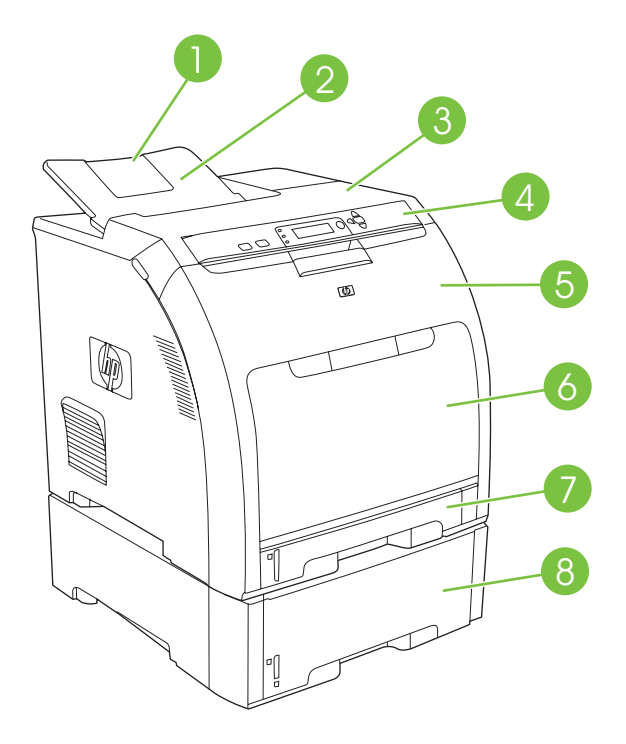

**Afbeelding 1-1** Vooraanzicht (afgebeeld met optionele papierinvoer voor 500 vel)

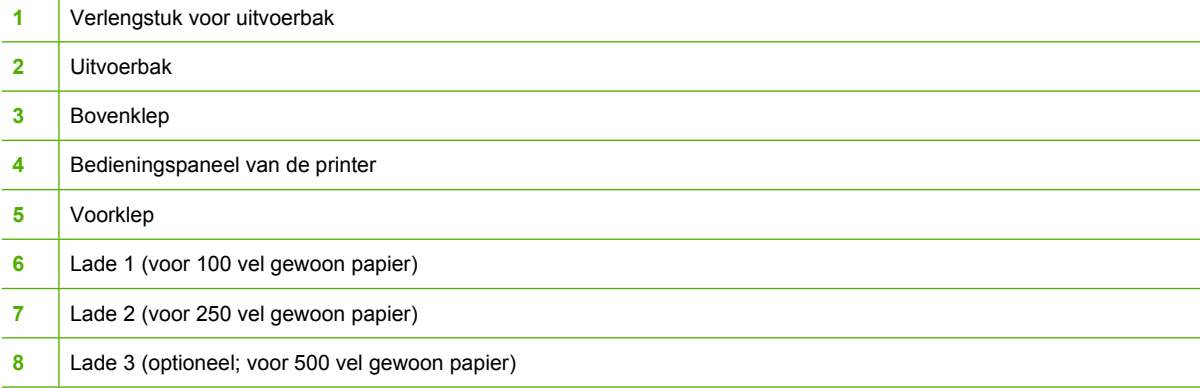

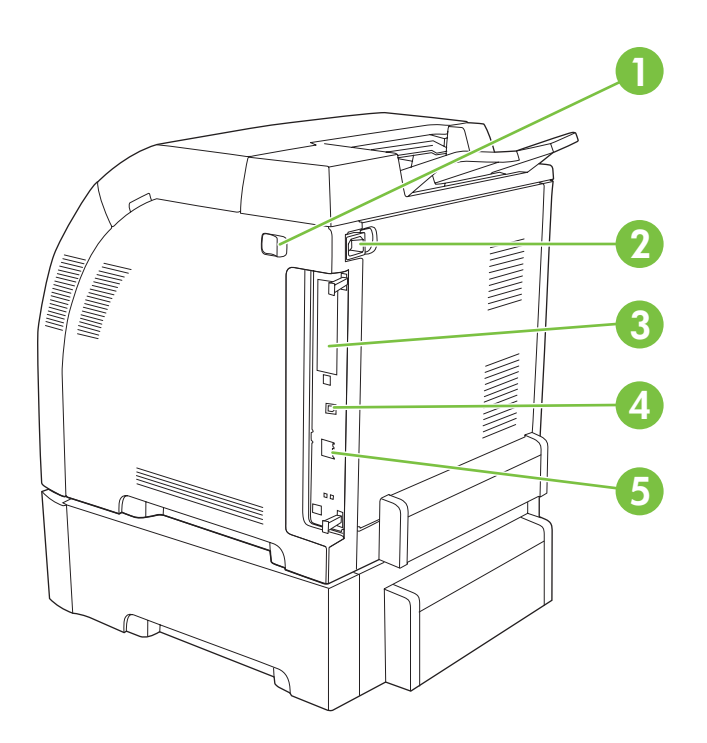

### **Afbeelding 1-2** Zij- en achteraanzicht

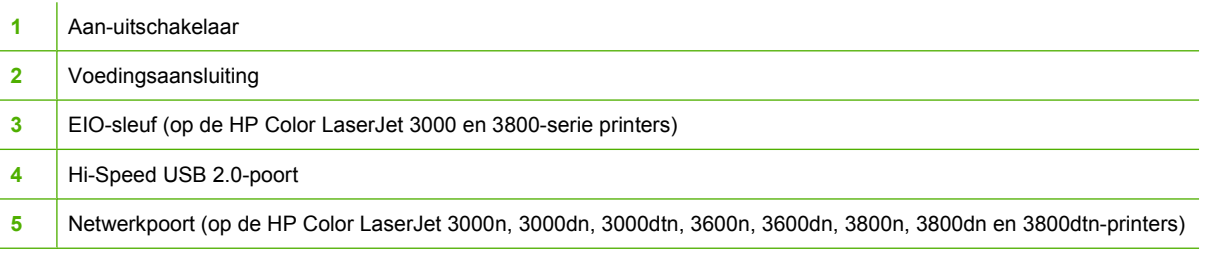

## <span id="page-22-0"></span>**Printersoftware**

De afdruksysteemsoftware is bij de printer geleverd. Instructies voor het installeren van deze software vindt u in de beknopte handleiding.

Het afdruksysteem omvat software voor eindgebruikers en netwerkbeheerders, en printerdrivers voor toegang tot de printerfuncties en communicatie met de computer.

**Opmerking** Zie [Netwerkconfiguratie](#page-58-0) voor een overzicht van alle netwerkomgevingen die door de netwerkbeheersoftware worden ondersteund.

Ga voor een lijst van printerdrivers en bijgewerkte printersoftware van HP voor de HP Color LaserJet 3000-serie printers naar [www.hp.com/go/clj3000\\_software](http://www.hp.com/go/clj3000_software). Voor de HP Color LaserJet 3600-serie printers gaat u naar [www.hp.com/go/clj3600\\_software](http://www.hp.com/go/clj3600_software). Voor de HP Color LaserJet 3800-serie printers gaat u naar [www.hp.com/go/clj3800\\_software](http://www.hp.com/go/clj3800_software).

### **HP Color LaserJet 3000-serie en HP Color LaserJet 3800-serie printerdrivers**

De HP Color LaserJet 3000 en 3800-serie printers gebruikt de PDL-drivers voor PCL 5c, PCL 6 en PostScript 3-emulatie.

**Opmerking** Voor Windows 2000, Windows XP en Windows Server 2003, omvat de HP Color LaserJet 3000 en 3800-serie printers een monochrome PCL 6-driver die kan worden geïnstalleerd voor gebruikers die alleen in zwart-wit afdrukken.

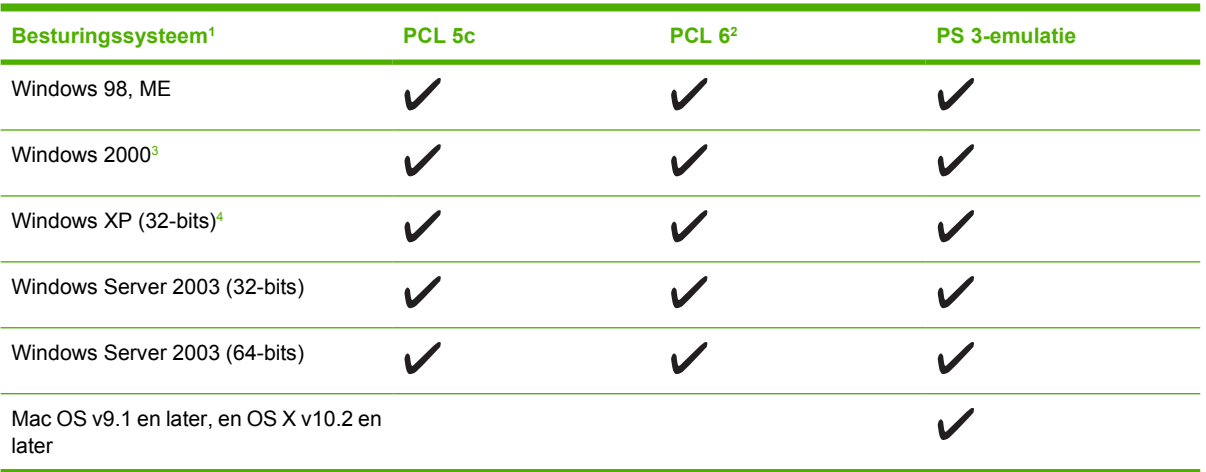

**Tabel 1-6** Printerdrivers voor de HP Color LaserJet 3000 en 3800-serie printers

<sup>1</sup> Niet alle functies van de printer zijn beschikbaar vanuit alle drivers of besturingssystemen.

- <sup>2</sup> De HP Color LaserJet 3000 en 3800-serie printers omvatten zowel een monochrome als een kleuren PCL 6-driver voor gebruikers van Windows 2000, Windows XP en Windows Server 2003.
- <sup>3</sup> Voor Windows 2000 en Windows XP (32-bits en 64-bits), kunt u de PCL 5-driver downloaden van [www.hp.com/go/clj3000\\_software](http://www.hp.com/go/clj3000_software) of [www.hp.com/go/clj3800\\_software.](http://www.hp.com/go/clj3800_software)
- <sup>4</sup> Voor Windows XP (32-bits en 64-bits), kunt u de PCL 6-driver downloaden van [www.hp.com/go/](http://www.hp.com/go/clj3000_software) [clj3000\\_software](http://www.hp.com/go/clj3000_software) of [www.hp.com/go/clj3800\\_software.](http://www.hp.com/go/clj3800_software)

## <span id="page-23-0"></span>**HP Color LaserJet 3600-serie printerdrivers**

De HP Color LaserJet 3600-serie printer gebruikt de HP JetReady 4.2 PDL (Page Description Language), een printertaal voor hosts. Met HP JetReady 4.2 worden zowel de computer als de printer gebruikt om de afgedrukte pagina te genereren in een Windows- of Macintosh-omgeving. HP JetReady 4.2 zet de vooraf gegenereerde bestanden over van de hostcomputer naar de printer en geeft instructies aan de printer zodat de pagina's kunnen worden omgezet in afdrukbare gegevens.

De HP JetReady 4.2 PDL-driver is beschikbaar op de installatie-cd voor de volgende besturingssystemen:

- Windows 98, Windows Millennium Edition (Me)
- Windows 2000
- Windows XP (32-bits en 64-bits)
- Windows Server 2003 (32-bits en 64-bits)
- Macintosh OS X v10.2 en later

**Opmerking** Niet alle functies van de printer zijn beschikbaar vanuit alle drivers of besturingssystemen.

Als tijdens de installatie van de software niet automatisch is gezocht naar de meest recente drivers op het internet, kunt u de drivers downloaden via [www.hp.com/go/clj3600\\_software](http://www.hp.com/go/clj3600_software).

## **Extra drivers**

De volgende drivers staan niet op de cd, maar zijn beschikbaar via [www.hp.com/go/clj3000\\_software](http://www.hp.com/go/clj3000_software) of [www.hp.com/go/clj3800\\_software.](http://www.hp.com/go/clj3800_software) Deze drivers zijn alleen voor de HP Color LaserJet 3000 en 3800serie printers.

- UNIX<sup>®</sup>-modelscripts
- Linux-drivers
- OS/2 PS- en PCL-printerdriver

**Opmerking** De drivers voor OS/2 zijn verkrijgbaar bij IBM en worden bij OS/2 geleverd. Deze drivers zijn niet beschikbaar voor de talen Traditioneel Chinees, Vereenvoudigd Chinees, Koreaans en Japans.

## <span id="page-24-0"></span>**De printerdrivers openen**

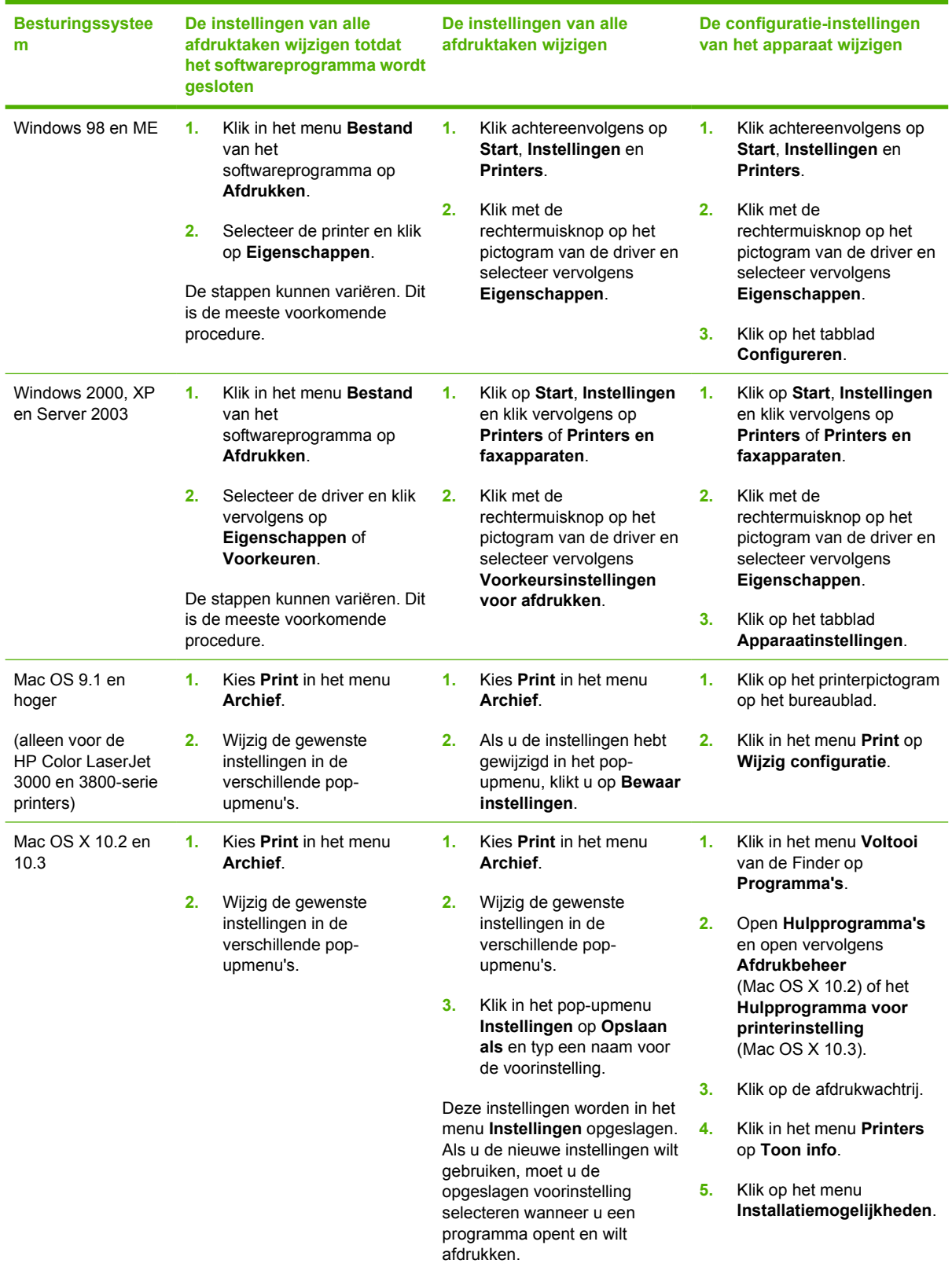

<span id="page-25-0"></span>**Besturingssystee m De instellingen van alle afdruktaken wijzigen totdat het softwareprogramma wordt gesloten De instellingen van alle afdruktaken wijzigen De configuratie-instellingen van het apparaat wijzigen Opmerking** Configuratieinstellingen zijn mogelijk niet beschikbaar in de Classic-modus.

### **Software voor netwerken**

Zie de *Handleiding voor geïntegreerde HP Jetdirect printservers voor beheerders* voor een overzicht van verkrijgbare HP-software voor netwerkinstallatie en configuratie. Deze handleiding kunt u vinden op de printer-cd.

#### **HP Web Jetadmin**

HP Web Jetadmin is een op browsertechnologie gebaseerd hulpmiddel voor printers die via HP Jetdirect zijn aangesloten op een intranet, en moet alleen op de netwerkcomputer van de beheerder worden geïnstalleerd.

Ga naar [www.hp.com/go/webjetadmin](http://www.hp.com/go/webjetadmin) voor de meest recente versie van HP Web Jetadmin of een recente lijst met ondersteunde hostservers.

Als HP Web Jetadmin op een hostserver is geïnstalleerd, is het programma vanaf elke clientcomputer toegankelijk via een ondersteunde webbrowser, zoals Microsoft Internet Explorer 4.*x* of Netscape Navigator 4.*x* of hoger. In de browser kunt u naar de HP Web Jetadmin-host navigeren.

#### **UNIX**

Voor HP-UX- en Solaris-netwerken, gaat u naar www.hp.com/support/net printing om de HP Jetdirect printer installer voor UNIX te downloaden.

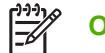

**Opmerking** De HP Color LaserJet 3600-serie printer ondersteunt UNIX niet.

#### **Linux**

Ga voor informatie naar [www.hp.com/go/linuxprinting](http://www.hp.com/go/linuxprinting).

### **Hulpprogramma's**

De HP Color LaserJet 3000, 3600 en 3800-serie printers zijn voorzien van verschillende hulpprogramma's waarmee u de printer op een netwerk eenvoudig kunt controleren en beheren.

#### **HP-software voor eenvoudig printeronderhoud**

De HP-software voor eenvoudig printeronderhoud is een toepassing die u voor de volgende taken kunt gebruiken:

- De printerstatus controleren
- De status van de benodigdheden controleren
- <span id="page-26-0"></span>Waarschuwingen instellen
- Printerinformatie bekijken
- Toegang krijgen tot hulpmiddelen voor onderhoud en het oplossen van problemen

U kunt de HP-software voor eenvoudig printeronderhoud gebruiken als de printer rechtstreeks is aangesloten op de computer of als de printer is aangesloten op een netwerk. U kunt de HP-software voor eenvoudig printeronderhoud alleen gebruiken als u de software volledig hebt geïnstalleerd.

#### **Geïntegreerde webserver**

**Opmerking** De geïntegreerde webserver op de HP Color LaserJet 3600-serie printer geeft alleen informatie over de netwerkconfiguratie en -status.

Deze printer is uitgerust met een geïntegreerde webserver die toegang geeft tot informatie over de printer- en netwerkactiviteiten. Deze informatie wordt weergegeven in een webbrowser, zoals Microsoft Internet Explorer of Netscape Navigator.

De geïntegreerde webserver bevindt zich in de printer. Hij is niet geladen op een netwerkserver.

De geïntegreerde webserver biedt een interface met de printer die toegankelijk is voor iedereen met een standaard webbrowser en een op het netwerk aangesloten computer. Er is geen speciale software die moet worden geïnstalleerd en geconfigureerd, maar u moet wel een ondersteunde webbrowser op de computer hebben. Als u naar de geïntegreerde webserver wilt gaan, typt u het IP-adres van de printer in de adresregel van de browser. (Als u het IP-adres niet weet, drukt u een configuratiepagina af. Meer informatie over het afdrukken van een configuratiepagina vindt u in [Pagina's met printerinformatie](#page-103-0) [gebruiken.](#page-103-0))

#### **Functies**

Gebruik de geïntegreerde webserver van HP voor de volgende taken:

- De printerstatusinformatie bekijken
- De resterende levensduur van alle benodigdheden bepalen en nieuwe benodigdheden bestellen
- De configuratie van de laden weergeven en wijzigen
- De configuratie van het bedieningspaneel van de printer weergeven en wijzigen
- Interne pagina's weergeven en afdrukken
- E-mailwaarschuwingen instellen voor diverse printergebeurtenissen
- Koppelingen naar andere websites maken en aanpassen
- De taal selecteren waarin de pagina's van de geïntegreerde webserver moeten worden weergegeven
- De netwerkconfiguratie weergeven en wijzigen
- Toegang tot de functies voor het afdrukken in kleur beperken (alleen voor de HP Color LaserJet 3000-serie printer)
- Ondersteuningsinformatie over de printer en over de huidige printerstatus bekijken

Zie [De geïntegreerde webserver gebruiken](#page-106-0) voor een volledig overzicht van de functies van de geïntegreerde webserver.

## <span id="page-27-0"></span>**Overige componenten en hulpprogramma's**

Voor gebruikers van Windows- en Macintosh-computers zijn diverse programma's beschikbaar.

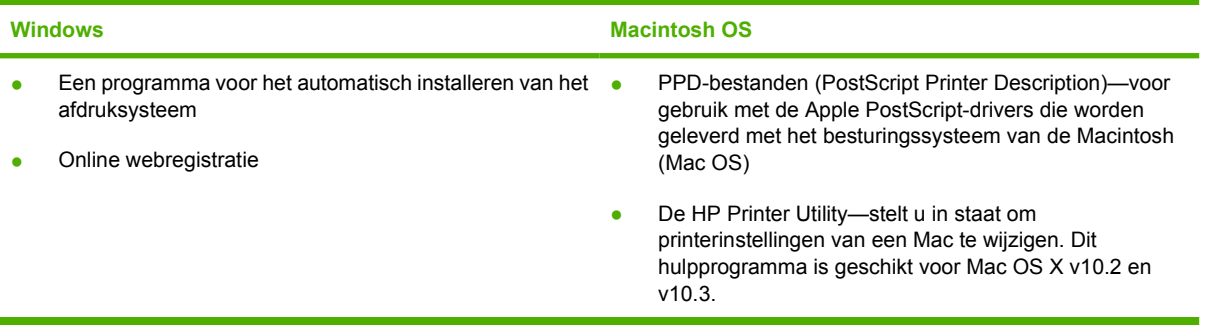

## <span id="page-28-0"></span>**Specificaties voor het afdrukmateriaal**

Voor optimale resultaten raadt HP het gebruik van afdrukmateriaal van HP aan dat is ontwikkeld voor HP Color LaserJet-printers. Gebruik afdrukmateriaal met een gewicht van 75 g/m2 tot 120 g/m2. Alhoewel de printer afdrukmateriaal ondersteunt met een gewicht van 60 g/m2 tot 176 g/m2, kan het gebruik van lichter of zwaarder afdrukmateriaal het aantal papierstoringen en de afdrukkwaliteit beïnvloeden.

Gebruik altijd de juiste instelling voor het afdrukmateriaal in de printerdriver en configureer de laden voor het juiste afdrukmateriaal. U kunt papier het best eerst uitproberen voordat u grote hoeveelheden aanschaft.

## **Ondersteunde afdrukmaterialen**

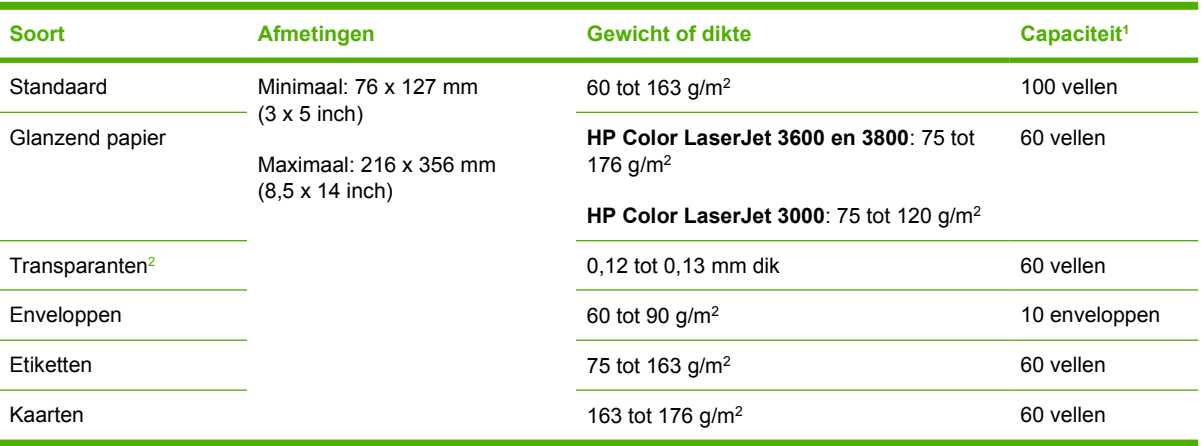

**Tabel 1-7** Afdrukmaterialen voor lade 1

- <sup>1</sup> De capaciteit kan verschillen afhankelijk van het gewicht en de dikte van het materiaal en de omgevingsomstandigheden. De gladheid moet 100 tot 250 (Sheffield) zijn. Raadpleeg [Benodigdheden en accessoires](#page-192-0) voor bestelinformatie.
- <sup>2</sup> Gebruik uitsluitend transparanten die zijn gemaakt voor gebruik met HP Color LaserJet printers. Deze printer herkent transparanten die niet zijn ontworpen voor gebruik met HP Color LaserJet printers. Raadpleeg [Submenu Afdrukkwaliteit](#page-40-0) voor meer informatie.

<span id="page-29-0"></span>**Tabel 1-8** Afdrukmaterialen voor lade 2 en lade 3

| <b>Soort</b>               | <b>Afmetingen</b>                                                                                               | <b>Gewicht of dikte</b>      | Capaciteit lade 2 <sup>1</sup> | <b>Capaciteit</b><br>lade $31$ |
|----------------------------|----------------------------------------------------------------------------------------------------|------------------------------|--------------------------------|--------------------------------|
| Standaard                  | Minimaal: 148 x 210 mm (5,83)<br>$x 8,27$ inch)<br>Maximaal: 215.9 x 355,6 mm<br>$(8.5 \times 14 \text{ inch})$ | 60 tot 120 $q/m^2$           | 250 vellen                     | 500 vellen                     |
| Glanzend papier            |                                                                                                    | 106 tot 120 g/m <sup>2</sup> | 100 vellen                     | 200 vellen                     |
| Transparanten <sup>2</sup> |                                                                                                    | 0.12 tot 0.13 mm dik         | 50 vellen                      | 100 vellen                     |
| Etiketten                  |                                                                                                    | 75 tot 163 g/m <sup>2</sup>  | 50 vellen                      | 100 vellen                     |

- <sup>1</sup> De printer ondersteunt afdrukmateriaal van verschillende standaardformaten en aangepaste formaten. De capaciteit kan verschillen afhankelijk van het gewicht en de dikte van het materiaal en de omgevingsomstandigheden. De gladheid moet 100 tot 250 (Sheffield) zijn. Raadpleeg [Benodigdheden en accessoires](#page-192-0) voor bestelinformatie.
- <sup>2</sup> Gebruik uitsluitend transparanten die zijn gemaakt voor gebruik met HP Color LaserJet printers. Deze printer herkent transparanten die niet zijn ontworpen voor gebruik met HP Color LaserJet printers. Raadpleeg [Submenu Afdrukkwaliteit](#page-40-0) voor meer informatie.

## **Ondersteunde mediaformaten**

**Tabel 1-9** Ondersteunde mediaformaten

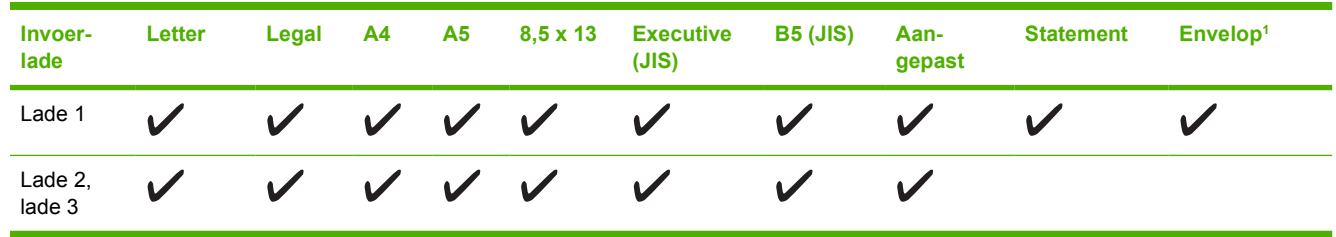

<sup>1</sup> Ondersteunde envelopformaten zijn #10, Monarch, C5, DL, en B5. **Tabel 1-10** Automatisch dubbelzijdig afdrukken 1

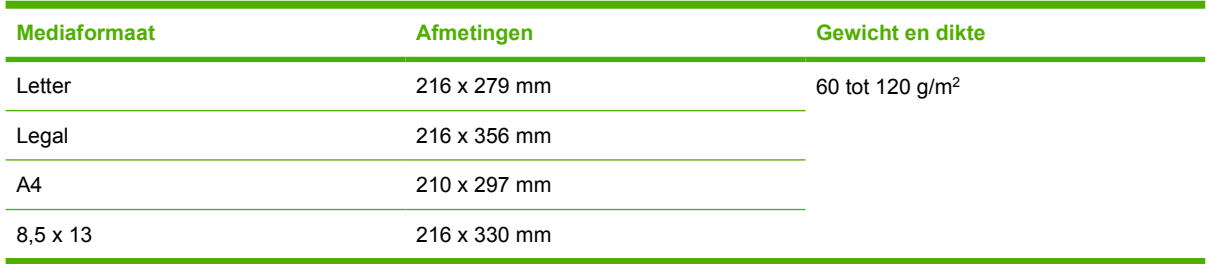

<sup>1</sup> Automatisch dubbelzijdig afdrukken op dikker materiaal dan hierboven aanbevolen kan ongewenste resultaten opleveren.

EA

**Opmerking** Automatisch dubbelzijdig (duplex) afdrukken is mogelijk met de HP Color LaserJet 3000dn, 3000dtn, 3600dn, 3800dn en 3800dtn-printers.

**Handmatig dubbelzijdig afdrukken.** De meeste van de ondersteunde papierformaten en -soorten die voor lade 1 zijn aangegeven, kunnen handmatig dubbelzijdig worden afgedrukt. Raadpleeg [Dubbelzijdig](#page-93-0) [afdrukken \(duplex\) gebruiken](#page-93-0) voor meer informatie.

# <span id="page-30-0"></span>**2 Bedieningspaneel**

Dit hoofdstuk bevat informatie over het bedieningspaneel van de printer. Op het bedieningspaneel bevinden zich knoppen van printerfuncties en een display met informatie over de printer en de afdruktaken:

- [Overzicht van het bedieningspaneel](#page-31-0)
- [De menu's op het bedieningspaneel gebruiken](#page-34-0)
- [Menu Taak ophalen](#page-35-0)
- [Menu Informatie](#page-36-0)
- [Menu Papierverwerking](#page-37-0)
- [Menu Apparaat configureren](#page-38-0)
- **•** [Menu Diagnose](#page-46-0)
- [Configuratie-instellingen van het bedieningspaneel wijzigen](#page-47-0)
- [Het bedieningspaneel gebruiken als de printer wordt gedeeld](#page-54-0)

## <span id="page-31-0"></span>**Overzicht van het bedieningspaneel**

Het bedieningspaneel biedt functies voor de bediening van de printer en geeft berichten weer over de printer, afdruktaken en de status van de benodigdheden.

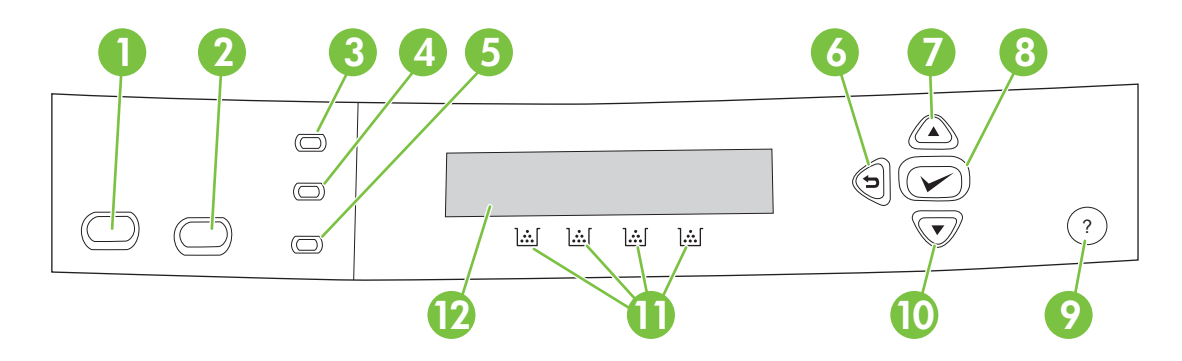

#### **Afbeelding 2-1** Knoppen en lampjes op het bedieningspaneel

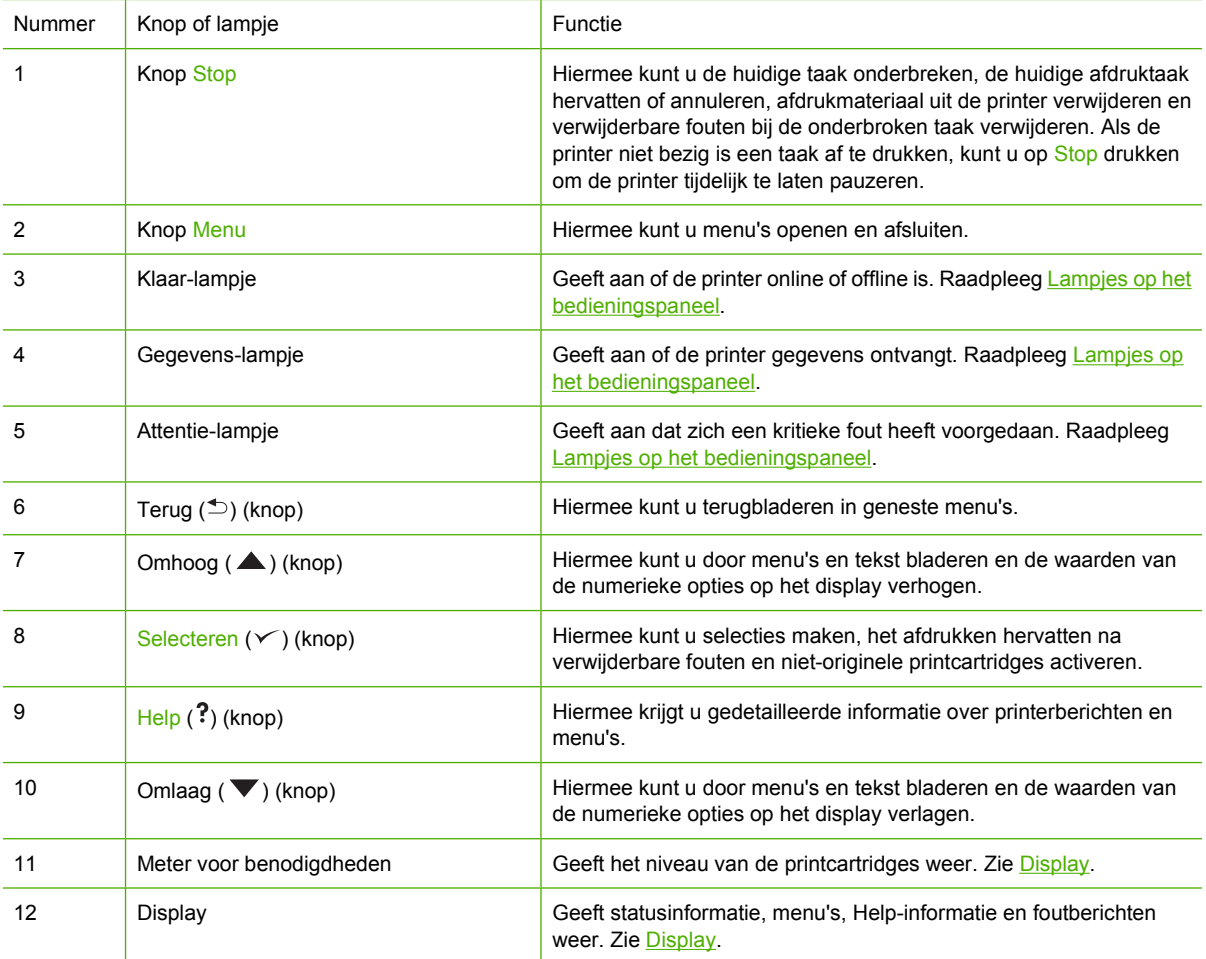

<span id="page-32-0"></span>De printer biedt informatie via het display en de lampjes in het onderste gedeelte van het bedieningspaneel. Het display biedt verdere statusinformatie, menu's, Help-informatie en foutberichten. De lampjes Klaar, Gegevens en Attentie bieden overzichtelijke informatie over de status van de printer.

U kunt de meeste dagelijkse afdruktaken vanaf de computer uitvoeren via de printerdriver of een softwareprogramma. Via het bedieningspaneel hebt u toegang tot printerfuncties die niet worden ondersteund door de printerdriver of het softwareprogramma. Wijzigingen die u aanbrengt met de computer hebben voorrang boven de instellingen op het bedieningspaneel. Raadpleeg [Printersoftware](#page-22-0) voor meer informatie over het gebruik van de printerdriver.

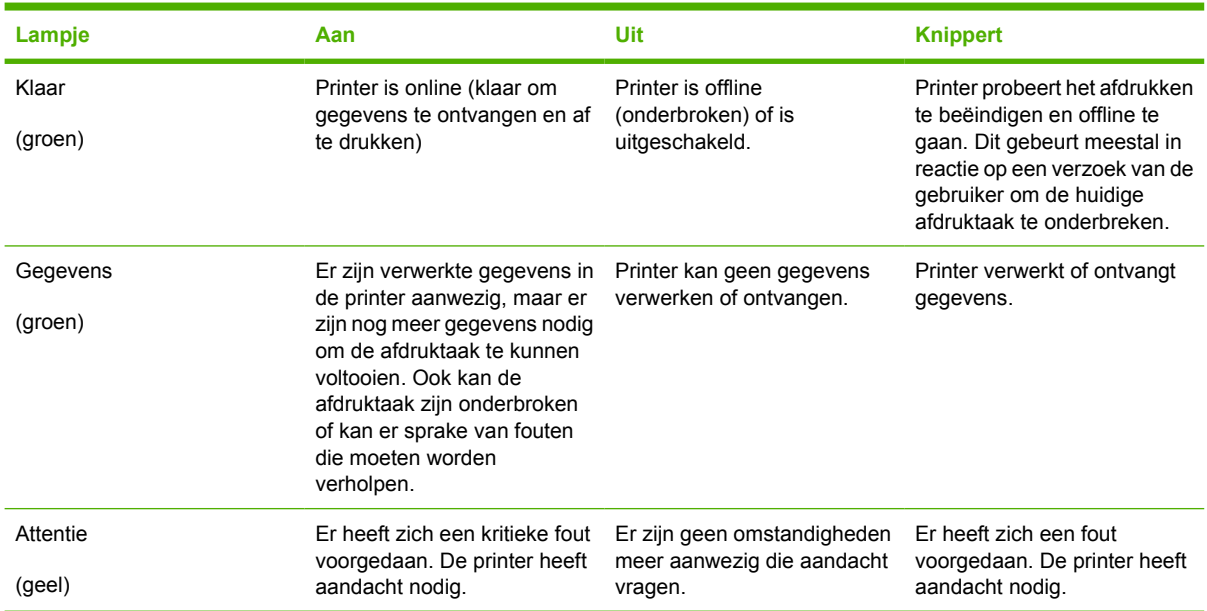

## **Lampjes op het bedieningspaneel**

## **Display**

Het display van de printer biedt snel volledige informatie over de printer en de afdruktaken. Het niveau van de benodigdheden wordt aangegeven door middel van afbeeldingen. De menu's bieden toegang tot de printerfuncties en tot gedetailleerde informatie.

Het hoofdscherm van het display bestaat uit twee gebieden: bericht/prompt en meter voor benodigdheden.

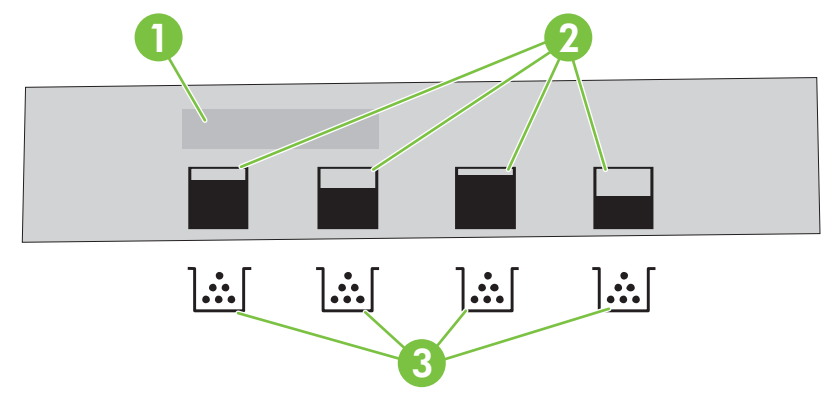

#### **Afbeelding 2-2** Display van de printer

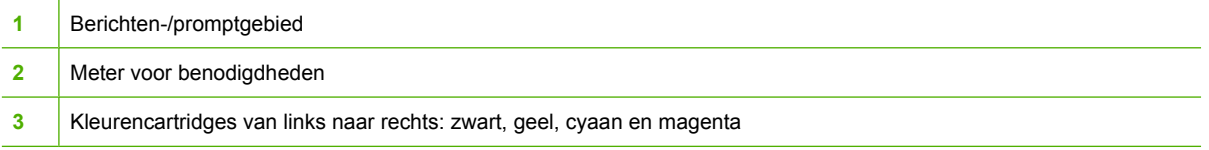

Het bericht- en het promptgebied bieden informatie over de staat van de printer en laten u weten hoe u verder moet handelen.

De meter voor de benodigdheden toont het niveau in de printcartridges (zwart, magenta, geel en cyaan). Als een printcartridge is geïnstalleerd die niet van HP is, wordt er wellicht een **?** weergegeven in plaats van het inktniveau. De meter voor benodigdheden verschijnt altijd wanneer het bericht **Klaar** wordt weergegeven en wanneer de printer een waarschuwing of foutbericht over een cartridge weergeeft.

## <span id="page-34-0"></span>**De menu's op het bedieningspaneel gebruiken**

Volg de onderstaande stappen om toegang tot het bedieningspaneel te krijgen.

## **De menu's gebruiken**

- **1.** Druk op Menu.
- **2.** Druk op  $\triangle$  of  $\nabla$  om naar het overzicht te gaan.
- **3.** Druk op  $\times$  om de gewenste optie te selecteren.
- **4.** Druk op  $\leq$  om naar het vorige niveau terug te gaan.
- **5.** Druk op Menu om het menu te sluiten.
- **6.** Druk op ? om extra informatie over een menu weer te geven.

De hoofdmenu's worden weergegeven in de onderstaande tabel.

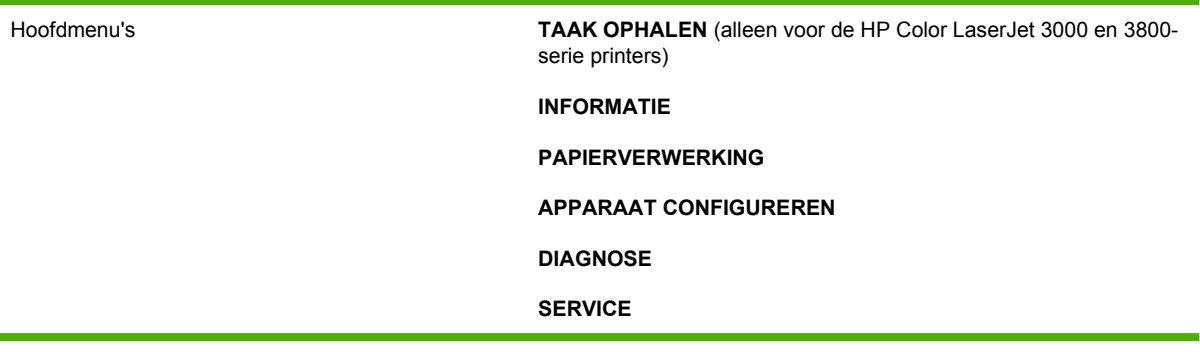

## <span id="page-35-0"></span>**Menu Taak ophalen**

 $\mathbb{R}$ 

**Opmerking** Deze functie is alleen beschikbaar voor de HP Color LaserJet 3000 en 3800-serie printers.

**Opmerking** Dit menu wordt alleen weergegeven als de printer is voorzien van een harde schijf.

Gebruik het menu **TAAK OPHALEN** om opgeslagen taken af te drukken of te verwijderen via het bedieningspaneel.

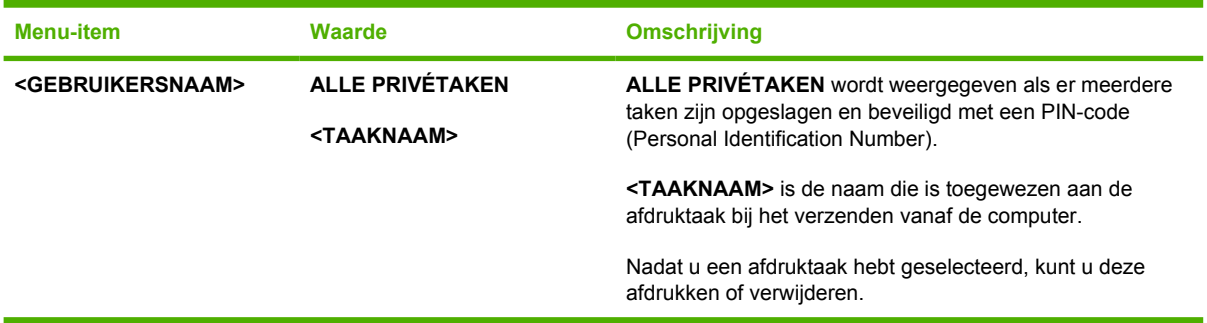

Raadpleeg [Opgeslagen taken beheren](#page-98-0) voor meer informatie over opgeslagen taken.
## **Menu Informatie**

Met het menu **INFORMATIE** kunt u afdrukspecifieke printerinformatie openen en afdrukken.

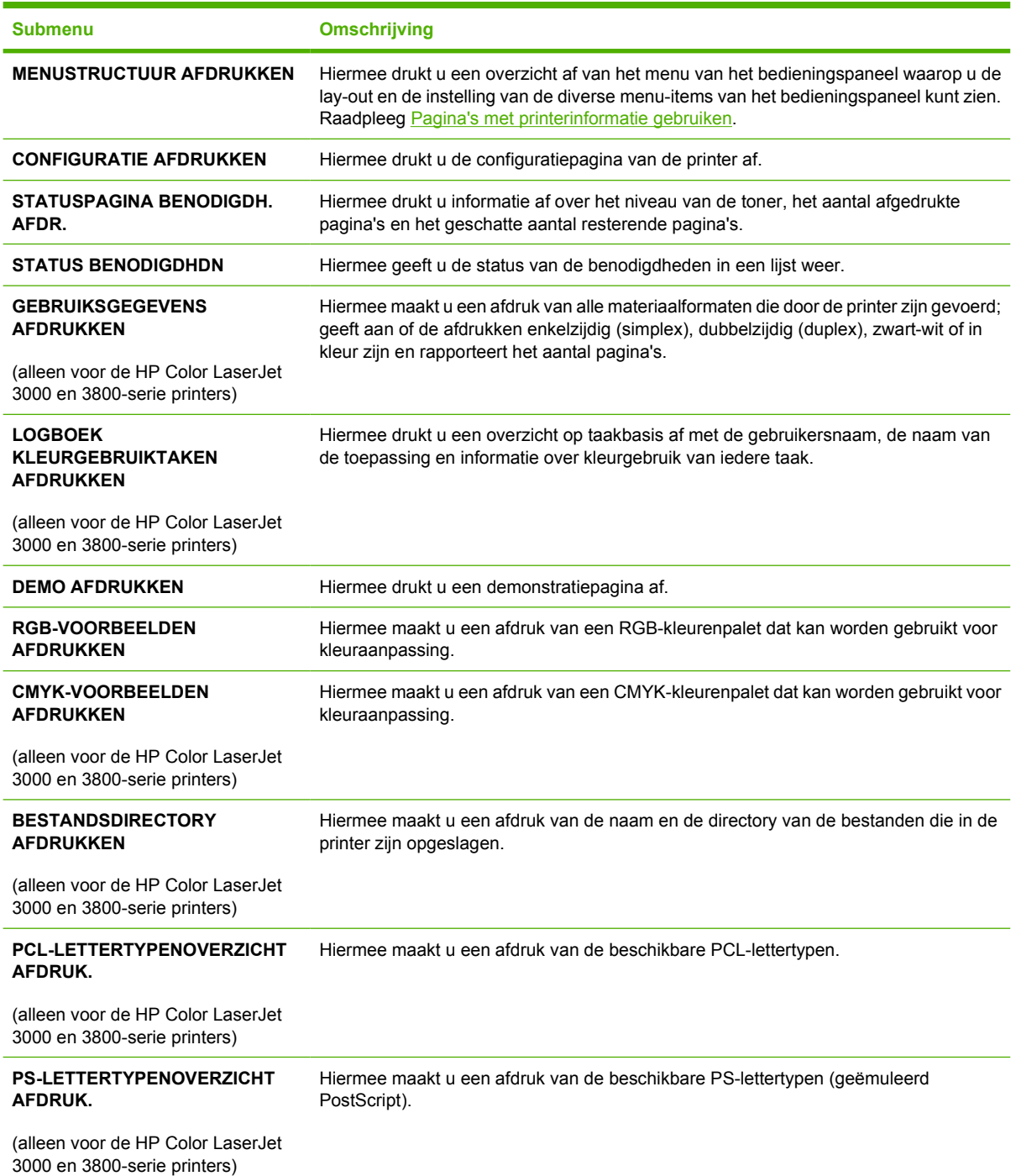

## **Menu Papierverwerking**

Gebruik het menu **PAPIERVERWERKING** om de invoerladen op soort en formaat te configureren.

 $\frac{1}{2}$ **Opmerking** Gebruik dit menu voordat u de eerste keer gaat afdrukken. Zo worden de laden goed geconfigureerd.

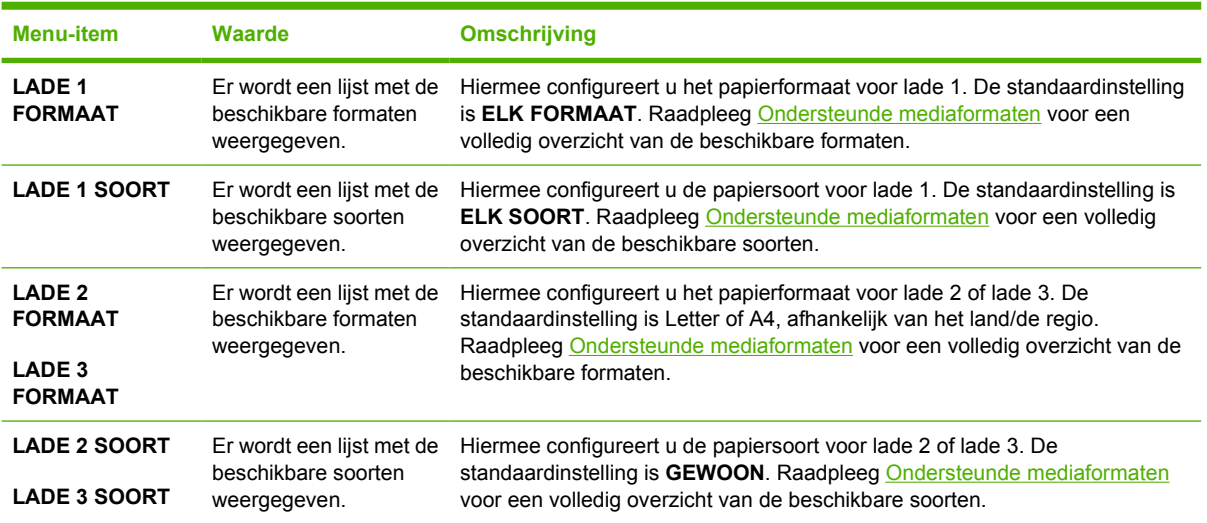

## **Menu Apparaat configureren**

Met het menu **APPARAAT CONFIGUREREN** kunt u de standaard afdrukinstellingen wijzigen of opnieuw instellen, de afdrukkwaliteit aanpassen en de systeemconfiguratie en I/O-opties wijzigen. De vijf submenu's van **APPARAAT CONFIGUREREN** worden hieronder beschreven.

## **Submenu Afdrukken**

Deze instellingen zijn alleen van toepassing op taken waarvoor geen eigenschappen zijn bepaald. Voor de meeste taken worden alle eigenschappen specifiek opgegeven en worden de instellingen in dit menu genegeerd. Met dit menu kunt u ook de standaardinstellingen voor papierformaat en -soort opgeven.

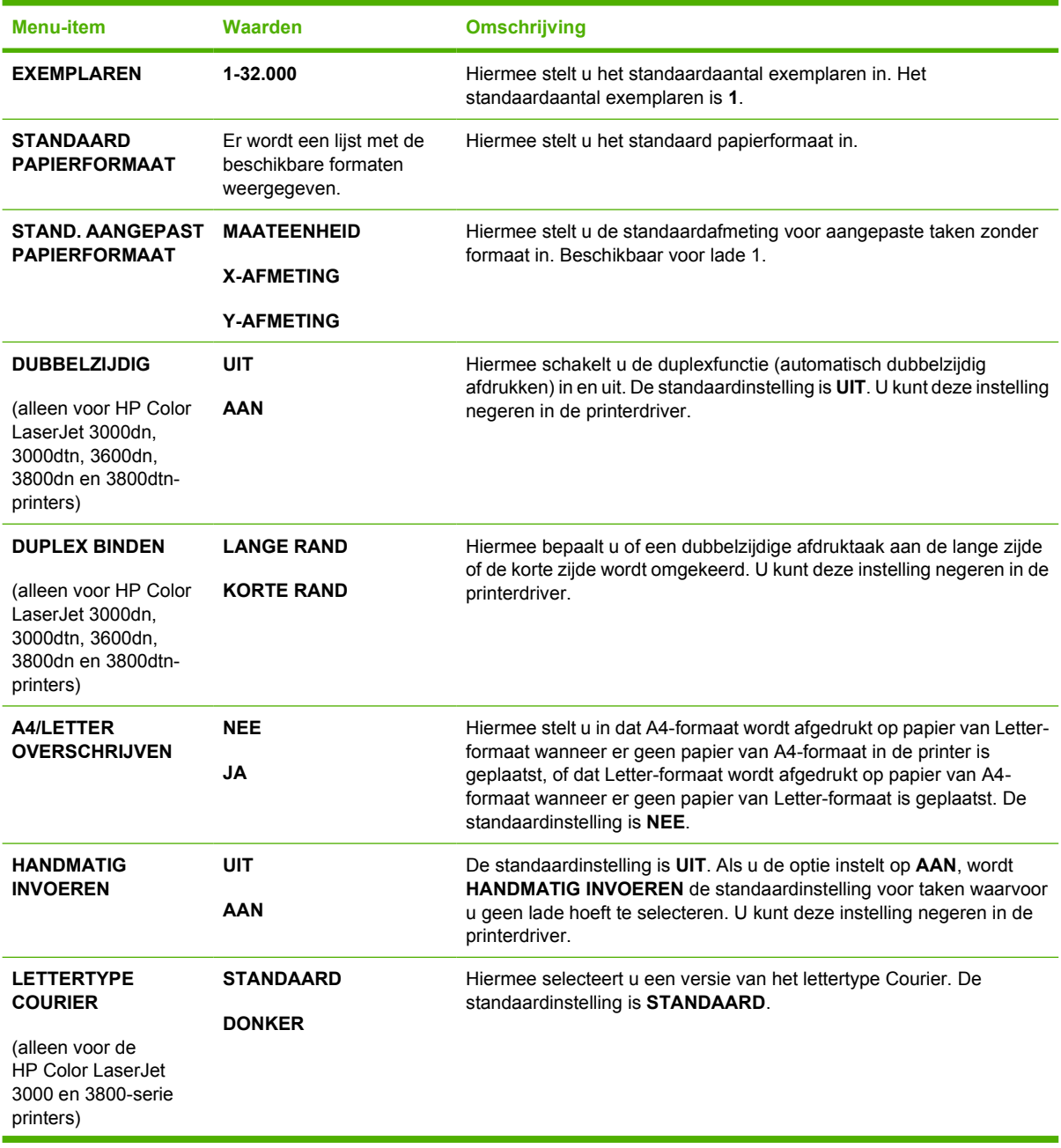

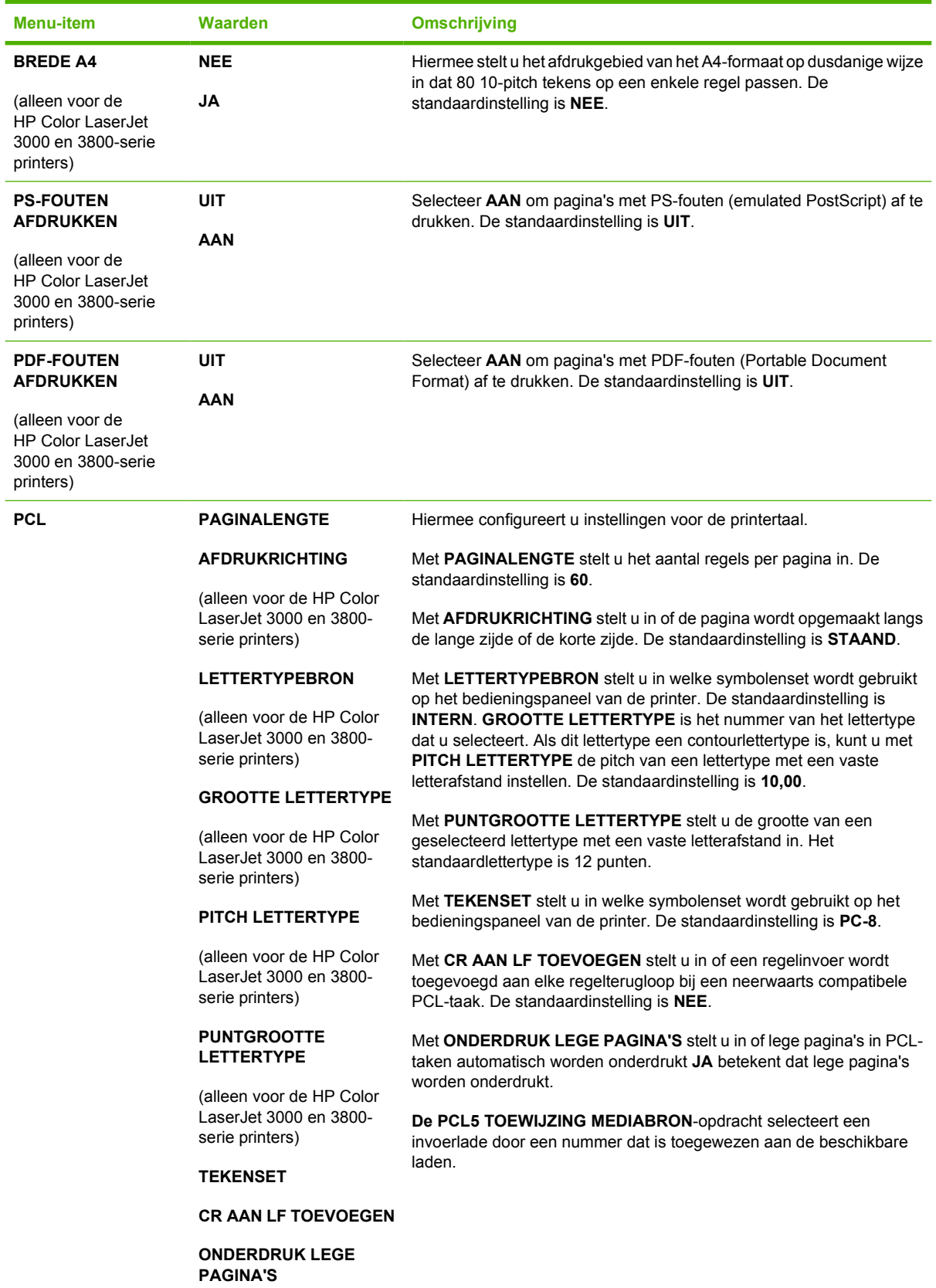

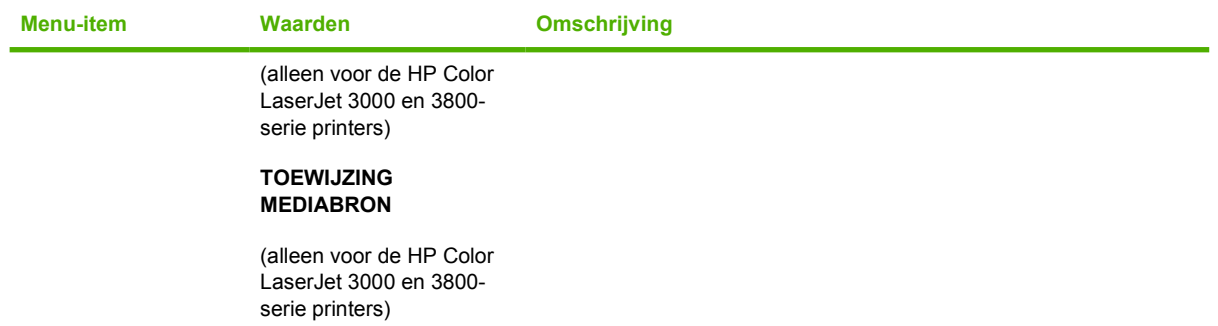

## **Submenu Afdrukkwaliteit**

In dit menu kunt u alle aspecten van de afdrukkwaliteit aanpassen, zoals de instellingen voor kalibratie, registratie en kleurhalftonen.

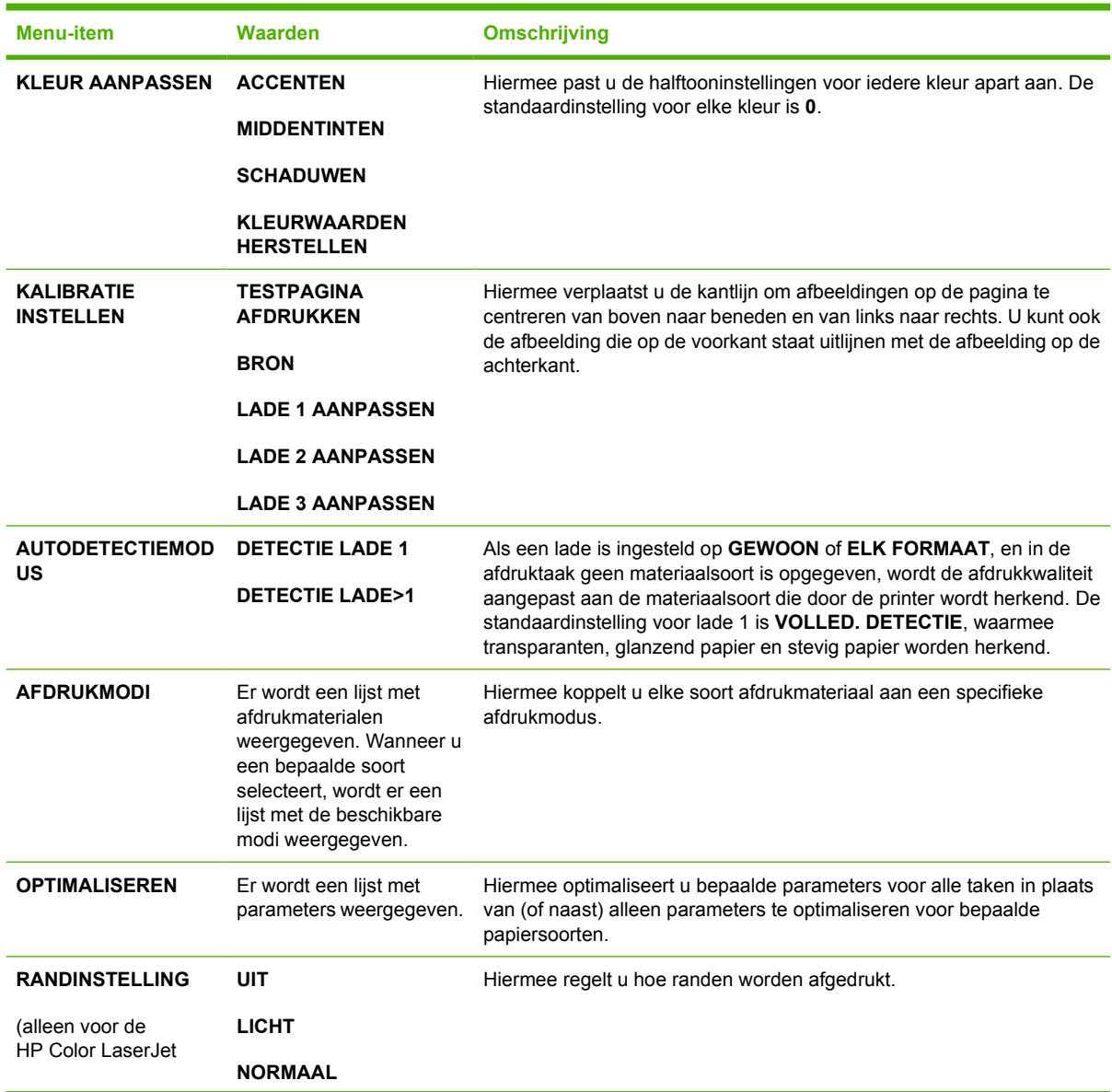

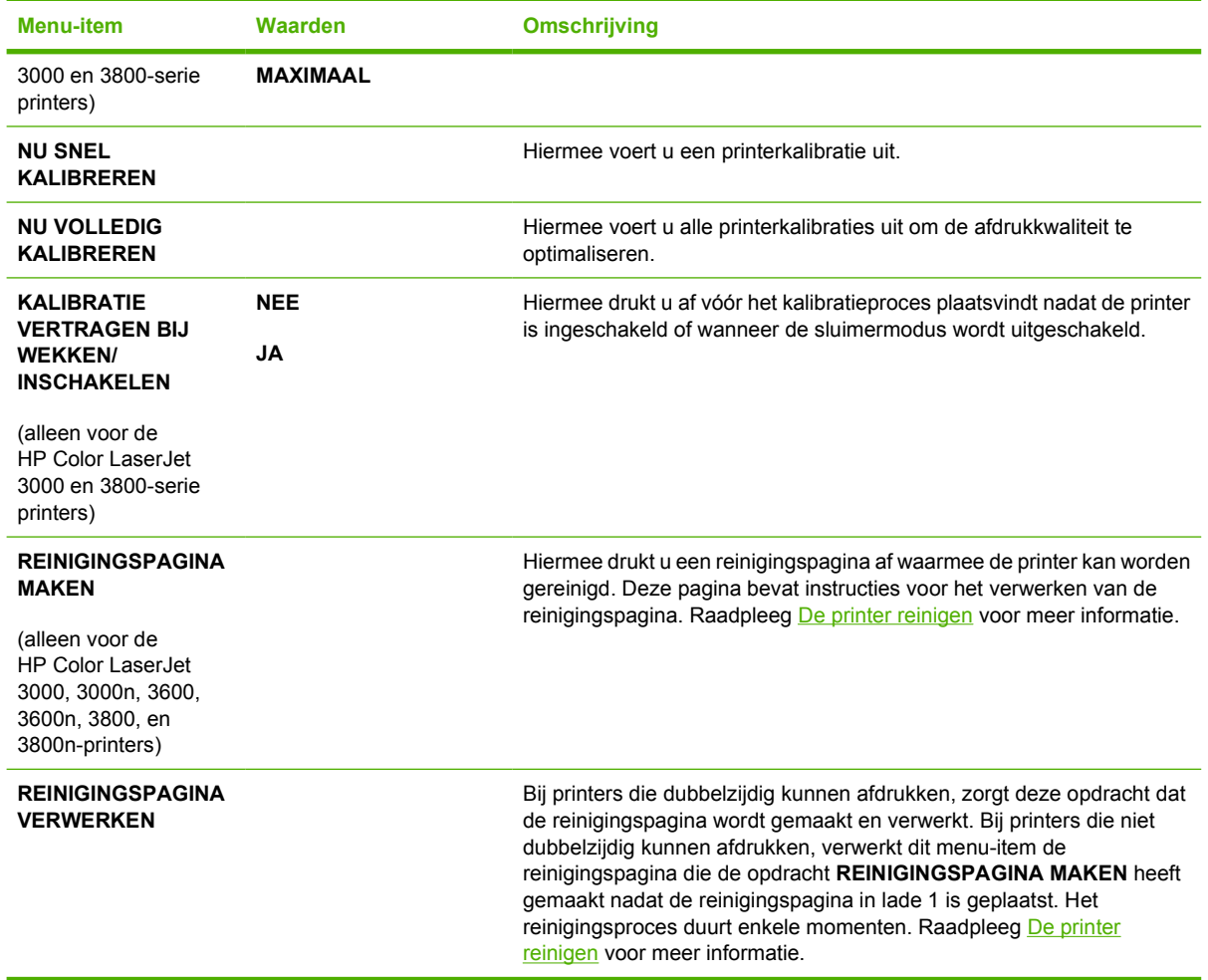

## **Submenu Systeeminstellingen**

Met het menu **SYSTEEMINSTELLINGEN** kunt u de standaardinstellingen voor de algemene printerconfiguratie wijzigen, zoals de datum/tijd, de printer-personality (printertaal) en het verhelpen van storingen. Raadpleeg [Configuratie-instellingen van het bedieningspaneel wijzigen](#page-47-0) voor meer informatie.

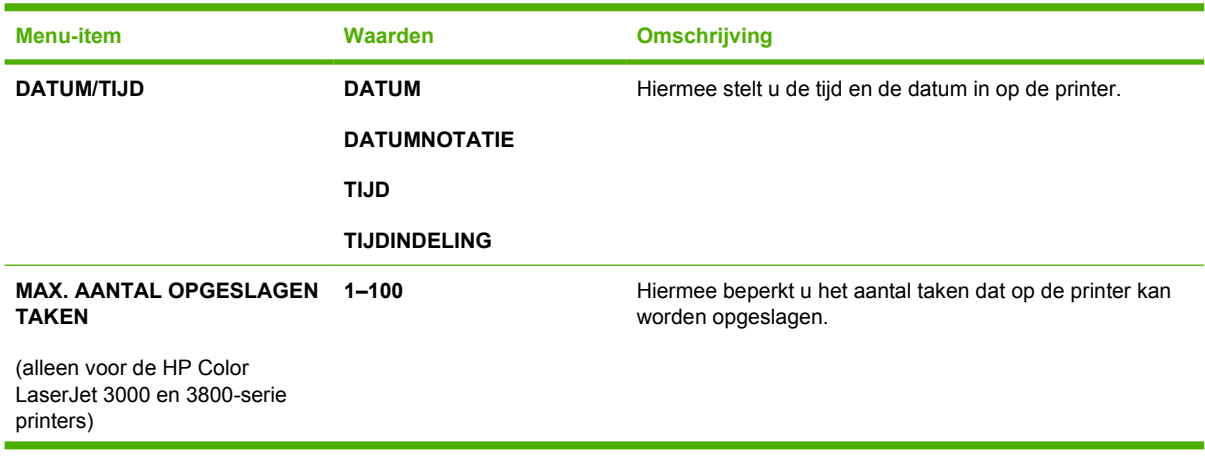

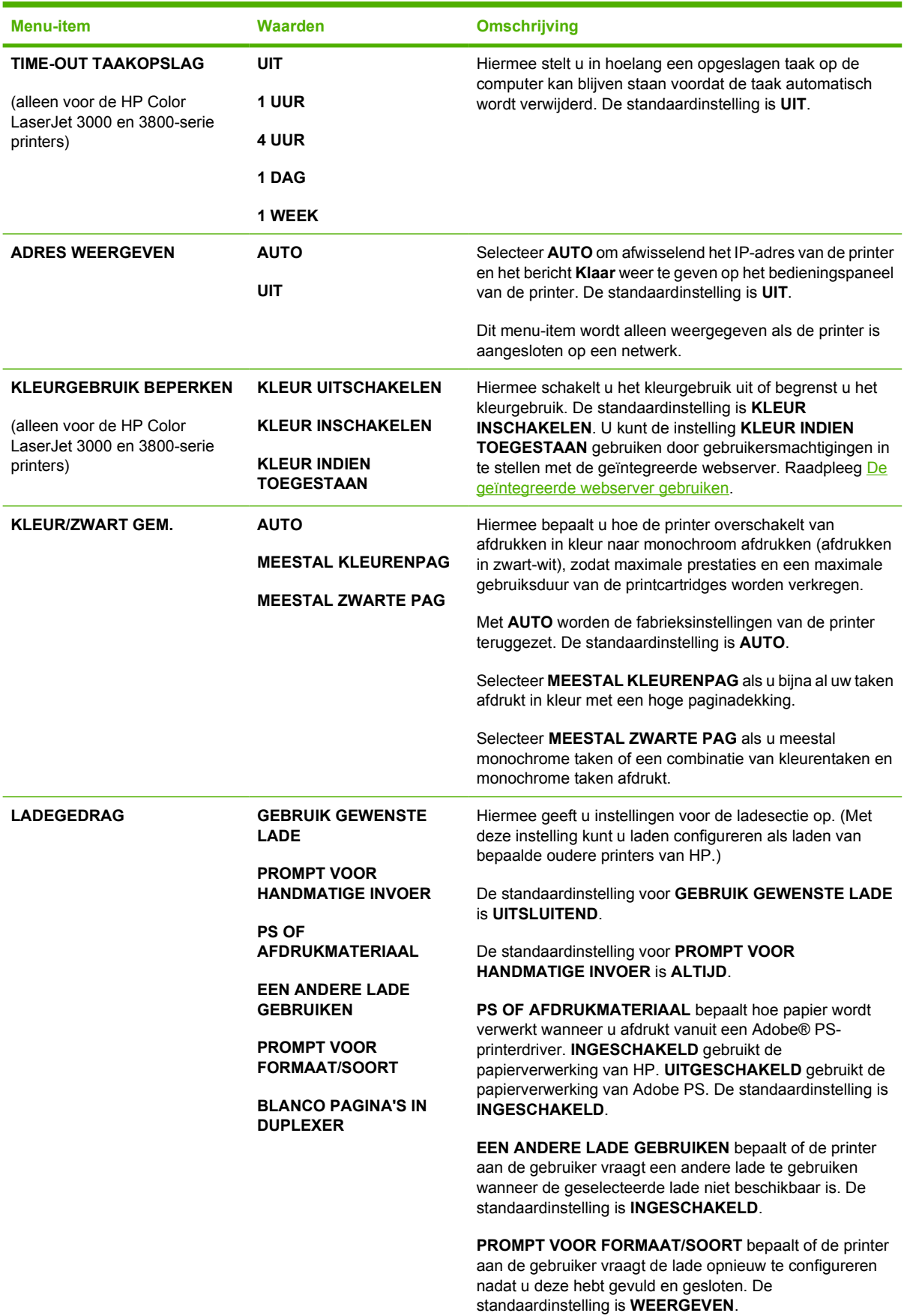

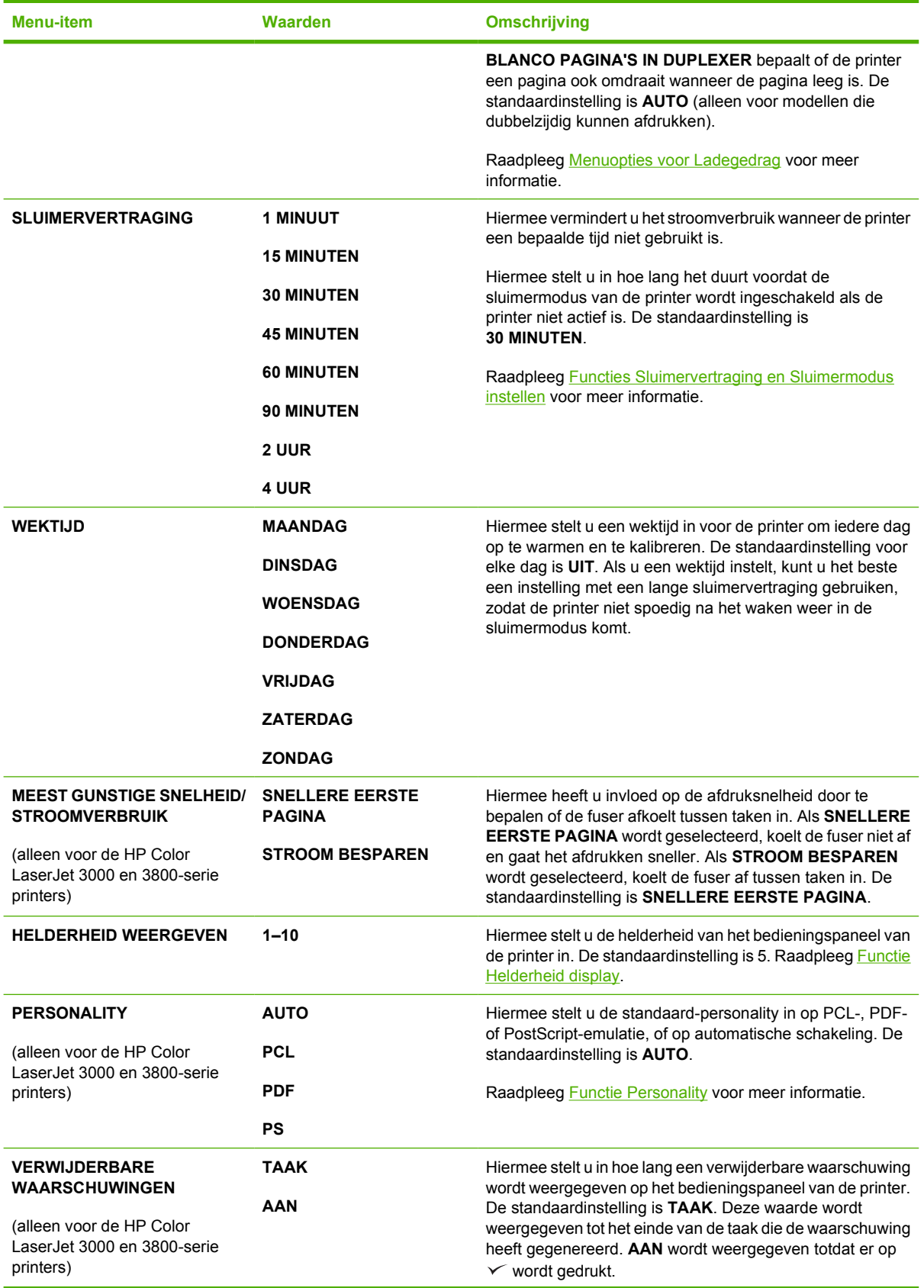

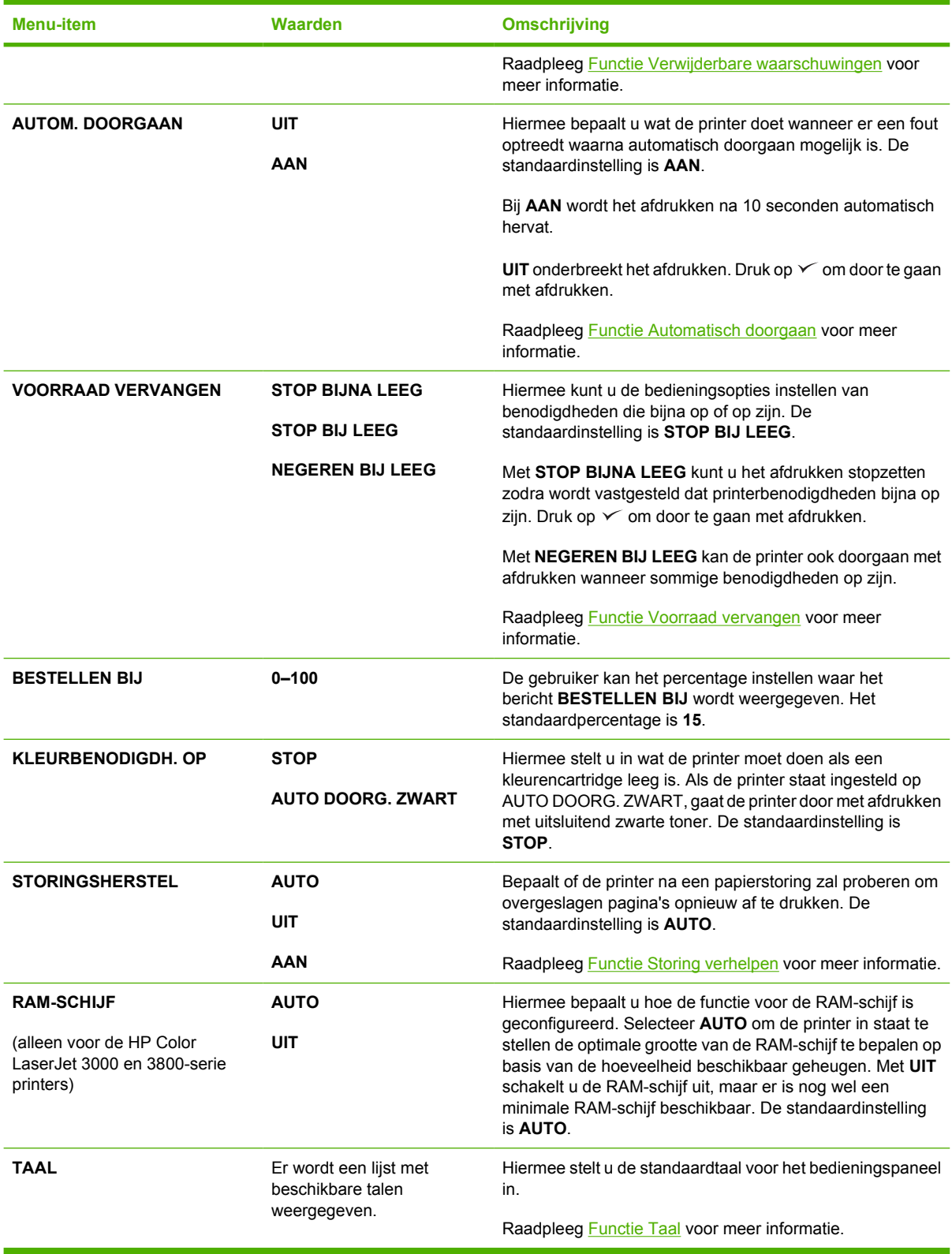

## **Submenu I/O**

Met het menu **I/O** kunt u de in- en uitvoeropties van de printer configureren.

#### Raadpleeg [Netwerkconfiguratie.](#page-58-0)

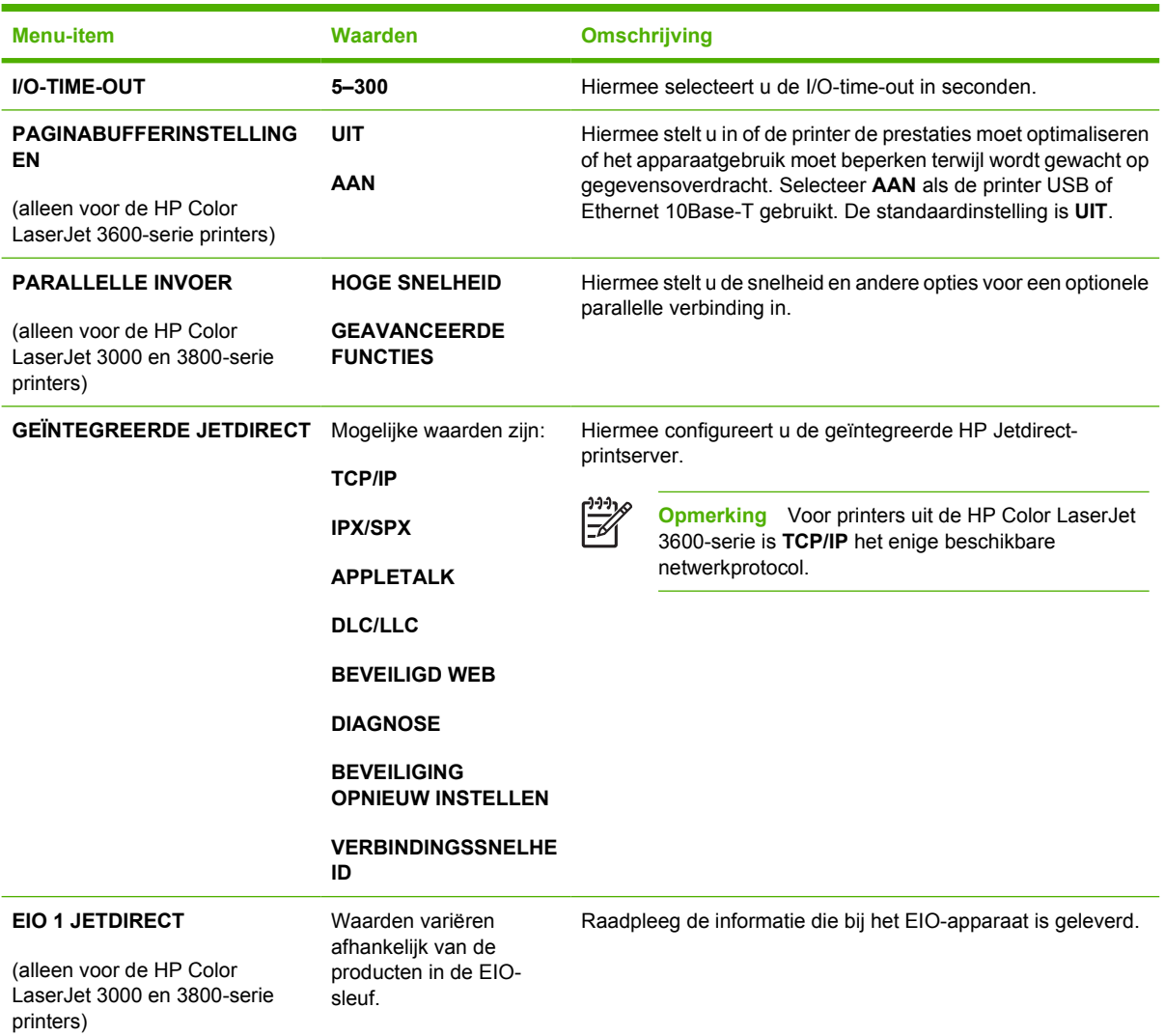

## **Submenu Herstel**

Met het menu **HERSTEL** kunt u de fabrieksinstellingen terugzetten en de sluimermodus in- en uitschakelen.

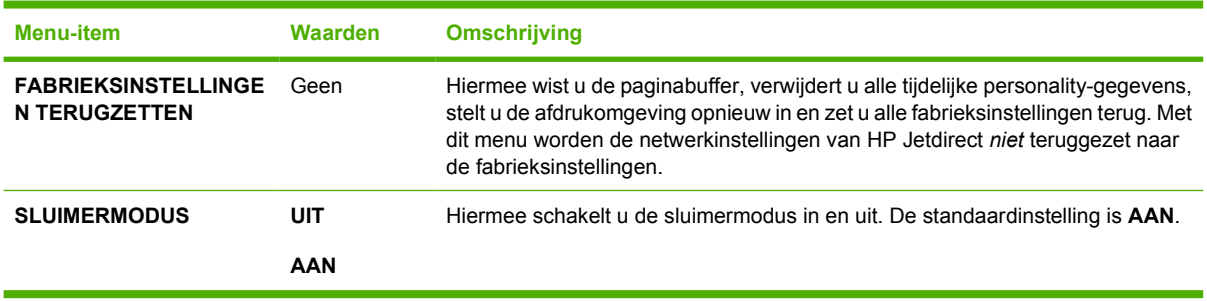

## **Menu Diagnose**

Met het menu **DIAGNOSE** kunt u testen uitvoeren waarmee problemen met de printer kunnen worden vastgesteld en opgelost.

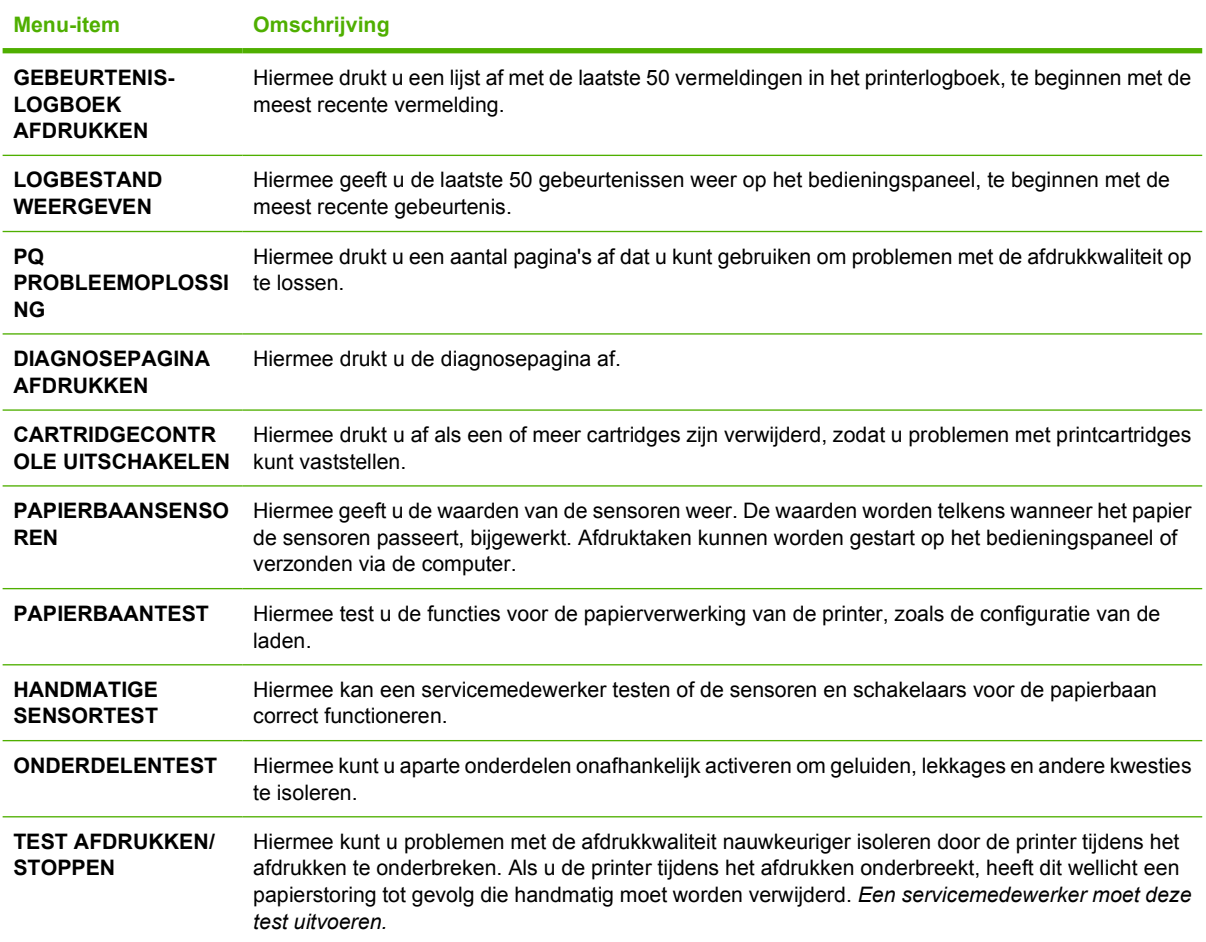

## <span id="page-47-0"></span>**Configuratie-instellingen van het bedieningspaneel wijzigen**

Wijzig via het bedieningspaneel de standaardinstellingen van de printerconfiguratie, zoals het formaat en soort afdrukmateriaal, de sluimervertraging, de printer-personality (printertaal) en het verhelpen van storingen.

U kunt ook toegang krijgen tot het bedieningspaneel van de printer via een computer, namelijk met behulp van de pagina **Instellingen** van de geïntegreerde webserver. Op de computer wordt dezelfde informatie weergegeven als op het bedieningspaneel. Raadpleeg [De geïntegreerde webserver](#page-106-0) [gebruiken](#page-106-0) voor meer informatie.

**VOORZICHTIG** De configuratie-instellingen hoeven maar zelden te worden gewijzigd. U kunt het beste de systeembeheerder de configuratie-instellingen laten wijzigen.

## **Menuopties voor Ladegedrag**

In het menu **LADEGEDRAG** vindt u de volgende door de gebruiker te definiëren opties:

- **GEBRUIK GEWENSTE LADE**: Selecteer **UITSLUITEND** (de standaardinstelling), zodat de printer niet automatisch een andere lade kiest wanneer u aangeeft dat een bepaalde lade moet worden gebruikt. Selecteer **EERSTE** als de printer het papier uit een tweede lade mag opnemen wanneer de opgegeven lade leeg is of is een ander formaat of soort afdrukmateriaal bevat.
- **PROMPT VOOR HANDMATIGE INVOER:** Als u **ALTIJD** (de standaardinstelling) selecteert, geeft het systeem altijd eerst een melding voordat papier uit de multifunctionele lade wordt opgenomen. Als u **TENZIJ GELADEN** selecteert, geeft het systeem alleen een melding als de multifunctionele lade leeg is of is geconfigureerd voor een ander formaat of soort afdrukmateriaal.
- **PS OF AFDRUKMATERIAAL**: Als u **INGESCHAKELD** (de standaardinstelling) selecteert, maakt de printer gebruik van de papierselectieprocedure van HP. Selecteer **UITGESCHAKELD** als de printer de papierselectieprocedure van Adobe mag gebruiken.
- **EEN ANDERE LADE GEBRUIKEN**. Als u **INGESCHAKELD** (de standaardinstelling) selecteert, wordt u gevraagd een andere lade aan te geven wanneer de geselecteerde lade niet beschikbaar is. Als u **UITGESCHAKELD** selecteert, wordt u niets gevraagd.
- **PROMPT VOOR FORMAAT/SOORT**. Als u **WEERGEVEN** (de standaardinstelling) selecteert, wordt u gevraagd het formaat en soort afdrukmateriaal op te geven direct nadat u het in de lade hebt geplaatst. Als u **NIET WEERGEVEN** selecteert, wordt u niets gevraagd.
- **BLANCO PAGINA'S IN DUPLEXER**. Als u **AUTO** (de standaardinstelling) selecteert, keert de printer wellicht geen pagina's om in de duplexeenheid voor lege pagina's, zodat de prestaties van de printer verbeteren. Als u **JA** selecteert, keert de printer elke pagina om.

#### **Functie Gebruik gewenste lade instellen**

- **1.** Druk op Menu.
- **2.** Druk op  $\blacktriangledown$  om **APPARAAT CONFIGUREREN** te markeren en druk vervolgens op  $\blacktriangledown$ .
- **3.** Druk op  $\blacktriangledown$  om **SYSTEEMINSTELLINGEN** te markeren en druk vervolgens op  $\blacktriangledown$ .
- **4.** Druk op  $\nabla$  om **LADEGEDRAG** te markeren en druk vervolgens op  $\times$ .
- **5.** Druk op  $\checkmark$  om **GEBRUIK GEWENSTE LADE** te selecteren.
- **6.** Druk op ▲ of ▼ om UITSLUITEND of **EERSTE** te selecteren.
- **7.** Druk op  $\checkmark$  om het geselecteerde gedrag op te slaan en druk vervolgens op Menu om terug te keren naar de status **Klaar**.

#### **Functie Prompt voor handmatige invoer instellen**

- **1.** Druk op Menu.
- **2.** Druk op  $\blacktriangledown$  om **APPARAAT CONFIGUREREN** te markeren en druk vervolgens op  $\blacktriangledown$ .
- **3.** Druk op  $\nabla$  om **SYSTEEMINSTELLINGEN** te markeren en druk vervolgens op  $\nabla$ .
- **4.** Druk op  $\nabla$  om **LADEGEDRAG** te markeren en druk vervolgens op  $\times$ .
- **5.** Druk op  $\blacktriangledown$  om **PROMPT VOOR HANDMATIGE INVOER** te markeren en druk vervolgens op  $\blacktriangledown$ .
- **6.** Druk op ▲ of ▼ om **ALTIJD** of **TENZIJ GELADEN** te selecteren.
- **7.** Druk op  $\checkmark$  om het geselecteerde gedrag op te slaan en druk vervolgens op Menu om terug te keren naar de status **Klaar**.

#### **Functie PS of afdrukmateriaal instellen**

- **1.** Druk op Menu.
- **2.** Druk op  $\nabla$  om **APPARAAT CONFIGUREREN** te markeren en druk vervolgens op  $\swarrow$ .
- **3.** Druk op  $\nabla$  om **SYSTEEMINSTELLINGEN** te markeren en druk vervolgens op  $\times$ .
- **4.** Druk op  $\nabla$  om **LADEGEDRAG** te markeren en druk vervolgens op  $\times$ .
- **5.** Druk op  $\blacktriangledown$  om **PS OF AFDRUKMATERIAAL** te markeren en druk vervolgens op  $\blacktriangledown$ .
- **6.** Druk op ▲ of ▼ om **INGESCHAKELD** of **UITGESCHAKELD** te selecteren.
- **7.** Druk op  $\checkmark$  om het geselecteerde gedrag op te slaan en druk vervolgens op Menu om terug te keren naar de status **Klaar**.

#### **Functie Een andere lade gebruiken instellen**

- **1.** Druk op Menu.
- **2.** Druk op  $\nabla$  om **APPARAAT CONFIGUREREN** te markeren en druk vervolgens op  $\nabla$ .
- **3.** Druk op  $\nabla$  om **SYSTEEMINSTELLINGEN** te markeren en druk vervolgens op  $\nabla$ .
- **4.** Druk op  $\nabla$  om **LADEGEDRAG** te markeren en druk vervolgens op  $\times$ .
- **5.** Druk op  $\blacktriangledown$  om **EEN ANDERE LADE GEBRUIKEN** te markeren en druk vervolgens op  $\blacktriangledown$ .
- **6.** Druk op ▲ of ▼ om **INGESCHAKELD** of **UITGESCHAKELD** te selecteren.
- **7.** Druk op  $\checkmark$  om het geselecteerde gedrag op te slaan en druk vervolgens op Menu om terug te keren naar de status **Klaar**.

#### <span id="page-49-0"></span>**Functie Formaat/soort-prompt instellen**

- **1.** Druk op Menu.
- **2.** Druk op  $\blacktriangledown$  om **APPARAAT CONFIGUREREN** te markeren en druk vervolgens op  $\blacktriangledown$ .
- **3.** Druk op  $\blacktriangledown$  om **SYSTEEMINSTELLINGEN** te markeren en druk vervolgens op  $\blacktriangledown$ .
- **4.** Druk op  $\nabla$  om **LADEGEDRAG** te markeren en druk vervolgens op  $\times$ .
- **5.** Druk op  $\blacktriangledown$  om **PROMPT VOOR FORMAAT/SOORT** te markeren en druk vervolgens op  $\blacktriangledown$ .
- **6.** Druk op ▲ of ▼ om WEERGEVEN of NIET WEERGEVEN te selecteren.
- **7.** Druk op  $\checkmark$  om het geselecteerde gedrag op te slaan en druk vervolgens op Menu om terug te keren naar de status **Klaar**.

#### **Functie Blanco pagina's in duplexer instellen**

- **1.** Druk op Menu.
- **2.** Druk op  $\blacktriangledown$  om **APPARAAT CONFIGUREREN** te markeren en druk vervolgens op  $\blacktriangledown$ .
- **3.** Druk op  $\blacktriangledown$  om **SYSTEEMINSTELLINGEN** te markeren en druk vervolgens op  $\blacktriangledown$ .
- **4.** Druk op  $\nabla$  om **LADEGEDRAG** te markeren en druk vervolgens op  $\times$ .
- **5.** Druk op  $\blacktriangledown$  om **BLANCO PAGINA'S IN DUPLEXER** te markeren en druk vervolgens op  $\blacktriangledown$ .
- **6.** Druk op ▲ of ▼ om AUTO of JA te selecteren.
- **7.** Druk op  $\checkmark$  om het geselecteerde gedrag op te slaan en druk vervolgens op Menu om terug te keren naar de status **Klaar**.

### **Functies Sluimervertraging en Sluimermodus instellen**

Met de functie **SLUIMERVERTRAGING** bepaalt u hoe lang het duurt voordat de printer die enige tijd niet actief is geweest, overschakelt naar de sluimermodus om energie te besparen. De tijdsduur die verstrijkt voordat de sluimermodus van de printer wordt ingeschakeld, kan worden ingesteld op:

- **1 MINUUT**
- **15 MINUTEN**
- **30 MINUTEN** (de standaardinstelling)
- **45 MINUTEN**
- **60 MINUTEN**
- **90 MINUTEN**
- **2 UUR**
- **4 UUR**

**Opmerking** Het display van de printer wordt gedimd wanneer de printer in de sluimermodus staat. De sluimermodus heeft geen invloed op de opwarmtijd van de printer, tenzij deze meer dan 8 uur in de sluimermodus heeft gestaan.

#### <span id="page-50-0"></span>**Functie Sluimervertraging instellen**

- **1.** Druk op Menu.
- **2.** Druk op  $\nabla$  om **APPARAAT CONFIGUREREN** te markeren en druk vervolgens op  $\nabla$ .
- **3.** Druk op  $\nabla$  om **SYSTEEMINSTELLINGEN** te markeren en druk vervolgens op  $\nabla$ .
- **4.** Druk op  $\nabla$  om **SLUIMERVERTRAGING** te markeren en druk vervolgens op  $\vee$ .
- **5.** Druk op  $\triangle$  of  $\nabla$  om de gewenste tijd op te geven en druk vervolgens op  $\sim$  om de geselecteerde tijd te bevestigen.
- **6.** Druk op Menu om terug te keren naar de status **Klaar**.

#### **Functie Sluimermodus in- of uitschakelen**

- **1.** Druk op Menu.
- **2.** Druk op  $\nabla$  om **APPARAAT CONFIGUREREN** te markeren en druk vervolgens op  $\nabla$ .
- **3.** Druk op  $\nabla$  om **HERSTEL** te markeren en druk vervolgens op  $\nabla$ .
- **4.** Druk op  $\nabla$  om **SLUIMERMODUS** te markeren en druk vervolgens op  $\times$ .
- **5.** Druk op  $\triangle$  of  $\nabla$  om AAN of UIT te selecteren en druk vervolgens op  $\checkmark$  om de selectie te bevestigen.
- **6.** Druk op Menu om terug te keren naar de status **Klaar**.

### **Functie Helderheid display**

Met de functie **HELDERHEID WEERGEVEN** wijzigt u de helderheid van het bedieningspaneel.

#### **Functie Helderheid display instellen**

- **1.** Druk op Menu.
- **2.** Druk op  $\nabla$  om **APPARAAT CONFIGUREREN** te markeren en druk vervolgens op  $\nabla$ .
- **3.** Druk op  $\nabla$  om **SYSTEEMINSTELLINGEN** te markeren en druk vervolgens op  $\swarrow$ .
- **4.** Druk op  $\nabla$  om **HELDERHEID WEERGEVEN** te markeren en druk vervolgens op  $\nabla$ .
- **5.** Druk op  $\triangle$  of  $\nabla$  om de gewenste instelling te selecteren en druk vervolgens op  $\vee$  om de selectie te bevestigen.
- **6.** Druk op Menu om terug te keren naar de status **Klaar**.

### **Functie Personality**

**Opmerking** Deze functie is alleen beschikbaar voor de HP Color LaserJet 3000 en 3800-serie printers.

<span id="page-51-0"></span>Deze printer schakelt automatisch over naar de juiste personality (printertaal).

- **AUTO:** Stelt de printer in staat om automatisch de aard van de afdruktaak te detecteren en de personality voor de betreffende taak in te stellen.
- **PCL:** Stelt de printer in voor gebruik van de printertaal PCL (Printer Control Language).
- **PDF**: Stelt de printer in voor gebruik van de indeling PDF (Portable Document Format).
- **PS:** Stelt de printer in voor gebruik van de PostScript-emulatiemodus.

#### **Functie Personality instellen**

- **1.** Druk op Menu.
- **2.** Druk op  $\blacktriangledown$  om **APPARAAT CONFIGUREREN** te markeren en druk vervolgens op  $\blacktriangledown$ .
- **3.** Druk op  $\nabla$  om **SYSTEEMINSTELLINGEN** te markeren en druk vervolgens op  $\nabla$ .
- **4.** Druk op  $\nabla$  om **PERSONALITY** te markeren en druk vervolgens op  $\times$ .
- **5.** Druk op  $\triangle$  of  $\nabla$  om de gewenste personality te selecteren en druk vervolgens op  $\checkmark$  om de personality te bevestigen.
- **6.** Druk op Menu om terug te keren naar de status **Klaar**.

## **Functie Verwijderbare waarschuwingen**

**Opmerking** Deze functie is alleen beschikbaar voor de HP Color LaserJet 3000 en 3800-serie printers.

Met deze functie bepaalt u hoelang verwijderbare waarschuwingen in het display worden weergegeven. Selecteer hiervoor **AAN** of **TAAK**. De standaardinstelling is **TAAK**.

- $\bullet$  **AAN**: Verwijderbare waarschuwingen worden weergegeven totdat u op de knop  $\checkmark$  drukt.
- **TAAK**: Verwijderbare waarschuwingen worden weergegeven totdat de taak waardoor het bericht is veroorzaakt, is beëindigd.

#### **Functie Verwijderbare waarschuwingen instellen**

- **1.** Druk op Menu.
- **2.** Druk op  $\blacktriangledown$  om **APPARAAT CONFIGUREREN** te markeren en druk vervolgens op  $\blacktriangledown$ .
- **3.** Druk op  $\blacktriangledown$  om **SYSTEEMINSTELLINGEN** te markeren en druk vervolgens op  $\blacktriangledown$ .
- **4.** Druk op ▼om VERWIJDERBARE WAARSCHUWINGEN te markeren en druk vervolgens op .
- **5.** Druk op  $\blacktriangle$  of  $\nblacktriangledown$  om de gewenste instelling te selecteren en druk vervolgens op  $\swarrow$  om de selectie te bevestigen.
- **6.** Druk op Menu om terug te keren naar de status **Klaar**.

## <span id="page-52-0"></span>**Functie Automatisch doorgaan**

Met deze functie bepaalt u het gedrag van de printer nadat een verwijderbare fout is weergegeven. **AAN** is de standaardinstelling.

- **AAN**: Er wordt gedurende tien seconden een foutbericht weergegeven voordat het afdrukken automatisch wordt voortgezet.
- **UIT:** Telkens wanneer een foutbericht wordt weergegeven, wordt de afdruktaak stilgezet totdat u op  $\checkmark$  drukt.

#### **Functie Automatisch doorgaan instellen**

- **1.** Druk op Menu.
- **2.** Druk op  $\nabla$  om **APPARAAT CONFIGUREREN** te markeren en druk vervolgens op  $\nabla$ .
- **3.** Druk op  $\nabla$  om **SYSTEEMINSTELLINGEN** te markeren en druk vervolgens op  $\nabla$ .
- **4.** Druk op  $\blacktriangledown$  om **AUTOM. DOORGAAN** te markeren en druk vervolgens op  $\blacktriangledown$ .
- **5.** Druk op  $\triangle$  of  $\nabla$  om de gewenste instelling te selecteren en druk vervolgens op  $\vee$  om de selectie te bevestigen.
- **6.** Druk op Menu om terug te keren naar de status **Klaar**.

#### **Functie Voorraad vervangen**

Er zijn drie opties mogelijk voor het geval de benodigdheden bijna of volledig leeg zijn:

- **STOP BIJ LEEG** (de standaardinstelling): De printer gaat door met afdrukken als een printcartridge bijna leeg is. Als de cartridge leeg is, kan de printer niet afdrukken.
- **STOP BIJNA LEEG**: De printer zet het afdrukken stil totdat u de bijna lege cartridge hebt vervangen.
- **NEGEREN BIJ LEEG**: De printer gaat ook door met afdrukken wanneer sommige benodigdheden leeg zijn.

#### **Functie Voorraad vervangen instellen**

- **1.** Druk op Menu.
- **2.** Druk op  $\blacktriangledown$  om **APPARAAT CONFIGUREREN** te markeren en druk vervolgens op  $\blacktriangledown$ .
- **3.** Druk op  $\nabla$  om **SYSTEEMINSTELLINGEN** te markeren en druk vervolgens op  $\nabla$ .
- **4.** Druk op  $\nabla$  om **VOORRAAD VERVANGEN** te markeren en druk vervolgens op  $\nabla$ .
- **5.** Druk op  $\blacktriangle$  of  $\nblacktriangledown$  om de gewenste instelling te selecteren en druk vervolgens op  $\sim$  om de selectie te bevestigen.
	- $\bullet$  Als u **NEGEREN BIJ LEEG** selecteert en vervolgens op  $\checkmark$  drukt, wordt er een waarschuwing weergegeven. Wilt u de waarschuwing negeren, selecteer dan **JA, GEBRUIK OPTIE NEGEREN** en druk op  $\times$ . Stel vervolgens het maximale aantal pagina's in en druk op  $\times$ .
- **6.** Druk op Menu om terug te keren naar de status **Klaar**.

## <span id="page-53-0"></span>**Functie Storing verhelpen**

Met deze optie bepaalt u de reactie van de printer na een papierstoring, bijvoorbeeld de manier waarop de printer de betrokken pagina's verwerkt. **AUTO** is de standaardinstelling.

- **AUTO:** Wanneer er voldoende geheugen beschikbaar is, wordt de functie voor het verhelpen van storingen automatisch door de printer ingeschakeld.
- **AAN:** De pagina's die bij de papierstoring zijn betrokken, worden opnieuw afgedrukt. Er wordt aanvullende geheugencapaciteit toegewezen om de laatste afgedrukte pagina's op te slaan. Hierdoor kunnen de algemene afdrukprestaties afnemen.
- **UIT: Pagina's die bij de papierstoring zijn betrokken, worden niet opnieuw afgedrukt. Aangezien** er geen geheugen wordt gebruikt voor het opslaan van de laatst afgedrukte pagina's, zijn de prestaties optimaal.

#### **Functie Storing verhelpen instellen**

- **1.** Druk op Menu.
- **2.** Druk op  $\nabla$  om **APPARAAT CONFIGUREREN** te markeren en druk vervolgens op  $\swarrow$ .
- **3.** Druk op  $\blacktriangledown$  om **SYSTEEMINSTELLINGEN** te markeren en druk vervolgens op  $\blacktriangledown$ .
- **4.** Druk op  $\nabla$  om **STORINGSHERSTEL** te markeren en druk vervolgens op  $\times$ .
- **5.** Druk op  $\blacktriangle$  of  $\nblacktriangledown$  om de gewenste instelling te selecteren en druk vervolgens op  $\swarrow$  om de selectie te bevestigen.
- **6.** Druk op Menu om terug te keren naar de status **Klaar**.

### **Functie Taal**

Afhankelijk van het land/de regio waar u de printer hebt aangeschaft, kan de functie voor het instellen van de taal worden weergegeven wanneer u de printer voor het eerst inschakelt. Als u de beschikbare opties doorloopt, wordt de lijst weergegeven in de taal die is gemarkeerd. Wanneer de lijst in de gewenste taal wordt weergegeven, drukt u op  $\checkmark$  om de desbetreffende taal in te stellen. U kunt de taal ook wijzigen aan de hand van de volgende stappen.

#### **De gewenste taal selecteren**

- **1.** Druk op Menu.
- **2.** Druk op  $\blacktriangledown$  om **APPARAAT CONFIGUREREN** te markeren en druk vervolgens op  $\blacktriangledown$ .
- **3.** Druk op  $\nabla$  om **SYSTEEMINSTELLINGEN** te markeren en druk vervolgens op  $\nabla$ .
- **4.** Druk op  $\nabla$  om **TAAL** te markeren en druk vervolgens op  $\vee$ .
- **5.** Druk op  $\blacktriangle$  of  $\nblacktriangledown$  om de gewenste taal te selecteren en druk vervolgens op  $\sim$  om de selectie te bevestigen.
- **6.** Druk op Menu om terug te keren naar de status **Klaar**.

## **Het bedieningspaneel gebruiken als de printer wordt gedeeld**

Als de printer met anderen wordt gedeeld, volgt u de onderstaande richtlijnen:

- Raadpleeg altijd uw systeembeheerder voordat u de instellingen op het bedieningspaneel wijzigt. Het wijzigen van de instellingen op het bedieningspaneel kan gevolgen hebben voor andere afdruktaken.
- Overleg altijd met de andere gebruikers voordat u het standaardlettertype van de printer wijzigt of softwarelettertypen downloadt. Een goede coördinatie bespaart printergeheugen en voorkomt onverwachte afdrukresultaten.
- Houd er rekening mee dat overschakeling op een andere printer-personality, bijvoorbeeld van geëmuleerd PostScript naar PCL, van invloed is op de afdrukresultaten van andere gebruikers.

**Opmerking** Het besturingssysteem van het netwerk beschermt de afdruktaak van elke gebruiker mogelijk automatisch tegen de invloed van andere afdruktaken. Raadpleeg uw systeembeheerder voor meer informatie.

# **3 I/O-configuratie**

In dit hoofdstuk wordt beschreven hoe u bepaalde netwerkparameters op de printer configureert:

- [USB-configuratie](#page-57-0)
- [Netwerkconfiguratie](#page-58-0)

## <span id="page-57-0"></span>**USB-configuratie**

Voor alle printermodellen worden USB-aansluitingen ondersteund. De USB-poort bevindt zich aan de rechterkant van de printer.

## **De USB-kabel aansluiten**

Sluit de USB-kabel aan op de printer. Sluit het andere uiteinde van de USB-kabel aan op de computer.

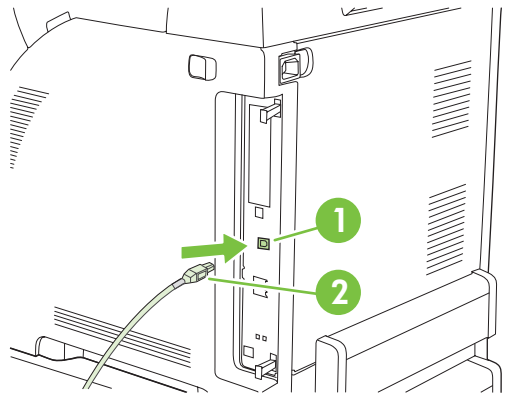

**Afbeelding 3-1** Verbinding voor de USB-poort

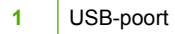

**2** USB-aansluiting

## <span id="page-58-0"></span>**Netwerkconfiguratie**

Het is mogelijk dat u bepaalde netwerkparameters op de printer moet configureren. U kunt deze parameters configureren via het bedieningspaneel van de printer, de geïntegreerde webserver en voor de meeste netwerken ook vanuit de HP Web Jetadmin-software.

**Opmerking** Raadpleeg [De geïntegreerde webserver gebruiken](#page-106-0) voor meer informatie over het gebruik van de geïntegreerde webserver.

Raadpleeg de *Handleiding voor geïntegreerde HP Jetdirect-printservers voor beheerders* voor een volledig overzicht van ondersteunde netwerken en instructies voor het configureren van netwerkparameters vanuit software. Deze handleiding wordt geleverd bij printers waarin een geïntegreerde HP Jetdirect-printserver is geïnstalleerd.

### **TCP/IP-parameters handmatig configureren via het bedieningspaneel van de printer**

Een IP-adres, subnetmasker of standaardgateway handmatig instellen.

#### **Een IP-adres instellen**

- **1.** Druk op Menu.
- **2.** Druk op  $\blacktriangledown$  om **APPARAAT CONFIGUREREN** te markeren en druk vervolgens op  $\blacktriangledown$ .
- **3.** Druk op  $\blacktriangledown$  om I/O te markeren en druk vervolgens op  $\blacktriangledown$ .
- **4.** Druk op  $\blacktriangledown$  om **GEÏNTEGREERDE JETDIRECT** te markeren en druk vervolgens op  $\blacktriangledown$ .
- **5.** Druk op  $\blacktriangledown$  om **TCP/IP** te markeren en druk vervolgens op  $\blacktriangledown$ .
- **6.** Druk op  $\checkmark$  om **CONFIGURATIEMETHODE** te selecteren.
- **7.** Druk op  $\blacktriangledown$  om **HANDMATIG** te markeren en druk vervolgens op  $\blacktriangledown$ .
- **8.** Druk op  $\blacktriangledown$  om **HANDMATIGE INSTELLINGEN** te markeren en druk vervolgens op  $\blacktriangledown$ .
- **9.** Druk op  $\nabla$  om **IP-adres:** te markeren en druk vervolgens op  $\times$ .
- **10.** Druk op ▲ of op ▼ om het getal te verhogen of te verlagen voor de eerste byte van het IP-adres.
- **11.** Druk op  $\checkmark$  om naar de volgende serie getallen te gaan. (Druk op  $\checkmark$  om naar de vorige reeks getallen te gaan.)

**Opmerking** Houd de pijltoets ingedrukt om de getallen sneller te doorlopen.

- **12.** Herhaal stap 9 en 10 totdat het juiste IP-adres is ingevoerd. Druk vervolgens op  $\checkmark$  om de instelling op te slaan.
- **13.** Druk op Menu om terug te keren naar de status **Klaar**.

#### **Het subnetmasker instellen**

- **1.** Druk op Menu.
- **2.** Druk op  $\blacktriangledown$  om **APPARAAT CONFIGUREREN** te markeren en druk vervolgens op  $\blacktriangledown$ .
- **3.** Druk op  $\blacktriangledown$  om I/O te markeren en druk vervolgens op  $\blacktriangledown$ .
- **4.** Druk op  $\nabla$  om **GEÏNTEGREERDE JETDIRECT** te markeren en druk vervolgens op  $\nabla$ .
- **5.** Druk op  $\blacktriangledown$  om **TCP/IP** te markeren en druk vervolgens op  $\blacktriangledown$ .
- **6.** Druk op  $\checkmark$  om **CONFIGURATIEMETHODE** te selecteren.
- **7.** Druk op  $\blacktriangledown$  om **HANDMATIG** te markeren en druk vervolgens op  $\blacktriangledown$ .
- **8.** Druk op  $\nabla$  om **HANDMATIGE INSTELLINGEN** te markeren en druk vervolgens op  $\nabla$ .
- **9.** Druk op  $\blacktriangledown$  om **SUBNETMASKER** te markeren en druk vervolgens op  $\blacktriangledown$ .
- **10.** Druk op ▲ of op ▼ om het getal te verhogen of te verlagen voor de eerste byte van het subnetmasker.
- **11.** Druk op  $\sim$ om naar de volgende serie getallen te gaan. (Druk op  $\approx$ om naar de vorige reeks getallen te gaan.)
- **12.** Herhaal stap 10 en 11 totdat het juiste subnetmasker is ingevoerd. Druk vervolgens op  $\sim$ om het subnetmasker op te slaan.
- **13.** Druk op Menu om terug te keren naar de status **Klaar**.

#### **De standaardgateway instellen**

- **1.** Druk op Menu.
- **2.** Druk op  $\nabla$  om **APPARAAT CONFIGUREREN** te markeren en druk vervolgens op  $\swarrow$ .
- **3.** Druk op  $\blacktriangledown$  om I/O te markeren en druk vervolgens op  $\blacktriangledown$ .
- **4.** Druk op  $\nabla$  om **GEÏNTEGREERDE JETDIRECT** te markeren en druk vervolgens op  $\vee$ .
- **5.** Druk op  $\nabla$  om **TCP/IP** te markeren en druk vervolgens op  $\vee$ .
- **6.** Druk op  $\times$  om **CONFIGURATIEMETHODE** te selecteren.
- **7.** Druk op  $\nabla$  om **HANDMATIG** te markeren en druk vervolgens op  $\swarrow$ .
- **8.** Druk op  $\blacktriangledown$  om **HANDMATIGE INSTELLINGEN** te markeren en druk vervolgens op  $\blacktriangledown$ .
- **9.** Druk op  $\nabla$  om **STANDAARDGATEWAY** te markeren en druk vervolgens op  $\nabla$ .
- **10.** Druk op ▲ of op ▼ om het getal te verhogen of te verlagen voor de eerste byte van de standaardgateway.
- **11.** Druk op  $\checkmark$  om naar de volgende serie getallen te gaan. (Druk op  $\checkmark$  om naar de vorige reeks getallen te gaan.)
- **12.** Herhaal stap 10 en 11 totdat de juiste standaardgateway is ingevoerd. Druk vervolgens op  $\checkmark$  om de standaardgateway op te slaan.
- **13.** Druk op Menu om terug te keren naar de status **Klaar**.

## **Netwerkprotocollen uitschakelen (optioneel)**

Alle ondersteunde netwerkprotocollen zijn ingeschakeld in de fabriek. Het uitschakelen van de ongebruikte protocollen heeft de volgende voordelen:

- Vermindert door printers veroorzaakt netwerkverkeer.
- Verhindert dat onbevoegde gebruikers op de printer afdrukken.
- Geeft alleen toepasselijke informatie weer op de configuratiepagina.
- Zorgt dat het bedieningspaneel van de printer protocolspecifieke foutberichten en waarschuwingen weergeeft.

#### **IPX/SPX uitschakelen**

**Opmerking** Schakel dit protocol niet uit in door Windows bestuurde systemen die met behulp van IPX/SPX naar de printer afdrukken.

- **1.** Druk op Menu.
- **2.** Druk op  $\nabla$  om **APPARAAT CONFIGUREREN** te markeren en druk vervolgens op  $\vee$ .
- **3.** Druk op  $\blacktriangledown$  om I/O te markeren en druk vervolgens op  $\blacktriangledown$ .
- **4.** Druk op  $\nabla$  om **GEÏNTEGREERDE JETDIRECT** te markeren en druk vervolgens op  $\vee$ .
- **5.** Druk op  $\blacktriangledown$  om **IPX/SPX** te markeren en druk vervolgens op  $\blacktriangledown$ .
- **6.** Druk op <del>✓</del> om **INSCHAKELEN** te selecteren.
- **7.** Druk op  $\blacktriangledown$  om UIT te markeren en druk vervolgens op  $\blacktriangledown$ .
- **8.** Druk op Menu om terug te keren naar de status **Klaar**.

#### **AppleTalk uitschakelen**

- **1.** Druk op Menu.
- **2.** Druk op  $\nabla$  om **APPARAAT CONFIGUREREN** te markeren en druk vervolgens op  $\swarrow$ .
- **3.** Druk op  $\blacktriangledown$  om I/O te markeren en druk vervolgens op  $\blacktriangledown$ .
- **4.** Druk op  $\nabla$  om **GEÏNTEGREERDE JETDIRECT** te markeren en druk vervolgens op  $\nabla$ .
- **5.** Druk op  $\nabla$  om **APPLETALK** te markeren en druk vervolgens op  $\times$ .
- **6.** Druk op  $\times$  om **INSCHAKELEN** te selecteren.
- **7.** Druk op  $\nabla$  om UIT te markeren en druk vervolgens op  $\times$ .
- **8.** Druk op Menu om terug te keren naar de status **Klaar**.

#### **DLC/LLC uitschakelen**

- **1.** Druk op Menu.
- **2.** Druk op  $\nabla$  om **APPARAAT CONFIGUREREN** te markeren en druk vervolgens op  $\nabla$ .
- **3.** Druk op  $\blacktriangledown$  om I/O te markeren en druk vervolgens op  $\blacktriangledown$ .
- **4.** Druk op  $\blacktriangledown$  om **GEÏNTEGREERDE JETDIRECT** te markeren en druk vervolgens op  $\blacktriangledown$ .
- **5.** Druk op  $\blacktriangledown$  om **DLC/LLC** te markeren en druk vervolgens op  $\blacktriangledown$ .
- **6.** Druk op <del>∨</del> om **INSCHAKELEN** te selecteren.
- **7.** Druk op  $\blacktriangledown$  om UIT te markeren en druk vervolgens op  $\blacktriangledown$ .
- **8.** Druk op Menu om terug te keren naar de status **Klaar**.

## **Enhanced I/O (EIO) configureren**

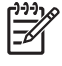

**Opmerking** Deze functie is alleen beschikbaar voor de HP Color LaserJet 3000 en 3800-serie printers.

Als u een printserver toevoegt aan een basismodel (HP Color LaserJet 3000 of HP Color LaserJet 3800), hebt u mogelijk extra printergeheugen nodig.

In de EIO-sleuf kunt u compatibele externe apparaten installeren, zoals netwerkkaarten voor de HP Jetdirect-printserver of andere apparaten. Als u een EIO-netwerkkaart in de sleuf plaatst, verhoogt u het aantal netwerkinterfaces dat voor de printer beschikbaar is.

#### **HP Jetdirect EIO-printservers**

HP Jetdirect-printservers (netwerkkaarten) kunnen in de EIO-sleuven van de printer worden geplaatst. Deze kaarten ondersteunen diverse netwerkprotocollen en besturingssystemen. HP Jetdirectprintservers vereenvoudigen het netwerkbeheer doordat u de printer overal rechtstreeks op uw netwerk kunt aansluiten. HP Jetdirect-printservers ondersteunen ook het SNMP (Simple Network Management Protocol), waarmee netwerkbeheerders printers op afstand kunnen beheren en problemen via de HP Jetadmin-software kunnen oplossen.

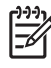

**Opmerking** U kunt de kaart configureren via het bedieningspaneel, via de installatiesoftware voor de printer of via het programma HP Web Jetadmin. Raadpleeg voor meer informatie de documentatie van de HP Jetdirect-printserver.

# **4 Afdruktaken**

In dit hoofdstuk wordt beschreven hoe u eenvoudige afdruktaken uitvoert:

- [Afdruktaken beheren](#page-63-0)
- [Afdrukmateriaal selecteren](#page-66-0)
- [Laden configureren](#page-68-0)
- [Automatische detectie materiaalsoort \(autodetectiemodus\)](#page-81-0)
- [Functies van de Windows-printerdriver gebruiken](#page-83-0)
- [Functies van de Macintosh-printerdriver gebruiken](#page-88-0)
- [Afdrukken op speciaal afdrukmateriaal](#page-90-0)
- [Dubbelzijdig afdrukken \(duplex\) gebruiken](#page-93-0)
- [Bijzondere afdruksituaties beheren](#page-96-0)
- [Opgeslagen taken beheren](#page-98-0)
- [Geheugen beheren](#page-100-0)

## <span id="page-63-0"></span>**Afdruktaken beheren**

Als u Windows gebruikt, wordt door drie instellingen bepaald waar de printerdriver zal proberen om papier op te nemen. De instellingen voor **Bron**, **Soort** en **Formaat** worden in de meeste softwareprogramma's weergegeven in het dialoogvenster **Pagina-instelling**, **Afdrukken** of **Afdrukeigenschappen**. Als u deze instellingen niet verandert, selecteert de printer automatisch een lade op basis van de standaardinstellingen.

**VOORZICHTIG** Het is verstandig om veranderingen in de instelling aan te brengen via het programma of de printerdriver, omdat de wijzigingen van de printerinstellingen die zijn aangebracht via het bedieningspaneel van de printer de standaardinstellingen voor alle volgende afdruktaken worden. De instellingen die in de software of de printerdriver worden geselecteerd, krijgen voorrang op de instellingen die op het bedieningspaneel worden geselecteerd.

## **Bron**

Bij afdrukken volgens **Bron** selecteert u een lade waaruit de printer het afdrukmateriaal haalt. De printer zal proberen om uit de opgegeven lade af te drukken, ongeacht de soort en het formaat van het afdrukmateriaal in de lade. Als u een lade selecteert die is geconfigureerd voor een type of formaat dat niet met de afdruktaak overeenkomt, gaat de taak niet verder totdat u de lade vult met de juiste soort of het juiste formaat. Als het papier juist in de lade is geplaatst, begint de printer met afdrukken. Als u  $\alpha$  op  $\checkmark$  drukt, kunt u een andere lade selecteren.

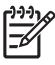

**Opmerking** Raadpleeg [Prioriteit van afdrukinstellingen](#page-64-0) als u problemen hebt met afdrukken volgens **Bron**.

## **Soort en Formaat**

Afdrukken volgens **Soort** of **Formaat** houdt in dat de printer papier ophaalt vanuit de eerste lade die papier van de gewenste soort of het gewenste formaat bevat. Selectie van papier volgens soort in plaats van bron is vergelijkbaar met het vergrendelen van laden en zorgt ervoor dat speciaal papier niet per ongeluk wordt gebruikt. Als een lade bijvoorbeeld voor briefhoofdpapier is geconfigureerd en u in de printerdriver opgeeft dat u op normaal papier wilt afdrukken, wordt door de printer geen papier uit de lade met briefhoofdpapier opgenomen, maar wordt er papier opgenomen uit een lade die normaal papier bevat en die voor normaal papier is geconfigureerd.

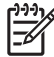

**Opmerking** Selectie van de instelling **Willekeurig** zorgt ervoor dat de functie voor het vergrendelen niet wordt ingeschakeld.

Selectie van papier volgens soort en formaat leidt tot aanmerkelijke verbeteringen in de afdrukkwaliteit voor zwaar papier, glanspapier en transparanten. Gebruik van de onjuiste instelling kan leiden tot

<span id="page-64-0"></span>verminderde afdrukkwaliteit. Druk altijd af volgens **Soort** voor speciaal afdrukmateriaal, zoals etiketten of transparanten. Druk altijd af volgens **Formaat** voor enveloppen.

- Als u wilt afdrukken volgens **Soort** of **Formaat** en de laden niet zijn geconfigureerd voor een bepaalde soort of een bepaald formaat, plaatst u het papier of het afdrukmateriaal in Lade 1. Vervolgens selecteert u de opties **Soort** en **Formaat** in de dialoogvensters **Pagina-instelling**, **Afdrukken** of **Afdrukeigenschappen**.
- Als u vaak op een bepaalde soort of een bepaald formaat papier afdrukt, kunt u (voor een lokale printer) of kan de netwerkbeheerder (voor een netwerkprinter) een lade voor de betreffende soort of het betreffende formaat papier configureren. Als u daarna die soort of dat formaat kiest als afdruktaak, zal de printer papier opnemen uit de lade die voor de betreffende soort of het betreffende formaat is geconfigureerd. Raadpleeg [Laden configureren.](#page-68-0)
- Als u Lade 2 of de optionele Lade 3 sluit, wordt een bericht weergegeven dat u een **Soort** of **Formaat** voor de lade moet selecteren. Als de lade al correct is geconfigureerd, drukt u op  $\pm$  om terug te keren naar de status **Klaar**.

### **Prioriteit van afdrukinstellingen**

Wijzigingen die u in de afdrukinstellingen aanbrengt, hebben prioriteit afhankelijk van waar de wijzigingen zijn aangebracht:

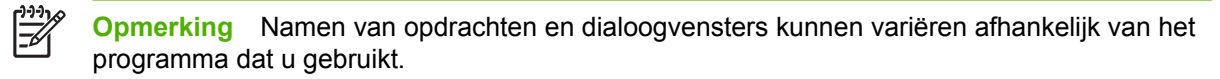

- **Dialoogvenster Pagina-instelling**. Het dialoogvenster wordt geopend wanneer u klikt op **Paginainstelling** of een vergelijkbare opdracht in het menu **Bestand** van het programma waarin u werkt. Als u hier wijzigingen aanbrengt, worden alle gewijzigde instellingen ergens anders teniet gedaan.
- **Dialoogvenster Afdrukken**. Het dialoogvenster wordt geopend wanneer u klikt op **Afdrukken, Afdrukinstelling** of een vergelijkbare opdracht in het menu **Bestand** van het programma waarin u werkt. Instellingen die in het dialoogvenster **Afdrukken** worden gewijzigd hebben een lagere prioriteit en doen wijzigingen in het dialoogvenster **Pagina-instelling** *niet* teniet.
- **Dialoogvenster Printereigenschappen (printerdriver)**. De printerdriver wordt geopend wanneer u klikt op **Eigenschappen** in het dialoogvenster **Afdrukken**. Instellingen die in het dialoogvenster **Printereigenschappen** worden gewijzigd, hebben geen prioriteit over instellingen die elders in het programma zijn gekozen.
- **Standaardinstellingen in de printerdriver**. Met de standaardinstellingen in de printerdriver worden de instellingen voor alle afdruktaken bepaald, *tenzij* de instellingen worden gewijzigd in een van de dialoogvensters **Pagina-instelling**, **Afdrukken** en **Eigenschappen voor printer**, zoals hierboven beschreven.
- **Instellingen op het bedieningspaneel van de printer**. De instellingen die op het bedieningspaneel worden gewijzigd, hebben een lagere prioriteit dan instellingen die elders worden gewijzigd.

## **Toegang tot de instellingen in de printerdriver**

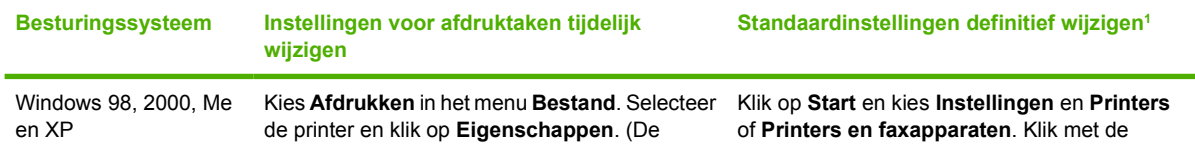

<span id="page-65-0"></span>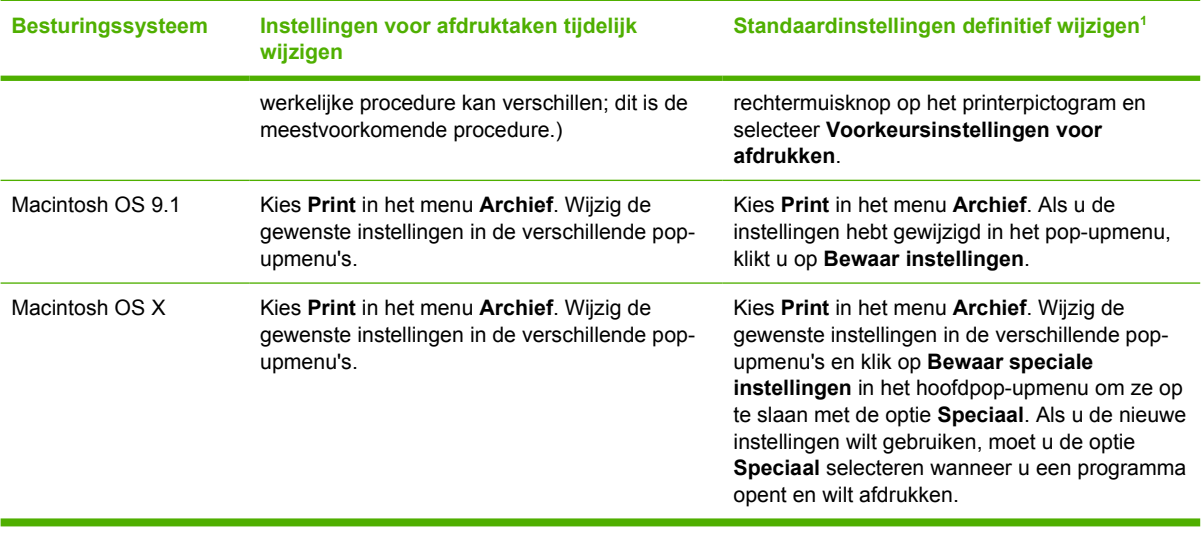

<sup>1</sup> Toegang tot de standaardinstellingen voor de printer is wellicht beperkt en de instellingen zijn dus wellicht niet beschikbaar.

## <span id="page-66-0"></span>**Afdrukmateriaal selecteren**

Met deze printer kunt u op verschillende soorten papier en ander afdrukmateriaal afdrukken.

Zorg voordat u papier of speciale formulieren in grotere hoeveelheden aanschaft dat uw leverancier weet welke eisen worden gesteld aan afdrukmaterialen die op uw printer mogen worden gebruikt. Deze eisen worden beschreven in de *Handleiding Specificaties afdrukmateriaal voor HP LaserJet-printers*.

Raadpleeg [Benodigdheden en accessoires](#page-192-0) om de *Handleiding Specificaties afdrukmateriaal voor HP LaserJet-printers* te bestellen. Als u een exemplaar van dit document wilt downloaden, ga dan naar [www.hp.com/support/clj3000](http://www.hp.com/support/clj3000) voor de HP Color LaserJet 3000-serie printer, naar [www.hp.com/](http://www.hp.com/support/clj3600) [support/clj3600](http://www.hp.com/support/clj3600) voor de HP Color LaserJet 3600-serie printer of naar [www.hp.com/support/clj3800](http://www.hp.com/support/clj3800) voor de HP Color LaserJet 3800-serie printer. Selecteer **Manuals** (Handleidingen).

Het is mogelijk dat het papier voldoet aan alle richtlijnen van dit hoofdstuk of van de *Handleiding Specificaties afdrukmateriaal voor HP LaserJet-printers* en toch geen bevredigende afdrukresultaten geeft. Dit kan te wijten zijn aan abnormale omstandigheden in de ruimte waar wordt afgedrukt, of aan andere variabelen waarover HP geen controle heeft (bijvoorbeeld een extreem hoge of lage temperatuur of luchtvochtigheid).

*U kunt papier het best eerst uitproberen voordat u grote hoeveelheden aanschaft.*

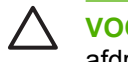

**VOORZICHTIG** Het gebruik van papier dat niet voldoet aan de hier of in de handleiding voor afdrukmateriaal beschreven specificaties, kan problemen veroorzaken waar reparaties voor nodig zijn die niet onder de garantie- of service-overeenkomst van Hewlett-Packard vallen.

## **Papier dat u moet vermijden**

De printer kan veel verschillende soorten papier verwerken. Het gebruik van papier dat niet voldoet aan de hier of in de handleiding voor afdrukmateriaal beschreven specificaties leidt tot verslechtering van de afdrukkwaliteit en een verhoogde kans op storingen.

- Gebruik geen papier met een te ruw oppervlak.
- Gebruik geen papier met gaatjes of perforaties, behalve geperforeerd standaardpapier met 3 gaatjes.
- Gebruik geen meerdelige formulieren.
- Gebruik geen papier waarop al eerder is afgedrukt of dat door een kopieerapparaat is gevoerd.
- Gebruik geen papier met een watermerk als u afdrukt met dekkende kleurvlakken of patronen.

### **Papier dat de printer kan beschadigen**

In zeldzame gevallen kan het voorkomen dat de printer door het papier wordt beschadigd. Als u schade aan de printer wilt voorkomen, moet u gebruik van het volgende papier vermijden:

- Gebruik geen papier met nietjes.
- Gebruik geen transparanten die bestemd zijn voor Inkjetprinters of andere printers met lage temperaturen, of voor afdrukken in zwart-wit. Gebruik uitsluitend transparanten die zijn goedgekeurd voor gebruik met HP Color LaserJet-printers.
- **•** Gebruik geen fotopapier dat bestemd is voor Inkjetprinters.
- **•** Gebruik geen gebosseleerd of gecoat papier, of afdrukmateriaal dat schadelijke emissies produceert of dat smelt, vervormt of verkleurt als het gedurende 0,1 seconde aan een temperatuur van 190 °C wordt blootgesteld. Gebruik ook geen briefhoofdpapier met inkt die deze temperatuur niet kan verdragen.

Als u benodigdheden voor HP Color LaserJet-printers wilt bestellen, gaat u naar:

- [www.hp.com/go/ljsupplies](http://www.hp.com/go/ljsupplies) in de VS
- [www.hp.com/ghp/buyonline.html](http://www.hp.com/ghp/buyonline.html) in de rest van de wereld

## <span id="page-68-0"></span>**Laden configureren**

U kunt de laden op soort en formaat configureren. U kunt verschillende soorten papier in de laden van de printer plaatsen en vervolgens papier opvragen per soort of formaat in het programma.

**Opmerking** Als u eerder HP LaserJet-printers hebt gebruikt, bent u wellicht gewend om Lade 1 te configureren in de Eerste modus of de Cassettemodus. Als u de instellingen voor de Eerste modus wilt nabootsen, configureert u voor Lade 1 de opties **ELK FORMAAT** en **ELK SOORT**. Het papier wordt eerst uit Lade 1 gehaald (indien deze lade papier bevat) wanneer er voor de afdruktaak geen andere lade is opgegeven. Deze instelling wordt aanbevolen als u verschillende soorten of formaten papier in Lade 1 plaatst. Als u de instellingen van de Cassettemodus wilt nabootsen, stelt u de soort of het formaat voor Lade 1 in op een andere instelling dan **ELK FORMAAT** of **ELK SOORT**. Deze instelling wordt aanbevolen wanneer u hetzelfde papierformaat en dezelfde papiersoort gebruikt in Lade 1.

**Opmerking** Als u dubbelzijdig wilt afdrukken, controleert u of het geplaatste papier voldoet aan de specificaties voor dubbelzijdig afdrukken. Raadpleeg [Specificaties voor het afdrukmateriaal](#page-28-0).

Met de volgende instructies kunt u de laden configureren voor het bedieningspaneel van de printer. Het is tevens mogelijk om de laden via de computer te configureren met behulp van de geïntegreerde webserver. Raadpleeg [De geïntegreerde webserver gebruiken](#page-106-0).

## **Formaat configureren**

- **1.** Druk op Menu.
- **2.** Druk op  $\blacktriangledown$  om **PAPIERVERWERKING** te markeren en druk vervolgens op  $\blacktriangledown$ .
- **3.** Druk op ▼ om LADE 1 FORMAAT, LADE 2 FORMAAT, of LADE 3 FORMAAT te markeren en druk vervolgens op  $\swarrow$ .
- **4.** Druk op  $\blacktriangledown$  of op  $\blacktriangle$  om het juiste formaat te markeren en druk vervolgens op  $\blacktriangledown$ .
- **5.** Druk op Menu om terug te keren naar de status **Klaar**.

### **Soort configureren**

- **1.** Druk op Menu.
- **2.** Druk op  $\blacktriangledown$  om **PAPIERVERWERKING** te markeren en druk vervolgens op  $\blacktriangledown$ .
- **3.** Druk op ▼ om LADE 1 SOORT, LADE 2 SOORT, of LADE 3 SOORT te markeren en druk vervolgens op  $\lt$ .
- **4.** Druk op  $\blacktriangledown$  of op  $\blacktriangle$  om de gewenste papiersoort te markeren en druk vervolgens op  $\blacktriangledown$ .
- **5.** Druk op Menu om terug te keren naar de status **Klaar**.

### **Lade 1 configureren voor aangepast papier**

Gebruik de instelling **ELK FORMAAT** wanneer het papier waarop u wilt afdrukken, niet precies overeenkomt met het papierformaat dat is opgegeven in het document dat u afdrukt. Als er geen bronlade wordt geselecteerd, probeert de printer eerst papier te vinden dat precies overeenkomt met het document en probeert deze vervolgens af te drukken vanuit de lade die is ingesteld op **ELK FORMAAT** of **ELK SOORT**.

Gebruik de instelling **ELK AANGEPAST** als u een aantal aangepaste formaten wilt afdrukken vanuit de lade zonder een formaat in te stellen voor iedere taak. Gebruik de instelling **AANGEPAST** als u een bepaald afdrukformaat wilt afdrukken vanuit een bepaalde lade. Als u een aangepaste taak wilt afdrukken, probeert de printer een formaat te vinden dat precies overeenkomt. Wanneer er geen formaat wordt gevonden dat precies overeenkomt met het aangepaste formaat dat is opgegeven, probeert de printer de lade te vinden die is ingesteld op **ELK AANGEPAST**. Uiteindelijk drukt de printer af vanuit een lade die is ingesteld op **ELK FORMAAT**.

Het instellen van aangepast papier bestaat uit drie stappen. Nadat u deze stappen hebt uitgevoerd, wordt op het uitleesvenster opnieuw het menu **PAPIERVERWERKING** weergegeven. Nadat een aangepast formaat voor een lade is ingesteld, blijft deze instelling behouden totdat u de instelling wijzigt in het bedieningspaneel.

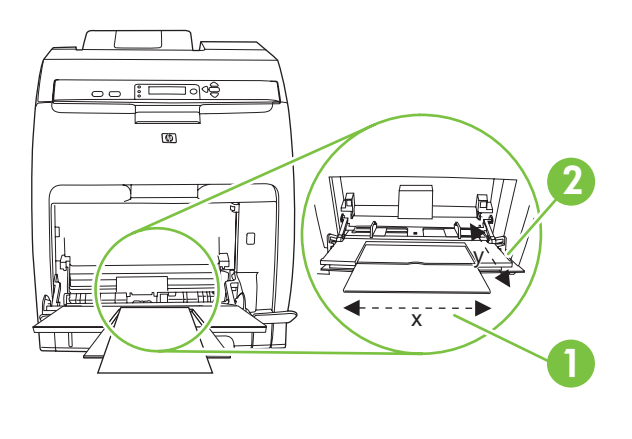

- **1** X-afmeting
- **2** Y-afmeting

#### **Maateenheid**

- **1.** Druk op  $\blacktriangledown$  om **MAATEENHEID** te markeren en druk vervolgens op  $\blacktriangledown$ .
- **2.** Druk op  $\blacktriangle$  of op  $\blacktriangledown$  om de gewenste maateenheid te markeren en druk vervolgens op  $\blacktriangledown$ .

#### **X-afmeting**

De X-afmeting is de breedte van de pagina zoals deze wordt ingevoerd.

- **1.** Druk op  $\blacktriangledown$  om **X-AFMETING** te markeren en druk vervolgens op  $\blacktriangledown$ .
- **2.** Druk op  $\blacktriangle$  of op  $\nabla$  om de gewenste instelling te markeren en druk vervolgens op  $\blacktriangledown$ .

#### **Y-afmeting**

De Y-afmeting is de lengte van de pagina zoals deze wordt ingevoerd.

- **1.** Druk op  $\blacktriangledown$  om **Y-AFMETING** te markeren en druk vervolgens op  $\blacktriangledown$ .
- **2.** Druk op  $\blacktriangle$  of op  $\nabla$  om de gewenste instelling te markeren en druk vervolgens op  $\vee$ .

## **Lade 2 of Lade 3 configureren voor aangepast papier**

De printer stelt automatisch verschillende papierformaten vast, maar u kunt ook laden configureren voor aangepaste papierformaten. U dient de volgende parameters op te geven:

- Maateenheid (millimeters of inch).
- De X-afmeting is de breedte van de pagina zoals deze wordt ingevoerd.
- De Y-afmeting is de lengte van de pagina zoals deze wordt ingevoerd.

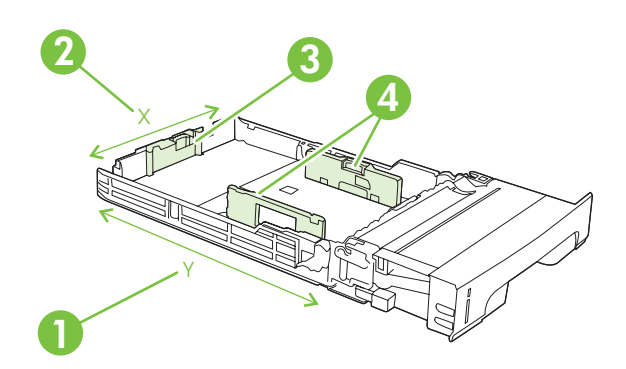

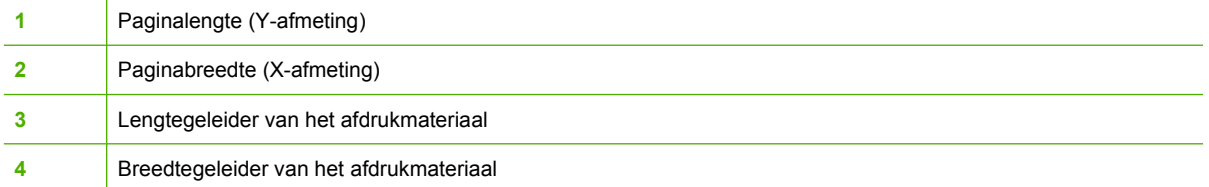

Voer de volgende procedure uit om een lade voor een aangepast formaat te configureren. Wanneer een aangepast formaat voor een lade is ingesteld, blijft deze instelling behouden totdat u de instellingen van de lengtegeleiders wijzigt.

#### **Een aangepast formaat instellen in Lade 2 of Lade 3**

- **1.** Open de lade en plaats het papier met de afdrukzijde omhoog in de lade.
- **2.** Stel de lengtegeleiders in naar de positie niet-standaard en sluit de lade.
- **3.** Als het bericht 'ladeconfiguratie' wordt weergegeven, drukt u op  $\times$ .
- **4.** Druk op  $\triangle$  om **ELK AANGEPAST** te wijzigen in **AANGEPAST** en druk vervolgens op  $\checkmark$ .
- **5.** Druk op  $\blacktriangle$  of op  $\nabla$  om de juiste eenheid te markeren (millimeters of inch) en druk vervolgens  $op \times$ .

Nadat de maateenheid juist is ingesteld, dient u de X-afmeting als volgt in te stellen:

**6.** Druk op  $\blacktriangle$  of op  $\blacktriangledown$  om de gewenste instelling te markeren en druk vervolgens op  $\blacktriangledown$ .

Als de opgegeven instelling buiten het geldige bereik valt, wordt gedurende twee seconden **Ongeldige waarde** weergegeven. U wordt in het uitleesvenster gevraagd om een andere instelling op te geven.

Nadat de X-afmeting juist is ingesteld, dient u de Y-afmeting als volgt in te stellen:

**7.** Druk op  $\blacktriangle$  of op  $\nabla$  om de gewenste instelling te markeren en druk vervolgens op  $\swarrow$ .

Als de opgegeven instelling buiten het geldige bereik valt, wordt gedurende twee seconden **Ongeldige waarde** weergegeven. U wordt op het uitleesvenster gevraagd om een andere instelling op te geven. Op de printer wordt een bericht weergegeven waarin de afmetingen voor het aangepaste formaat staan.

### **Afdrukken vanuit Lade 1 (multifunctionele lade)**

Lade 1 is een multifunctionele lade die 100 vel papier of 10 enveloppen kan bevatten. Deze lade biedt een gemakkelijke manier voor het afdrukken van enveloppen, transparanten, aangepaste papierformaten of andere papiersoorten zonder dat u papier uit andere laden hoeft te verwijderen.

#### **Papier plaatsen in Lade 1**

**VOORZICHTIG** Plaats tijdens het afdrukken geen afdrukmateriaal in Lade 1, om papierstoringen te voorkomen.

**1.** Open Lade 1.

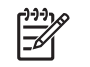

**Opmerking** Gebruik Lade 1 als u wilt afdrukken op speciaal afdrukmateriaal, zoals enveloppen. Zie [Enveloppen afdrukken vanuit Lade 1](#page-73-0) voor meer informatie.

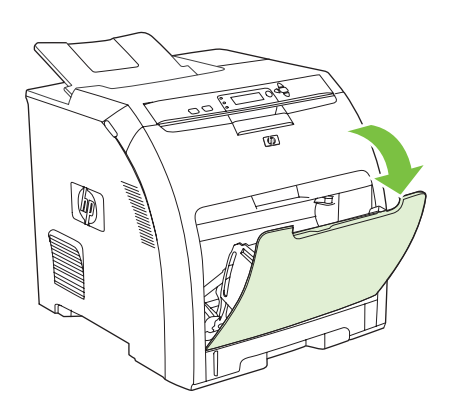

**2.** Laat het verlengstuk voor de uitvoerbak uit de bak glijden.

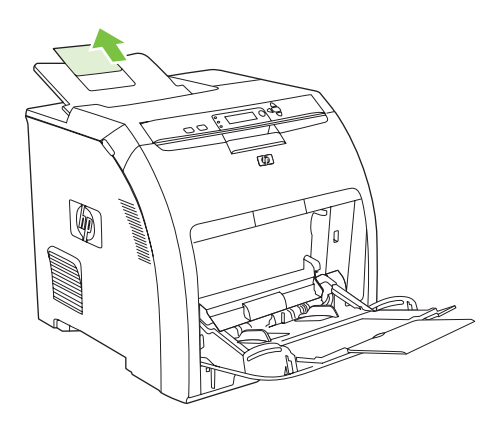
**3.** Trek het verlengstuk van de lade uit en open indien nodig het extra verlengstuk van de lade.

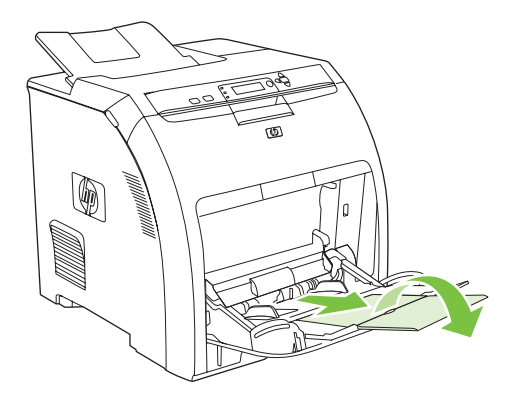

**4.** Schuif de papiergeleiders voor de breedte iets verder uit elkaar dan de breedte van het afdrukmateriaal.

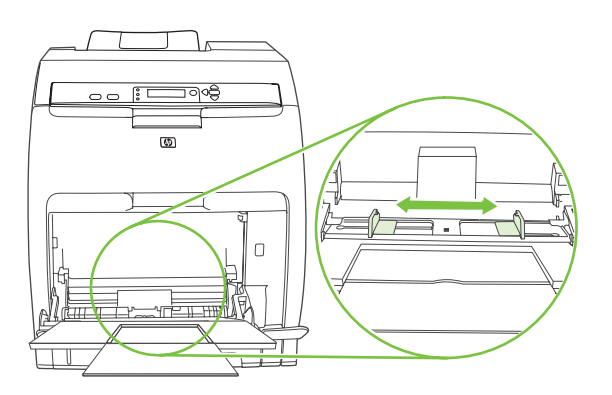

**5.** Plaats het afdrukmateriaal met de afdrukzijde omlaag en met de bovenste, korte zijde als eerste in de lade.

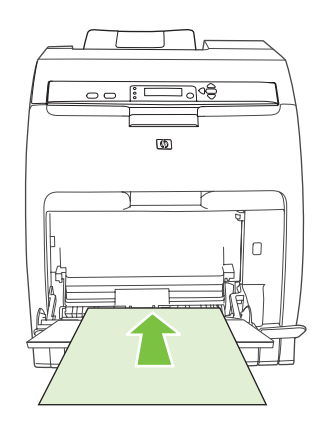

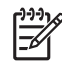

**Opmerking** Raadpleeg [Dubbelzijdig afdrukken \(duplex\) gebruiken](#page-93-0) voor plaatsingsinstructies als u dubbelzijdig wilt afdrukken.

<span id="page-73-0"></span>**6.** Schuif de papiergeleiders voor de breedte net zover naar binnen totdat deze de stapel afdrukmateriaal op zijn plaats houden zonder het materiaal te buigen. Het afdrukmateriaal moet onder de lipjes op de breedtegeleiders passen.

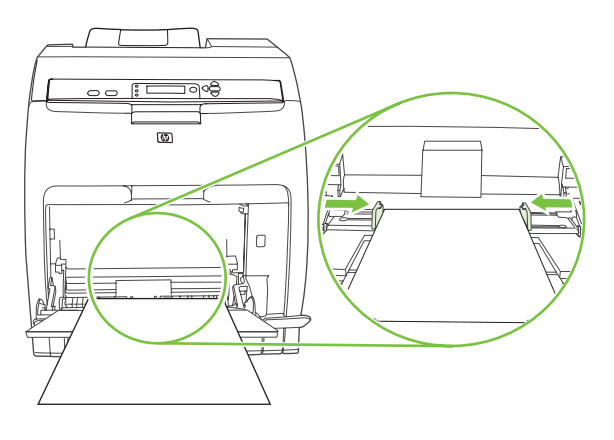

**VOORZICHTIG** Wacht totdat de printer gereed is met afdrukken voordat u Lade 1 (optioneel) sluit. Anders kunnen papierstoringen ontstaan.

## **Enveloppen afdrukken vanuit Lade 1**

U kunt vanuit Lade 1 verschillende soorten enveloppen afdrukken. Er kunnen maximaal 10 enveloppen in de lade worden geplaatst. De afdrukkwaliteit is afhankelijk van de soort envelop.

In de software stelt u de marges in op ten minste 15 mm vanaf de rand van de envelop.

**VOORZICHTIG** Enveloppen met klemmetjes, vensters, binnenvoering, niet-bedekt plakmiddel of andere synthetische materialen kunnen de printer zwaar beschadigen. Probeer nooit op beide zijden van een envelop af te drukken om storingen en mogelijke beschadiging van de printer te vermijden. Voordat u enveloppen plaatst, moet u ervoor zorgen dat deze vlak en onbeschadigd zijn en niet aan elkaar plakken. Gebruik geen zelfklevende enveloppen waarvan de kleefstroken onder druk vastkleven. Verwijder geen enveloppen uit de lade en vul de lade niet bij tijdens het afdrukken, omdat u hiermee papierstoringen kunt veroorzaken.

### **Enveloppen plaatsen in Lade 1**

**1.** Open Lade 1.

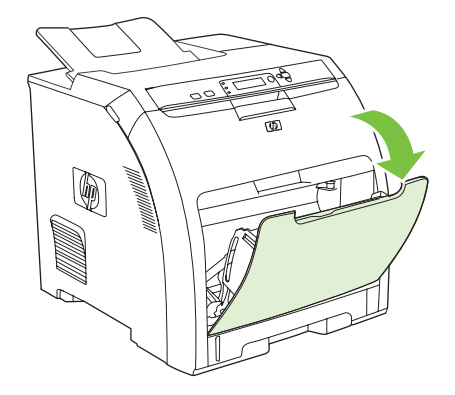

**2.** Trek het verlengstuk van de lade uit en open indien nodig het extra verlengstuk van de lade.

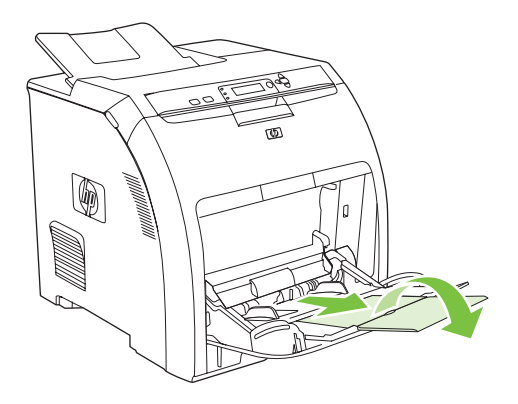

**3.** Stel de papiergeleiders voor de breedte in.

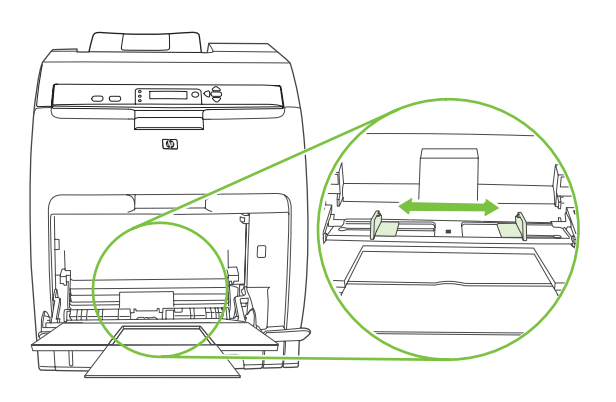

**4.** Plaats maximaal 10 enveloppen in het midden van Lade 1 met de afdrukzijde naar beneden, de postzegelhoek van de printer af gericht en de korte zijde naar de printer gekeerd. Schuif de enveloppen zo ver mogelijk in de printer zonder te forceren.

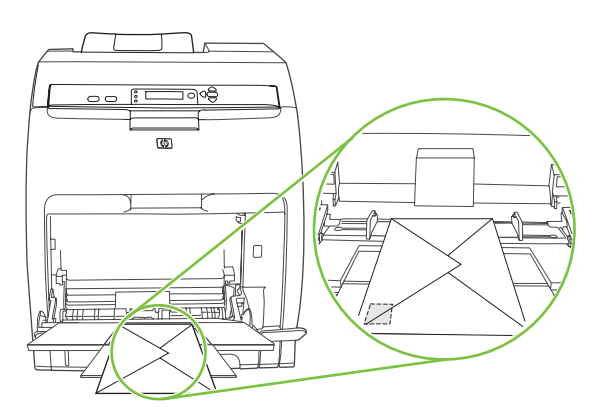

**5.** Schuif de geleiders tegen de stapel enveloppen, echter zonder dat deze opbollen. De enveloppen moeten onder de lipjes op de geleiders passen.

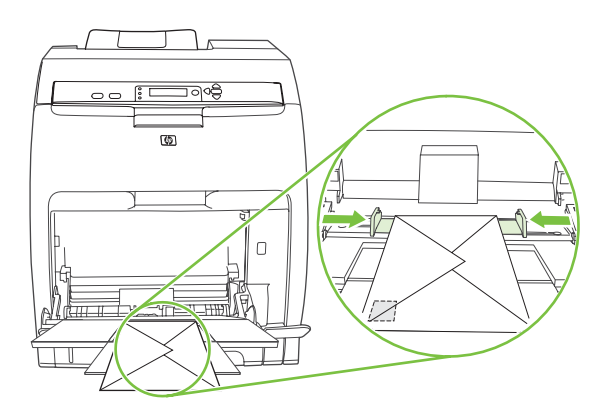

### **Enveloppen bedrukken**

- **1.** Als voor Lade 1 een specifiek formaat is ingesteld, stelt u op het bedieningspaneel het papierformaat voor Lade 1 in op het formaat van de enveloppen.
- **2.** Geef Lade 1 aan in het softwareprogramma.
- **3.** Wanneer uw software niet automatisch de juiste opmaak voor een envelop kiest, moet u in uw programma of in de printerdriver de stand **Liggend** opgeven. Neem bij het instellen van de marges voor het adres van de afzender en de ontvanger op enveloppen van het formaat Commercial #10 of DL de volgende richtlijnen in acht.

**Opmerking** Kies voor andere envelopformaten een marge-instelling die met dit formaat overeenkomt.

**4.** Klik op **Afdrukken** in de software of de printerdriver.

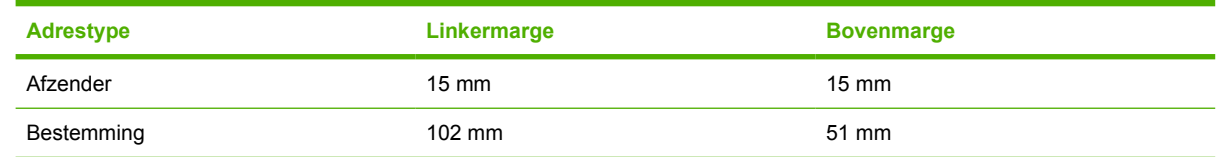

## **Afdrukken vanuit Lade 2 en Lade 3**

Lade 2 biedt plaats aan 250 vel normaal papier, terwijl optionele Lade 3 plaats biedt aan 500 vel normaal papier. Voor Lade 2 en Lade 3 kan een groot aantal formaten worden ingesteld. Lade 3 is geïnstalleerd onder Lade 2. Als Lade 3 is geïnstalleerd, wordt hij door de printer herkend en wordt Lade 3 weergegeven als een optie in het menu **APPARAAT CONFIGUREREN** op het bedieningspaneel.

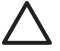

**VOORZICHTIG** De papierbaan voor Lade 3 loopt door Lade 2. Wanneer Lade 2 of Lade 3 gedeeltelijk naar buiten is getrokken of is verwijderd, kan papier in Lade 3 niet worden ingevoerd. Hierdoor kan in de printer een papierstoring ontstaan.

## **Plaatsen in Lade 2**

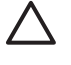

**VOORZICHTIG** Als u papierstoringen wilt vermijden, moet u geen lade openen of verwijderen tijdens het afdrukken.

**1.** Trek Lade 2 uit de printer en verwijder alle papier.

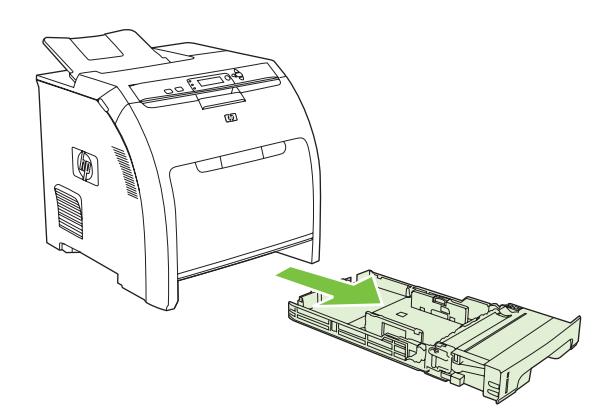

**2.** Laat het verlengstuk voor de uitvoerbak uit de bak glijden.

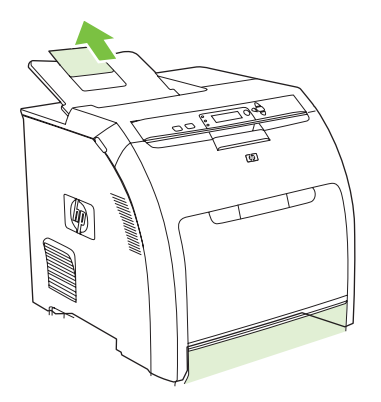

**3.** Pas de lengtegeleider aan totdat de pijl wijst naar het papierformaat dat u plaatst.

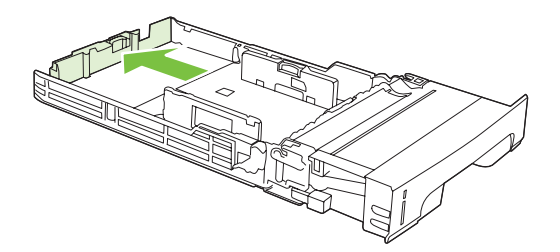

**4.** Verschuif de zijgeleiders totdat de pijl op de rechterbreedtegeleider het geplaatste papierformaat aangeeft.

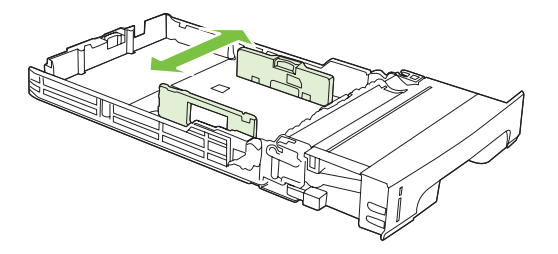

**5.** Plaats het papier in de lade. Als dit speciaal papier is, bijvoorbeeld briefhoofdpapier, plaatst u het papier met de afdrukzijde naar boven en de bovenrand richting de voorkant van de lade.

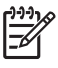

**Opmerking** Raadpleeg **Dubbelzijdig afdrukken (duplex) gebruiken** voor plaatsingsinstructies als u dubbelzijdig wilt afdrukken.

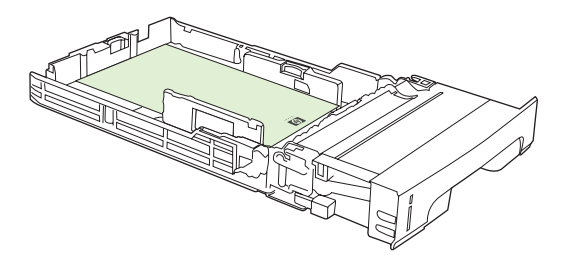

**6.** Controleer of de stapel papier vlak is en of het papier onder de hoogtemarkeringen zit.

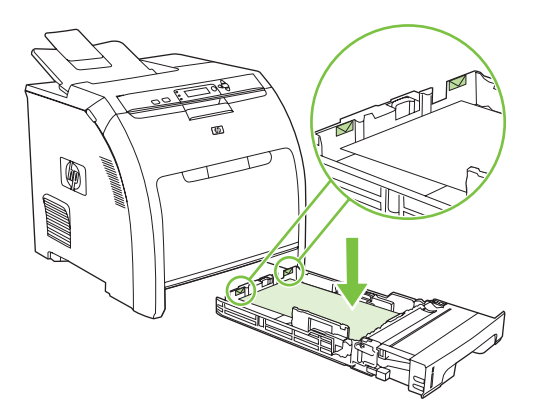

**7.** Schuif de lade terug in de printer.

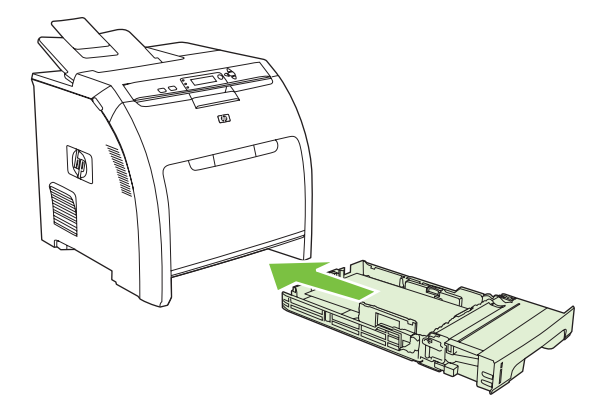

## **Plaatsen in Lade 3**

**1.** Trek de lade uit de printer en verwijder alle papier.

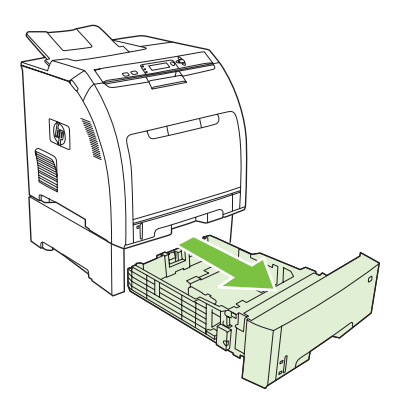

**2.** Til het verlengstuk voor de uitvoerbak op.

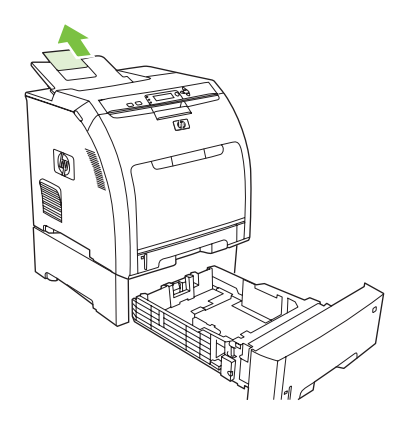

**3.** Pas de lengtegeleider aan totdat de pijl wijst naar het papierformaat dat u plaatst.

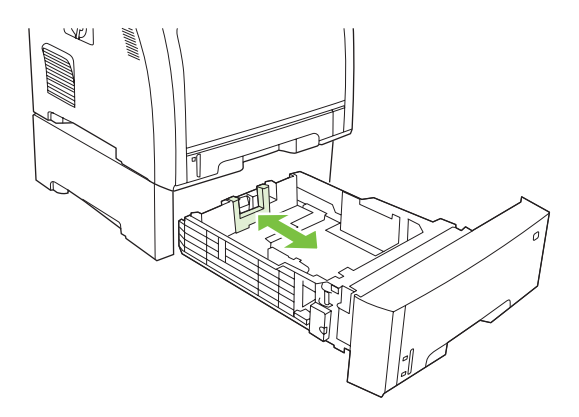

**4.** Verschuif de zijgeleiders totdat de pijl op de rechterbreedtegeleider het geplaatste papierformaat aangeeft.

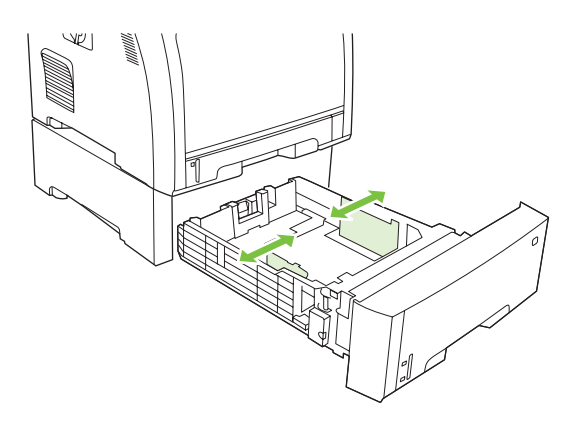

**5.** Plaats het papier in de lade. Als dit speciaal papier is, bijvoorbeeld briefhoofdpapier, plaatst u het papier met de afdrukzijde naar boven en de bovenrand richting de voorkant van de lade.

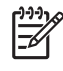

**Opmerking** Raadpleeg [Dubbelzijdig afdrukken \(duplex\) gebruiken](#page-93-0) voor plaatsingsinstructies als u dubbelzijdig wilt afdrukken.

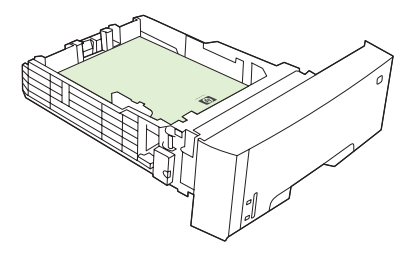

**6.** De stapel papier moet in alle vier hoeken vlak in de lade liggen en moet onder de hoogtelipjes zijn geplaatst.

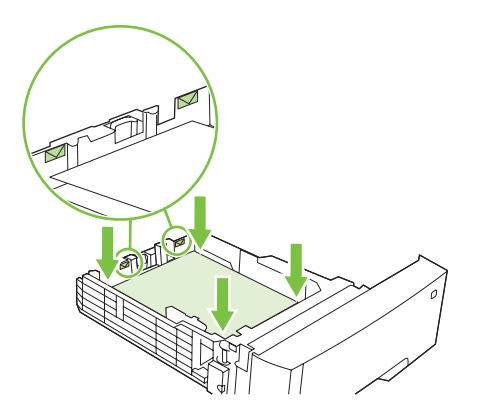

**7.** Schuif de lade terug in de printer.

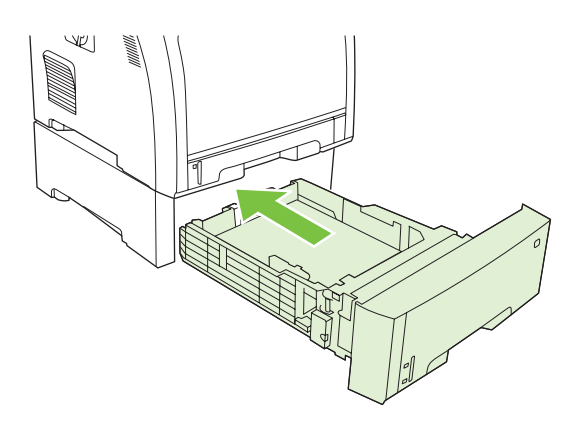

# **Automatische detectie materiaalsoort (autodetectiemodus)**

De HP Color LaserJet 3000 en 3800-serie printers kunnen afdrukmateriaal automatisch indelen in een van de volgende categorieën:

- **•** Standaard
- Transparant
- Glanzend
- Extra zwaarglanzend
- Glanzende film
- Zwaar
- Licht

De automatische detectie van de materiaalsoort werkt alleen als de lade is geconfigureerd naar **Alle standaardsoorten**. Als u een lade configureert voor een andere soort, zoals **Zwaar** of **Glanzend**, wordt de mediasensor in die lade uitgeschakeld.

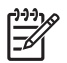

**Opmerking** De functie voor automatische mediadetectie werkt het best als u origineel afdrukmateriaal van HP gebruikt dat is ontwikkeld voor HP LaserJet kleurenprinters.

# **Detectie lade 1**

#### **Volledige detectie (standaard)**

- De printer pauzeert bij iedere pagina om de materiaalsoort te detecteren.
- Dit is de beste modus als u verschillende materialen gebruikt voor één afdruktaak.

#### **Uitgebreide detectie**

- Aan het begin van iedere nieuwe afdruktaak detecteert de printer de materiaalsoort alvorens de eerste pagina af te drukken.
- Hierbij wordt aangenomen dat de tweede en daaropvolgende pagina's van dezelfde soort zijn als de eerste pagina.
- Dit is de op één na snelste modus en is handig wanneer u een stapel van één soort afdrukmateriaal gebruikt.

#### **Transparant**

- De printer pauzeert niet om de materiaalsoort te detecteren, maar maakt alleen onderscheid tussen transparanten (Transparantenmodus) en papier (Normale modus).
- Dit is de snelste modus en is handig bij het afdrukken van grote hoeveelheden in de Normale modus.

# **Detectie lade 2 of lade 3**

### **Uitgebreide detectie**

- De materiaalsoort van de eerste vijf pagina's uit elke lade wordt gedetecteerd. Vervolgens wordt het gemiddelde van de vijf resultaten berekend.
- Hierbij wordt aangenomen dat de zesde en daaropvolgende pagina's van dezelfde soort zijn als de eerste vijf, totdat de printer wordt uitgeschakeld of in de sluimermodus wordt gezet, of totdat de lade wordt geopend.

### **Alleen transparant (standaard)**

- De printer pauzeert niet om de materiaalsoort te detecteren, maar maakt alleen onderscheid tussen transparanten (Transparantenmodus) en papier (Normale modus).
- Dit is de snelste modus en is handig bij het afdrukken van grote hoeveelheden in de Normale modus.

# **Functies van de Windows-printerdriver gebruiken**

Als u afdrukt vanuit een softwareprogramma, zijn veel van de functies van het apparaat beschikbaar vanuit de printerdriver. Raadpleeg de Help bij de printerdriver voor volledige informatie over de beschikbare functies. In dit gedeelte worden de volgende functies beschreven:

- Snelinstellingen maken en gebruiken
- [Watermerken gebruiken](#page-84-0)
- [Documentformaat wijzigen](#page-84-0)
- [Aangepast papierformaat instellen in de printerdriver](#page-84-0)
- [Verschillende papiersoorten en omslagbladen gebruiken](#page-85-0)
- [Een lege eerste pagina afdrukken](#page-85-0)
- [Meerdere pagina's op een vel papier afdrukken](#page-85-0)
- [Kleuropties instellen](#page-86-0)
- [Het dialoogvenster HP Digital Imaging Options gebruiken](#page-86-0)
- [Het tabblad Services gebruiken](#page-87-0)

ייין<br>∕≍

**Opmerking** Instellingen in de printerdriver en het softwareprogramma overschrijven meestal de bedieningspaneelinstellingen. De instellingen van het softwareprogramma hebben over het algemeen voorrang op de instellingen van de printerdriver.

## **Snelinstellingen maken en gebruiken**

Gebruik snelinstellingen om de huidige instellingen van de driver op te slaan, zodat u deze later opnieuw kunt gebruiken. Snelinstellingen zijn beschikbaar op de meeste tabbladen van de printerdriver. U kunt maximaal 25 snelinstellingen voor het afdrukken van taken opslaan.

### **Een snelinstelling maken**

- **1.** Open de printerdriver (zie [De printerdrivers openen](#page-24-0)).
- **2.** Selecteer de afdrukinstellingen die u wilt gebruiken.
- **3.** Typ in het venster **Snelinstellingen voor het afdrukken van taken** een naam voor de snelinstelling.
- **4.** Klik op **Opslaan**.

#### **Snelinstellingen gebruiken**

- **1.** Open de printerdriver (zie [De printerdrivers openen](#page-24-0)).
- **2.** Selecteer in de vervolgkeuzelijst **Snelinstellingen voor het afdrukken van taken** de snelinstelling die u wilt gebruiken.
- **3.** Klik op **OK**.

<span id="page-84-0"></span>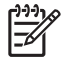

**Opmerking** Als u de standaardinstellingen van de printerdriver wilt gebruiken, selecteert u **Standaard afdrukinstellingen** in de vervolgkeuzelijst **Snelinstellingen voor het afdrukken van taken**.

### **Watermerken gebruiken**

Een watermerk is een mededeling, bijvoorbeeld 'Vertrouwelijk', die wordt afgedrukt op de achtergrond van elke pagina van het document.

- **1.** Open de printerdriver (zie [De printerdrivers openen](#page-24-0)).
- **2.** Klik op het tabblad **Effecten** op de vervolgkeuzelijst **Watermerken**.
- **3.** Klik op het watermerk dat u wilt gebruiken. Klik op **Bewerken** om een nieuw watermerk te maken.
- **4.** Als u het watermerk alleen op de eerste pagina van het document wilt afdrukken, klikt u op **Alleen eerste pagina**.
- **5.** Klik op **OK**.

Als u het watermerk wilt verwijderen, klikt u op **(geen)** in de vervolgkeuzelijst **Watermerken**.

## **Documentformaat wijzigen**

Met de opties voor het wijzigen van het documentformaat kunt u de schaal van een document aanpassen op basis van een percentage van de normale grootte. U kunt een document ook afdrukken op een ander papierformaat, met of zonder vergroten/verkleinen.

### **Een document vergroten of verkleinen**

- **1.** Open de printerdriver (zie [De printerdrivers openen](#page-24-0)).
- **2.** Typ op het tabblad **Effecten** naast **% van normaal formaat** het percentage waarmee u het document wilt vergroten of verkleinen.

U kunt ook de schuifbalk gebruiken om het percentage aan te passen.

**3.** Klik op **OK**.

#### **Een document afdrukken op een ander papierformaat**

- **1.** Open de printerdriver (zie [De printerdrivers openen](#page-24-0)).
- **2.** Klik op het tabblad **Effecten** op **Document afdrukken op**.
- **3.** Selecteer het papierformaat waarop u wilt afdrukken.
- **4.** Als u het document wilt afdrukken zonder het passend te maken op de pagina, controleert u of de optie **Passend maken** *niet* is ingeschakeld.
- **5.** Klik op **OK**.

## **Aangepast papierformaat instellen in de printerdriver**

- **1.** Open de printerdriver (zie [De printerdrivers openen](#page-24-0)).
- **2.** Klik op het tabblad **Papier** of **Papier/Kwaliteit** op de optie **Aangepast**.
- <span id="page-85-0"></span>**3.** Typ de naam van het aangepaste papierformaat in het venster **Aangepast papierformaat**.
- **4.** Geef de lengte en breedte van het papier op. Als u een te kleine of te grote afmeting opgeeft, stelt de driver het minimale of maximale formaat in.
- **5.** Indien nodig klikt u op de knop om de maateenheid te wisselen van millimeter naar inch of omgekeerd.
- **6.** Klik op **Opslaan**.
- **7.** Klik op **Sluiten**. De naam die u hebt opgeslagen, wordt in de lijst van papierformaten weergegeven zodat u deze later opnieuw kunt gebruiken.

## **Verschillende papiersoorten en omslagbladen gebruiken**

Volg deze instructies als de eerste pagina van de afdruktaak anders moet zijn dan de andere pagina's.

- **1.** Open de printerdriver (zie [De printerdrivers openen](#page-24-0)).
- **2.** Selecteer het papier voor de eerste pagina van de afdruktaak op het tabblad **Papier** of **Papier/ Kwaliteit**.
- **3.** Klik op **Gebruik ander papier/omslagbladen**.
- **4.** Klik in de lijst op de pagina's of omslagbladen die u op ander papier wilt afdrukken.
- **5.** Als u een omslagblad voor de voor- of achterkant wilt afdrukken, moet u ook **Leeg/voorbedr. omslagblad toevoegen** selecteren.
- **6.** Selecteer een papiertype of -bron voor de overige pagina's van de afdruktaak.

**Opmerking** U moet hetzelfde papierformaat gebruiken voor alle pagina's van de afdruktaak.

### **Een lege eerste pagina afdrukken**

- **1.** Open de printerdriver (zie [De printerdrivers openen](#page-24-0)).
- **2.** Klik op het tabblad **Papier** of **Papier/Kwaliteit** op **Gebruik ander papier/omslagbladen**.
- **3.** Klik in de lijst op **Voorblad**.
- **4.** Klik op **Leeg/voorbedr. omslagblad toevoegen**.

## **Meerdere pagina's op een vel papier afdrukken**

U kunt meer dan één pagina op één vel papier afdrukken.

- **1.** Open de printerdriver (zie [De printerdrivers openen](#page-24-0)).
- **2.** Klik op het tabblad **Afwerking**.
- **3.** Selecteer onder **Documentopties** het aantal pagina's dat u per vel wilt afdrukken (1, 2, 4, 6, 9 of 16).
- <span id="page-86-0"></span>**4.** Als het aantal pagina's meer dan 1 bedraagt, selecteert u de opties voor **Paginaranden afdrukken** en **Paginavolgorde**.
- **5.** Klik op **OK**. Het apparaat is nu ingesteld om het aantal pagina's per vel af te drukken dat u hebt geselecteerd.

## **Kleuropties instellen**

Via de opties van het tabblad **Kleur** kan worden ingesteld hoe kleuren vanuit softwareprogramma's moeten worden geïnterpreteerd en afgedrukt. U kunt kiezen uit de kleuropties **Automatisch** en **Handmatig**.

- Selecteer **Automatisch** als u de instellingen van kleuren en halftonen voor tekst, illustraties en foto's wilt optimaliseren. De instelling **Automatisch** biedt extra kleuropties voor programma's en besturingssystemen die kleurbeheersystemen ondersteunen. Deze instelling wordt aanbevolen voor het afdrukken van al uw kleurendocumenten.
- Selecteer **Handmatig** als u de instellingen van kleuren en halftonen voor tekst, illustraties en foto's wilt aanpassen. Als u een PCL-driver gebruikt, kunt u de RGB-gegevens aanpassen. Als u de PSdriver gebruikt, kunt u de RGB- en CMYK-gegevens aanpassen.

### **De kleuropties instellen**

- **1.** Open de printerdriver (zie [De printerdrivers openen](#page-24-0)).
- **2.** Klik op het tabblad **Kleur**.
- **3.** Selecteer in het gebied **Kleuropties** de optie die u wilt gebruiken.
- **4.** Als u **Handmatig** hebt geselecteerd, klikt u op **Instellingen** om het dialoogvenster **Kleurinstellingen** te openen. Pas de afzonderlijke instellingen voor tekst, illustraties en foto's aan. U kunt ook de algemene afdrukinstellingen aanpassen. Klik op **OK**.
- **5.** Selecteer in het gebied **Kleurenthema's** de **RGB-kleur** die u wilt gebruiken.
- **6.** Klik op **OK**.

# **Het dialoogvenster HP Digital Imaging Options gebruiken**

Gebruik **HP Digital Imaging Options** om foto's en afbeeldingen van betere kwaliteit af te drukken.

**Opmerking HP Digital Imaging Options** is beschikbaar voor Windows 2000, Windows XP en Windows Server 2003.

De volgende opties zijn beschikbaar in het dialoogvenster **HP Digital Imaging Options**:

- **Contrastverbetering**: Verbeter de kleuren en het contrast van verbleekte foto's automatisch. Als u op **Automatisch** klikt, zorgt de printersoftware dat foto's waar nodig helderder worden gemaakt.
- **Digitale flitser**: Pas de belichting van donkere gebieden aan om details naar voren te brengen. Als u op **Automatisch** klikt, vindt de printersoftware de juiste balans tussen licht en donker.
- **SmartFocus**: Verbeter de beeldkwaliteit en de helderheid van afbeeldingen met een lage resolutie, zoals afbeeldingen die van Internet zijn gedownload. Als u op **Aan** klikt, zorgt de printersoftware ervoor dat de details van de afbeelding scherper worden gemaakt.
- <span id="page-87-0"></span>● **Scherpte**: Pas de scherpte van de afbeelding naar wens aan. Als u op **Automatisch** klikt, zorgt de printersoftware ervoor dat de scherpte van de afbeelding wordt ingesteld.
- **Verzachten**: Maak een afbeelding zachter (vloeiender). Als u op **Automatisch** klikt, zorgt de printersoftware ervoor dat de afbeelding automatisch zachter of scherper wordt.

#### **Het dialoogvenster HP Digital Imaging Options openen**

- **1.** Open het dialoogvenster **Printereigenschappen**.
- **2.** Klik op het tabblad **Papier/kwaliteit** en klik vervolgens op de knop **HP Digital Imaging**.

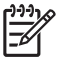

**Opmerking** Als u de HP Image Zone-software hebt geïnstalleerd, kunt u deze gebruiken om digitale foto's te bewerken en te verbeteren.

## **Het tabblad Services gebruiken**

**Opmerking** Het tabblad **Services** is niet beschikbaar voor Windows 9x.

Als het apparaat is aangesloten op een netwerk, kunt u het tabblad **Services** gebruiken voor informatie over het apparaat en de status van de verbruiksartikelen. Klik op het statuspictogram **Apparaat en benodigdheden**, als u de pagina **Apparaatstatus** van de geïntegreerde webserver van HP wilt openen. Op deze pagina vindt u de huidige status van het apparaat, de resterende levensduur (in procenten) van ieder verbruiksartikel en informatie over het bestellen van verbruiksartikelen.

# **Functies van de Macintosh-printerdriver gebruiken**

Als u afdrukt vanuit een softwareprogramma zijn veel van de functies van de printer beschikbaar vanuit de printerdriver. Raadpleeg de Help bij de printerdriver voor volledige informatie over de beschikbare functies. In dit gedeelte worden de volgende functies beschreven:

- Voorinstellingen maken en gebruiken in Mac OS X
- Een voorblad afdrukken
- [Meerdere pagina's op een vel papier afdrukken](#page-89-0)
- **[Kleuropties instellen](#page-89-0)**

**Opmerking** Instellingen in de printerdriver en het softwareprogramma overschrijven meestal de bedieningspaneelinstellingen. De instellingen van het softwareprogramma hebben over het algemeen voorrang op de instellingen van de printerdriver.

## **Voorinstellingen maken en gebruiken in Mac OS X**

Gebruik voorinstellingen om de huidige instellingen van de printerdriver op te slaan, zodat u deze later opnieuw kunt gebruiken.

#### **Een voorinstelling maken**

- **1.** Open de printerdriver (zie [De printerdrivers openen](#page-24-0)).
- **2.** Selecteer de afdrukinstellingen.
- **3.** Klik in het venster **Instellingen** op **Bewaar als...** en typ een naam voor de voorinstelling.
- **4.** Klik op **OK**.

#### **Voorinstellingen gebruiken**

- **1.** Open de printerdriver (zie [De printerdrivers openen](#page-24-0)).
- **2.** Selecteer in het menu **Instellingen** de voorinstelling die u wilt gebruiken.

**Opmerking** Selecteer de voorinstelling **Standaard** om de standaardinstellingen van de printerdriver te gebruiken.

### **Een voorblad afdrukken**

U kunt een afzonderlijk voorblad met een mededeling afdrukken voor uw document (bijvoorbeeld "Vertrouwelijk").

- **1.** Open de printerdriver (zie [De printerdrivers openen](#page-24-0)).
- **2.** In het pop-upmenu **Voorblad** of **Papier/Kwaliteit** selecteert u of u het voorblad **voor het document** of **achter het document** wilt afdrukken.
- **3.** Als u gebruikmaakt van Mac OS X, selecteert u in het pop-upmenu van het **Type voorblad** de mededeling die u op het voorblad wilt laten plaatsen.

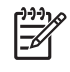

**Opmerking** Als u een leeg voorblad wilt afdrukken, selecteert u **Standaard** als het **Type voorblad**.

## <span id="page-89-0"></span>**Meerdere pagina's op een vel papier afdrukken**

U kunt meer dan één pagina op één vel papier afdrukken. Dankzij deze functie is het mogelijk voorbeeldpagina's goedkoop af te drukken.

- **1.** Open de printerdriver (zie [De printerdrivers openen](#page-24-0)).
- **2.** Klik op het pop-upmenu **Lay-out**.
- **3.** Selecteer bij **Pagina's per vel** het aantal pagina's dat u per vel wilt afdrukken (1, 2, 4, 6, 9 of 16).
- **4.** Selecteer naast **Lay-outrichting** de volgorde en de plaats van de pagina's op het vel.
- **5.** Bij **Randen** selecteert u het soort rand dat u om iedere pagina van het vel wilt afdrukken.

## **Kleuropties instellen**

Gebruik het pop-upmenu **Kleuropties** om in te stellen hoe kleuren vanuit softwareprogramma's moeten worden geïnterpreteerd en afgedrukt.

- **1.** Open de printerdriver (zie [De printerdrivers openen](#page-24-0)).
- **2.** Open het pop-upmenu **Kleuropties**.
- **3.** Als u Mac OS X gebruikt, klikt u op **Toon geavanceerde opties**.
- **4.** Pas de afzonderlijke instellingen voor tekst, illustraties en foto's aan.

# **Afdrukken op speciaal afdrukmateriaal**

Ga bij het afdrukken op speciaal afdrukmateriaal te werk volgens onderstaande richtlijnen.

## **Transparanten**

- Pak transparanten altijd bij de randen vast. Vettige vingerafdrukken op een transparant kunnen de afdrukkwaliteit aantasten.
- Gebruik alleen overheadtransparanten die voor gebruik in deze printer worden aanbevolen. Hewlett-Packard beveelt voor deze printer HP Color LaserJet Transparanten aan. U kunt verschillende HP-producten met elkaar combineren voor optimale afdrukresultaten.
- Selecteer **TRANSPARANT** als materiaalsoort in het programma of de printerdriver of druk af vanuit een lade die is geconfigureerd voor transparanten.

**VOORZICHTIG** Transparanten die niet zijn ontwikkeld voor afdrukken in een LaserJet-printer smelten in de printer, waardoor de printer wordt beschadigd. Gebruik geen transparanten die bestemd zijn voor afdrukken in zwart-wit.

# **Glanzend papier**

- Selecteer **GLANZEND** als materiaalsoort in het programma of de printerdriver of druk af vanuit een lade die is geconfigureerd voor glanzend papier.
	- **HP Color LaserJet 3600 en 3800-serie printers**: Selecteer **GLANZEND** voor materialen met een gewicht tot 120 g/m2. Selecteer **Zwaarglanzend** voor materialen met een gewicht tot 163 g/m2. Selecteer **Extra zwaarglanz.** voor materialen met een gewicht tot 176 g/m2.
	- **HP Color LaserJet 3000-serie printer**: Selecteer **GLANZEND** voor materialen met een gewicht tot 120 g/m2.
- Aangezien dit voor alle afdruktaken geldt, is het belangrijk dat u na uitvoering van uw afdruktaak de normale instelling van de printer herstelt. Raadpleeg [Laden configureren](#page-68-0) voor meer informatie.

**Opmerking** Bij deze printer kunt u het beste HP Color LaserJet Soft Gloss papier gebruiken. U kunt verschillende HP-producten met elkaar combineren voor optimale afdrukresultaten. Als in deze printer geen HP Color LaserJet Soft Gloss papier wordt gebruikt, kan de afdrukkwaliteit verminderen.

# **Gekleurd papier**

- Gekleurd papier moet van dezelfde hoge kwaliteit zijn als wit fotokopieerpapier.
- De gebruikte kleurpigmenten moeten de temperatuur van de fuser van de printer (190 °C) gedurende 0,1 seconde kunnen doorstaan zonder dat de kwaliteit van de kleuren wordt aangetast.
- Gebruik geen papier met een gekleurde coating die na fabricage van het papier is aangebracht.
- De printer produceert kleuren door patronen van puntjes, overlappend en met variërende spatiëring, af te drukken. De tint of de kleur van het gebruikte papier kan de tinten van de afgedrukte kleuren beïnvloeden.

# **Enveloppen**

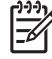

**Opmerking** U kunt enveloppen alleen bedrukken vanuit lade 1. Stel het formaat voor de lade in op het specifieke envelopformaat. Raadpleeg [Enveloppen afdrukken vanuit Lade 1](#page-73-0).

Houd rekening met de volgende punten om goed af te drukken op enveloppen en om papierstoringen te voorkomen:

- Plaats niet meer dan 10 enveloppen tegelijk in lade 1.
- $\bullet$  De enveloppen mogen niet zwaarder zijn dan 90 g/m<sup>2</sup>.
- $\bullet$  Enveloppen moeten plat zijn.
- **•** Gebruik geen vensterenveloppen of enveloppen met sluithaakjes.
- Enveloppen mogen niet verkreukeld, geknikt of gevouwen of anderszins beschadigd zijn.
- Zelfklevende enveloppen moeten zijn voorzien van lijm die bestand is tegen de hitte en de druk van het smeltproces van de printer.
- De enveloppen moeten worden geplaatst met de afdrukkant omlaag, de bovenkant van de envelop naar links en de korte zijde naar de printer gericht.

**Opmerking** In een vochtige omgeving moeten enveloppen worden afgedrukt met de lange zijde naar de printer. Dit voorkomt dat de enveloppen tijdens het afdrukken worden dichtgeplakt. Enveloppen moeten met de afdrukkant naar beneden en met de lange zijde naar de printer worden geplaatst als u wilt afdrukken langs de lange zijde. Raadpleeg [Enveloppen afdrukken](#page-73-0) [vanuit Lade 1](#page-73-0).

## **Etiketten**

**Opmerking** Selecteer in het programma of de printerdriver de optie **Etiketten** als de materiaalsoort of configureer lade 1 voor etiketten. Raadpleeg [Laden configureren.](#page-68-0)

- Controleer of de kleeflaag van de etiketten gedurende 0,1 seconde een temperatuur van 190 ° Ckan doorstaan.
- Zorg dat de kleeflaag tussen de etiketten nergens blootligt. Op plaatsen waar de kleeflaag blootligt, kunnen de etiketten loslaten, wat papierstoringen kan veroorzaken. Een blootliggende kleeflaag kan ook onderdelen van de printer beschadigen.
- Plaats een vel etiketten niet meer dan een keer in de printer.
- Zorg dat de etiketten goed vlak liggen.
- Gebruik geen etiketten met kreukels, bobbels of andere beschadigingen.

### **Zwaar papier**

- De laden kunnen de meeste zware materialen tot 105 g/m<sup>2</sup> verwerken.
- Gebruik kaarten (135 g/m<sup>2</sup> tot 176 g/m<sup>2</sup>) alleen in lade 1.
- Selecteer in het programma of de printerdriver de optie **Zwaar** (106 g/m<sup>2</sup> tot 163 g/m<sup>2</sup>) of **Kaarten** (135 g/m<sup>2</sup> tot 176 g/m<sup>2</sup>) als materiaalsoort of druk af vanuit een lade die is geconfigureerd

voor zwaar papier. Aangezien deze instelling voor alle afdruktaken geldt, is het belangrijk dat u na uitvoering van uw afdruktaak de normale instelling van de printer herstelt. Raadpleeg [Laden](#page-68-0) [configureren.](#page-68-0)

**VOORZICHTIG** Gebruik geen papier dat zwaarder is dan het afdrukmateriaal dat voor deze printer wordt aanbevolen. Gebruik van te zwaar papier kan tot transportproblemen, papierstoringen, verminderde afdrukkwaliteit of overmatige slijtage van de printermechanismen leiden. Bepaalde zware afdrukmaterialen, zoals HP Cover Stock, kunnen echter zonder problemen worden gebruikt.

## **HP LaserJet Tough papier**

- Gebruik alleen HP LaserJet Tough papier voor deze printer. U kunt verschillende HP-producten met elkaar combineren voor optimale afdrukresultaten.
- Pak het papier altijd bij de randen vast. Vettige vingerafdrukken op HP LaserJet Tough papier kunnen de afdrukkwaliteit aantasten.
- Selecteer **Stevig papier** als materiaalsoort in het programma of de printerdriver of druk af vanuit een lade die is geconfigureerd voor HP LaserJet Tough papier.

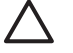

**VOORZICHTIG** Transparanten die niet zijn ontwikkeld voor afdrukken in een LaserJet printer, smelten in de printer, waardoor de printer wordt beschadigd.

# **Voorbedrukte formulieren en briefhoofdpapier**

- Formulieren en briefhoofdpapier moeten zijn bedrukt met hittebestendige inkt die niet smelt, verdampt of schadelijke emissies produceert wanneer deze gedurende 0,1 seconde aan de temperatuur van de fuser van de printer (ongeveer 190 °C) wordt blootgesteld.
- De inkt mag niet brandbaar zijn en de rollen in de printer niet aantasten.
- Formulieren en briefhoofdpapier moeten in een vochtbestendige verpakking worden bewaard om veranderingen in het materiaal tegen te gaan.
- Controleer voordat u voorbedrukte formulieren of briefhoofdpapier in de printer plaatst of de inkt goed droog is. Tijdens het smeltproces kan natte inkt loslaten van voorbedrukt papier.
- Als u dubbelzijdig (duplex) afdrukt, plaatst u voorbedrukte formulieren en briefhoofdpapier met de voorbedrukte zijde omlaag en de bovenkant naar de achterzijde van de lade gericht in lade 2 of lade 3. Als u voorbedrukte formulieren of briefhoofdpapier in lade 1 wilt plaatsen, plaatst u deze in de lade met de voorbedrukte zijde omhoog en de onderkant naar de printer gericht.
- Als u enkelzijdig afdrukt, plaatst u voorbedrukte formulieren en briefhoofdpapier met de voorbedrukte zijde omhoog en de bovenkant naar de voorzijde van de lade gericht in lade 2 of lade 3. Als u voorbedrukte formulieren en briefhoofdpapier in lade 1 wilt plaatsen, plaatst u deze in de lade met de voorbedrukte zijde omlaag en de onderkant naar de printer gericht.

## **Kringlooppapier**

U kunt in uw printer ook kringlooppapier gebruiken. Kringlooppapier moet aan dezelfde eisen voldoen als gewoon papier. Raadpleeg de *Handleiding Specificaties afdrukmateriaal voor HP LaserJetprinters* voor meer informatie. U kunt het beste kringlooppapier gebruiken dat niet meer dan 5 procent houtpulp bevat.

# <span id="page-93-0"></span>**Dubbelzijdig afdrukken (duplex) gebruiken**

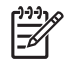

**Opmerking** Dubbelzijdig afdrukken is beschikbaar voor HP Color LaserJet 3000dn, 3000dtn, 3600dn, 3800dn en 3800dtn-printers.

De printer kan op beide zijden van het papier afdrukken. Raadpleeg [Handmatig dubbelzijdig](#page-94-0) [afdrukken](#page-94-0) als de printer niet beschikt over een functie voor automatisch dubbelzijdig afdrukken.

# **Automatisch dubbelzijdig afdrukken**

**Opmerking** Als u automatisch dubbelzijdig wilt afdrukken, moet u dit aangeven in het programma dat u gebruikt of in de printerdriver.

Ga als volgt te werk om automatisch dubbelzijdig af te drukken:

- Zorg ervoor dat de printerdriver voor dubbelzijdig afdrukken is ingesteld. (Raadpleeg de online Help van de printerdriver voor instructies.)
- Selecteer de opties voor dubbelzijdig afdrukken in de printerdriver, inclusief paginaoriëntatie en het binden.
- Bepaalde afdrukmaterialen, zoals transparanten, etiketten, kaarten en glansfilm kunnen niet dubbelzijdig worden bedrukt.
- Voor de beste resultaten kunt u dubbelzijdig afdrukken het best vermijden bij gebruik van ruw en zwaar papier.
- Tijdens dubbelzijdig afdrukken, plaatst u voorgedrukte formulieren en briefhoofdpapier in Lade 1 met de afdrukzijde naar boven en de bovenrand van de pagina richting de achterzijde van de lade. Plaats voorgedrukte formulieren en briefhoofdpapier in Lade 2 en Lade 3 met de afdrukzijde naar beneden en de bovenrand naar de achterzijde van de lade gericht.

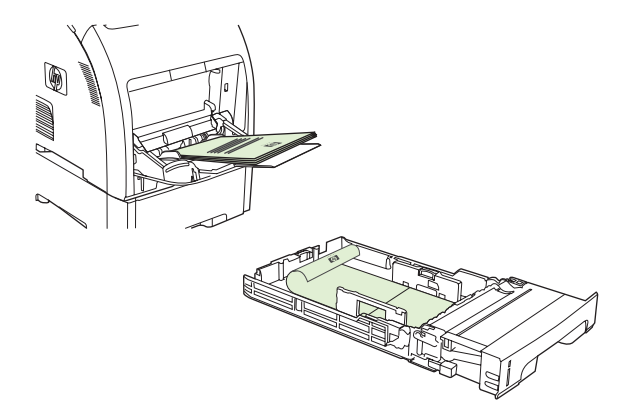

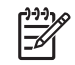

**Opmerking** Het plaatsen van voorgedrukte formulieren en briefhoofdpapier voor dubbelzijdig afdrukken is anders dan het plaatsen voor enkelzijdig afdrukken.

<span id="page-94-0"></span>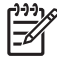

**Opmerking** Tijdens dubbelzijdig afdrukken, drukt de printer af op de eerste afdrukzijde van de pagina en plaatst hij de pagina vervolgens tijdelijk in de uitvoerbak. Vervolgens haalt de printer de pagina terug naar de printer om de tweede zijde van de pagina af te drukken. Controleer of de pagina is afgedrukt voordat u hem uit de uitvoerbak neemt. Het wegnemen van een pagina uit de uitvoerbak terwijl de printer probeert een pagina terug te halen naar de printer kan leiden tot een storing.

## **Instellingen van het bedieningspaneel voor automatisch dubbelzijdig afdrukken**

Veel programma's hebben instellingen voor dubbelzijdig afdrukken. Als u de instellingen voor dubbelzijdig afdrukken *niet* in uw programma of printerdriver kunt wijzigen, kunt u dit doen via het bedieningspaneel van de printer. De fabrieksinstelling is **UIT**.

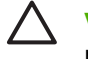

**VOORZICHTIG** Druk niet dubbelzijdig af op etiketten, transparanten of glanzend papier. De printer kan hierdoor ernstig worden beschadigd.

### **Dubbelzijdig afdrukken in- of uitschakelen via het bedieningspaneel**

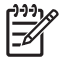

**Opmerking** Het wijzigen van de instellingen voor dubbelzijdig afdrukken heeft gevolgen voor alle afdruktaken. Wijzig deze instellingen daarom indien mogelijk altijd via uw programma of de printerdriver.

Als u dubbelzijdig afdrukken in de printerdriver wilt selecteren, moet eerst de driver juist worden geconfigureerd. (Raadpleeg de online Help van de printerdriver voor instructies.)

- **1.** Druk op Menu.
- **2.** Druk op  $\blacktriangledown$  om **APPARAAT CONFIGUREREN** te markeren en druk vervolgens op  $\blacktriangledown$ .
- **3.** Druk op  $\times$  om **AFDRUKKEN** te selecteren.
- **4.** Druk op  $\blacktriangledown$  om **DUBBELZIJDIG** te markeren en druk vervolgens op  $\blacktriangledown$ .
- **5.** Druk op ▲ of op ▼ om AAN te selecteren om dubbelzijdig afdrukken in te schakelen of UIT om dubbelzijdig afdrukken uit te schakelen en druk vervolgens op  $\leq$ .
- **6.** Druk op Menu om terug te keren naar de status **Klaar**.

# **Opties voor het binden van dubbelzijdige afdruktaken**

Voordat u een dubbelzijdig document afdrukt, kiest u de printerdriver om de rand aan te geven waarlangs het voltooide document moet worden gebonden. Over de lengte van het papier (boekbinden) is de bindmethode die voor boeken wordt gebruikt. Over de breedte van het papier is de bindmethode die voor kalenders wordt gebruikt.

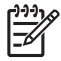

**Opmerking** De standaardbindmethode is binden langs de lange zijde waarbij de pagina is ingesteld op de staande oriëntatie. Als u langs de korte zijde wilt binden, schakelt u het selectievakje **Pagina's naar boven omslaan** in.

# **Handmatig dubbelzijdig afdrukken**

Als u dubbelzijdig wilt afdrukken op papier waarvan het formaat of gewicht niet wordt ondersteund (zie [Specificaties voor het afdrukmateriaal\)](#page-28-0), of als de printer automatisch dubbelzijdig afdrukken niet

ondersteunt, moet u het papier handmatig opnieuw in de printer plaatsen nadat de eerste zijde is afgedrukt.

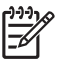

**Opmerking** Gebruik geen beschadigd of eerder bedrukt papier. Dit kan papierstoringen veroorzaken.

#### **Handmatig dubbelzijdig afdrukken**

**1.** Als u Lade 1 gebruikt, plaatst u het briefhoofdpapier met de afdrukzijde omhoog en met de onderzijde als eerste in de lade.

Als u Lade 2 gebruikt (lade voor 250 vel) of Lade 3 (lade voor 500 vel), plaatst u het briefhoofdpapier met de afdrukzijde omlaag en de bovenrand van de pagina richting de achterzijde van de lade.

- **2.** Open de printerdriver.
- **3.** Selecteer het juiste formaat en type.
- **4.** Selecteer **Dubbelzijdig afdrukken (handmatig)** op het tabblad **Afwerking**.
- **5.** Klik op **OK**.
- **6.** Ga naar de printer. Wanneer de melding **HANDMATIG INVOEREN** verschijnt, verwijdert u eventueel leeg papier uit Lade 1. Verwijder de afgedrukte stapel uit de uitvoerbak en plaats de stapel met de bedrukte zijde omhoog en met de onderrand als *eerste*. U *moet* de tweede zijde altijd afdrukken vanuit Lade 1.

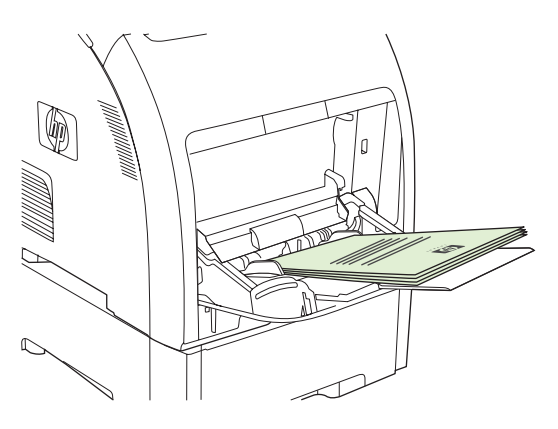

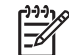

**Opmerking** Verwijder geen lege vellen uit de afgedrukte stapel.

**7.** Als er een bericht verschijnt op het bedieningspaneel drukt u op  $\swarrow$ .

**Opmerking** Als het totale aantal vellen in Lade 1 het toegestane aantal voor handmatig dubbelzijdig afdrukken overschrijdt, voert u de 100 bovenste vellen eerst in en drukt u vervolgens op  $\vee$ . Als u hierom wordt gevraagd, plaatst u de volgende 100 vellen en drukt u op  $\checkmark$ . Indien noodzakelijk herhaalt u dit totdat alle vellen uit de afgedrukte stapel in Lade 1 zijn geplaatst.

# **Bijzondere afdruksituaties beheren**

### **De eerste pagina anders afdrukken**

Voer de volgende procedure uit om de eerste pagina van een document op een andere papiersoort af te drukken dan de rest van het document. U kunt bijvoorbeeld de eerste pagina van een document op briefhoofdpapier afdrukken en de rest op normaal papier.

- **1.** Geef vanuit uw toepassing of de printerdriver een lade op voor de eerste pagina en een andere lade voor de overige pagina's.
- **2.** Plaats het speciale papier in de lade die u in stap 1 hebt opgegeven.
- **3.** Leg het papier voor de overige pagina's van het document in een andere lade.
- **4.** Druk het document af.

U kunt ook op ander papier afdrukken door via het bedieningspaneel of vanuit de printerdriver de soorten papier in de laden in te stellen en vervolgens voor de eerste pagina en de resterende pagina's de gewenste papiersoort te selecteren.

## **Afdrukken op speciaal papier**

U kunt met deze printer ook enkelzijdig en handmatig dubbelzijdig afdrukken op papier van afwijkend formaat. Lade 1 ondersteunt papierformaten van 76 x 127 mm tot 216 x 356 mm. Lade 2 en Lade 3 ondersteunen papierformaten van 148 x 210 mm tot 215,9 x 355,6 mm.

Als tijdens het afdrukken op speciaal papier Lade 1 via het bedieningspaneel van de printer is geconfigureerd als **LADE X SOORT= ELK SOORT** en **LADE X FORMAAT= ELK**, zal de printer afdrukken op het papier in de lade, ongeacht de papiersoort.

In sommige programma's en printerdrivers kunt u zelf speciale papierformaten opgeven. Let er in dat geval op dat u het papierformaat correct instelt, zowel in het dialoogvenster Pagina-instelling als in het dialoogvenster Afdrukken. Wanneer dit niet mogelijk is met de software, geeft u de afmetingen van het speciale papierformaat op in het menu **PAPIERVERWERKING** op het bedieningspaneel. Raadpleeg [Menu Papierverwerking](#page-37-0) voor meer informatie.

Wanneer u in uw programma ook zelf de marges voor een speciaal papierformaat moet berekenen, raadpleeg dan de online Help van de toepassing.

## **Een afdruktaak afbreken**

U kunt een afdruktaak afbreken vanaf het bedieningspaneel of vanuit het programma. Voor instructies voor het afbreken van een afdruktaak vanaf een computer in een netwerk raadpleegt u de online Help voor het desbetreffende netwerkbesturingssysteem.

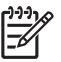

**Opmerking** Nadat een afdruktaak is geannuleerd, kan het even duren voordat alle afdrukgegevens uit het geheugen zijn verwijderd.

### **Een afdruktaak afbreken via het bedieningspaneel van de printer**

- **1.** Druk op Stop op het bedieningspaneel van de printer.
- **2.** Druk op  $\blacktriangledown$  om **Huidige taak annuleren** te markeren en druk vervolgens op  $\blacktriangledown$  om de taak te annuleren.

Als de afdruktaak te ver is gevorderd, kunt u deze wellicht niet annuleren.

### **Een afdruktaak afbreken met het programma**

Er verschijnt kort een dialoogvenster op het scherm waarin u de afdruktaak kunt annuleren.

Wanneer u meerdere afdruktaken vanuit een toepassing naar de printer hebt gestuurd, is het mogelijk dat deze nog in de wachtrij staan (bijvoorbeeld in Afdrukbeheer van Windows). Raadpleeg de documentatie bij de toepassing om te weten te komen hoe u een afdruktaak vanaf de computer kunt afbreken.

Als een afdruktaak in een afdrukwachtrij (computergeheugen) of afdrukspooler (Windows 98, 2000, XP of ME) is geplaatst, verwijdert u de afdruktaak daar.

Voor Windows 98 of Windows Me klikt u op **Start**, **Instellingen** en vervolgens op **Printers.** Voor Windows 2000 en Windows XP klikt u op **Start** en vervolgens op **Printers**. Dubbelklik op het pictogram van de HP Color LaserJet 3000, 3600 of 3800 printer om de afdrukspooler te openen. Selecteer de afdruktaak die u wilt annuleren en druk op Delete. Als de afdruktaak niet wordt geannuleerd, moet u de computer wellicht uitschakelen en opnieuw opstarten.

# **Opgeslagen taken beheren**

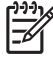

**Opmerking** Deze functie is alleen beschikbaar voor de HP Color LaserJet 3000 en 3800-serie printers.

**Opmerking** Deze functie is alleen beschikbaar voor printers met een geïnstalleerde harde schiif.

Voor het opslaan van afdruktaken op de printer, kunt u het tabblad **Taakopslag** gebruiken in het dialoogvenster **Eigenschappen** in de printerdriver. Nadat een taak is opgeslagen, kunt u deze afdrukken of verwijderen vanuit het bedieningspaneel van de printer.

#### **Een opgeslagen taak afdrukken**

- **1.** Druk op Menu.
- **2.** Druk op  $\blacktriangledown$  om **TAAK OPHALEN** te markeren en druk vervolgens op  $\blacktriangledown$ .

Er wordt een lijst met parameters weergegeven. Als er geen taken worden opgeslagen, verschijnt het bericht **GEEN OPGESL. TAKEN**.

- **3.** Druk op  $\blacktriangledown$  om uw gebruikersnaam te markeren en druk vervolgens op  $\blacktriangledown$ .
	- Het menu-item ALLE PRIVÉTAKEN wordt weergegeven als er meerdere taken zijn opgeslagen en beveiligd met een PIN-code (Personal Identification Number). Als u een taak die beveiligd is met een PIN-code wilt afdrukken, markeert u **ALLE PRIVÉTAKEN** en drukt u vervolgens op  $\checkmark$ .
- **4.** Druk op  $\blacktriangledown$  om de juiste afdruktaak te markeren en druk vervolgens op  $\blacktriangledown$ .
- **5.** Druk op  $\blacktriangledown$  om **AFDRUKKEN** te markeren en druk vervolgens op  $\blacktriangledown$ .
	- Als de taak *niet* is beveiligd met een PIN-code, gaat u naar stap 7.
- **6.** Als u hierom wordt gevraagd, voert u een PIN-code in door te drukken op  $\blacktriangle$  of op  $\nblacktriangledown$  om het nummer te wijzigen. Nadat u elk getal van de viercijferige PIN-code hebt ingevoerd, drukt u op  $\checkmark$ .
- **7.** Druk op  $\blacktriangle$  en op  $\nabla$  om het aantal exemplaren in te voeren en druk vervolgens op  $\lt$  om de taak af te drukken.

#### **Een opgeslagen taak verwijderen**

- **1.** Druk op Menu.
- **2.** Druk op  $\blacktriangledown$  om **TAAK OPHALEN** te markeren en druk vervolgens op  $\blacktriangledown$ .

Er wordt een lijst met gebruikers weergegeven. Als er geen taken worden opgeslagen, verschijnt het bericht **GEEN OPGESL. TAKEN**.

- **3.** Druk op  $\blacktriangledown$  om uw gebruikersnaam te markeren en druk vervolgens op  $\blacktriangledown$ .
	- Het menu-item ALLE PRIVÉTAKEN wordt weergegeven als er meerdere taken zijn opgeslagen en beveiligd met een PIN-code (Personal Identification Number). Als u een taak die beveiligd is met een PIN-code wilt afdrukken, markeert u **ALLE PRIVÉTAKEN** en drukt u vervolgens op  $\checkmark$ .
- **4.** Druk op  $\blacktriangledown$  om de juiste afdruktaak te markeren en druk vervolgens op  $\blacktriangledown$ .

**5.** Druk op  $\blacktriangledown$  om **VERWIJDEREN** te markeren en druk vervolgens op  $\blacktriangledown$ .

Als de taak *niet* is beveiligd met een PIN-code, verwijdert de printer de taak.

**6.** Als u hierom wordt gevraagd, voert u een PIN-code in door te drukken op **A** of op  $\blacktriangledown$  om het nummer te wijzigen. Nadat u elk getal van de viercijferige PIN-code hebt ingevoerd, drukt u op  $\checkmark$ .

De printer verwijdert de taak nadat u het vierde getal van de PIN hebt ingevoerd en op  $\times$  hebt gedrukt.

# **Geheugen beheren**

De printers van de HP Color LaserJet 3000 en 3800-serie ondersteunen maximaal 512 MB geheugen. U kunt extra geheugen toevoegen door een DIMM-geheugenmodule (Dual Inline Memory Module) te installeren in de DIMM-sleuf, die 128, 256 of 512 MB RAM ondersteunt. Meer informatie over het installeren van geheugen vindt u in [Werken met het geheugen](#page-218-0).

De printer maakt gebruik van 200-pins synchrone DRAM-geheugenmodules zonder pariteit. EDO-DIMM's (Extended Data Output) worden niet ondersteund.

**Opmerking** Als zich bij het afdrukken van complexe grafische afbeeldingen geheugenproblemen voordoen, kunt u meer geheugen vrijmaken door gedownloade lettertypen, opmaakmodellen en macro's uit het printergeheugen te verwijderen. Problemen met het printergeheugen kunnen mede worden voorkomen door de complexiteit van een afdruktaak vanuit een toepassing te verkleinen.

**Opmerking** Werk de printerconfiguratie bij in de printerdriver nadat u geheugen hebt toegevoegd. Raadpleeg [Geheugen activeren](#page-221-0).

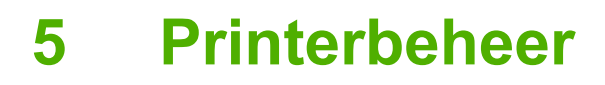

In dit hoofdstuk wordt beschreven hoe u de printer beheert:

- [Pagina's met printerinformatie gebruiken](#page-103-0)
- [E-mailwaarschuwingen configureren](#page-105-0)
- [De geïntegreerde webserver gebruiken](#page-106-0)
- [De HP-software voor eenvoudig printeronderhoud gebruiken](#page-109-0)
- [De HP Printer Utility voor Macintosh gebruiken](#page-112-0)

# <span id="page-103-0"></span>**Pagina's met printerinformatie gebruiken**

 $\frac{1}{2}$ 

Vanaf het bedieningspaneel van de printer kunt u pagina's afdrukken die informatie geven over de printer en de huidige configuratie. In de onderstaande tabel vindt u een overzicht van de procedures voor het afdrukken van informatiepagina's.

**Opmerking** Pagina's met printerinformatie voor de HP Color LaserJet 3600-serie printer zijn alleen in het Engels beschikbaar.

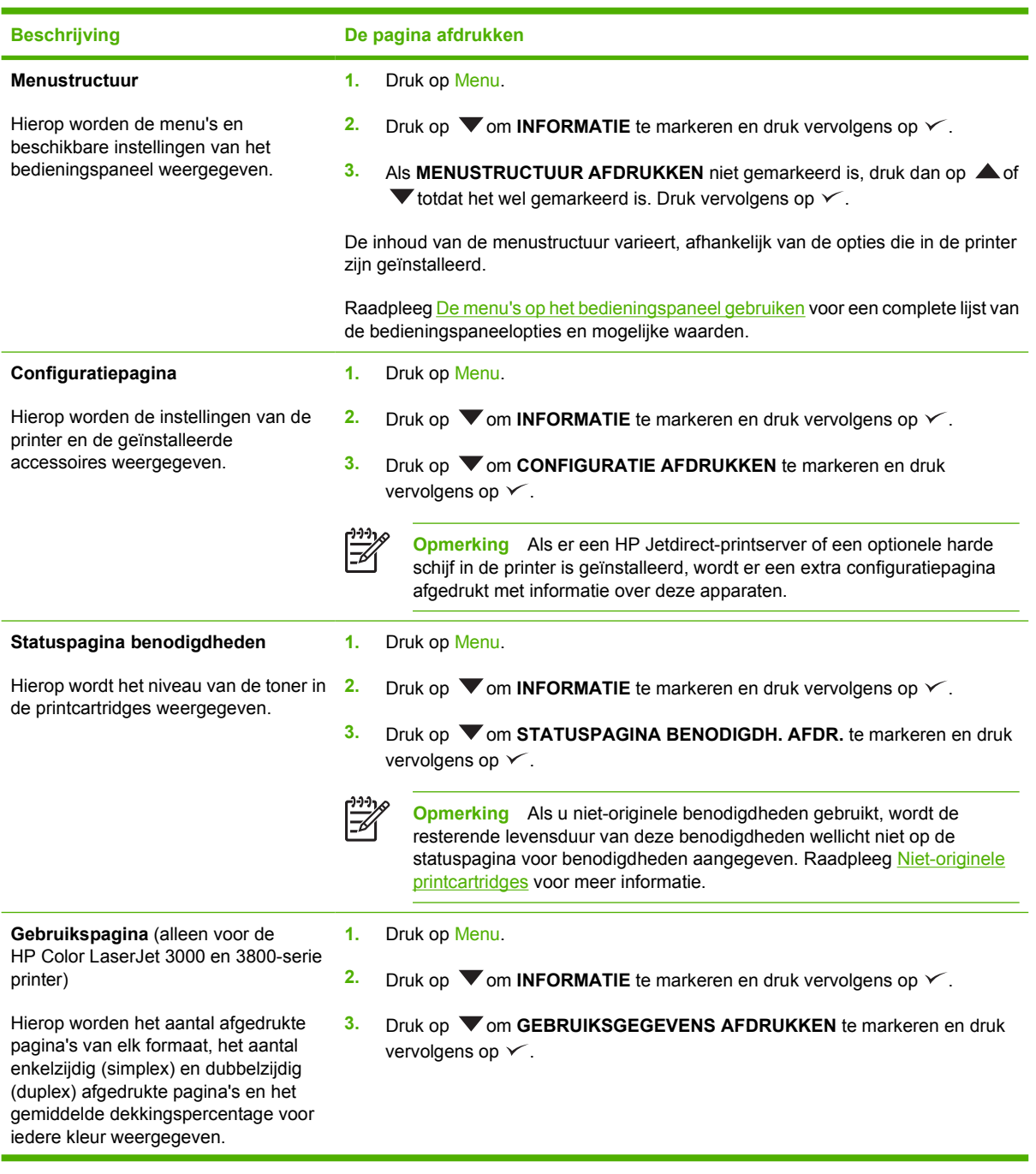

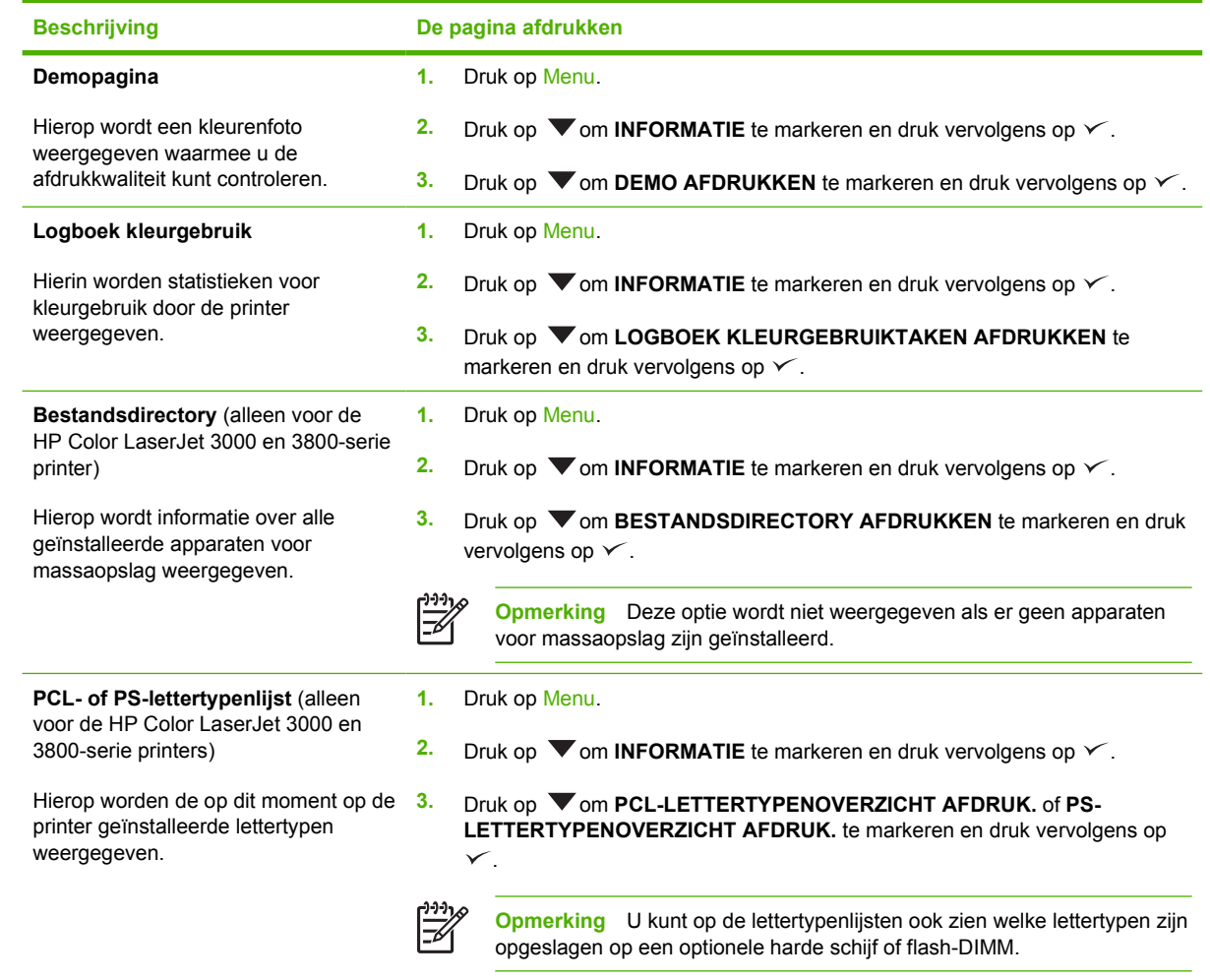

# <span id="page-105-0"></span>**E-mailwaarschuwingen configureren**

 $\mathbb{R}$ 

**Opmerking** Als de hostsoftware geen e-mail ondersteunt, is deze functie mogelijk niet beschikbaar op de HP Color LaserJet 3600-serie printer.

U kunt HP Web Jetadmin of de geïntegreerde webserver gebruiken om het systeem zo in te stellen dat waarschuwingen worden gegeven bij problemen met de printer. De waarschuwingen worden via emailberichten verzonden naar de door u opgegeven e-mailadressen.

U kunt het volgende instellen:

- $\bullet$  De printer(s) die u wilt bewaken.
- De waarschuwingen die u wilt ontvangen (bijvoorbeeld voor papierstoringen, papier op, status van de benodigdheden en klep open).
- De e-mailaccount(s) waarnaar de waarschuwingen moeten worden verzonden.

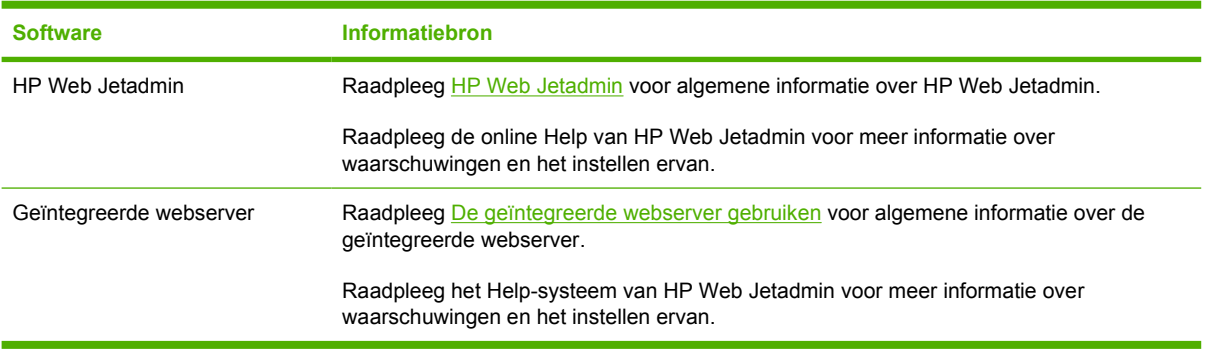

# <span id="page-106-0"></span>**De geïntegreerde webserver gebruiken**

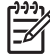

**Opmerking** De geïntegreerde webserver op de HP Color LaserJet 3600-serie printer geeft alleen informatie over de netwerkconfiguratie en -status.

**Opmerking** Als de printer rechtstreeks is aangesloten op een computer, gebruikt u de HPsoftware voor eenvoudig printeronderhoud om de printerstatus weer te geven.

- Statusinformatie van de printer weergeven
- De papiersoort in elke papierlade instellen
- De resterende levensduur van alle benodigdheden bepalen en nieuwe benodigdheden bestellen
- De configuratie van de laden weergeven en wijzigen
- De configuratie van het bedieningspaneel van de printer weergeven en wijzigen
- Interne pagina's weergeven en afdrukken
- Berichten over printergebeurtenissen en benodigdheden ontvangen
- De netwerkconfiguratie weergeven en wijzigen
- Ondersteuningsinformatie toegespitst op de huidige toestand van de printer weergeven
- Toegang tot de functies voor het afdrukken in kleur beperken (alleen voor de HP Color LaserJet 3000-serie printer)

Als de printer via een netwerk is aangesloten, is de geïntegreerde webserver automatisch beschikbaar. De geïntegreerde webserver is toegankelijk via Windows 95 en hoger.

Met de geïntegreerde webserver kunt u de status van de printer en het netwerk weergeven en de afdrukfuncties beheren vanaf uw computer in plaats van via het bedieningspaneel van de printer.

U kunt de geïntegreerde webserver gebruiken met Microsoft Internet Explorer 4 en hoger of Netscape Navigator 4 en hoger. De geïntegreerde webserver werkt wanneer de printer is aangesloten op een netwerk dat op IP is gebaseerd. De geïntegreerde webserver biedt geen ondersteuning voor printeraansluitingen op basis van IPX of AppleTalk. Om de geïntegreerde webserver te kunnen openen en gebruiken, hoeft u geen toegang tot Internet te hebben.

## **Toegang tot de geïntegreerde webserver krijgen met behulp van een netwerkverbinding**

**1.** Ga naar de webbrowser van de computer en typ het IP-adres van de printer in het veld voor adressen/URL's. (Als u het IP-adres niet weet, drukt u een configuratiepagina af. Raadpleeg [Pagina's met printerinformatie gebruiken](#page-103-0).)

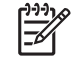

**Opmerking** Nadat u de URL hebt geopend, kunt u er een bladwijzer voor maken, zodat u er voortaan snel naartoe kunt gaan.

**2.** De geïntegreerde webserver heeft drie tabbladen met instellingen en informatie over de printer: het tabblad **Informatie**, het tabblad **Instellingen** en het tabblad **Netwerk**. Klik op het gewenste tabblad.

In het volgende gedeelte vindt u meer informatie over elk tabblad.

# **Gebieden van de geïntegreerde webserver**

In de onderstaande tabel worden de meest voorkomende schermen van de geïntegreerde webserver beschreven.

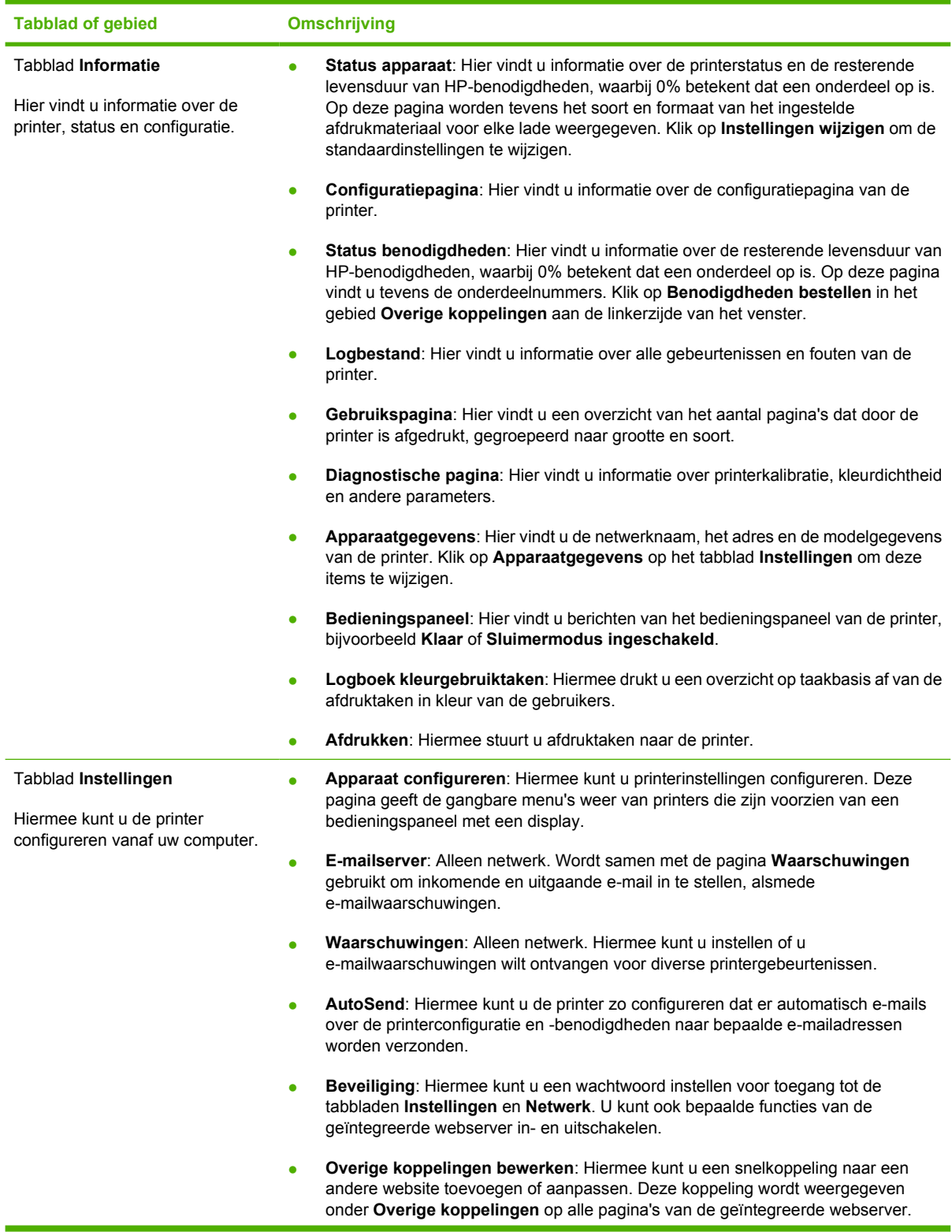
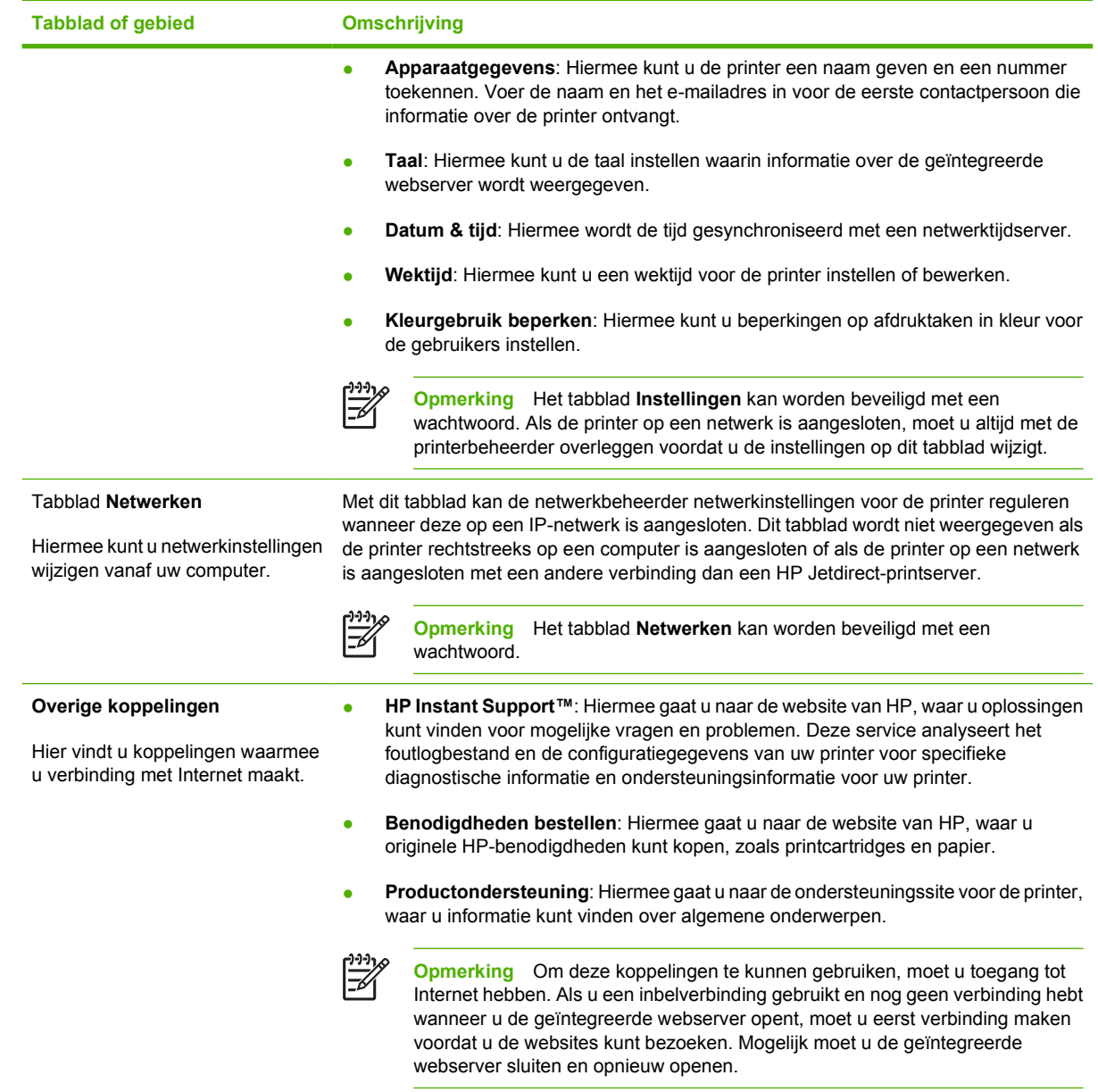

# **De HP-software voor eenvoudig printeronderhoud gebruiken**

De HP-software voor eenvoudig printeronderhoud is een toepassing die u voor de volgende taken kunt gebruiken:

- De printerstatus controleren.
- De status van de benodigdheden controleren.
- Statuswaarschuwingen instellen.
- Toegang krijgen tot hulpmiddelen voor onderhoud en het oplossen van problemen.

U kunt de HP-software voor eenvoudig printeronderhoud gebruiken als de printer rechtstreeks is aangesloten op de computer of als de printer is aangesloten op een netwerk. U kunt de HP-software voor eenvoudig printeronderhoud alleen gebruiken als u de software volledig hebt geïnstalleerd.

**Opmerking** U hebt geen Internet-verbinding nodig om de HP-software voor eenvoudig printeronderhoud te openen en te gebruiken. Als u echter op een koppeling in het gebied Overige koppelingen klikt, hebt u een Internet-verbinding nodig om naar de betreffende website te gaan.

## **Ondersteunde besturingssystemen**

De HP-software voor eenvoudig printeronderhoud is geschikt voor Windows 2000 en Windows XP.

### **De HP-software voor eenvoudig printeronderhoud gebruiken**

Gebruik een van de volgende methoden om de HP-software voor eenvoudig printeronderhoud te openen:

- Selecteer **Programma's** in het menu **Start** en selecteer vervolgens **HP** en **HP-software voor eenvoudig printeronderhoud**.
- Dubbelkik op de systeemwerkbalk van Windows (in de rechterbenedenhoek van het bureaublad) op het pictogram van de HP-software voor eenvoudig printeronderhoud.
- Dubbelklik op het pictogram op het bureaublad.

## **Gebieden van de HP-software voor eenvoudig printeronderhoud**

De gebieden van de HP-software voor eenvoudig printeronderhoud worden in de onderstaande tabel beschreven.

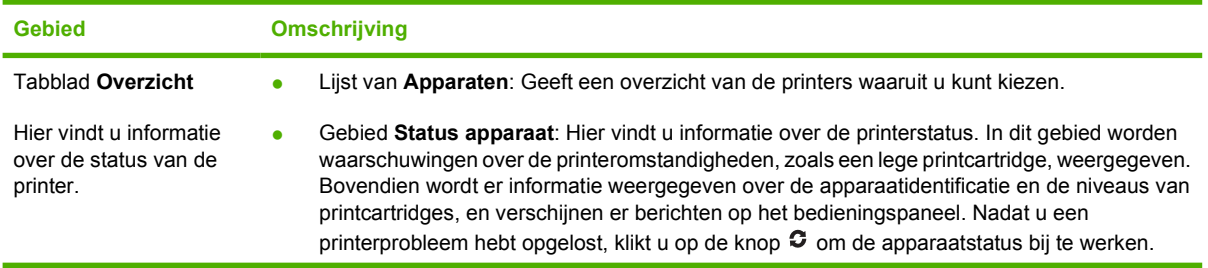

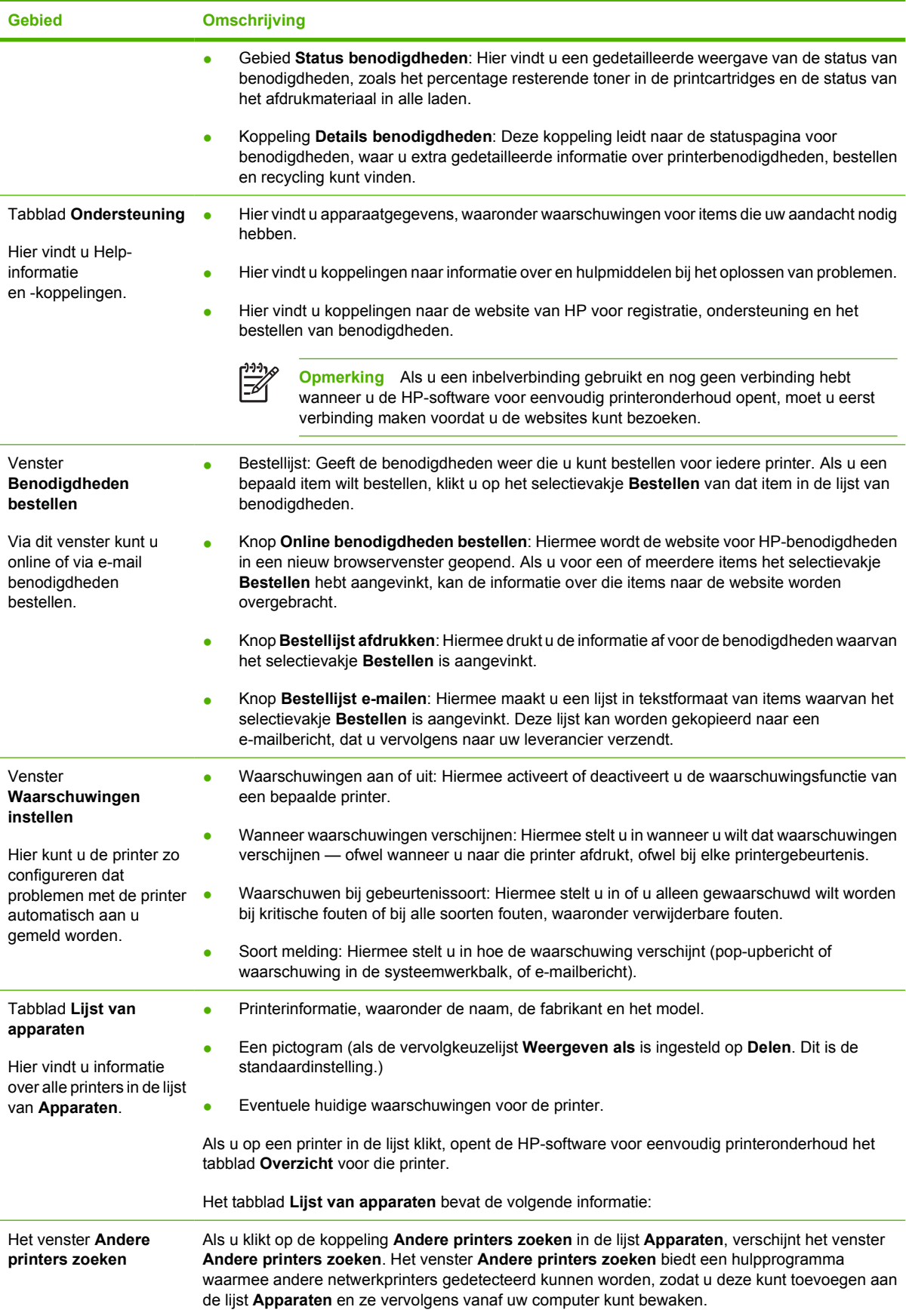

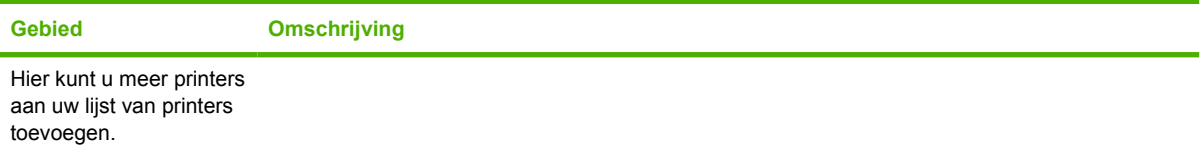

# **De HP Printer Utility voor Macintosh gebruiken**

Gebruik de HP Printer Utility om een printer te configureren en te beheren vanaf een computer met Mac OS X 10.2 of 10.3.

### **De HP Printer Utility openen**

#### **De HP Printer Utility openen in Mac OS X 10.2**

- **1.** Open de Finder en klik vervolgens op **Programma's**.
- **2.** Klik op **Bibliotheek** en klik vervolgens op **Printers**.
- **3.** Klik op **HP** en selecteer vervolgens **Hulpprogramma's**.
- **4.** Dubbelklik op **HP Printer Selector** om de HP Printer Selector te openen.
- **5.** Selecteer de printer die u wilt configureren en klik vervolgens op **Hulpprogramma**.

### **De HP Printer Utility openen in Mac OS X 10.3**

**1.** Klik in het dock op het pictogram **Hulpprogramma voor printerinstelling**.

**Opmerking** Als het pictogram van het **Hulpprogramma voor printerinstelling** niet in het dock wordt weergegeven, opent u de Finder, klikt u op **Programma's**, klikt u op **Hulpprogramma's** en klikt u vervolgens op **Hulpprogramma voor printerinstelling**.

**2.** Selecteer de printer die u wilt configureren en klik vervolgens op **Hulpprogramma**.

## **Functies van HP Printer Utility**

 $\mathbb{R}$ 

De HP Printer Utility bestaat uit een aantal pagina's, die u kunt openen door in de lijst **Configuratieinstellingen** te klikken. In de volgende tabel worden de taken beschreven die u vanuit deze pagina's kunt uitvoeren.

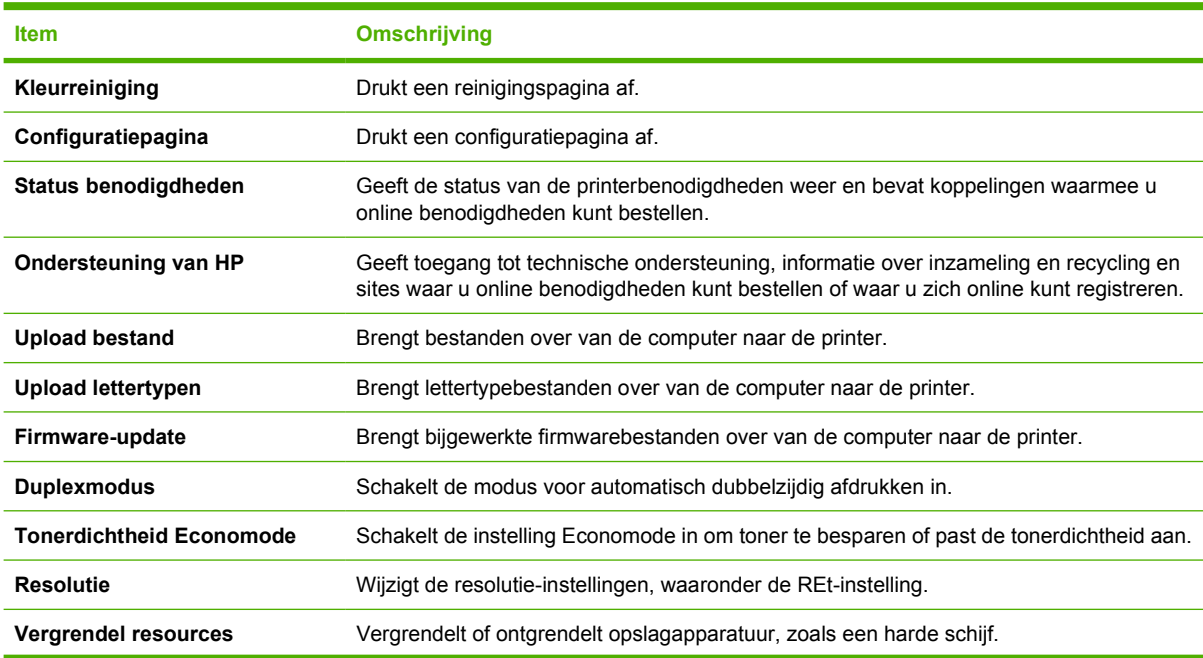

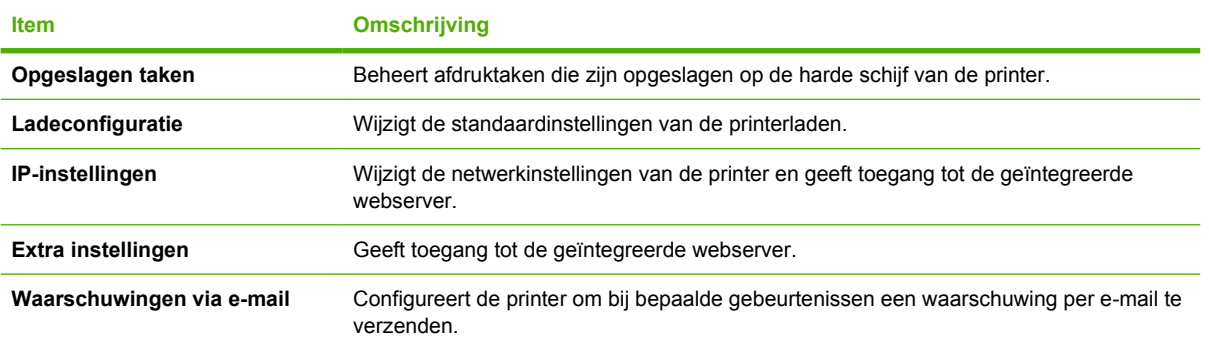

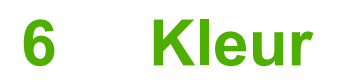

In dit hoofdstuk wordt beschreven hoe u de best mogelijke kleurafdrukken kunt maken:

- [Afdrukken in kleur](#page-115-0)
- [Kleuren instellen](#page-117-0)
- [Kleuren overeenstemmen](#page-120-0)

# <span id="page-115-0"></span>**Afdrukken in kleur**

De HP Color LaserJet 3000, 3600 en 3800-serie printers bieden automatische kleurfuncties die uitstekende kleurresultaten opleveren. Dankzij de zorgvuldig samengestelde en geteste kleurtabellen kunt u alle mogelijke kleuren gelijkmatig en nauwkeurig afdrukken.

De printers bieden ook geavanceerde hulpmiddelen voor ervaren gebruikers.

### **HP ImageREt**

HP ImageREt is een technologie die de beste afdrukkwaliteit in kleur biedt zonder dat u de printerdriverinstellingen hoeft te wijzigen en zonder dat er compromissen worden gemaakt tussen afdrukkwaliteit, prestaties en geheugen. ImageREt levert fotorealistische afbeeldingen.

Afhankelijk van uw printer bieden de volgende HP ImageREt-versies technologieën voor trapping, controle over het plaatsen van inktdruppeltjes en een nauwkeurigere controle over de tonerkwaliteit van de druppeltjes.

- **HP ImageREt 2400** (HP Color LaserJet 3000-serie printers) biedt een afdrukresolutie van 600x600 dpi die laserkwaliteit van 2400 dpi met miljoenen gelijkmatige kleuren levert.
- **HP ImageREt 3600** (HP Color LaserJet 3600 en 3800-serie printers) biedt een afdrukresolutie van 600x600 dpi die laserkwaliteit van 3600 dpi met miljoenen gelijkmatige kleuren levert.

### **Selectie van papiersoort**

Voor de beste kleuren en afbeeldingskwaliteit is het belangrijk dat u in het printermenu of via het bedieningspaneel van de printer de juiste papiersoort selecteert. Zie [Afdrukmateriaal selecteren](#page-66-0).

## **Kleuropties**

De kleuropties maken automatisch optimale kleurafdrukken mogelijk. De kleuropties maken gebruik van "object tagging", waarmee alle verschillende objecten op een pagina (tekst, illustraties en foto's) van hun optimale kleur- en halftooninstellingen worden voorzien. De printerdriver onderzoekt welke objecten de pagina bevat en bepaalt vervolgens de halftoon- en kleurinstellingen die voor elk object op de pagina de beste afdrukkwaliteit geven.

Onder Windows zijn de kleuropties **Automatisch** en **Handmatig** op het tabblad **Kleur** van de printerdriver ondergebracht.

## **sRGB (standard Red-Green-Blue)**

sRGB (standard Red-Green-Blue) is een wereldwijde kleurstandaard die oorspronkelijk is ontwikkeld door HP en Microsoft als gemeenschappelijk kleursysteem voor monitoren, invoerapparaten (scanners en digitale camera's) en uitvoerapparaten (printers en plotters). sRGB is de standaardkleurruimte die wordt gebruikt voor HP-producten, besturingssystemen van Microsoft, Internet en de meeste kantoorsoftware. sRGB is het meestgebruikte kleursysteem voor monitoren van Windows-computers en voor high-definitiontelevisie.

**Opmerking** Factoren zoals het type monitor dat u gebruikt of de lichtval in de kamer kunnen E de weergave van de kleuren op het scherm beïnvloeden. Raadpleeg [Kleuren](#page-120-0) [overeenstemmen](#page-120-0) voor meer informatie.

In de laatste versies van Adobe PhotoShop®, CorelDRAW, Microsoft Office en veel andere toepassingen wordt sRGB gebruikt voor het weergeven van kleuren. sRGB is als standaardkleurruimte in besturingssystemen van Microsoft nu wijd verbreid. Als programma's en apparaten sRGB gebruiken voor het uitwisselen van kleurgegevens zorgt dit voor meer consistentie in het gebruik van kleuren.

sRGB verruimt de mogelijkheden van gebruikers om de kleuren van de printer, monitor en andere invoerapparaten beter op elkaar af te stemmen, ook als zij geen expert zijn op het gebied van kleur.

## **In vier kleuren afdrukken (CMYK)**

**Opmerking** Deze functie is alleen beschikbaar voor de HP Color LaserJet 3000 en 3800-serie printers.

Bij het afdrukken in vier kleuren op een drukpers worden de inkten cyaan, magenta, geel en zwart (CMYK) gebruikt. CMYK-gegevensbestanden worden gewoonlijk gebruikt in de grafische sector (drukkerijen en uitgeverijen) om rijke, intensieve kleuren te leveren voor tekst en afbeeldingen. De printer accepteert CMYK-kleuren via de PS-printerdriver.

### **CMYK-inktsetemulatie (alleen PostScript)**

De HP Color LaserJet 3000 en 3800-serie printers gebruiken CMYK-kleurenweergave om verschillende standaardinktsets voor offsetdruk te emuleren:

- **Standaard CMYK+: Deze modus is handig voor het afdrukken van CMYK-gegevens voor** algemeen gebruik. Met de modus is het mogelijk foto's goed af te drukken, terwijl tegelijkertijd tekst en afbeeldingen met rijke intensieve kleuren worden afgedrukt.
- **Specificaties voor SWOP (Web Offset Publications)**. Deze selectie kopieert de algemene inktstandaard van onder meer de Verenigde Staten.
- **Euroscale**: Deze selectie kopieert de algemene inktstandaard van onder meer Europa.
- **DIC (Dainippon Ink and Chemical).** Deze selectie kopieert de algemene inktstandaard van onder meer Japan.
- **Apparaat**: Deze selectie schakelt emulatie uit. Voor het correct afdrukken van foto's moet kleurbeheer plaatsvinden in het softwareprogramma of in het besturingssysteem.

# <span id="page-117-0"></span>**Kleuren instellen**

Instelling van de kleuropties op **Automatisch** levert over het algemeen de beste afdrukkwaliteit voor documenten in kleur. Er kunnen echter situaties optreden waarin u een kleurdocument in grijstinten (zwart-wit) wilt afdrukken of een van de kleuropties van de printer wilt wijzigen.

- In Windows kunt u in grijstinten afdrukken of kleuropties veranderen via het tabblad **Kleur** van de printerdriver.
- Als u een Macintosh-computer hebt, kunt u in grijstinten afdrukken of kleuropties veranderen via het pop-up-menu **Kleuraanpassing** in het dialoogvenster **Print**.

### **Afdrukken in grijstinten**

Als u de optie **Afdrukken in grijstinten** in de printerdriver kiest, wordt uw document in zwart-wit afgedrukt. Deze optie is handig voor het afdrukken van kleurendocumenten die u wilt kopiëren of faxen.

Als u **Afdrukken in grijstinten** hebt geselecteerd, gebruikt de printer de modus Monochroom, waardoor slijtage van kleurencartridges wordt verminderd.

### **Automatische of handmatige kleuraanpassing**

De kleuraanpassingsoptie **Automatisch** dient voor het optimaliseren van neutrale grijstinten, halftonen en randverbeteringen in alle verschillende elementen van een document. Meer informatie vindt u in de online Help van de printerdriver.

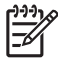

**Opmerking** De standaardinstelling is **Automatisch**. Deze instelling wordt aanbevolen voor het afdrukken van alle kleurendocumenten.

Met de kleuraanpassingsoptie **Handmatig** kunt u zelf neutrale grijstinten, halftonen en randverbeteringen voor tekst, illustraties en foto's aanpassen. Als u via het tabblad **Kleur** naar de handmatige kleuropties wilt gaan, selecteert u **Handmatig** en vervolgens **Instellingen**.

### **Handmatige kleuropties**

Met de handmatige kleuraanpassing kunt u de opties **Kleur** (of **Kleurafstemming**) en **Halftoon** apart veranderen voor tekst, illustraties en foto's.

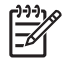

**Opmerking** In programma's die tekst en illustraties omzetten in rasterafbeeldingen hebben de instellingen van **Foto's** ook invloed op tekst en illustraties.

#### **Tabel 6-1** Handmatige kleuropties

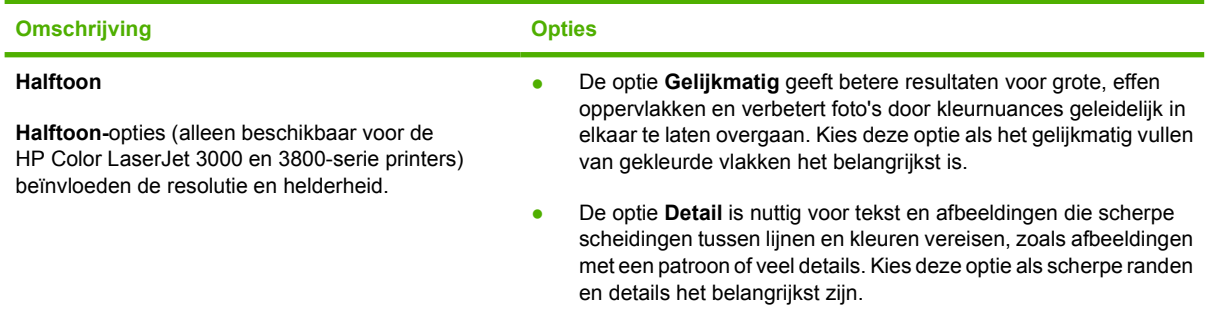

### **Tabel 6-1** Handmatige kleuropties (vervolg)

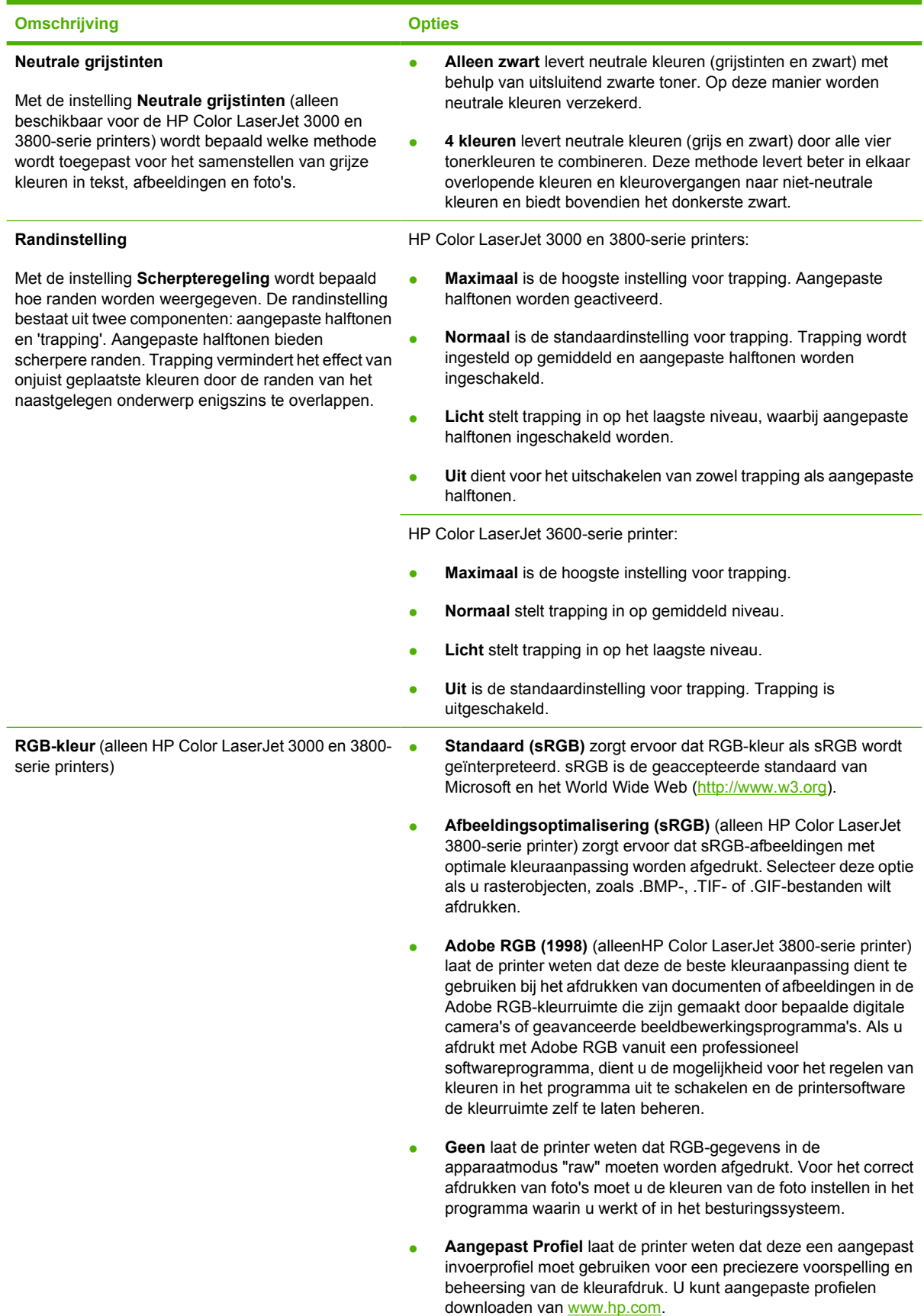

## **In kleur afdrukken beperken**

**Opmerking** Deze functie is alleen beschikbaar voor de HP Color LaserJet 3000 en 3800-serie printers.

De HP Color LaserJet 3000 en 3800-serie printers hebben een instelling **KLEURGEBRUIK BEPERKEN** voor printers op een netwerk. Een netwerkbeheerder kan de instelling gebruiken om de toegang van gebruikers tot de functies voor het afdrukken in kleur te beperken om zo toner te besparen. Ga naar uw netwerkbeheerder als u niet kunt afdrukken in kleur.

- **1.** Druk op **Menu**.
- **2.** Druk op  $\blacktriangledown$  om **AFDRUKKWALITEIT** te selecteren en druk vervolgens op  $\blacktriangledown$ .
- **3.** Druk op  $\blacktriangledown$  om **SYSTEEMINSTELLINGEN** te selecteren en druk vervolgens op  $\blacktriangledown$ .
- **4.** Druk op  $\blacktriangledown$  om **KLEURGEBRUIK BEPERKEN** te selecteren en druk vervolgens op  $\blacktriangledown$ .
- **5.** Druk op  $\blacktriangledown$  om een van de volgende opties te selecteren:
	- **KLEUR UITSCHAKELEN:** Met deze instelling kan geen enkele gebruiker in kleur afdrukken.
	- **KLEUR INSCHAKELEN**: Dit is de standaardinstelling, waarmee alle gebruikers in kleur kunnen afdrukken.
	- **KLEUR INDIEN TOEGESTAAN**: Deze instelling biedt de netwerkbeheerder de mogelijkheid om bepaalde gebruikers kleurgebruik toe te staan. U kunt de geïntegreerde webserver gebruiken om kleurgebruik toe te staan aan bepaalde gebruikers.
- **6.** Druk op  $\times$  om de instelling op te slaan.

De netwerkbeheerder kan het kleurgebruik van een bepaalde HP Color LaserJet 3000-serie printer bijhouden door een logboek kleurgebruiktaken af te drukken. Raadpleeg [Pagina's met printerinformatie](#page-103-0) [gebruiken.](#page-103-0)

**Opmerking** Bij de HP Color LaserJet 3600-serie printer kan de netwerkbeheerder het afdrukken in kleur verbieden door middel van het DMC-programma (Driver Management and Control).

## <span id="page-120-0"></span>**Kleuren overeenstemmen**

Het laten overeenstemmen van de kleuren op de afdruk en de kleuren op het beeldscherm is ingewikkeld omdat printers en monitoren verschillende methoden gebruiken voor het produceren van kleuren. Monitoren *geven kleuren weer* door middel van lichtpixels via een RGB-kleurenproces (rood, groen, blauw); printers *drukken kleuren af* door middel van een CMYK-proces (cyaan, magenta, geel en zwart).

Diverse factoren kunnen het overeenstemmen van afgedrukte kleuren met de kleuren op de monitor beïnvloeden:

- Afdrukmateriaal
- Printerkleurstoffen (bijvoorbeeld inkten en toners)
- Het afdrukproces (bijvoorbeeld inkjet-, drukpers- of lasertechnologie)
- De verlichting in de ruimte
- Persoonlijke verschillen in kleurwaarneming
- Softwareprogramma's
- **Printerdrivers**
- **Computerbesturingssystemen**
- **Monitoren**
- Videokaarten en -drivers
- Omgevingsfactoren (bijvoorbeeld vochtigheidsgraad)

Houd rekening met bovengenoemde factoren als de kleuren op uw scherm niet volmaakt overeenkomen met de afgedrukte kleuren.

Afdrukken in sRGB-kleuren is doorgaans de beste manier om kleuren te laten overeenstemmen.

## **Staalkaarten kleurovereenstemming**

**Opmerking** Deze functie is alleen beschikbaar voor de HP Color LaserJet 3000 en 3800-serie printers.

Het proces voor het laten overeenstemmen van printeruitvoer met bestaande standaardstaalkaarten is complex. In het algemeen verkrijgt u de beste overeenstemming als de kleuren op de staalkaarten zijn opgebouwd uit cyaan, magenta, gele en zwarte inkten. Dit worden meestal processtaalkaarten genoemd.

Sommige staalkaarten zijn opgebouwd uit steunkleuren. Dit zijn specifiek samengestelde kleuren. De meeste steunkleuren liggen buiten het bereik (kleurbereik) van de printer. De meeste steunkleurstaalkaarten worden vergezeld van staalkaarten met CMYK-benaderingen van de steunkleur.

De meeste processtaalkaarten dragen een opschrift met een beschrijving van de processen die zijn gebruikt voor het afdrukken van de staalkaart, te weten SWOP, EURO of DIC. In de meeste gevallen verkrijgt u de beste kleurovereenstemming als u de overeenkomstige inktemulatie selecteert in het menu van de printer. Als u de methode van het proces niet kent, gebruikt u de inktemulatie SWOP.

## **Kleurstalen afdrukken**

Als u kleurstalen gebruikt, moet u de kleurstaal selecteren die het best overeenstemt met de gewenste kleur. Beschrijf het overeen te stemmen object in uw toepassing met behulp van de kleurwaarde van de staal. Kleuren kunnen verschillen afhankelijk van de gebruikte papiersoort en het softwareprogramma.

Voer de volgende procedure uit om kleurvoorbeelden af te drukken vanaf het bedieningspaneel van de printer:

- **1.** Druk op Menu.
- **2.** Druk op  $\blacktriangledown$  om **INFORMATIE** te markeren en druk vervolgens op  $\blacktriangledown$ .
- **3.** Druk op ▼ om CMYK-VOORBEELDEN AFDRUKKEN (alleen HP Color LaserJet 3000 en 3800serie printers) of **RGB-VOORBEELDEN AFDRUKKEN** te markeren en druk vervolgens op  $\times$ .

# **7 Onderhoud**

In dit hoofdstuk wordt het onderhoud van de printer beschreven. De volgende onderwerpen komen aan bod:

- [Benodigdheden beheren](#page-123-0)
- [Onderdelen en benodigdheden vervangen](#page-126-0)
- [De printer reinigen](#page-130-0)

# <span id="page-123-0"></span>**Benodigdheden beheren**

Als u printcartridges op de juiste manier gebruikt, opslaat en beheert, bent u verzekerd van afdrukken van goede kwaliteit.

### **Levensduur van benodigdheden**

De levensduur van de printcartridge hangt af van het gebruikspatroon en de hoeveelheid toner die voor uw afdruktaken nodig is. Wanneer u bijvoorbeeld pagina's afdrukt die voor vijf procent met inkt zijn bedekt, kan een printcartridge van HP gemiddeld 4000 of 6000 pagina's meegaan, afhankelijk van het printermodel. (Bij een gemiddelde zakenbrief is ongeveer 5% van de pagina bedrukt.)

De levensduur van een printcartridge wordt verminderd door het afdrukken van veel opdrachten van één of twee pagina's, intensief gebruik en automatisch dubbelzijdig afdrukken. U kunt de verwachte levensduur van de printcartridge altijd controleren aan de hand van het tonerniveau. Raadpleeg De levensduur van de printcartridge controleren voor meer informatie.

## **Vervangingstijden voor printcartridges (bij benadering)**

In de volgende tabel vindt u de geschatte tijdsintervallen waarna de printcartridges moeten worden vervangen en de berichten die op het bedieningspaneel verschijnen om u daarop attent te maken.

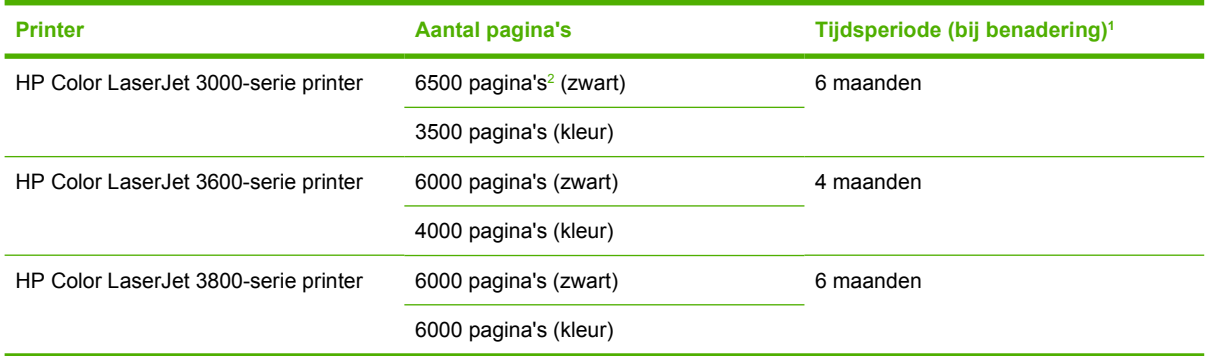

 $1$  De geschatte levensduur is gebaseerd op 1500 pagina's per maand.

<sup>2</sup> De gemiddelde paginatelling van A4-/Letter-formaat is gebaseerd op een dekking van ongeveer 5 procent van de afzonderlijke kleuren.

Ga naar een van de volgende websites om online benodigdheden te bestellen:

- [www.hp.com/support/clj3000](http://www.hp.com/support/clj3000)
- www.hp.com/support/cli3600
- www.hp.com/support/cli3800

### **De levensduur van de printcartridge controleren**

U kunt het niveau van de printcartridge controleren via het bedieningspaneel van de printer, de geïntegreerde webserver, de printersoftware, HP-software voor eenvoudig printeronderhoud of de HP Web Jetadmin-software. Controleer de meter voor de benodigdheden op het bedieningspaneel.

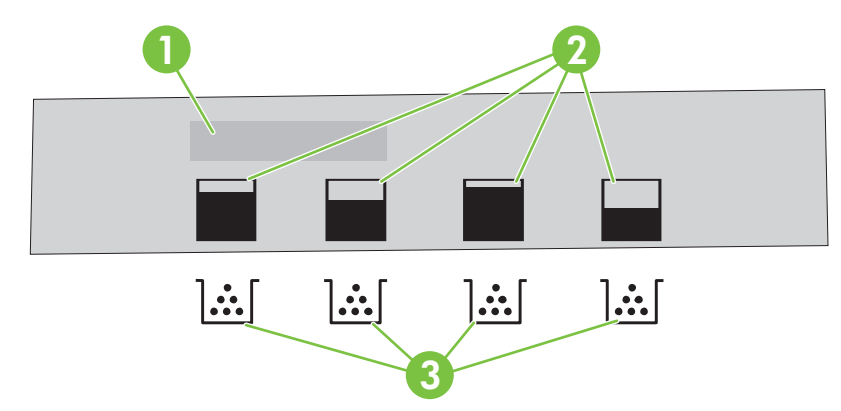

### **Afbeelding 7-1** Display van de printer

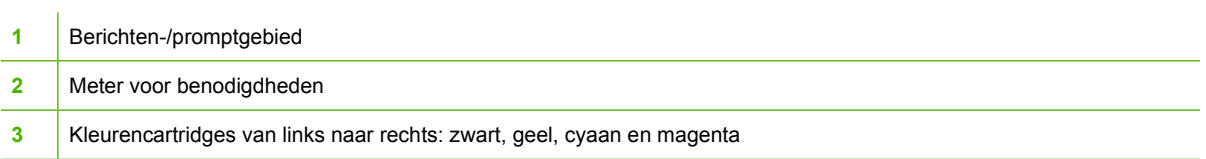

Als u nauwkeurigere informatie over de niveaus wenst, voert u de procedure in de onderstaande tabel uit om een statuspagina van de benodigdheden af te drukken.

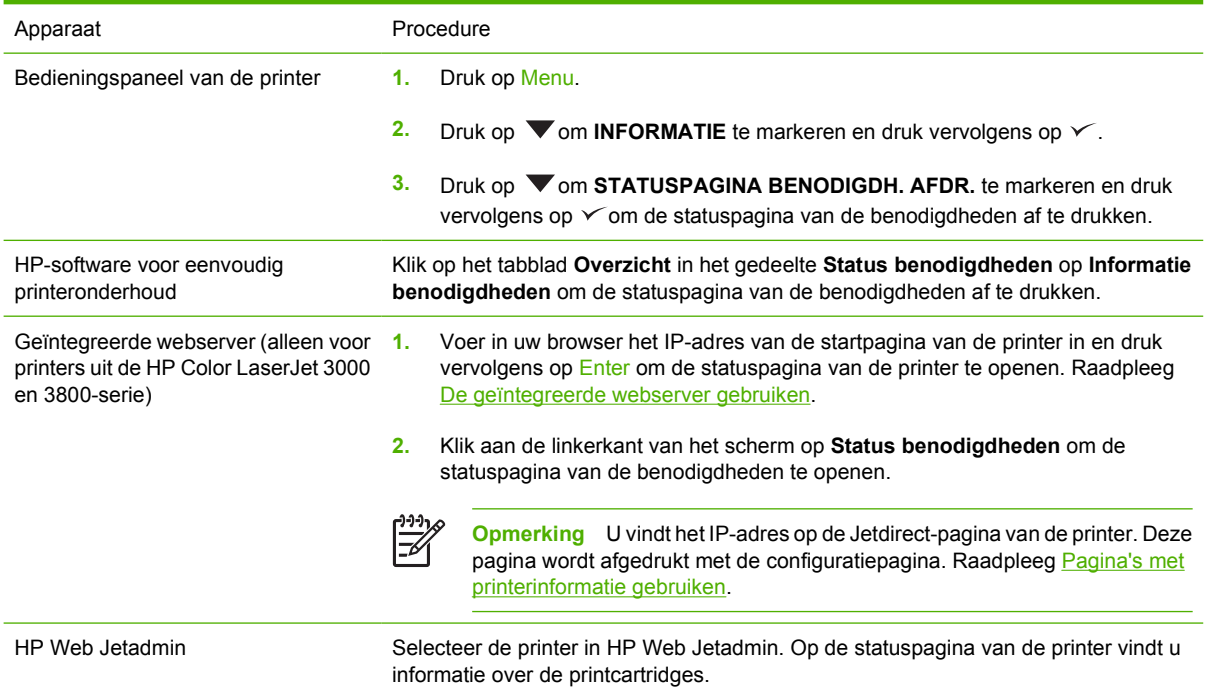

## **Printcartridges opslaan**

Verwijder de printcartridge pas uit de verpakking wanneer u klaar bent om deze te gaan gebruiken.

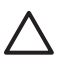

**VOORZICHTIG** Als u beschadiging van de printcartridge wilt voorkomen, dient u deze niet langer dan een paar minuten aan licht bloot te stellen en het oppervlak van de rol niet aan te raken.

## **HP-printcartridges**

Als u een nieuwe printcartridge van HP gebruikt, is de volgende informatie over benodigdheden beschikbaar:

- Resterend percentage van de benodigdheden
- Geschat aantal resterende pagina's
- Aantal afgedrukte pagina's

### **Niet-originele printcartridges**

Hewlett-Packard Company raadt het gebruik van niet-originele printcartridges (nieuw of opnieuw gevuld) af. Aangezien dit geen echte HP-producten zijn, heeft HP ook geen invloed op het ontwerp en de kwaliteit ervan. Reparaties aan de printer als gevolg van het gebruik van een niet-originele printcartridge, vallen *niet* onder de garantie op de printer.

Als u een niet-originele printcartridge gebruikt, kan HP de nauwkeurigheid van bepaalde functies niet garanderen.

Als de niet-originele printcartridge aan u is verkocht als een origineel HP-product, raadpleegt u HP fraude-hotline en website.

## **Echtheidscontrole van printcartridges**

Nadat u de printcartridges hebt geïnstalleerd, worden de cartridges automatisch door de printer gecontroleerd. Na de controle laat de printer u weten of de printcartridge een originele HP-printcartridge is.

Raadpleeg HP fraude-hotline en website als het bericht op het bedieningspaneel aangeeft dat de printcartridge geen originele HP-cartridge is, terwijl u in de veronderstelling bent dat dit wel het geval is.

### **HP fraude-hotline en website**

Bel de fraude-hotline van HP ((877) 219 3183 in Noord-Amerika, gratis) of ga naar [www.hp.com/go/](http://www.hp.com/go/anticounterfeit) [anticounterfeit](http://www.hp.com/go/anticounterfeit) als na de installatie van een HP-printcartridge een bericht verschijnt dat de cartridge geen originele HP-cartridge is. HP helpt u te bepalen of het desbetreffende product een origineel HP-product is en onderneemt stappen om het probleem op te lossen.

In de volgende gevallen hebt u mogelijk te maken met een niet-originele printcartridge:

- U ondervindt een groot aantal problemen bij het gebruik van de printcartridge.
- De printcartridge ziet er anders uit dan gebruikelijk (bijvoorbeeld het oranje treklipje ontbreekt en de doos is anders).

# <span id="page-126-0"></span>**Onderdelen en benodigdheden vervangen**

Volg de richtlijnen in dit gedeelte zorgvuldig wanneer u printerbenodigdheden vervangt.

### **Richtlijnen voor vervanging**

Neem de volgende richtlijnen in acht bij het opstellen van de printer om benodigdheden eenvoudig te kunnen vervangen:

- Er moet voldoende ruimte zijn aan de boven- en voorkant van de printer om benodigdheden te kunnen verwijderen.
- De printer moet op een vlak, stevig oppervlak worden geplaatst.

Raadpleeg de installatiehandleidingen die bij de benodigdheden zijn geleverd voor instructies over het installeren van benodigdheden of ga voor meer informatie naar de volgende websites:

- **HP Color LaserJet 3000-serie printer**: [www.hp.com/support/clj3000](http://www.hp.com/support/clj3000)
- **HP Color LaserJet 3600-serie printer**: [www.hp.com/support/clj3600](http://www.hp.com/support/clj3600)
- **HP Color LaserJet 3800-serie printer**: [www.hp.com/support/clj3800](http://www.hp.com/support/clj3800)

**VOORZICHTIG** Hewlett-Packard adviseert HP-producten te gebruiken in deze printer. Het gebruik van niet-originele producten kan problemen veroorzaken waarvoor reparaties nodig zijn die niet onder de garantie- of service-overeenkomst van HP vallen.

### **Printcartridges vervangen**

Als een printcartridge bijna leeg is, wordt op het bedieningspaneel een bericht weergegeven waarin wordt aangeraden een nieuwe cartridge te bestellen. U kunt de printer verder blijven gebruiken totdat op het bedieningspaneel een bericht wordt weergegeven waarin wordt gevraagd de printcartridge te vervangen.

De printer gebruikt vier basiskleuren en beschikt voor iedere kleur over een printcartridge: zwart (K), cyaan (C), magenta (M), geel (Y).

Vervang de printcartridge wanneer op het bedieningspaneel van de printer het bericht **<KLEUREN>CARTRIDGE VERVANGEN** wordt weergegeven.

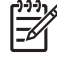

**Opmerking** Als alle printcartridges tegelijkertijd bijna leeg zijn en u voornamelijk monochroom (zwart-wit) afdrukt, wijzigt u de afdrukmodus in **MEESTAL ZWARTE PAG**. Raadpleeg [Submenu](#page-41-0) [Systeeminstellingen](#page-41-0) voor meer informatie.

### **De printcartridge vervangen**

**1.** Open de voorklep.

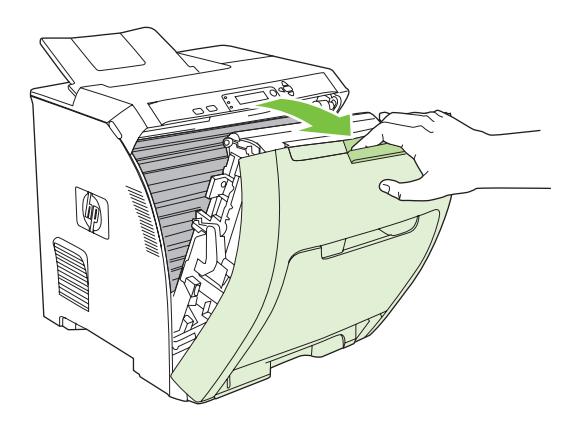

**VOORZICHTIG** Plaats niets op de transfereenheid en raak de transfereenheid, die zich achter de voorklep bevindt, niet aan.

**2.** Verwijder de gebruikte printcartridge uit de printer.

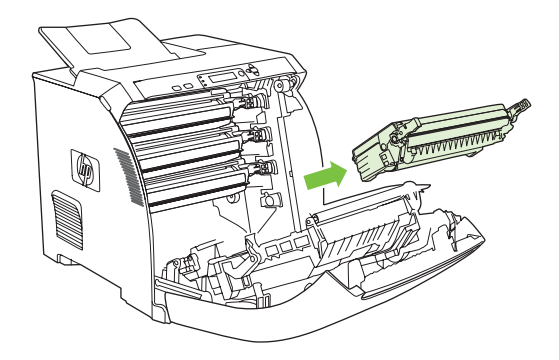

**3.** Haal de nieuwe printcartridge uit de verpakking. Plaats de gebruikte printcartridge in de verpakking voor recycling.

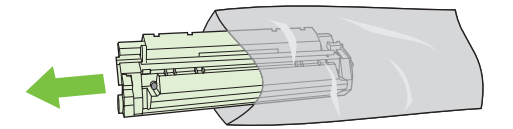

**4.** Pak beide uiteinden van de printcartridge vast en verspreid de toner door de printcartridge voorzichtig heen en weer te schudden.

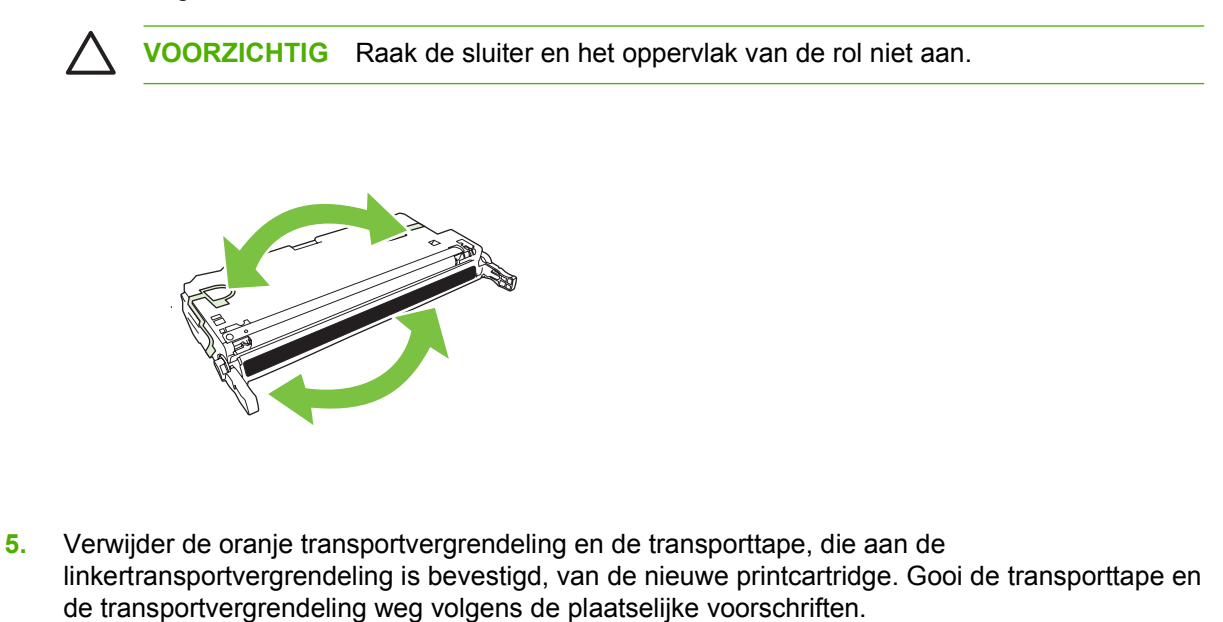

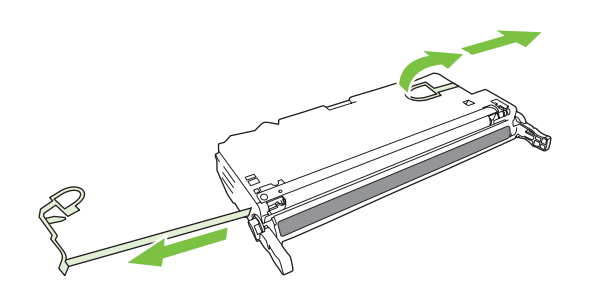

**6.** Lijn de printcartridge uit met de geleiders in de printer en plaats de cartridge met behulp van de hendels totdat de cartridge stevig vastzit.

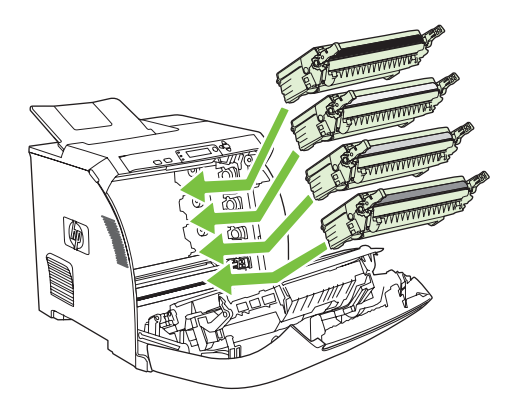

**7.** Sluit de voorklep.

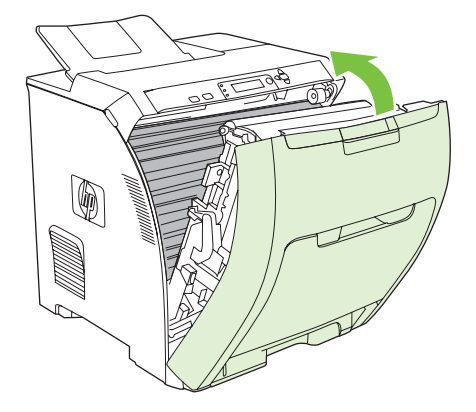

Na enige tijd wordt op het bedieningspaneel het bericht **Klaar** weergegeven.

- **8.** De installatie is nu voltooid. Plaats de gebruikte printcartridge in de verpakking waarin de nieuwe printcartridge is geleverd. Raadpleeg de bijgesloten recyclinggids voor instructies over recycling.
- **9.** Als u een niet-originele printcartridge gebruikt, raadpleegt u het bedieningspaneel van de printer voor nadere instructies.

Raadpleeg voor aanvullende hulp de websites die zijn vermeld in [Richtlijnen voor vervanging](#page-126-0).

# <span id="page-130-0"></span>**De printer reinigen**

Tijdens het afdrukproces kunnen zich papier, tonerresten en stofdeeltjes ophopen in de printer. Dit kan na verloop van tijd problemen geven met de afdrukkwaliteit, bijvoorbeeld in de vorm van tonervlekken of vegen. Deze printer beschikt over een reinigingsstand waarmee dergelijke problemen kunnen worden opgelost en voorkomen.

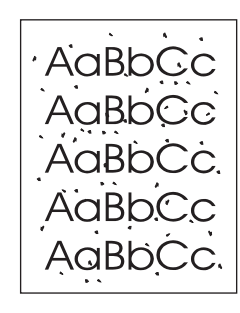

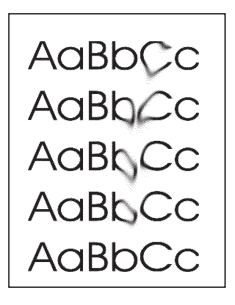

## **De printer reinigen vanaf het bedieningspaneel**

- **1.** Druk op Menu.
- **2.** Druk op  $\nabla$  om **APPARAAT CONFIGUREREN** te markeren en druk vervolgens op  $\swarrow$ .
- **3.** Druk op  $\nabla$  om **AFDRUKKWALITEIT** te markeren en druk vervolgens op  $\times$ .

**Opmerking** Ga naar stap 7 als uw printer is voorzien van een automatische duplexeenheid (HP Color LaserJet 3000dn, 3000dtn, 3600dn, 3800dn en 3800dtn-printers).

- **4.** Druk op  $\nabla$  om **REINIGINGSPAGINA MAKEN** te markeren en druk vervolgens op  $\nabla$ .
- **5.** Verwijder al het papier uit lade 1.
- **6.** Verwijder de reinigingspagina en plaats deze met de bedrukte zijde omlaag in lade 1.

₽

**Opmerking** Als u zich niet meer in de menu's bevindt, volgt u de bovenstaande instructies om naar **AFDRUKKWALITEIT** te gaan.

**7.** Druk op ▼ op het bedieningspaneel van de printer om **REINIGINGSPAGINA VERWERKEN** te markeren en druk vervolgens op  $\checkmark$ .

E

# **8 Problemen oplossen**

In dit hoofdstuk wordt beschreven wat u doet wanneer zich een probleem voordoet met uw printer:

- [Controlelijst voor het oplossen van de belangrijkste problemen](#page-133-0)
- [Soorten berichten op het bedieningspaneel](#page-135-0)
- [Berichten op het bedieningspaneel](#page-136-0)
- [Storingen](#page-155-0)
- [Veelvoorkomende oorzaken van papierstoringen](#page-157-0)
- [Storingen verhelpen](#page-158-0)
- [Problemen met de papierverwerking](#page-168-0)
- [Informatiepagina's voor problemen oplossen](#page-173-0)
- [Problemen met de manier waarop de printer reageert](#page-175-0)
- [Problemen met het bedieningspaneel van de printer](#page-178-0)
- [Problemen met het afdrukken van kleuren](#page-179-0)
- [Onjuiste printeruitvoer](#page-181-0)
- [Macintosh-problemen](#page-183-0)
- [Problemen met softwareprogramma's](#page-188-0)
- [Problemen met de afdrukkwaliteit oplossen](#page-189-0)

# <span id="page-133-0"></span>**Controlelijst voor het oplossen van de belangrijkste problemen**

Als u problemen hebt met de printer, kan de volgende lijst uitkomst bieden bij het zoeken naar de oorzaak:

- Is de printer aangesloten op het elektriciteitsnet?
- Is de printer ingeschakeld?
- Is de printer **Klaar**?
- Zijn alle benodigde snoeren aangesloten?
- Worden er berichten weergegeven op het bedieningspaneel?
- Zijn er originele HP-onderdelen geïnstalleerd?
- Zijn eventueel recentelijk vervangen printcartridges correct geïnstalleerd en is de transporttape van de cartridge verwijderd?

Raadpleeg de beknopte handleiding van de printer voor aanvullende informatie over de installatie en instellingen van de printer.

Ga naar de relevante website als u in deze handleiding geen oplossing vindt voor printerproblemen:

- HP Color LaserJet 3000-serie printer: [www.hp.com/support/clj3000](http://www.hp.com/support/clj3000)
- HP Color LaserJet 3600-serie printer: [www.hp.com/support/clj3600](http://www.hp.com/support/clj3600)
- HP Color LaserJet 3800-serie printer: [www.hp.com/support/clj3800](http://www.hp.com/support/clj3800)

### **Factoren die de prestaties van de printer beïnvloeden**

De hoeveelheid tijd die nodig is om een taak af te drukken, is van verschillende factoren afhankelijk:

- Maximale afdruksnelheid, uitgedrukt in aantal pagina's per minuut (ppm)
- Het gebruik van speciaal papier (zoals transparanten, zwaar papier of papier van aangepast formaat)
- Printerverwerkingstijd en downloadtijd
- De complexiteit en de grootte van afbeeldingen
- De snelheid van de gebruikte computer
- De USB-verbinding
- De I/O-configuratie van de printer
- De hoeveelheid printergeheugen
- Het netwerkbesturingssysteem en de configuratie daarvan (indien van toepassing)
- Printer-personality (HP JetReady, PCL of PS)

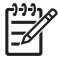

**Opmerking** Door het geheugen van de printer uit te breiden, kunt u geheugenproblemen oplossen, de verwerking van complexe afbeeldingen verbeteren en de downloadtijd verkorten. De maximale snelheid van de printer (het aantal pagina's per minuut) blijft echter hetzelfde.

# <span id="page-135-0"></span>**Soorten berichten op het bedieningspaneel**

Er zijn vier soorten berichten waarmee printerstatus of problemen met de printer worden aangegeven.

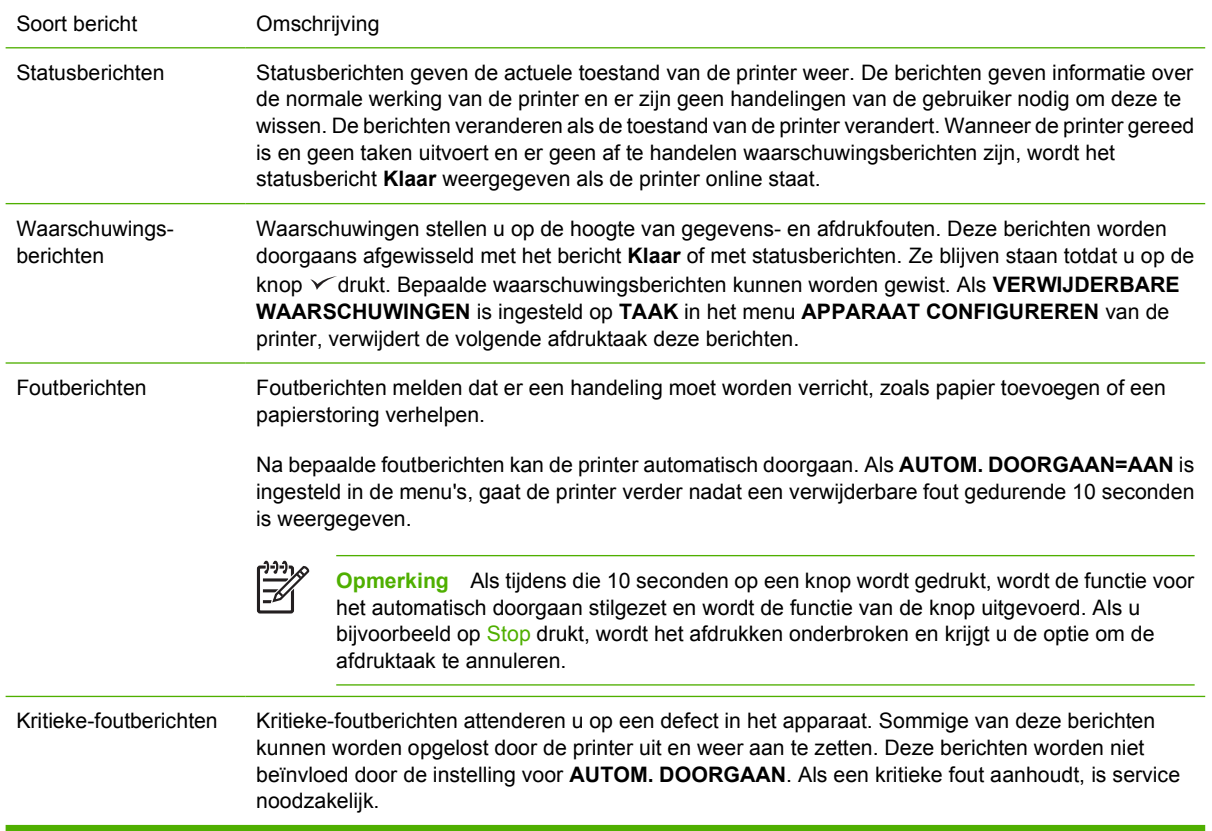

In de volgende tabel worden de berichten die mogelijk op het bedieningspaneel verschijnen, opgesomd en beschreven.

# <span id="page-136-0"></span>**Berichten op het bedieningspaneel**

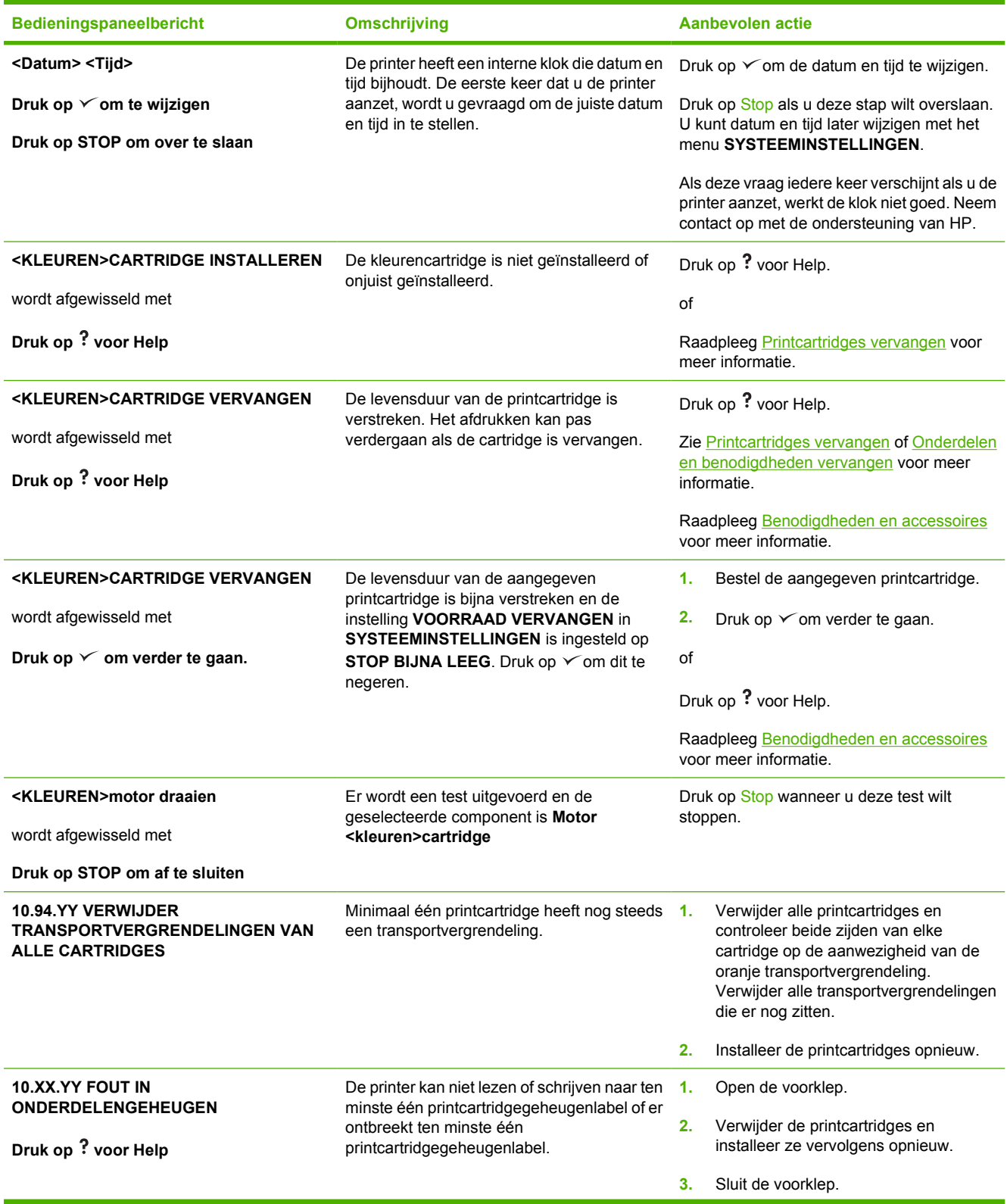

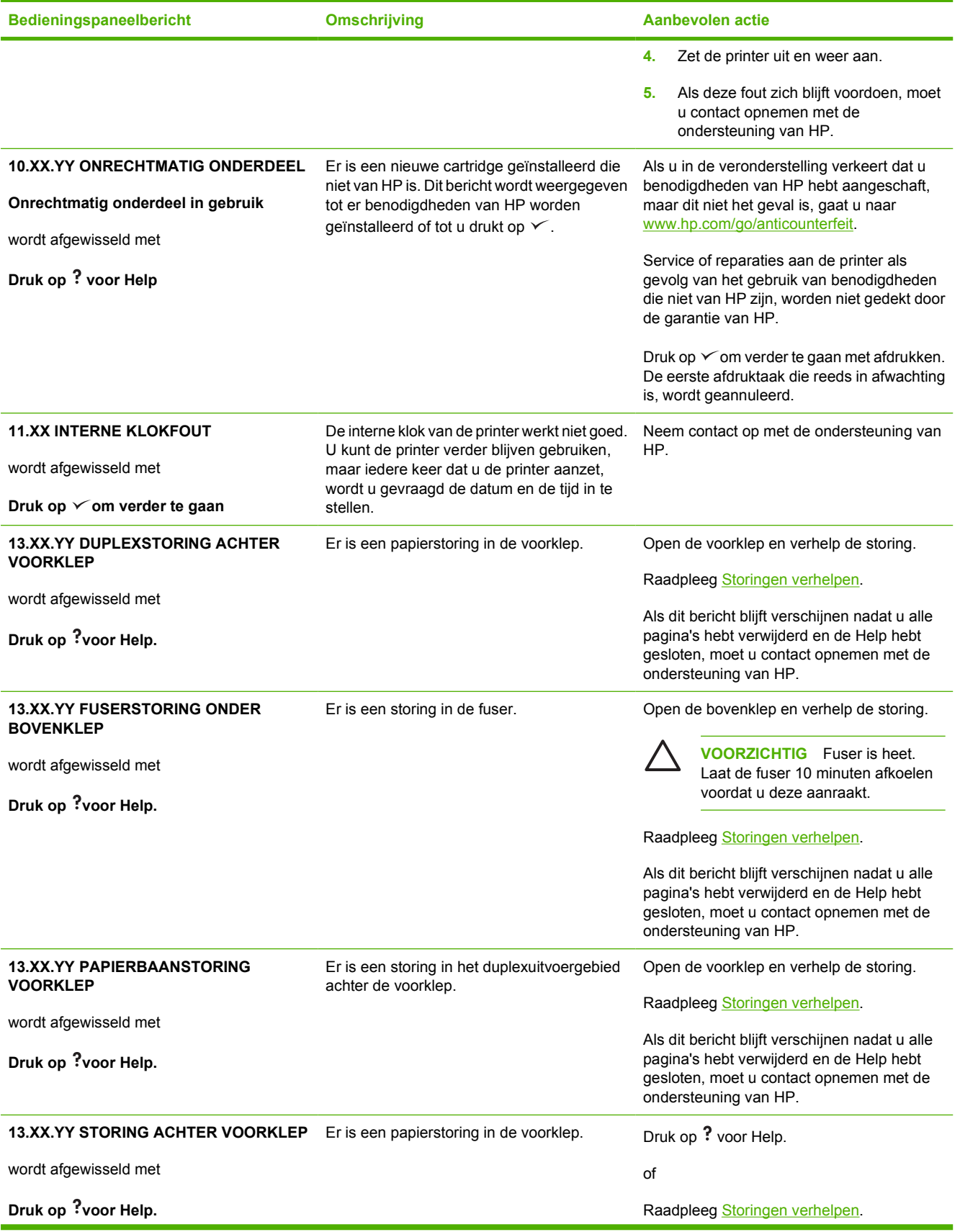

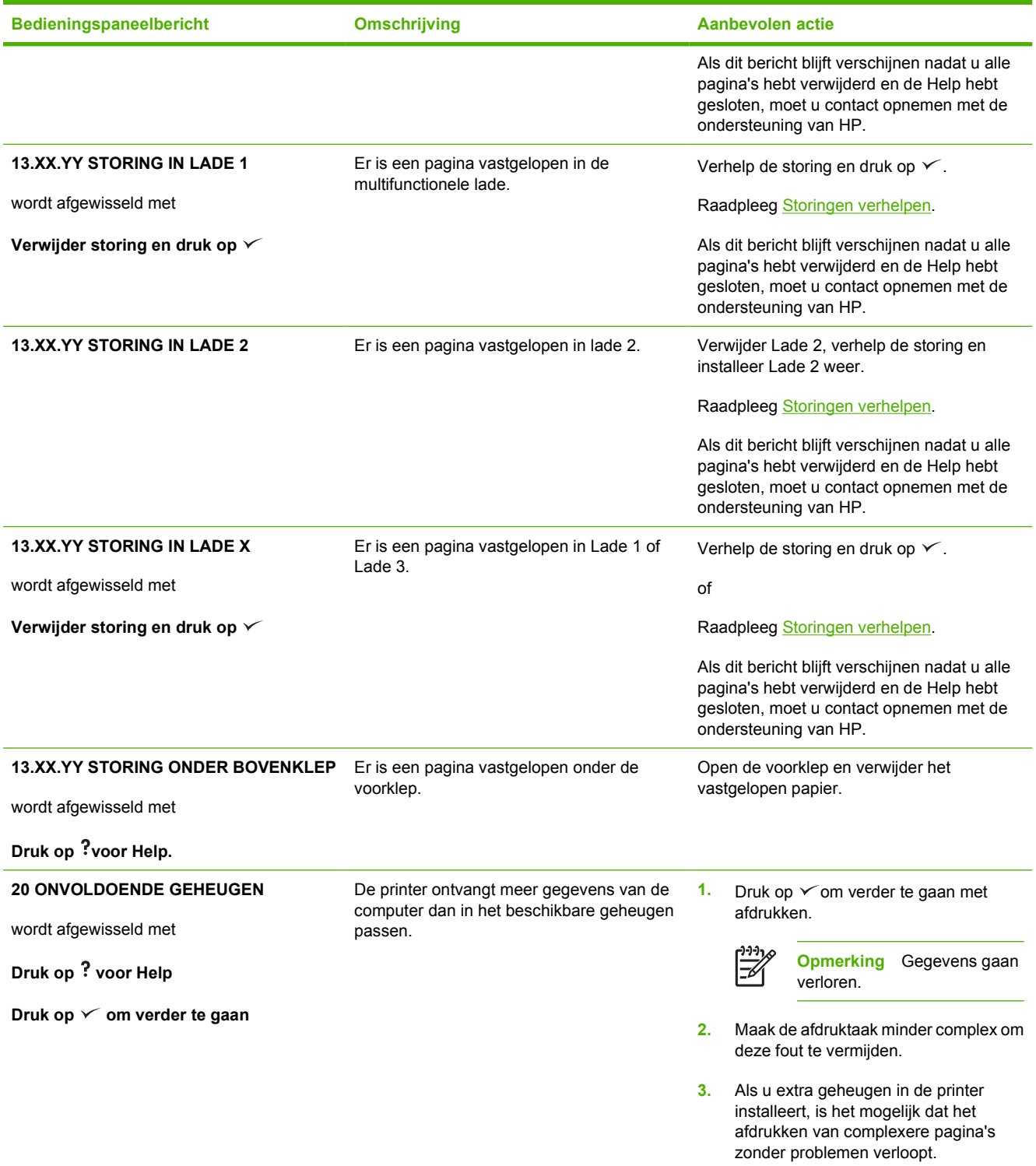

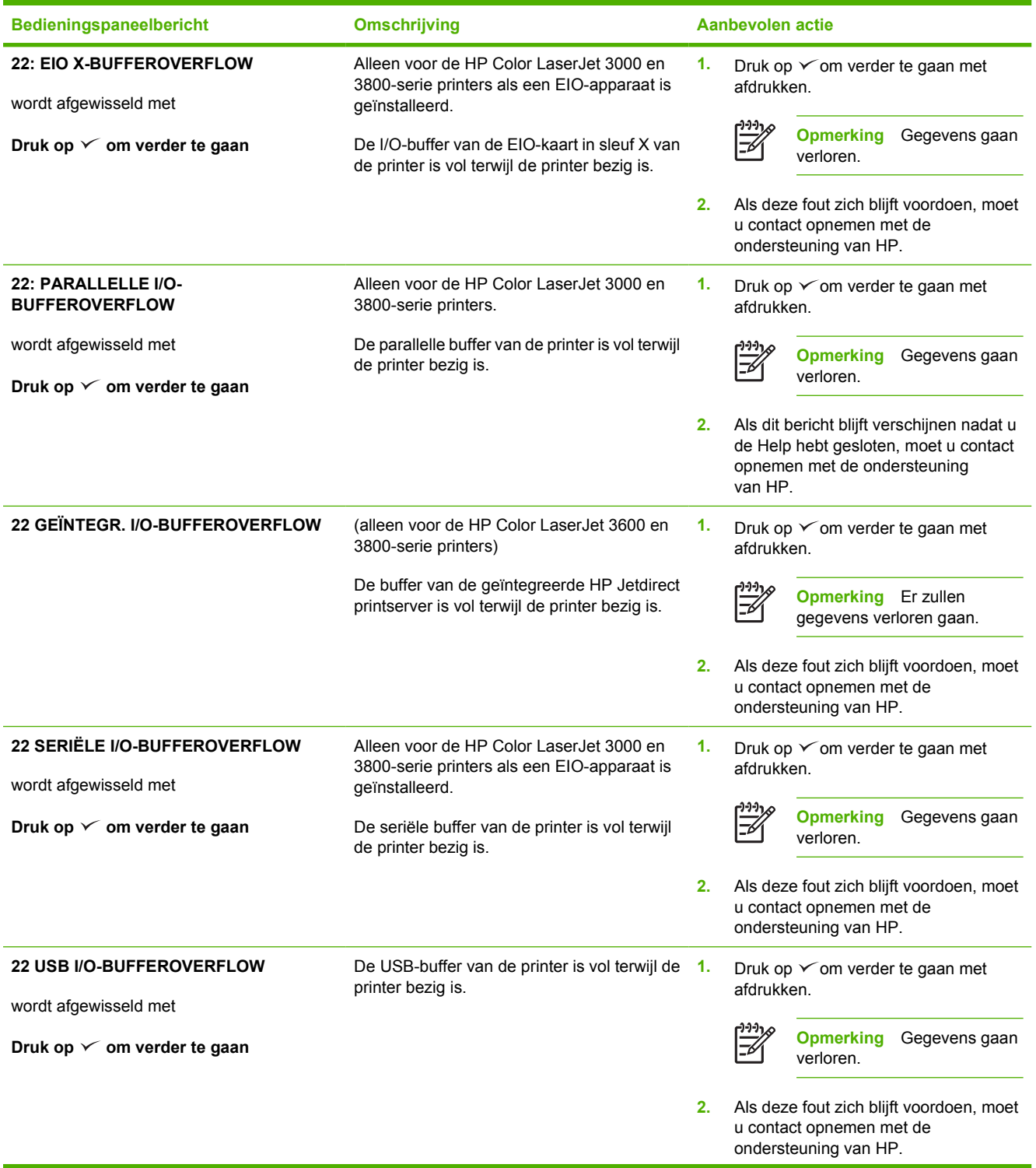

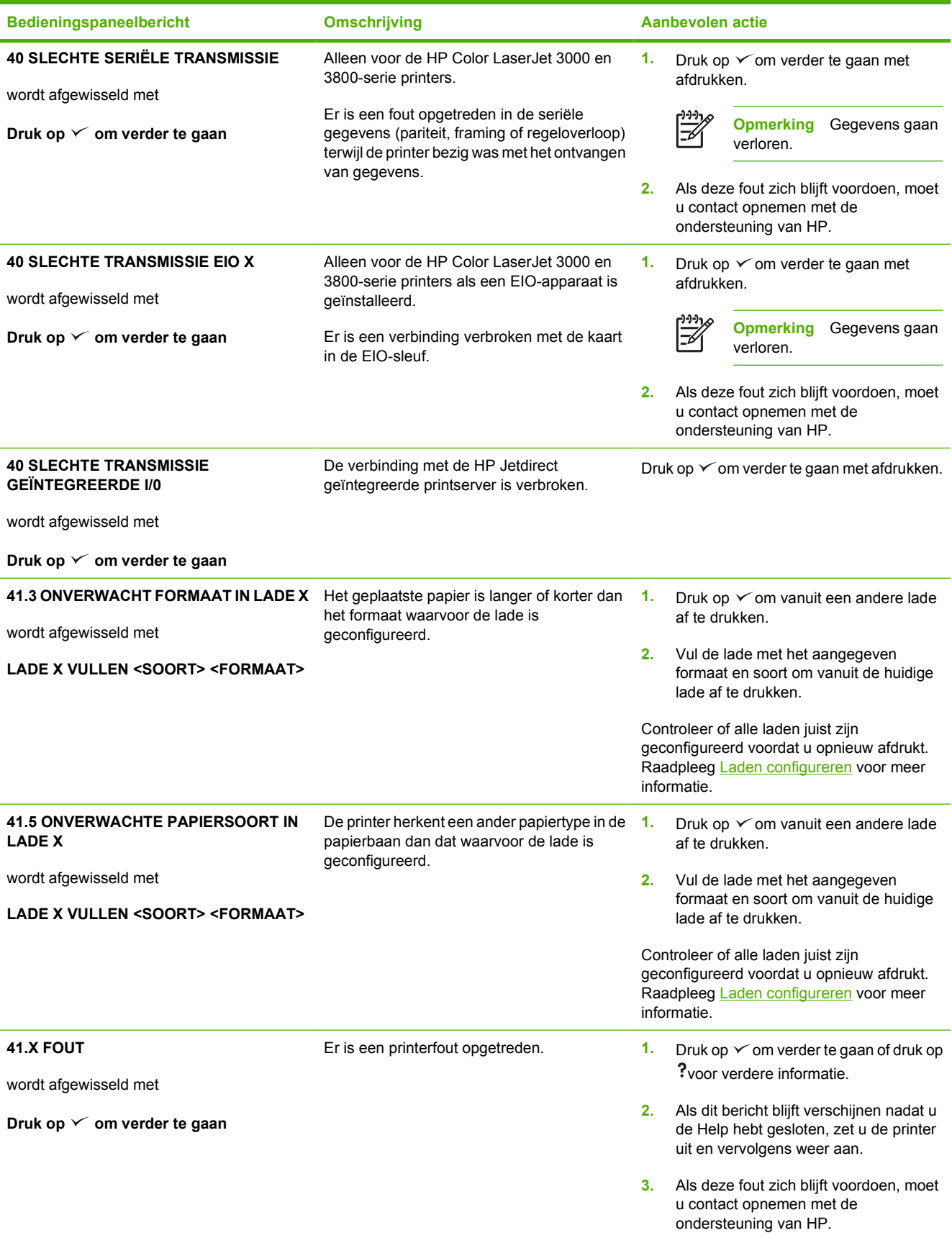

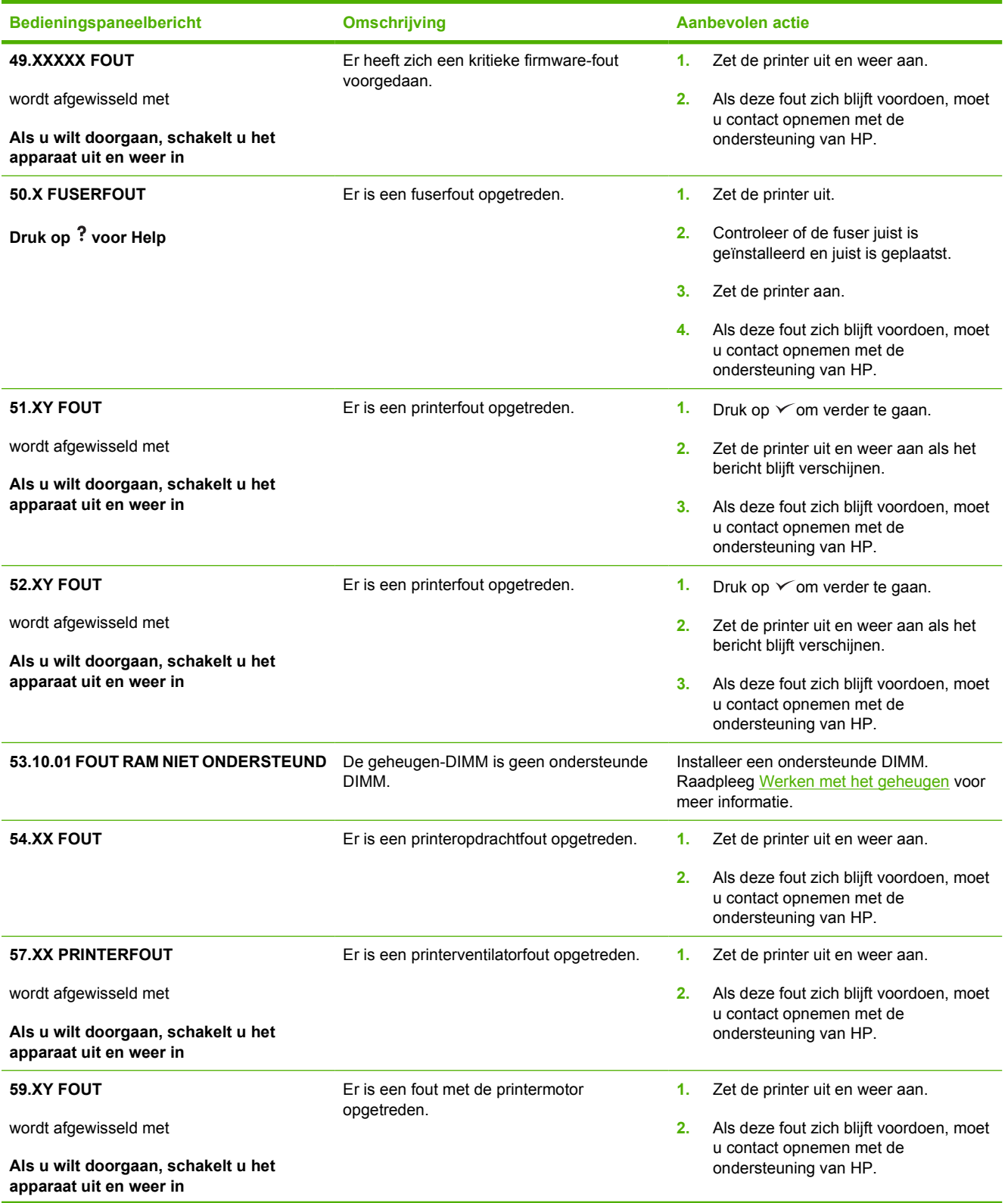

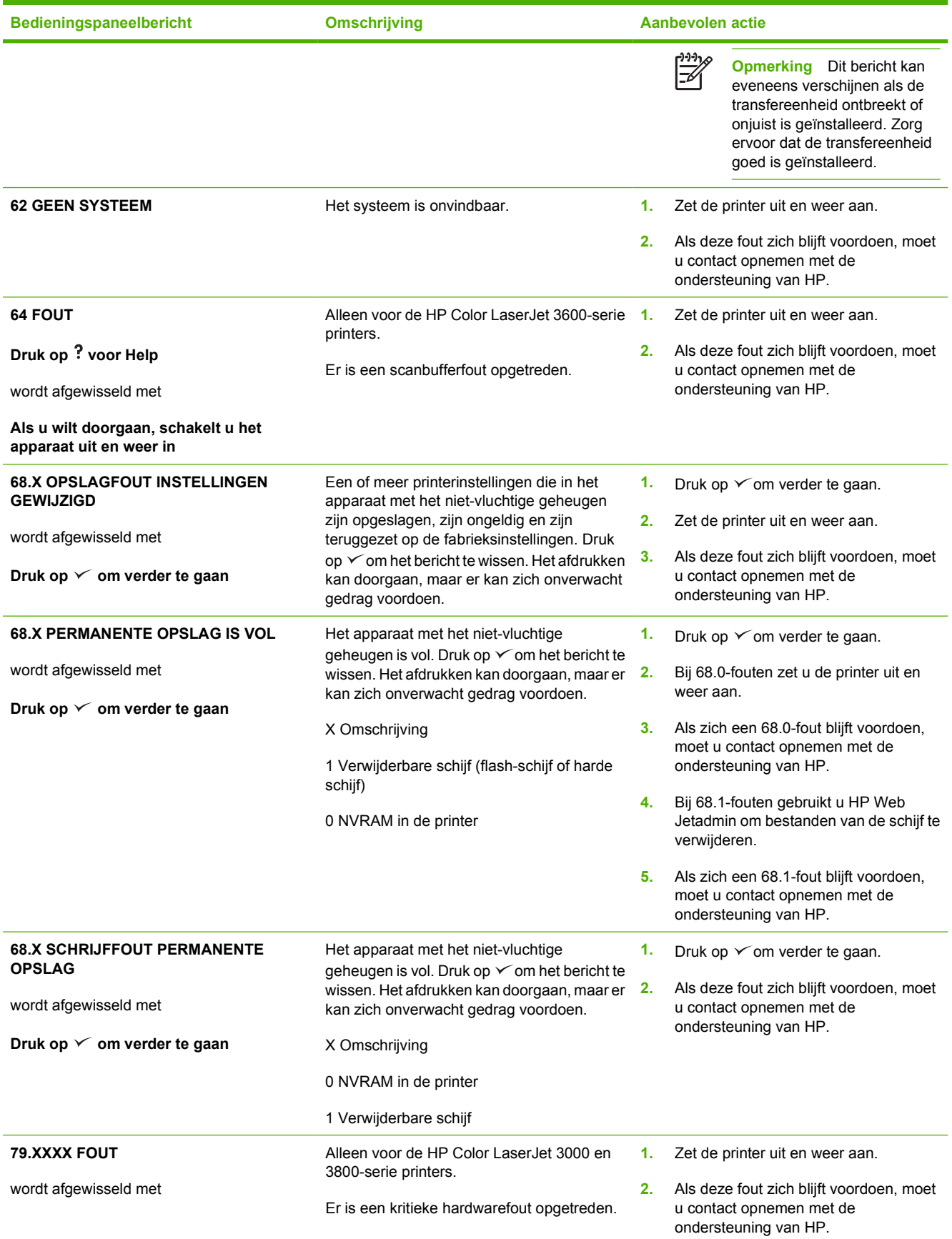

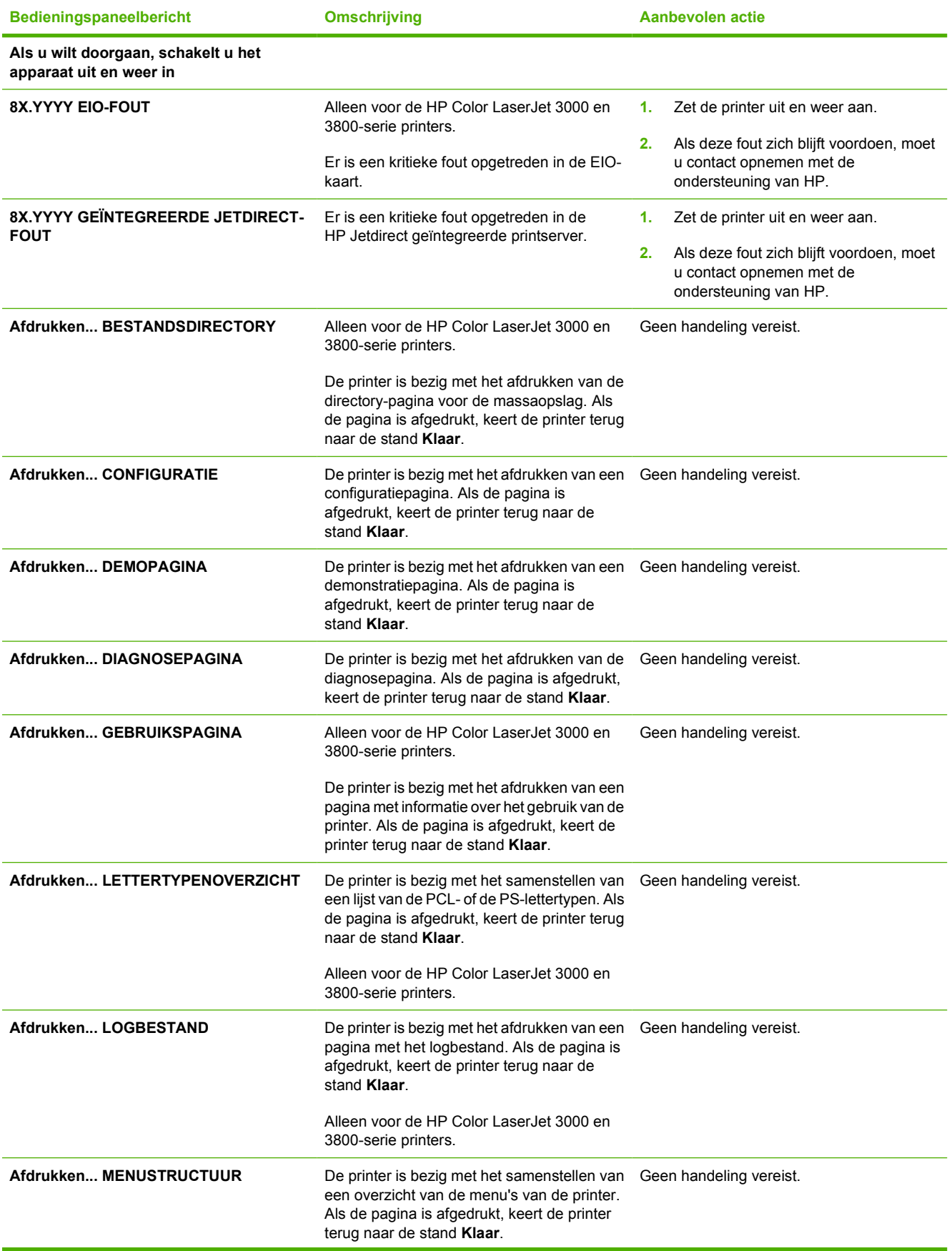
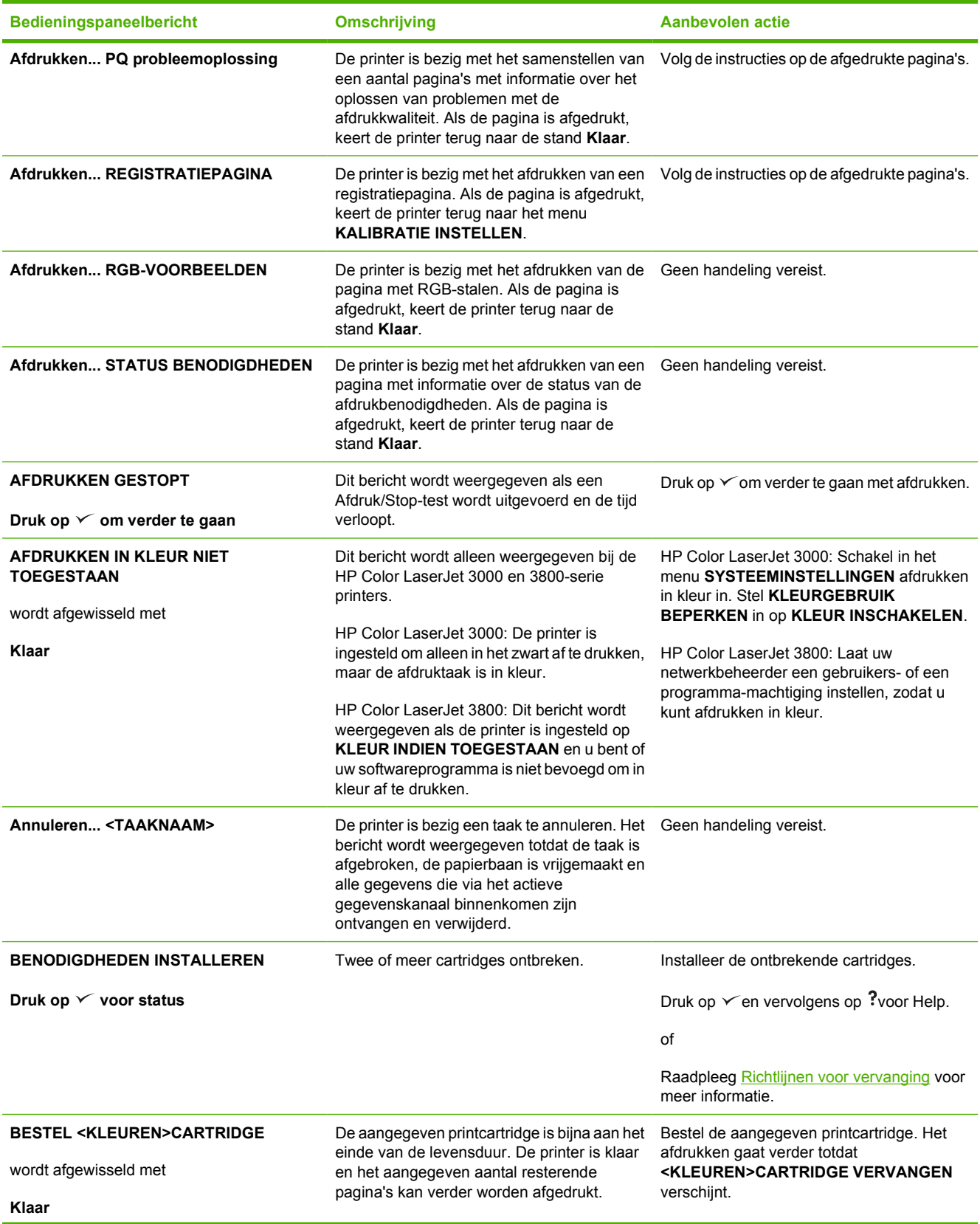

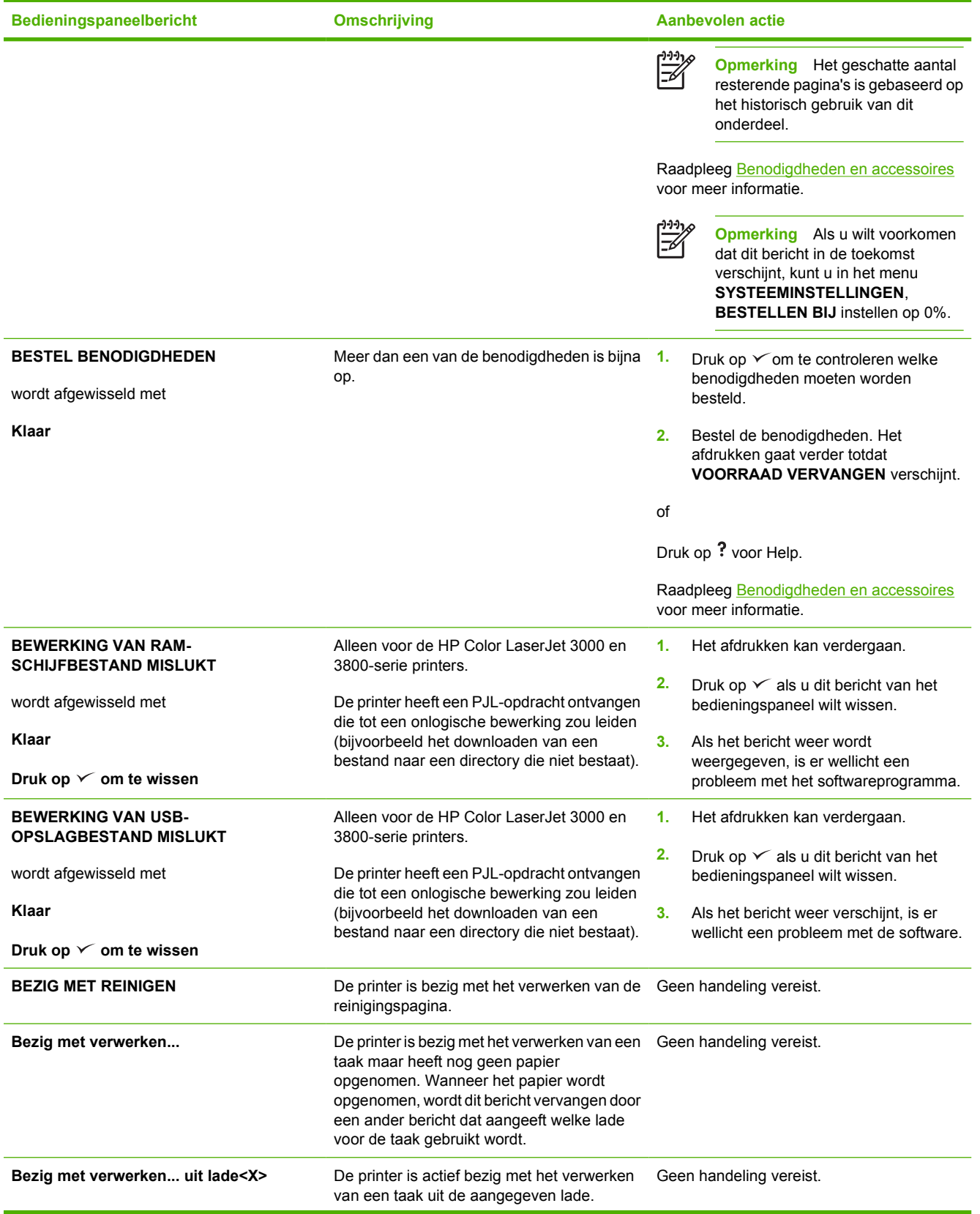

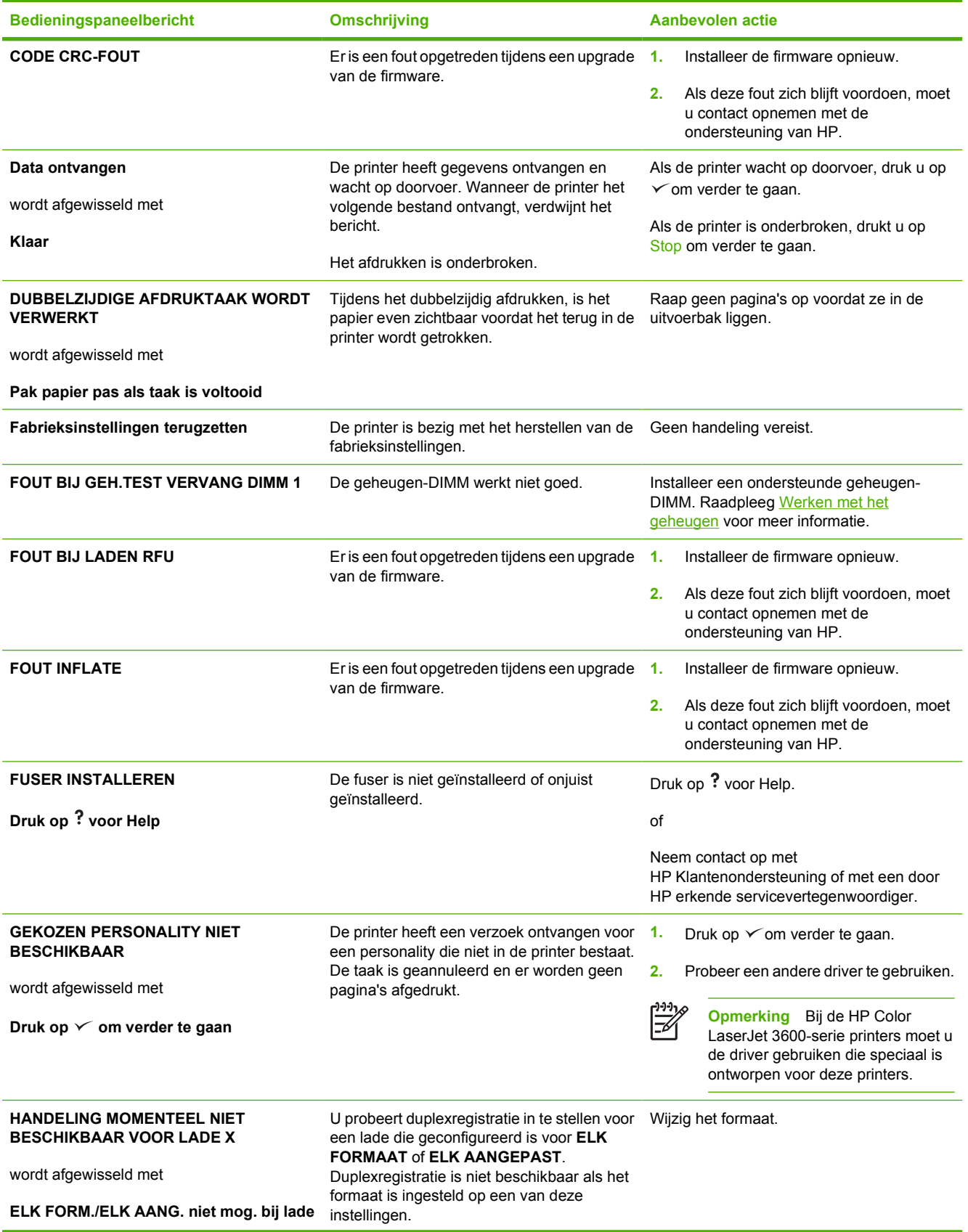

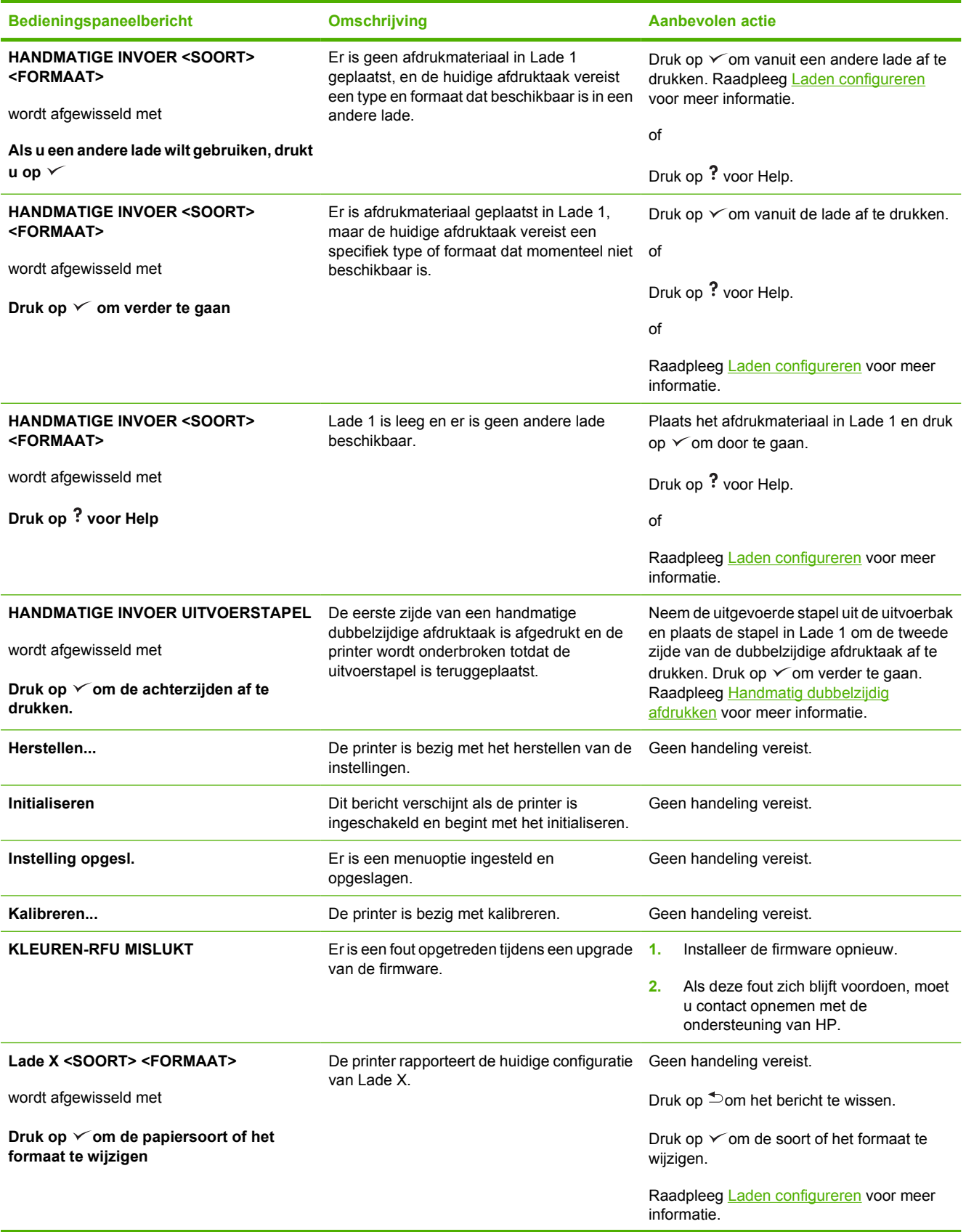

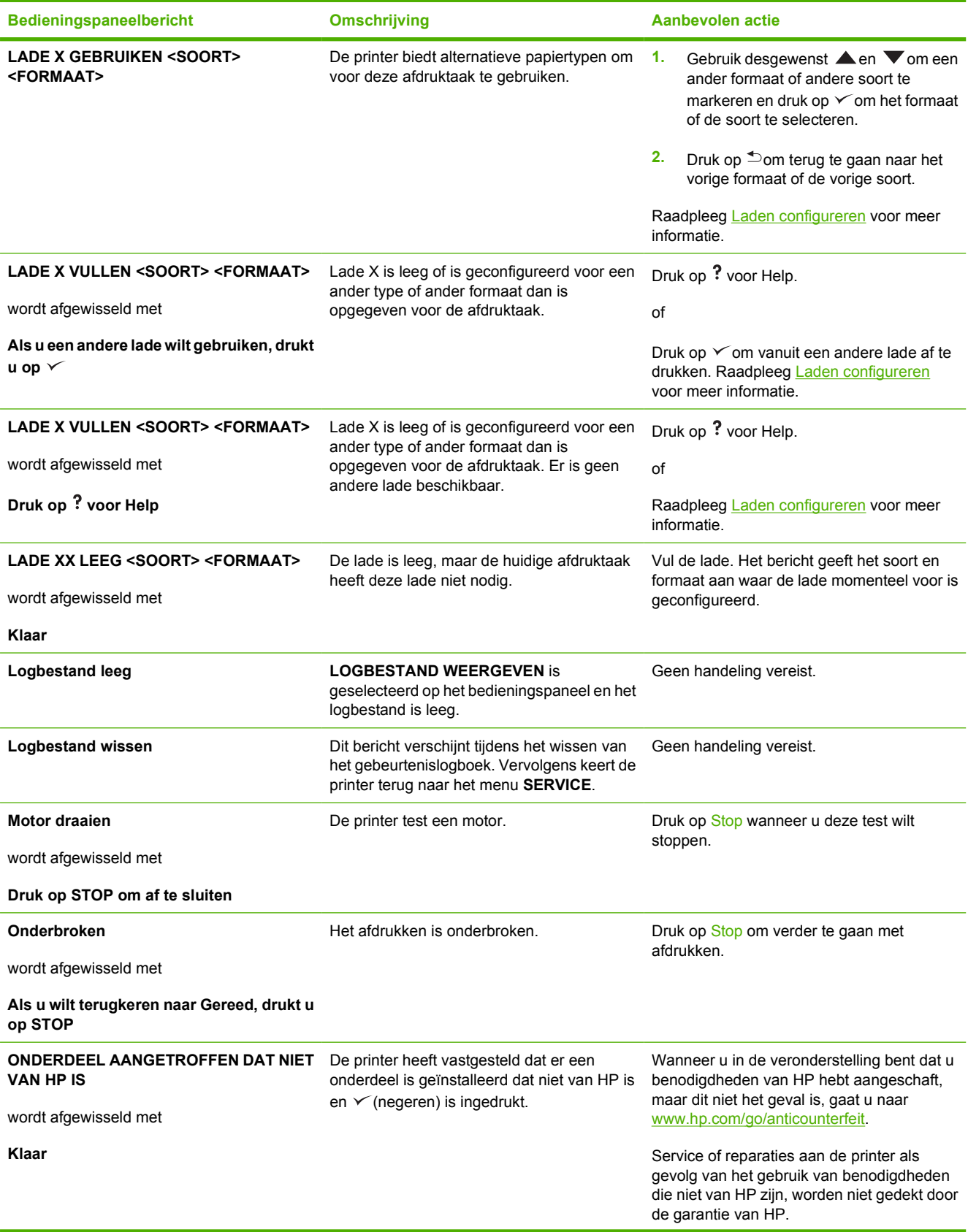

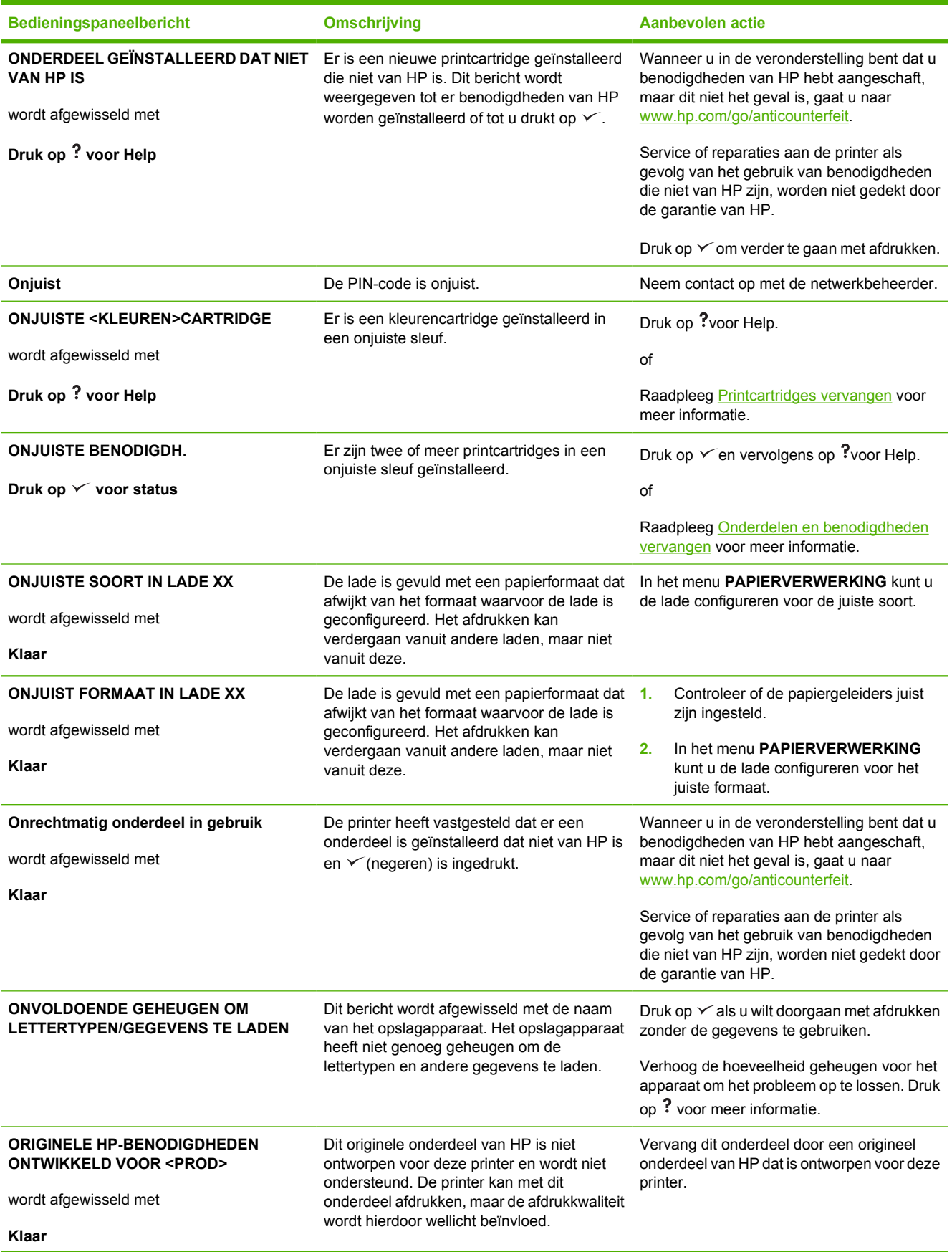

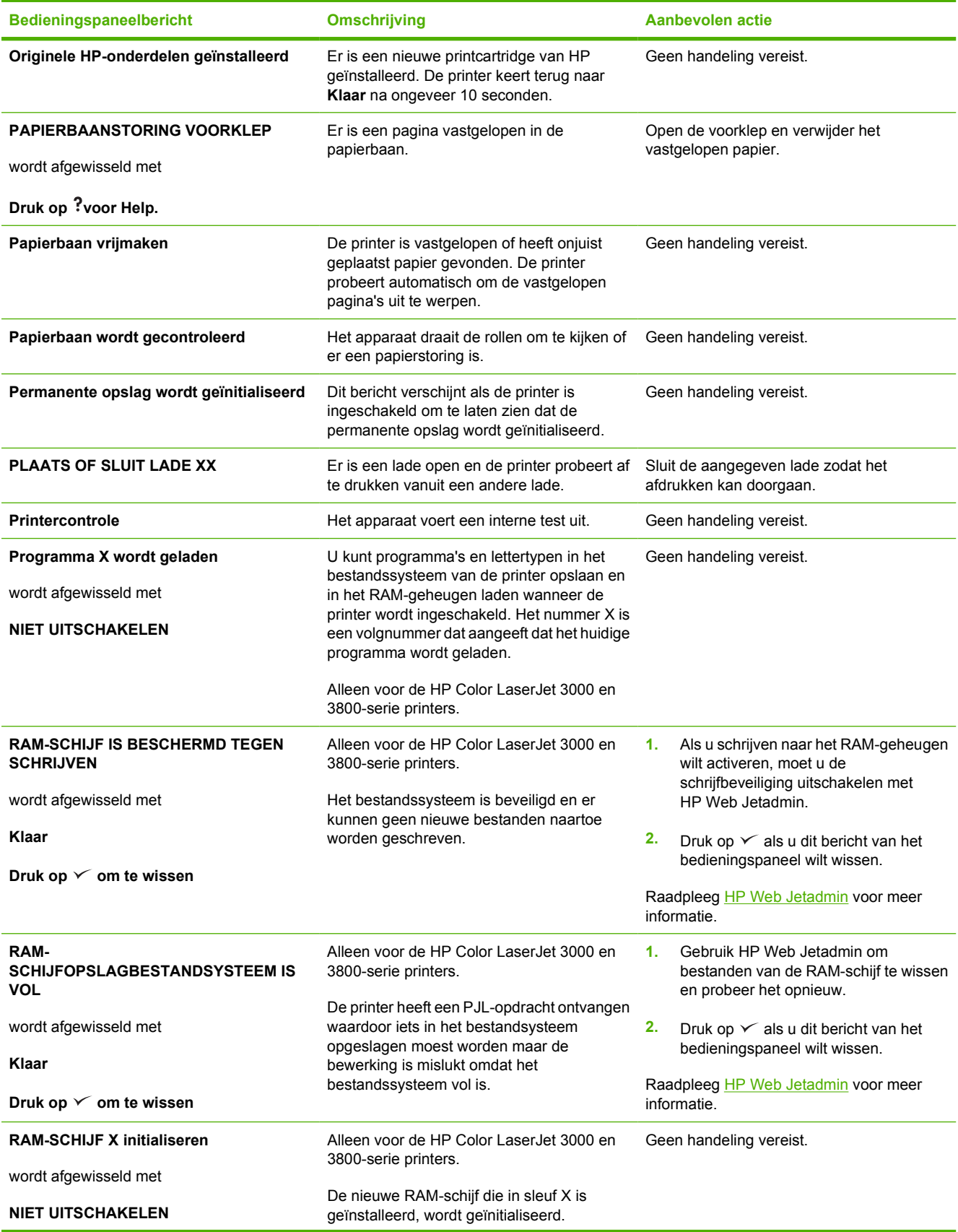

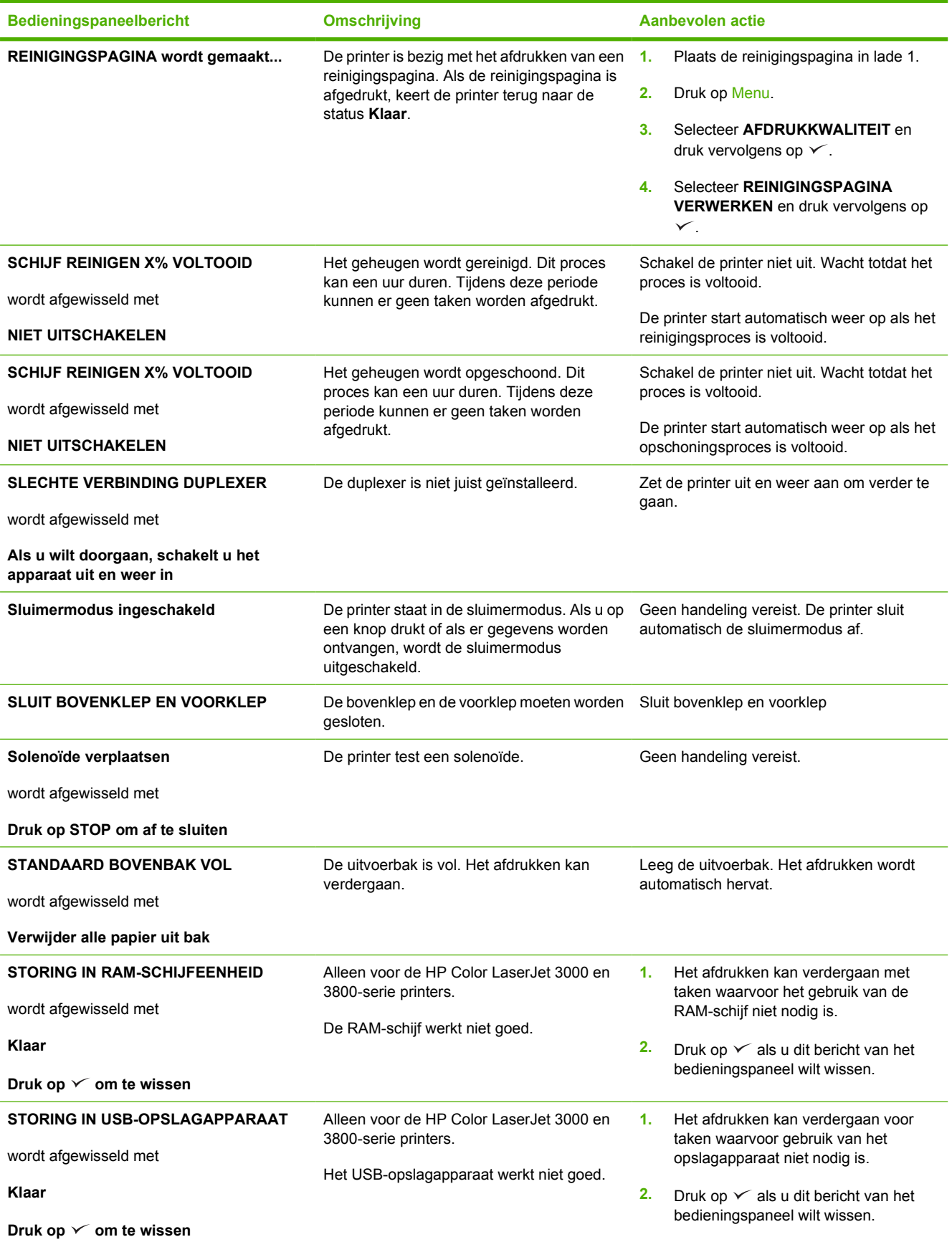

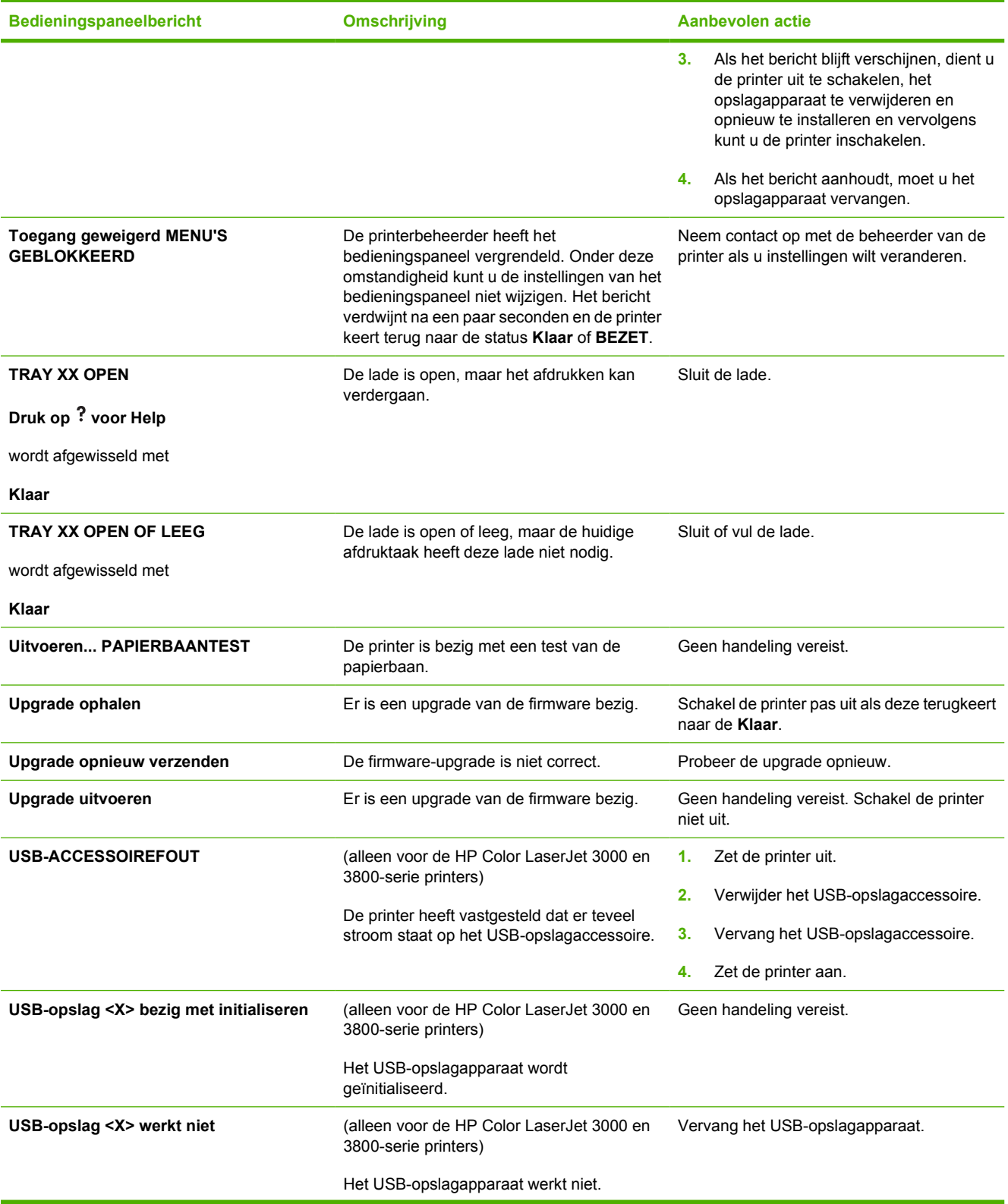

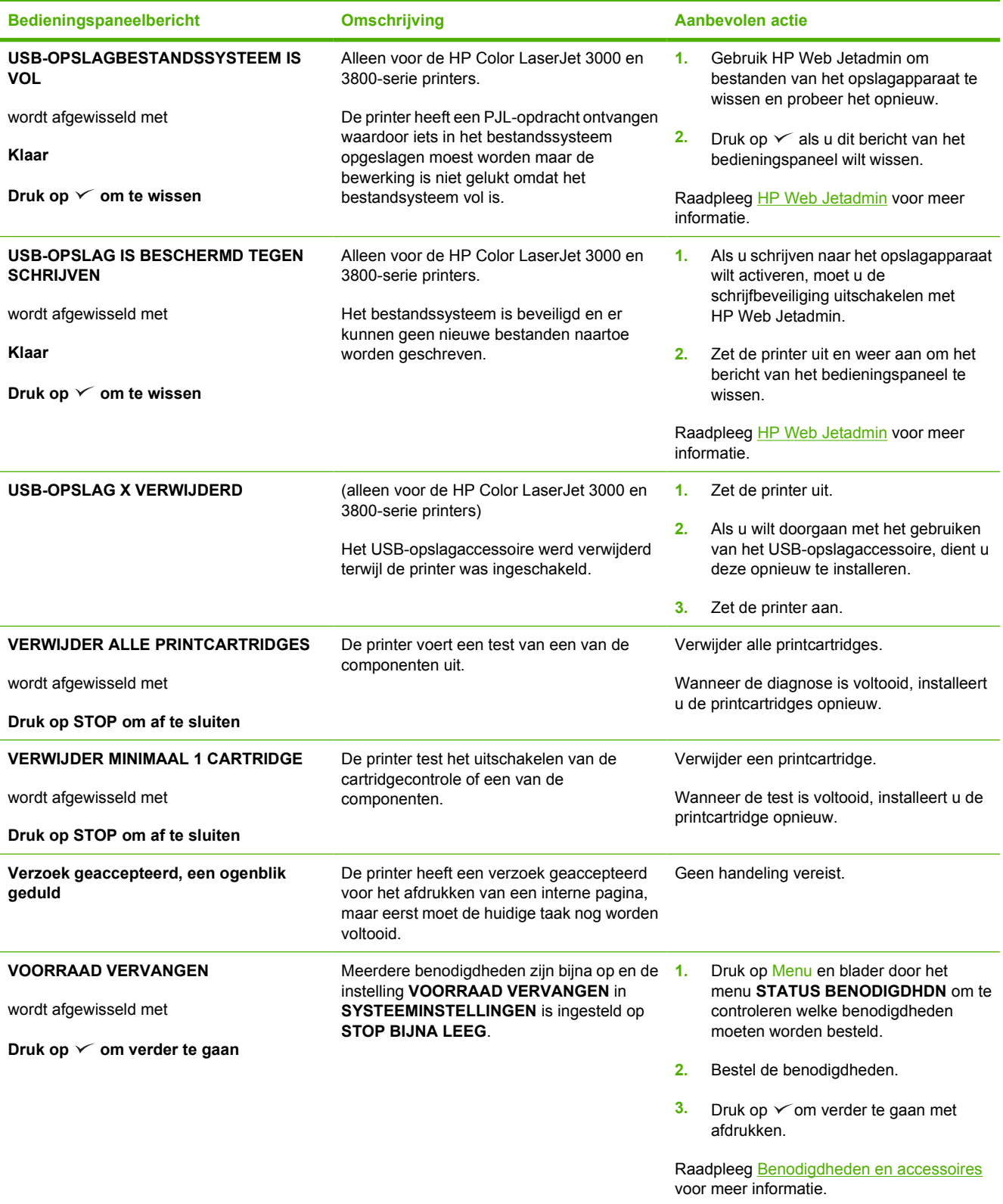

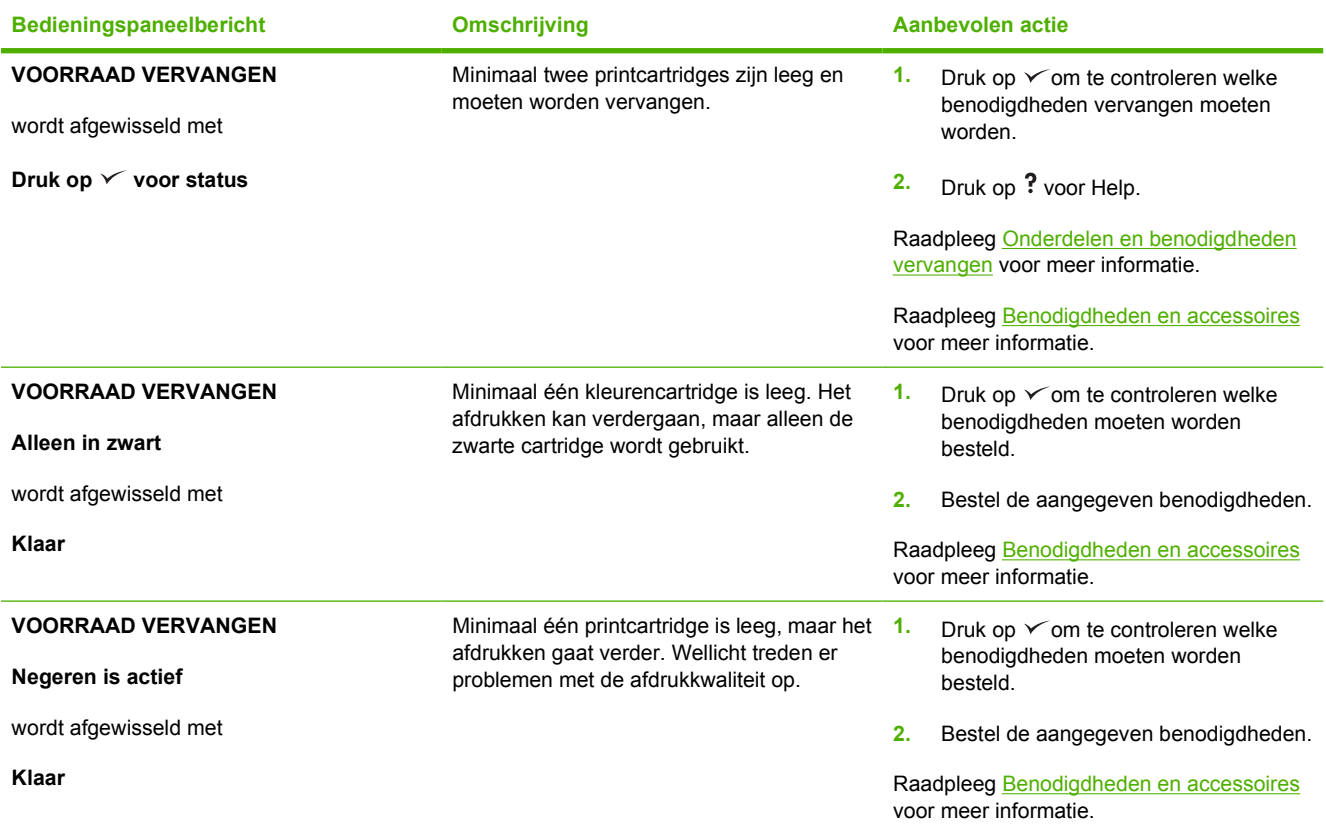

# <span id="page-155-0"></span>**Storingen**

Gebruik deze afbeelding om papierstoringen in de printer te verhelpen. Raadpleeg [Storingen](#page-158-0) [verhelpen](#page-158-0) voor instructies over het verhelpen van storingen.

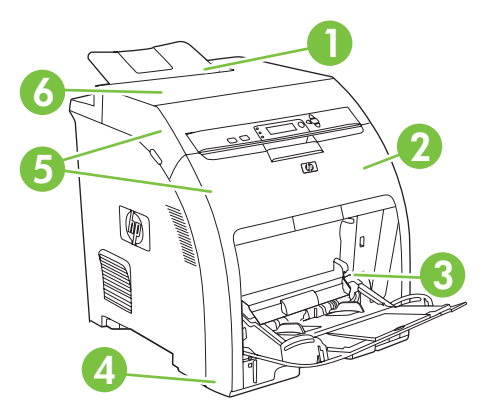

**Afbeelding 8-1** Plaatsen waar het papier kan vastlopen (printer afgebeeld zonder de optionele Lade 3)

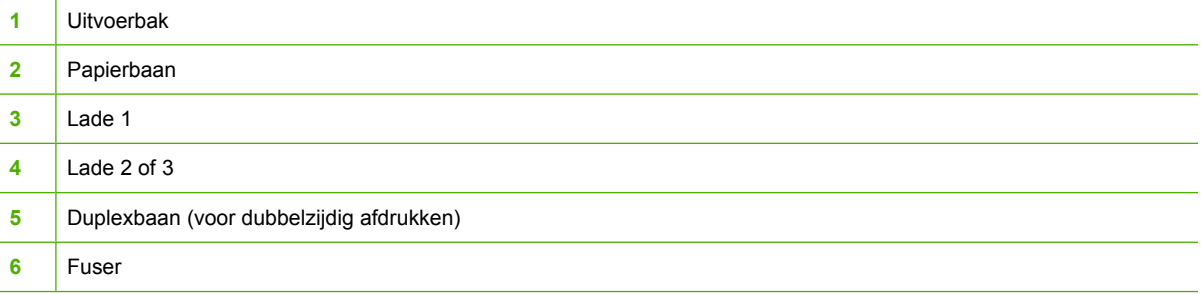

## **Storingsherstel**

Deze printer is voorzien van de functie 'herstel na papierstoring', een functie waarmee u kunt bepalen of de printer nadat papier is vastgelopen, automatisch moet proberen om vastgelopen pagina's opnieuw af te drukken.

- AUTO laat de printer weten dat deze moet proberen de vastgelopen pagina's opnieuw af te drukken.
- **UIT** laat de printer weten dat deze niet moet proberen de vastgelopen pagina's opnieuw af te drukken.

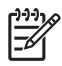

**Opmerking** Tijdens het herstelproces drukt de printer mogelijk enkele pagina's af die vóór de papierstoring wel goed zijn afgedrukt. Verwijder dubbele pagina's.

Als u de afdruksnelheid wilt verhogen en geheugen wilt besparen, kunt u herstel na papierstoringen wellicht uitschakelen.

#### **Als u storingsherstel wilt uitschakelen**

- **1.** Druk op Menu.
- **2.** Druk op  $\blacktriangledown$  om **APPARAAT CONFIGUREREN** te markeren en druk vervolgens op  $\blacktriangledown$ .
- **3.** Druk op  $\nabla$  om **SYSTEEMINSTELLINGEN** te markeren en druk vervolgens op  $\nabla$ .
- **4.** Druk op  $\blacktriangledown$  om **STORINGSHERSTEL** te markeren en druk vervolgens op  $\blacktriangledown$ .
- **5.** Druk op  $\blacktriangledown$  om UIT te markeren en druk vervolgens op  $\blacktriangledown$ .
- **6.** Druk op Menu om terug te keren naar de status **Klaar**.

# **Veelvoorkomende oorzaken van papierstoringen**

**Veelvoorkomende oorzaken van papierstoringen1**

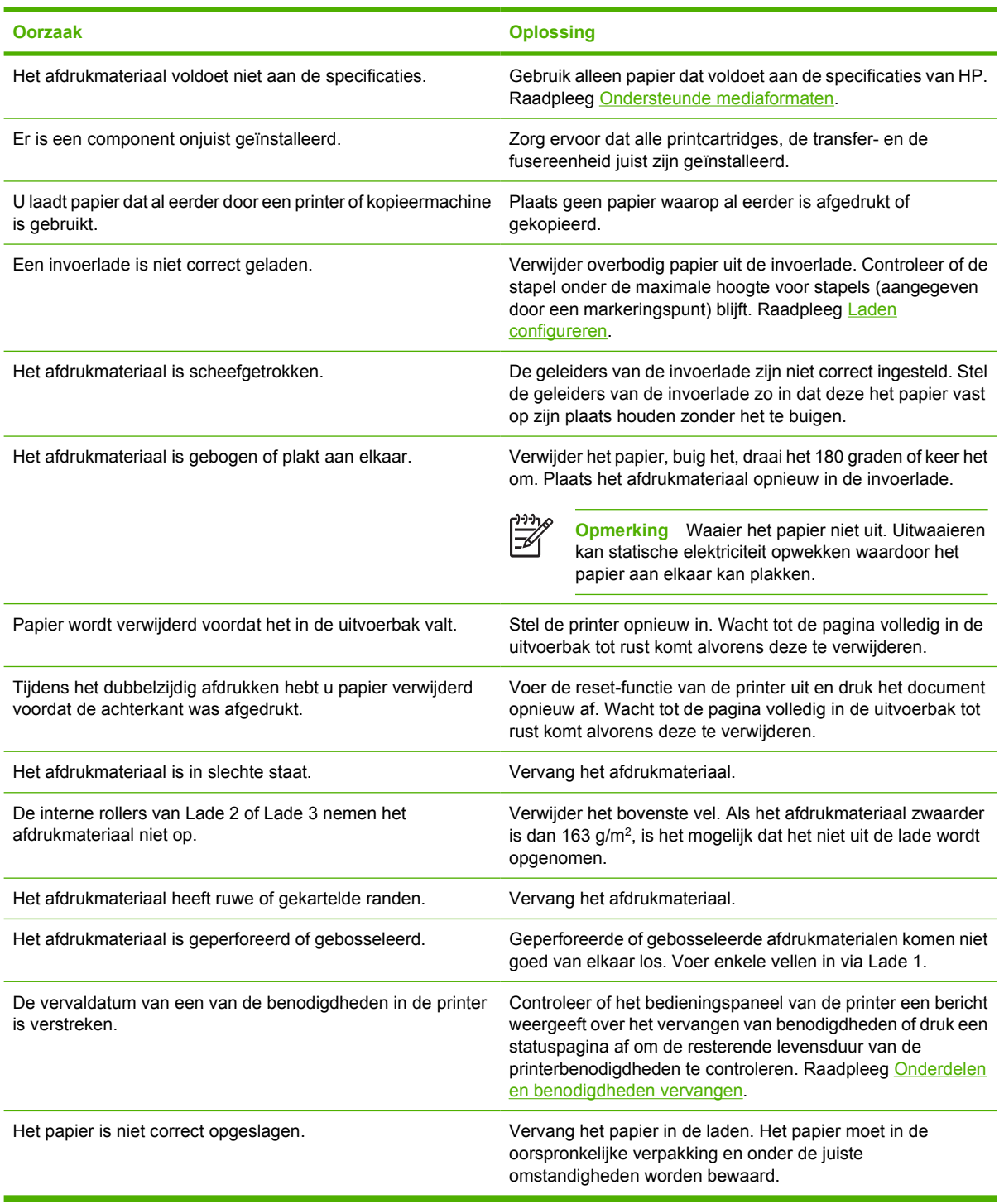

<sup>1</sup> Als de printer blijft vastlopen, moet u contact opnemen met de HP-Klantenondersteuning of met een door HP erkende servicevertegenwoordiger.

# <span id="page-158-0"></span>**Storingen verhelpen**

Procedures in de volgende gedeelten corresponderen met berichten die op het bedieningspaneel kunnen worden weergegeven.

### **Papierstoring in Lade 1**

**1.** Verwijder het papier uit de lade.

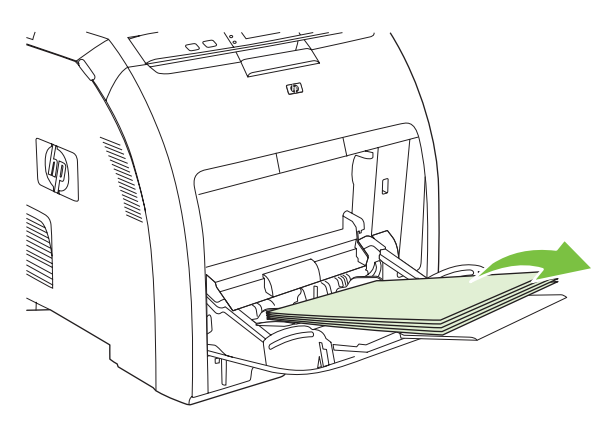

**2.** Neem het vastgelopen papier bij beide hoeken beet en trek het omhoog.

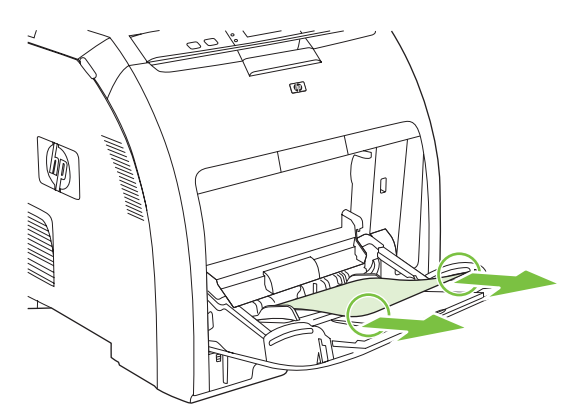

**3.** Plaats de stapel afdrukmateriaal in Lade 1.

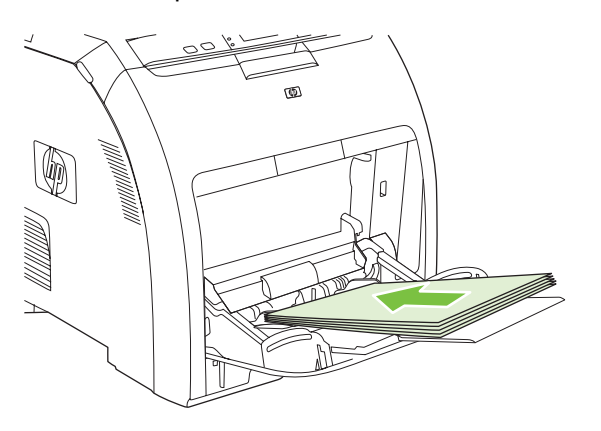

**4.** Controleer of de papiergeleiders het papier op de plaats houden zonder het te buigen en of het papier niet boven de lipjes uitsteekt.

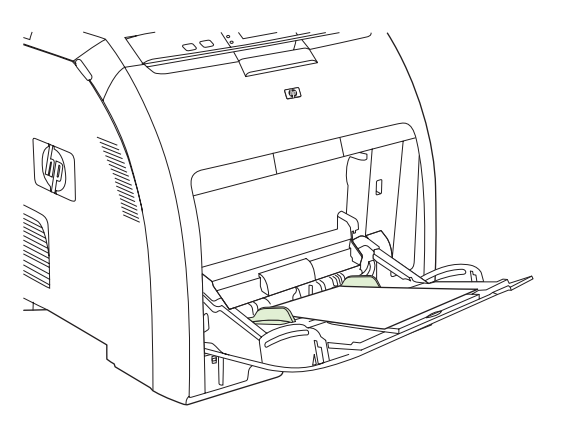

**5.** Druk op  $\times$  om verder te gaan met afdrukken.

### **Storing in Lade 2 of Lade 3**

**1.** Als de optionele Lade 3 is geïnstalleerd, trekt u Lade 3 naar buiten en plaatst u deze op een vlakke ondergrond. Verwijder het papier als het zichtbaar is.

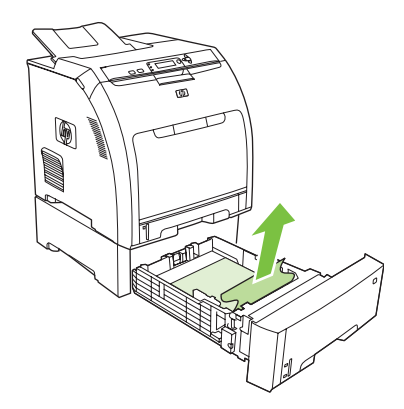

- **2.** Als u geen papier ziet zitten, controleert u of zich in de printer aan de bovenkant van de ladeopening papier bevindt. Verwijder al het vastgelopen papier.
- **3.** Trek Lade 2 naar buiten en leg deze op een vlakke ondergrond.

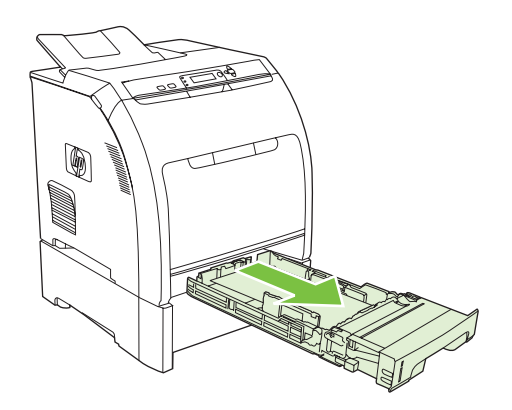

**4.** Verwijder het papier als het zichtbaar is.

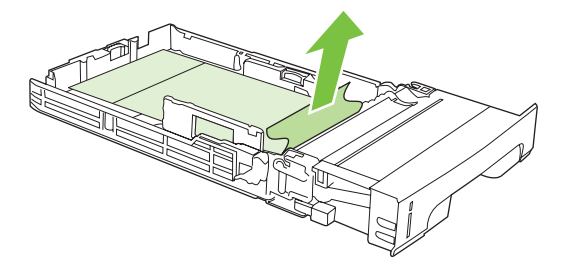

**5.** Als u geen papier ziet zitten, controleert u of zich in de printer aan de bovenkant van de ladeopening papier bevindt. Verwijder al het vastgelopen papier.

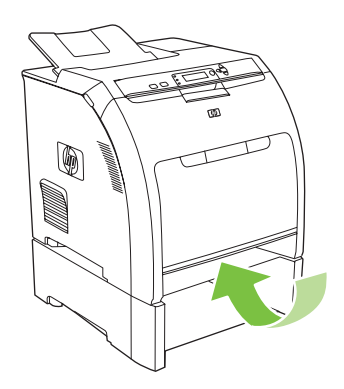

**6.** Plaats Lade 2 en de optionele Lade 3 weer terug.

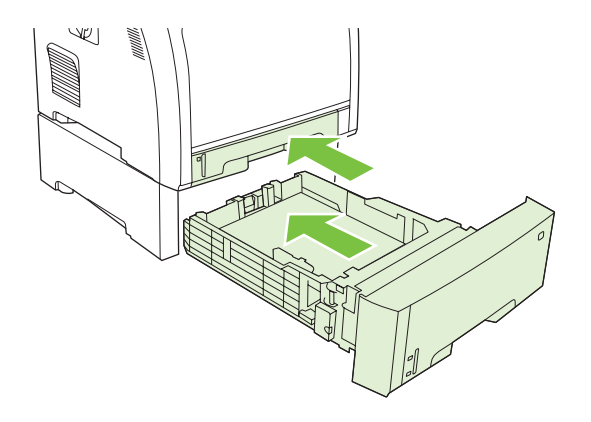

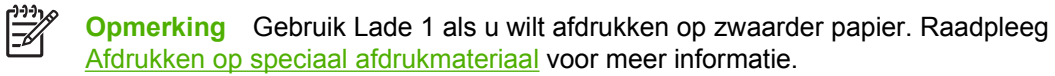

**7.** Druk op  $\checkmark$  om verder te gaan met afdrukken.

**Opmerking** Als u afdrukt vanuit Lade 2, wordt het afdrukken automatisch hervat.

### **Papierstoring in het fusergedeelte (bovenklep)**

**1.** Open de bovenklep.

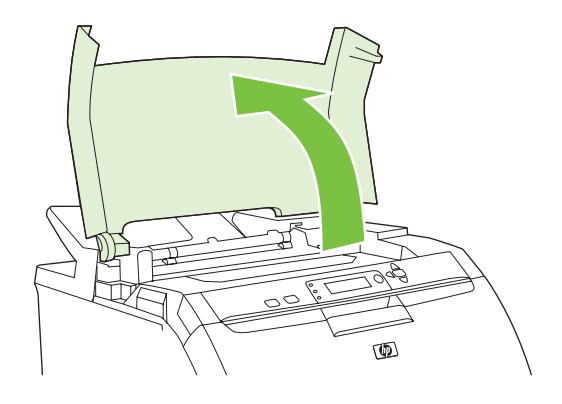

**2.** Als het vastgelopen vel zichtbaar is, dient u het vel te verwijderen en vervolgens de bovenklep te sluiten.

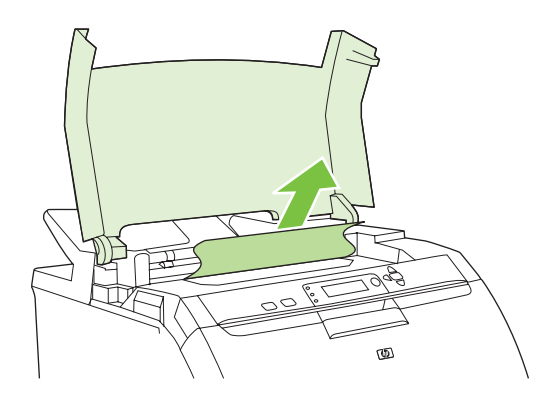

**3.** Als het papier niet zichtbaar is, schakelt u de printer uit.

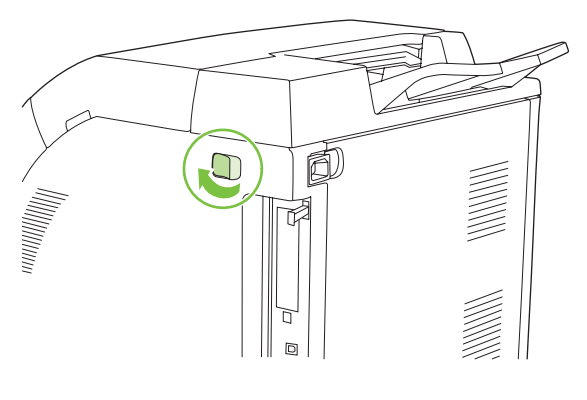

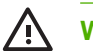

**WAARSCHUWING** De fuser is heet. Wacht 10 minuten voordat u verdergaat.

**4.** Plaats uw duimen op de fuserhendels, druk op de hendels en trek de fuser omhoog om het papier te verwijderen.

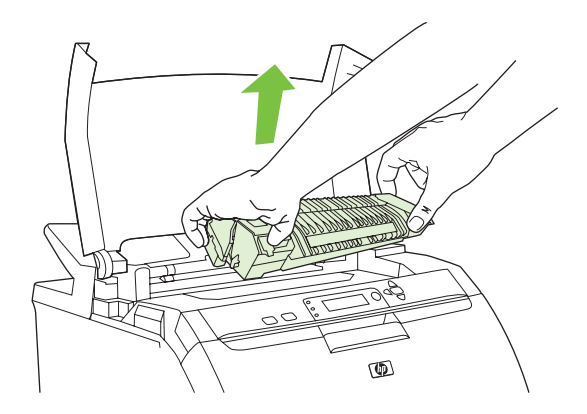

**5.** Duw de sluiterklep van de fuser omhoog.

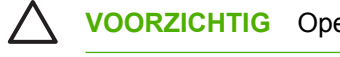

**VOORZICHTIG** Open de sluiterklep niet als de fuser zich in de printer bevindt.

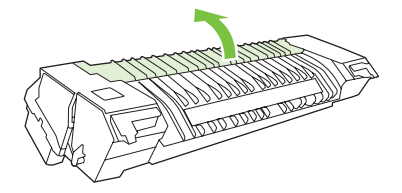

**6.** Verwijder alle vastgelopen papier.

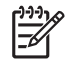

**Opmerking** Als het vel scheurt, controleert u of alle papiersnippers uit de papierbaan zijn verwijderd voordat u doorgaat met afdrukken.

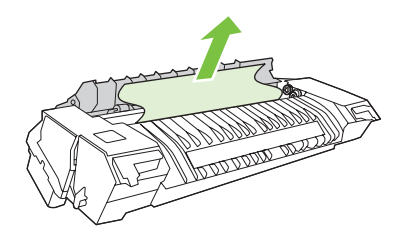

**7.** Pak de fuser vast met uw duimen op de hendels en duw vervolgens beide kanten van de fuser in de printer. Druk de fuser omlaag totdat deze vastklikt.

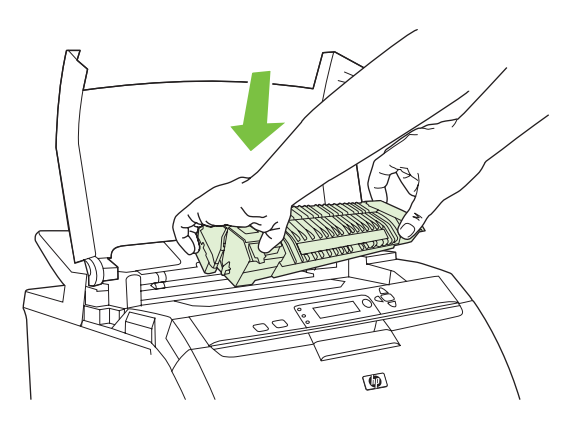

**8.** Sluit de bovenklep en schakel vervolgens de printer in.

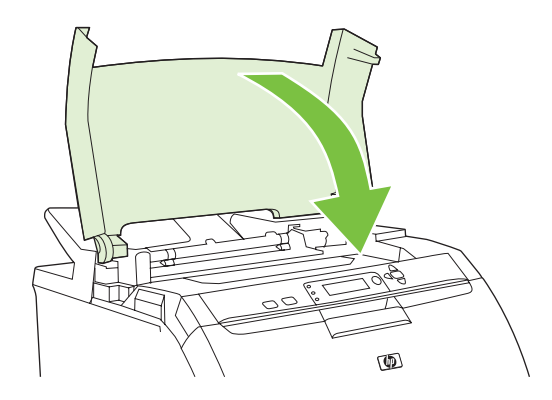

### **Papierstoring in de voorklep**

**1.** Open de voorklep.

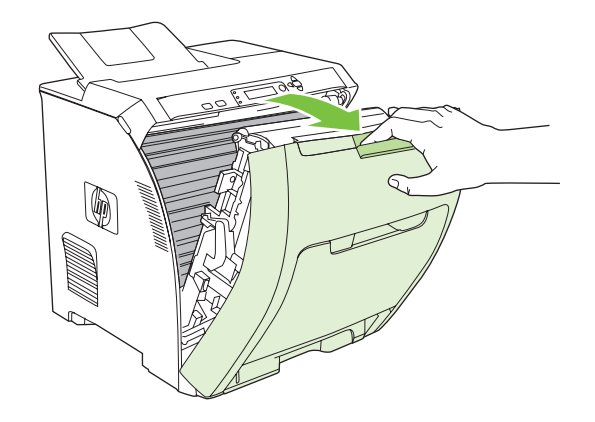

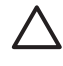

**VOORZICHTIG** Plaats geen objecten op de transfereenheid. Raak de bovenkant van de transfereenheid en de contactpunten aan de linkerkant van de transfereenheid niet aan.

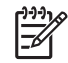

**Opmerking** Als het vel scheurt, controleert u of alle papiersnippers uit de papierbaan zijn verwijderd voordat u doorgaat met afdrukken.

**2.** Verwijder alle zichtbare papier.

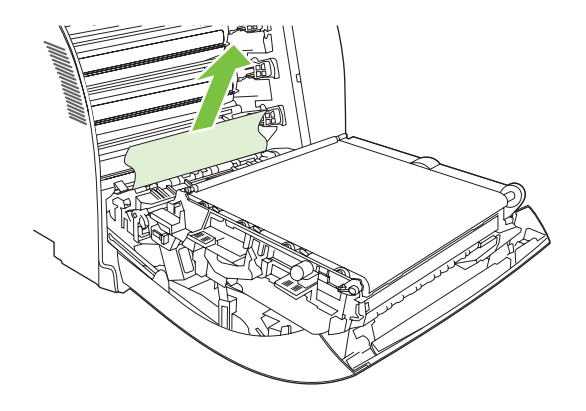

**3.** Zoek de groene registratieplaatlipjes die zich onder de onderste printcartridge bevinden.

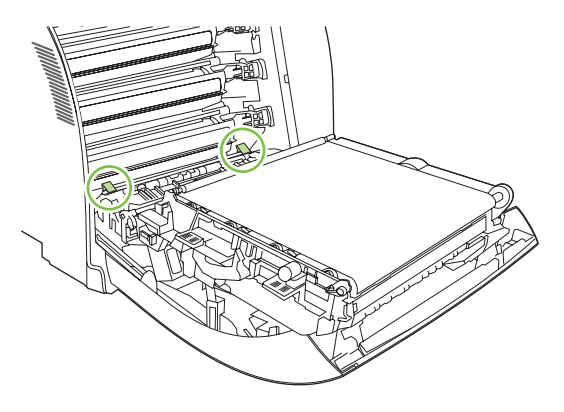

**4.** Druk op de lipjes en trek vervolgens de registratieplaat omhoog. Verwijder al het vastgelopen afdrukmateriaal en plaats de registratieplaat weer op zijn oorspronkelijke plaats.

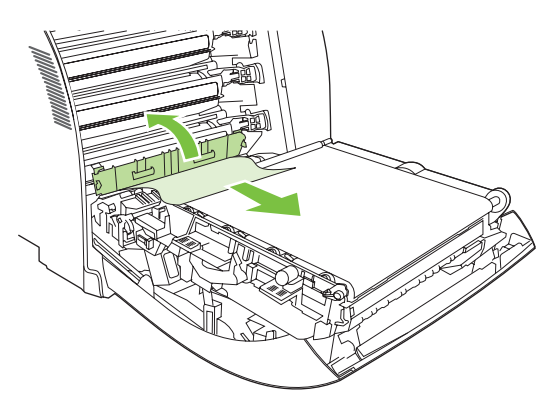

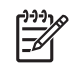

**Opmerking** Als het vel scheurt, controleert u of alle papiersnippers uit de papierbaan zijn verwijderd voordat u doorgaat met afdrukken.

**5.** Sluit de voorklep.

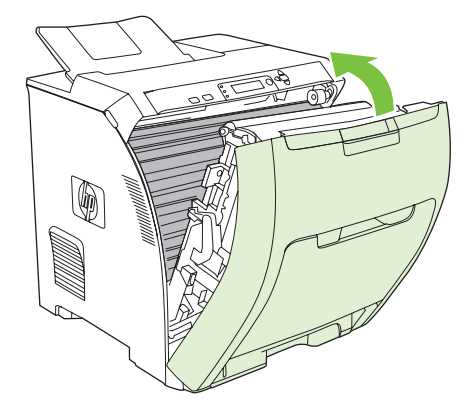

## **Storing in de duplex-baan.**

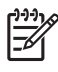

**Opmerking** Dit probleem kan alleen optreden bij modellen die zijn uitgerust met de functie voor automatisch dubbelzijdig afdrukken.

**1.** Schakel de printer uit en open de bovenklep.

Verwijder het papier als het zichtbaar is.

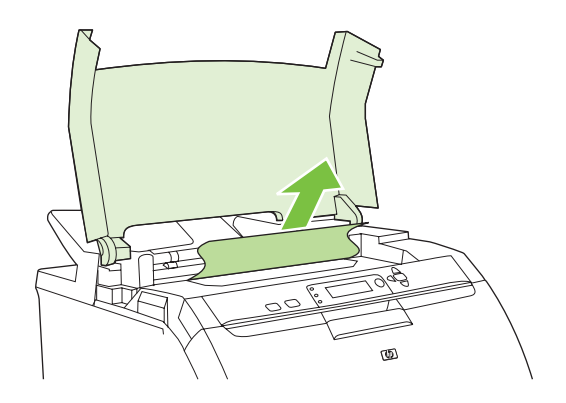

**2.** Open de voorklep.

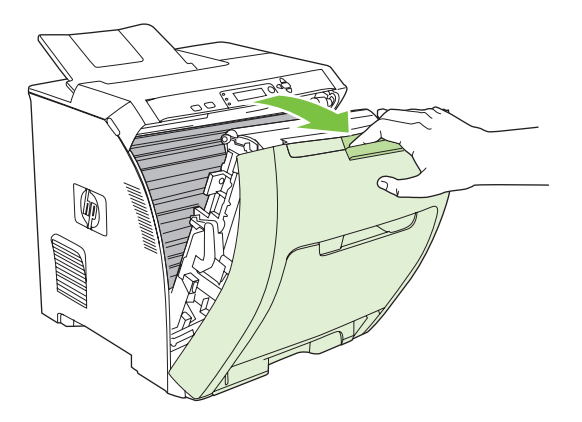

**3.** Draai de transfereenheid omhoog en van de voorklep af.

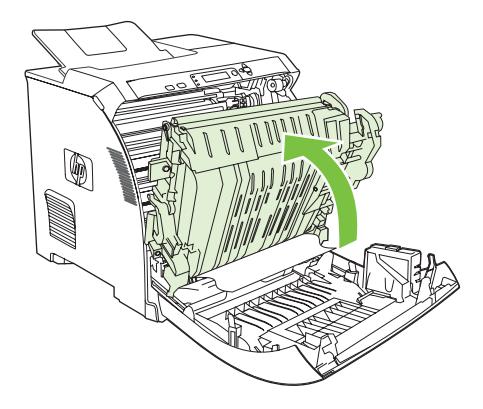

**4.** Verwijder al het vastgelopen afdrukmateriaal van onder de transfereenheid.

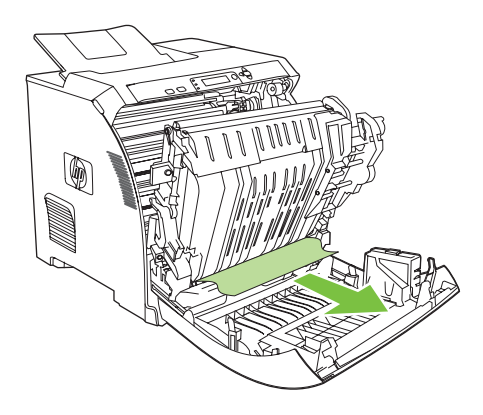

**5.** Zoek de groene registratieplaatlipjes die zich onder de onderste printcartridge bevinden.

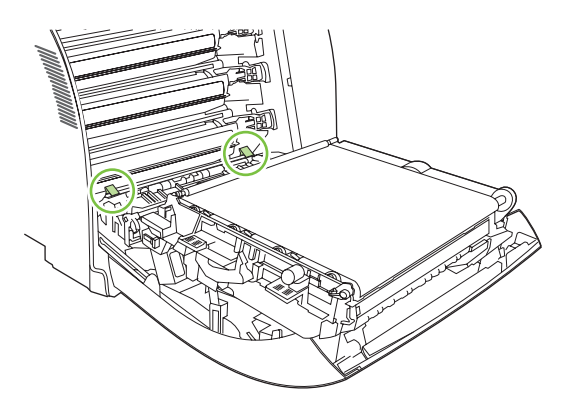

**6.** Druk op de lipjes en trek vervolgens de registratieplaat omhoog. Verwijder al het vastgelopen afdrukmateriaal en plaats de registratieplaat weer op zijn oorspronkelijke plaats.

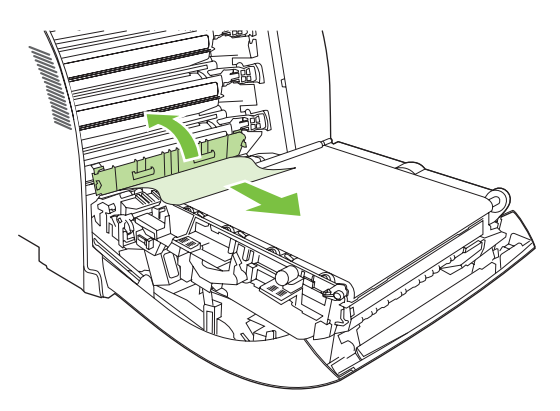

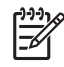

**Opmerking** Als het vel scheurt, controleert u of alle papiersnippers uit de papierbaan zijn verwijderd voordat u doorgaat met afdrukken.

**7.** Sluit de bovenklep en schakel vervolgens de printer in.

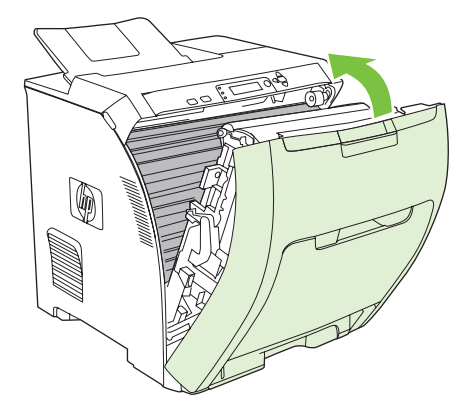

# **Problemen met de papierverwerking**

Gebruik alleen papier dat voldoet aan de specificaties in de *Handleiding Specificaties afdrukmateriaal* voor HP LaserJet-printers. Raadpleeg [Benodigdheden en accessoires](#page-192-0) voor bestelinformatie.

Zie [Ondersteunde mediaformaten](#page-29-0) voor de papierspecificaties voor deze printer.

#### **De printer voert meerdere vellen tegelijk in**

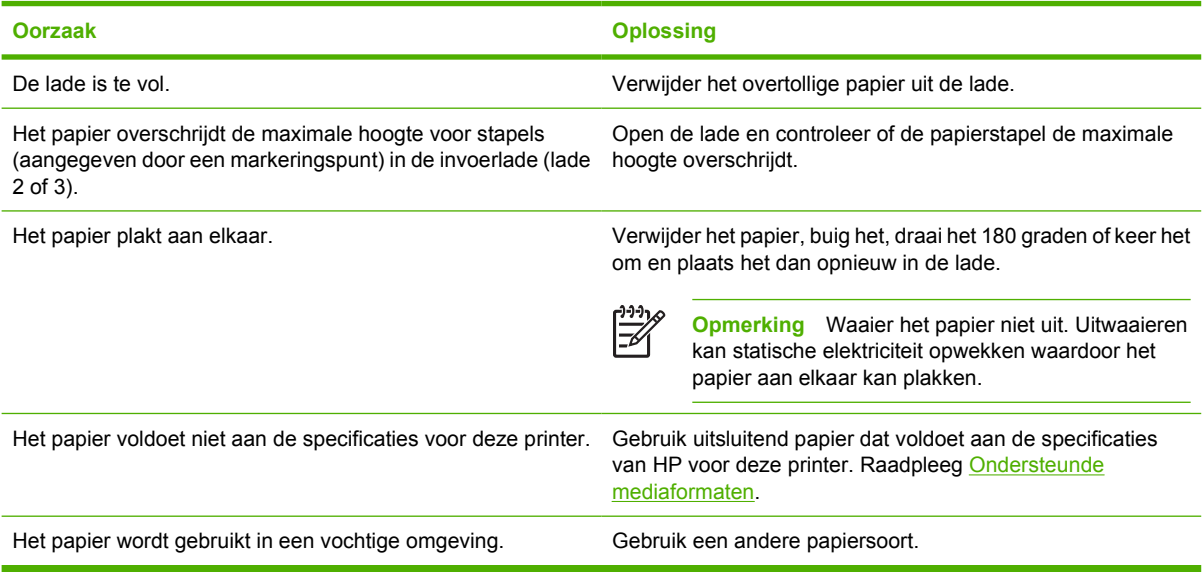

#### **De printer voert een onjuist paginaformaat in**

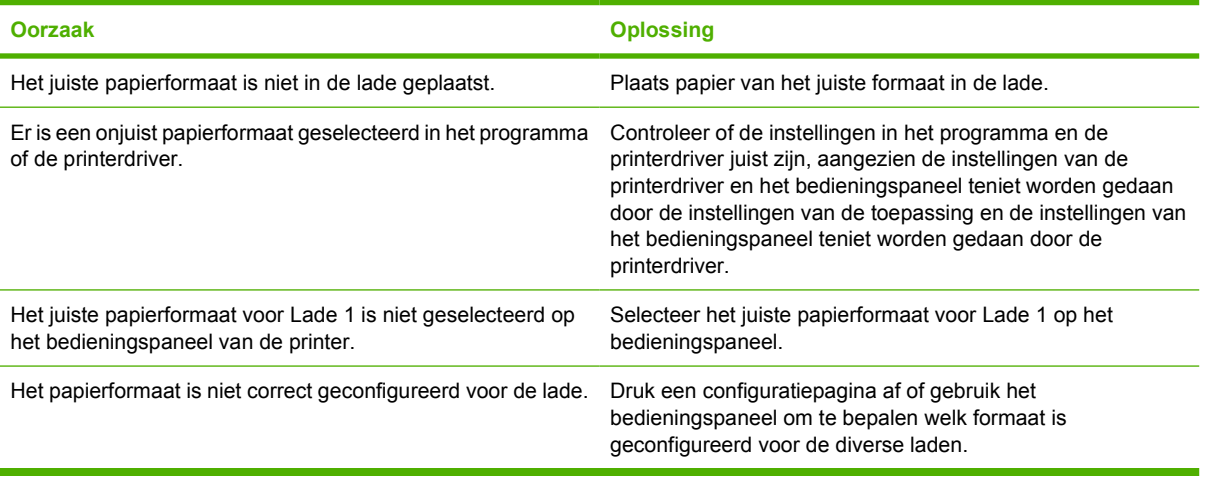

#### **De printer neemt papier uit de onjuiste lade**

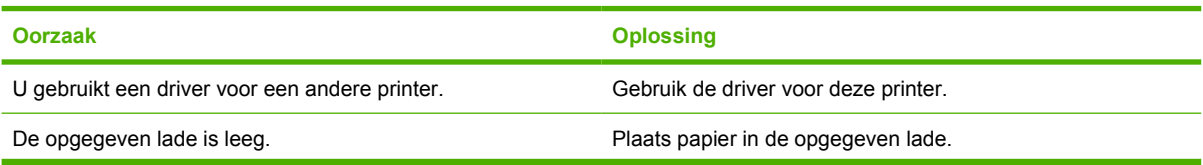

#### **De printer neemt papier uit de onjuiste lade**

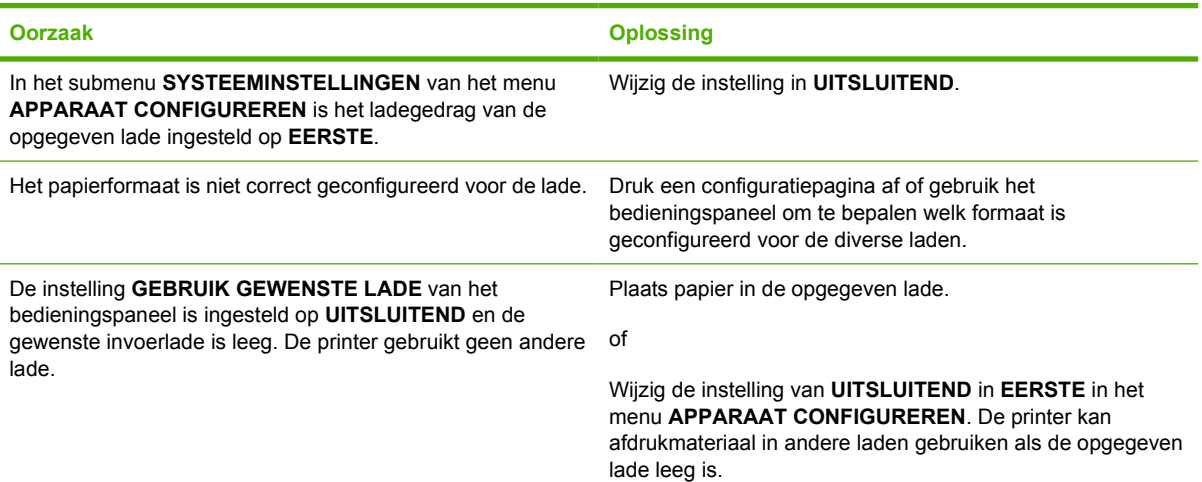

### **Papier wordt niet automatisch ingevoerd**

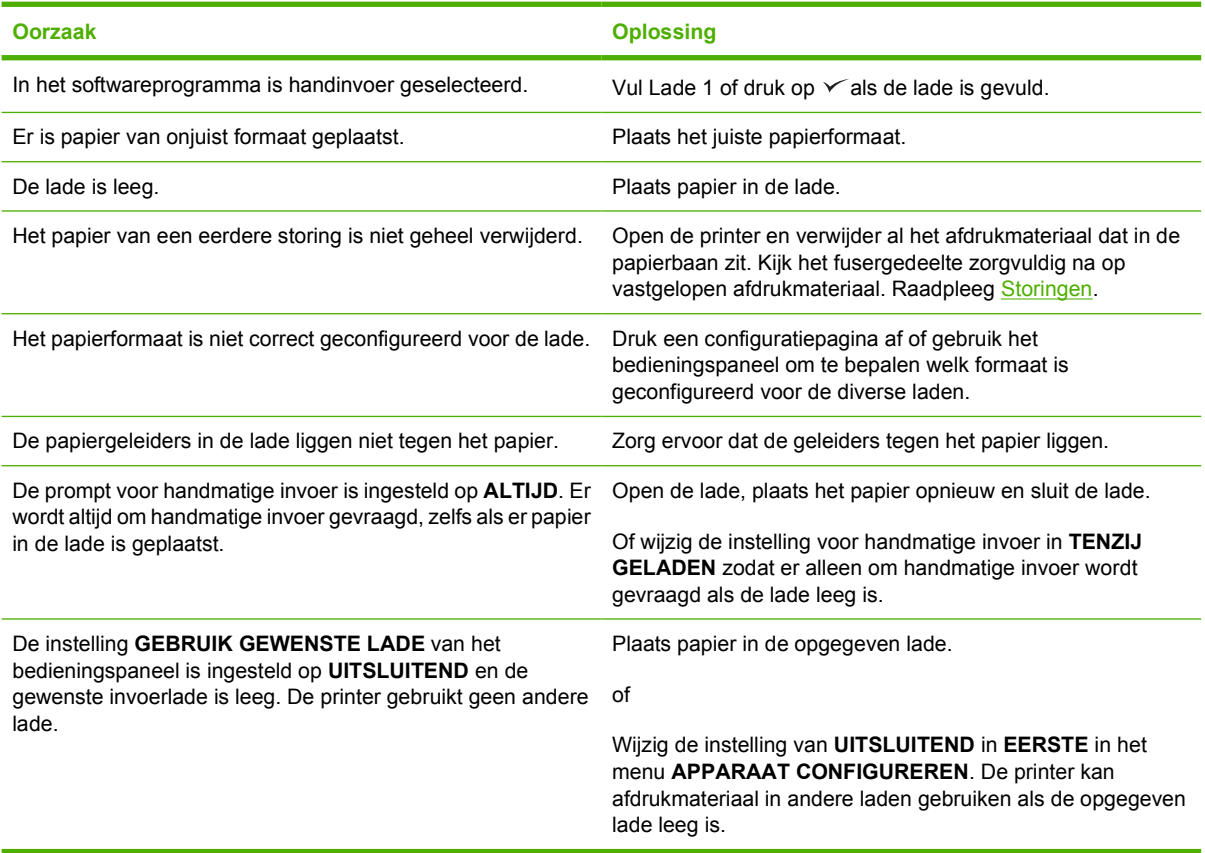

### **Het papier wordt niet vanuit Lade 2 en 3 ingevoerd**

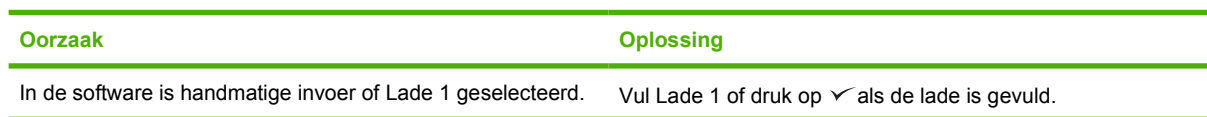

#### **Het papier wordt niet vanuit Lade 2 en 3 ingevoerd**

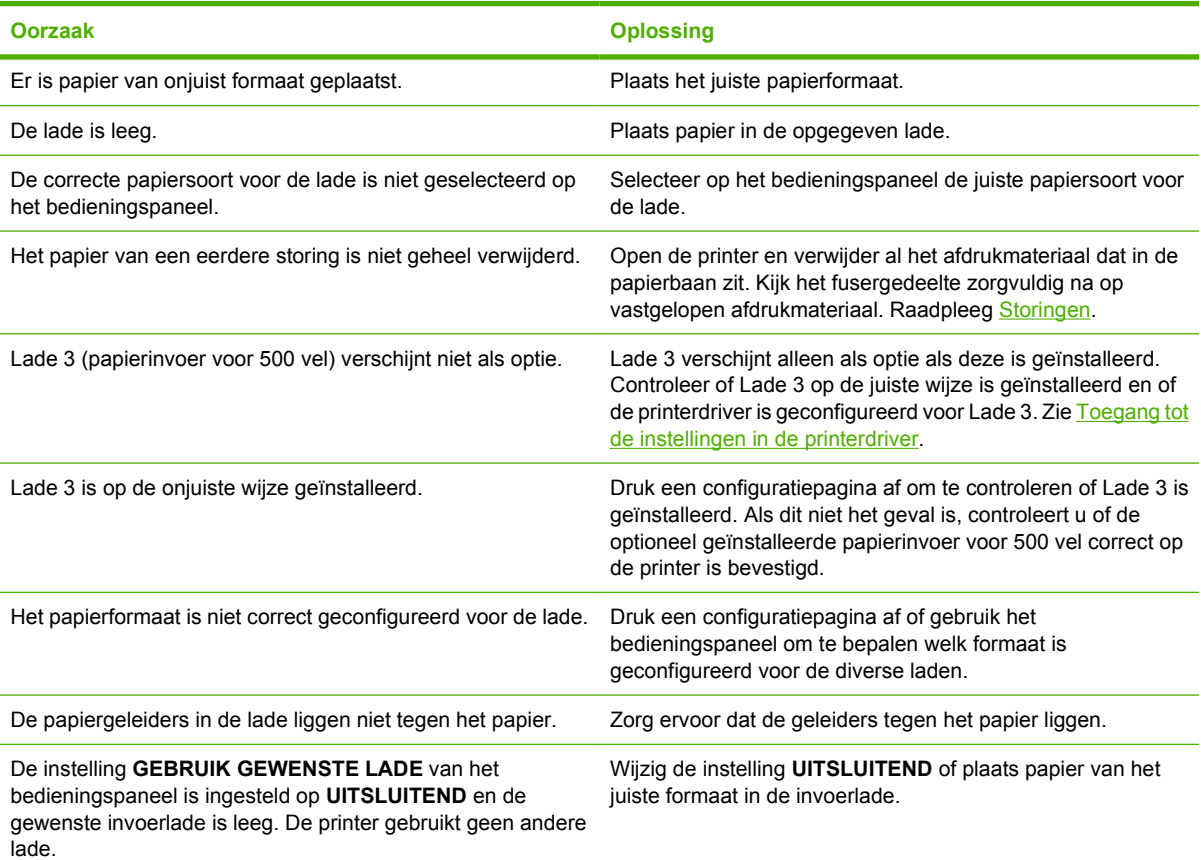

### **Transparanten of glanspapier worden niet ingevoerd**

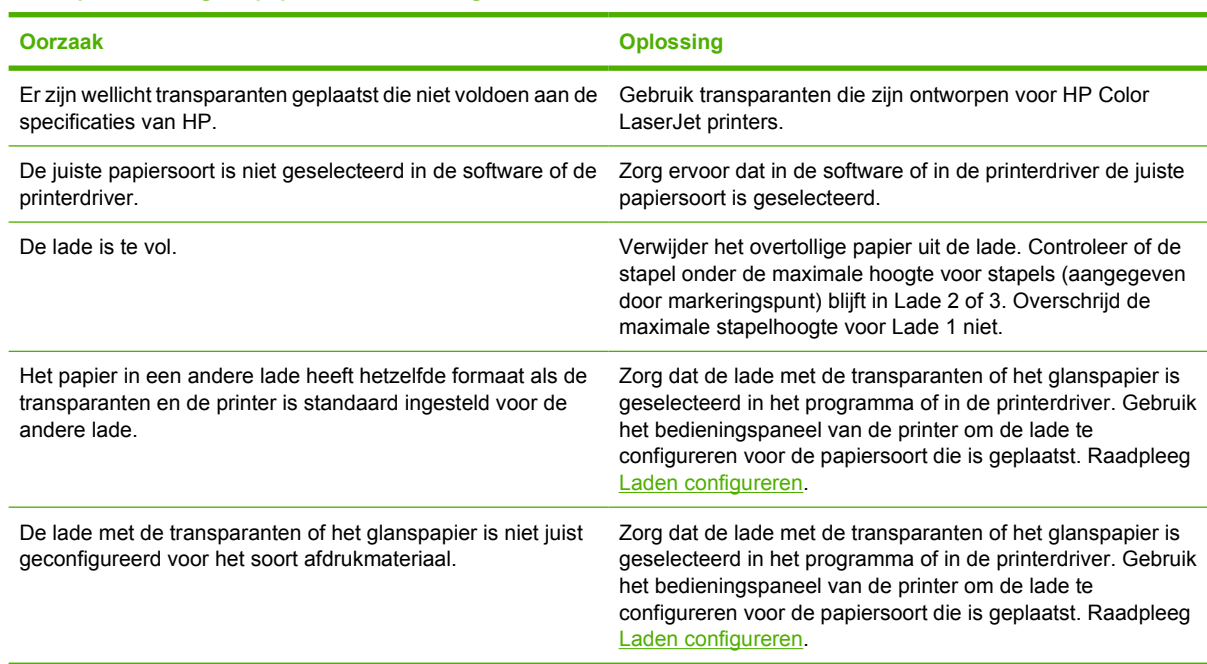

#### **Enveloppen lopen vast of worden niet ingevoerd in de printer**

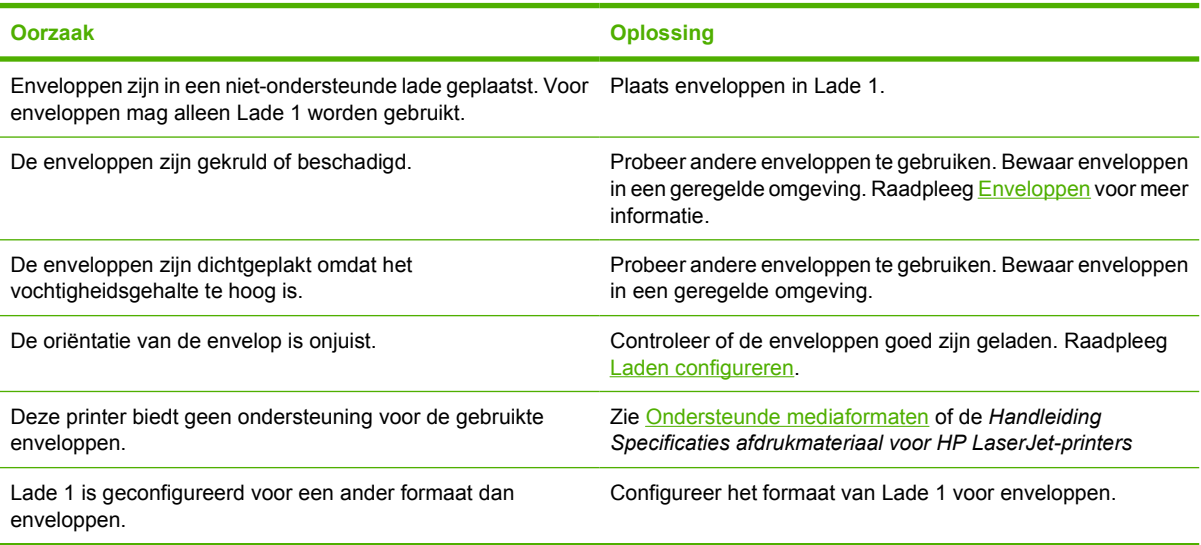

#### **De uitvoer is gekruld of gekreukt**

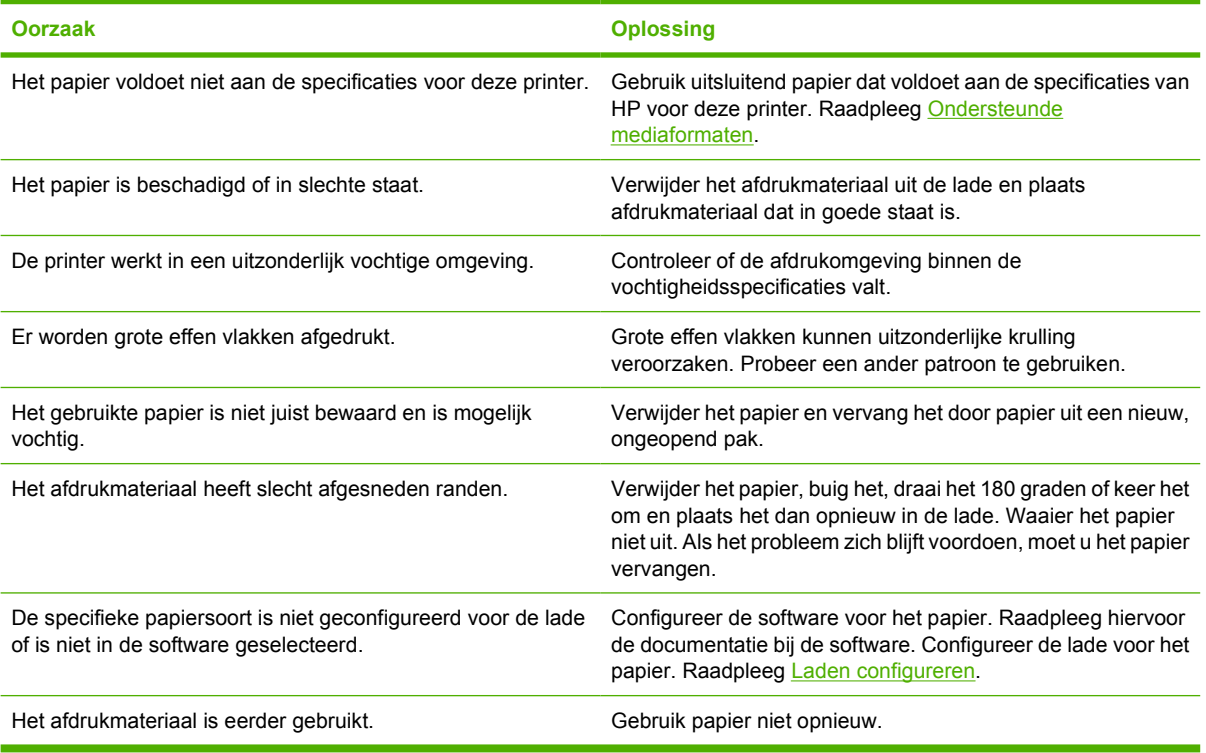

#### **Printer kan niet dubbelzijdig afdrukken of drukt onjuist af (dubbelzijdig afdrukken)**

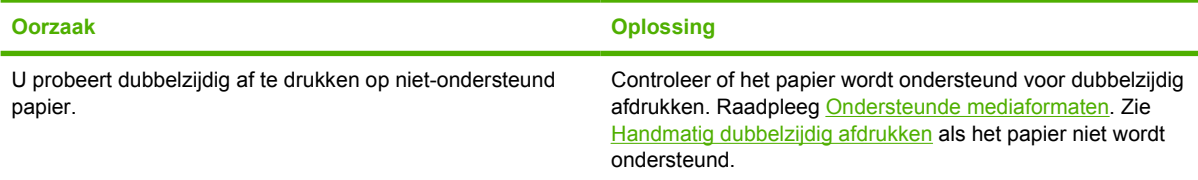

#### **Printer kan niet dubbelzijdig afdrukken of drukt onjuist af (dubbelzijdig afdrukken)**

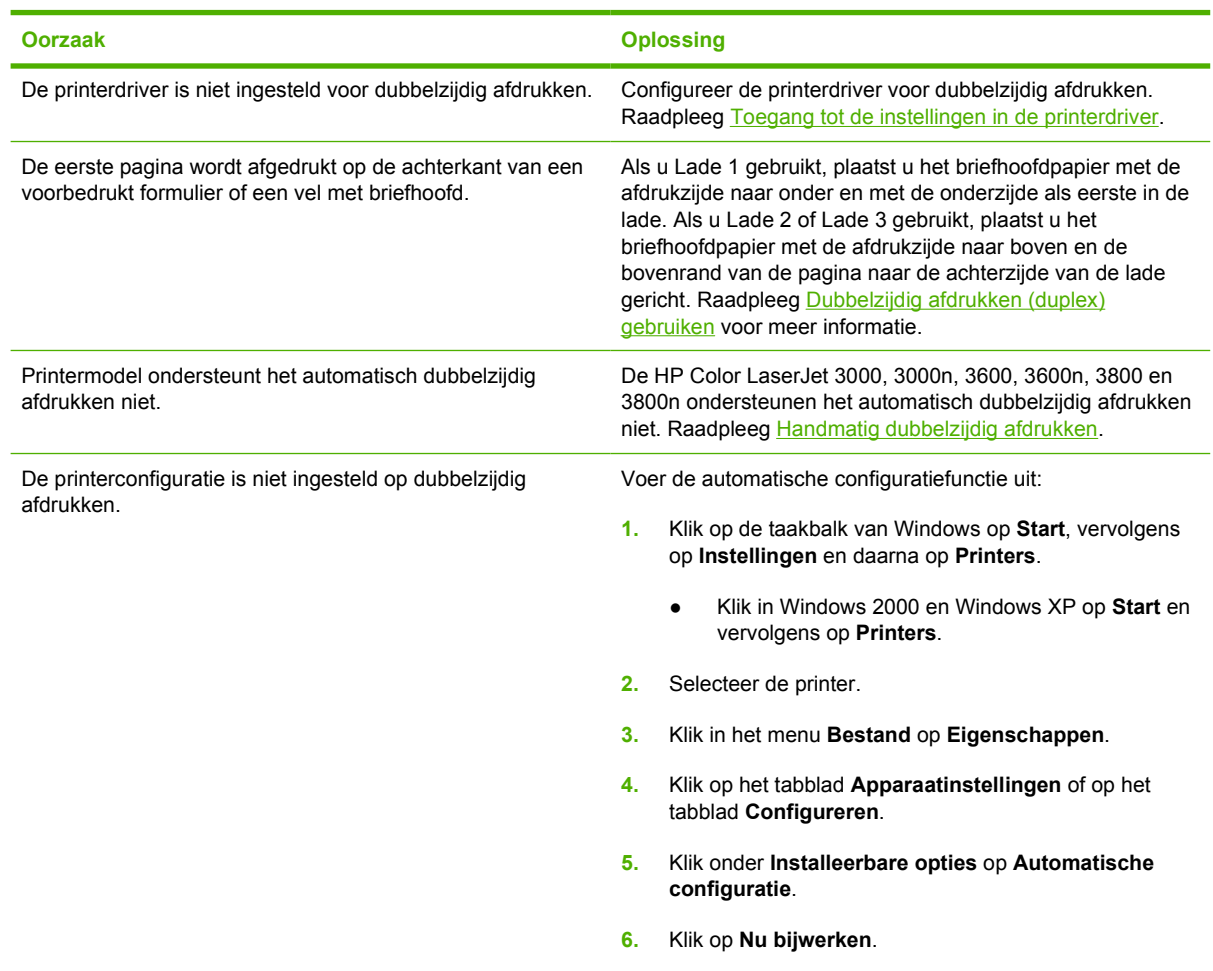

### **Er wordt op één zijde afgedrukt, zelfs als dubbelzijdig afdrukken (duplex) is geselecteerd**

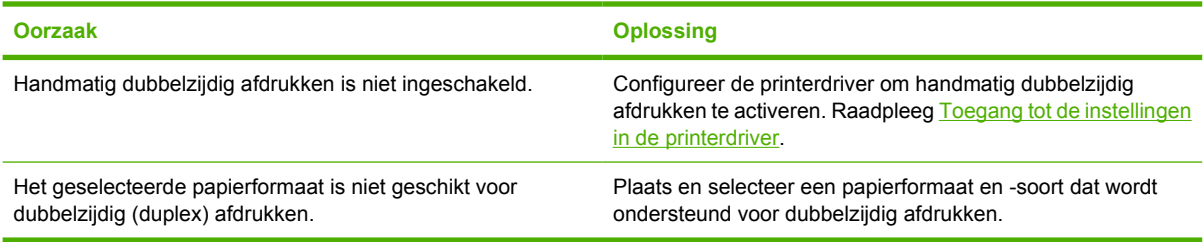

# **Informatiepagina's voor problemen oplossen**

Vanaf het bedieningspaneel van de printer kunt u pagina's afdrukken voor het vaststellen en oplossen van printerproblemen.

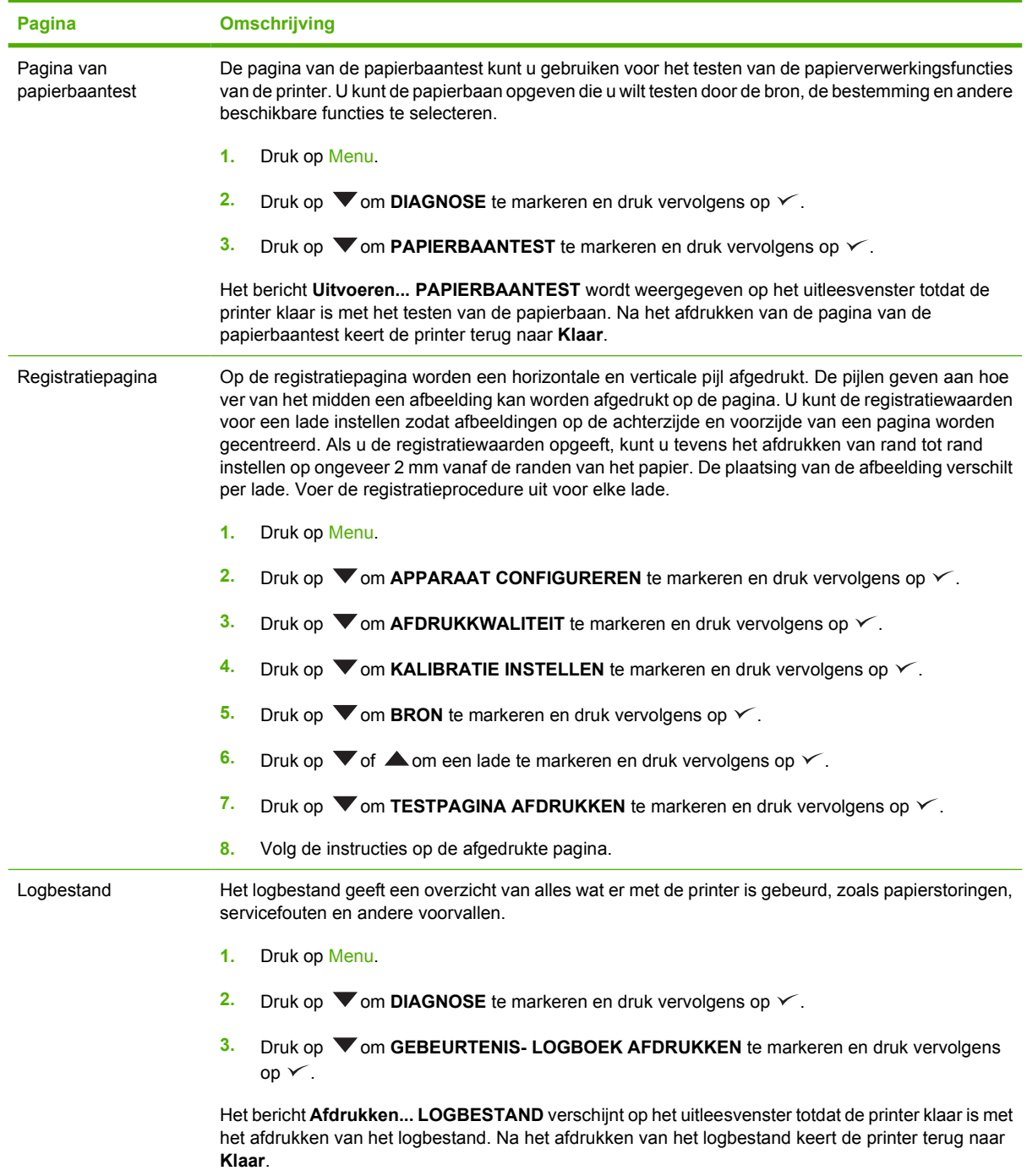

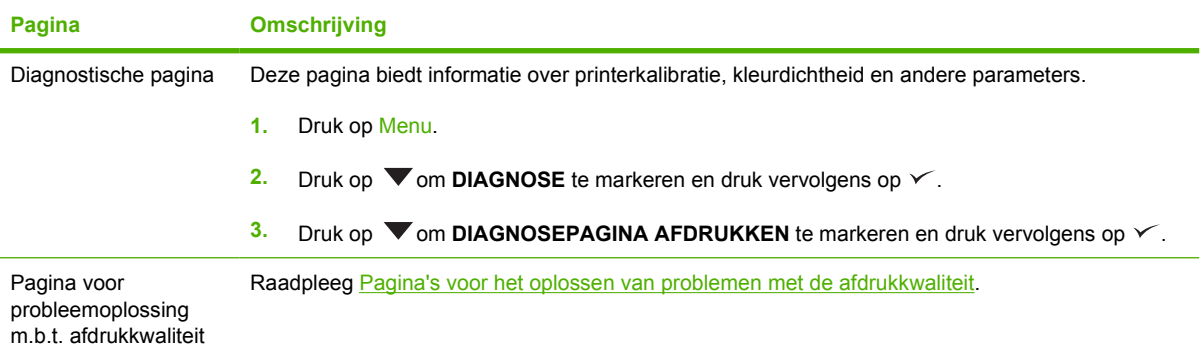

# **Problemen met de manier waarop de printer reageert**

**Het uitleesvenster op het bedieningspaneel is leeg**

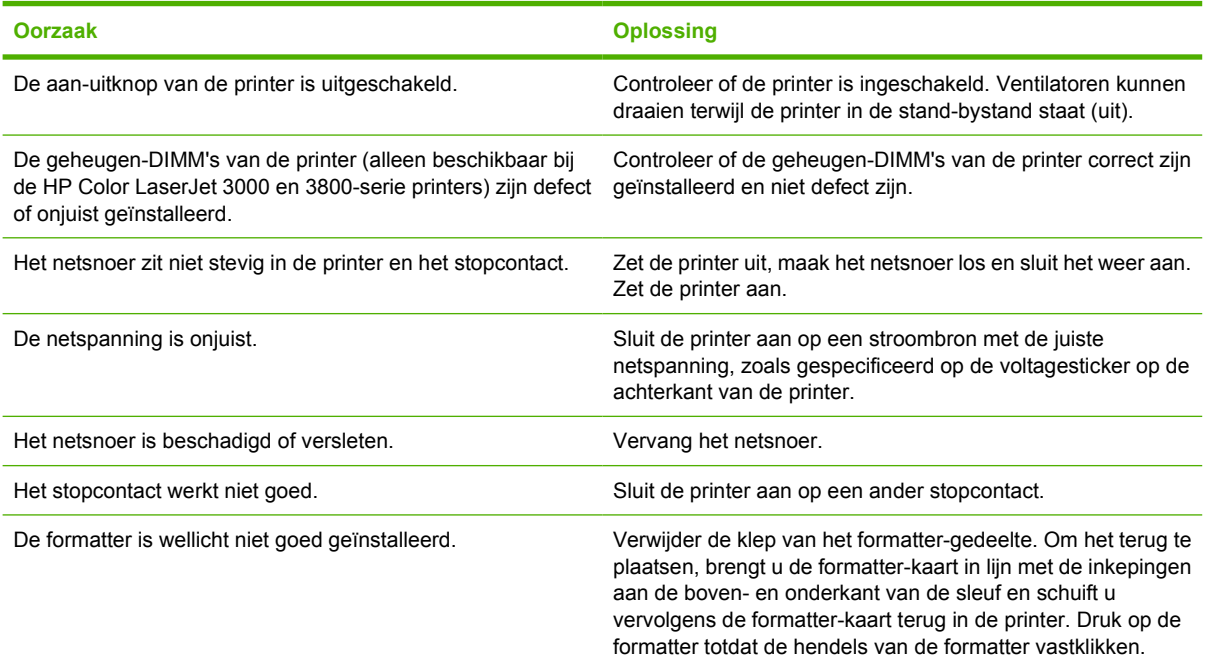

#### **Het bedieningspaneel is moeilijk te lezen**

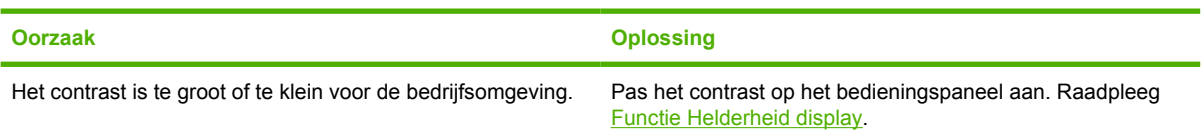

#### **De printer staat aan, maar er wordt niets afgedrukt**

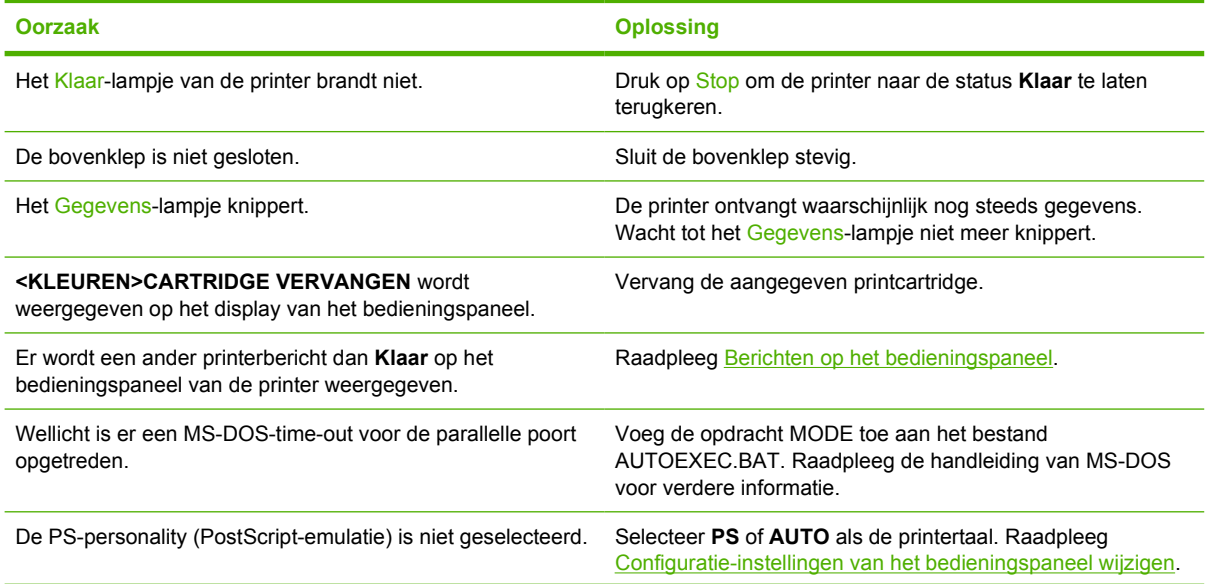

#### **De printer staat aan, maar er wordt niets afgedrukt**

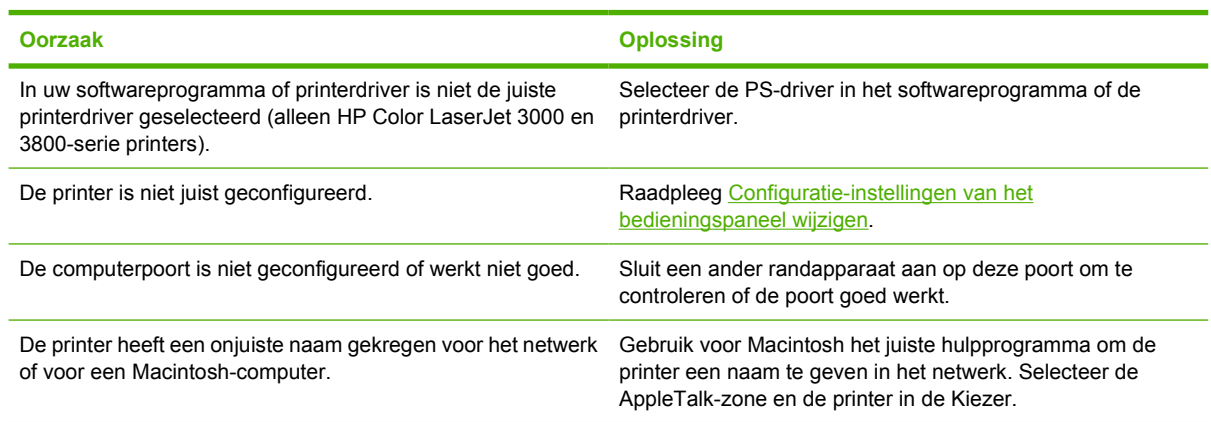

#### **Printer is ingeschakeld maar ontvangt geen gegevens**

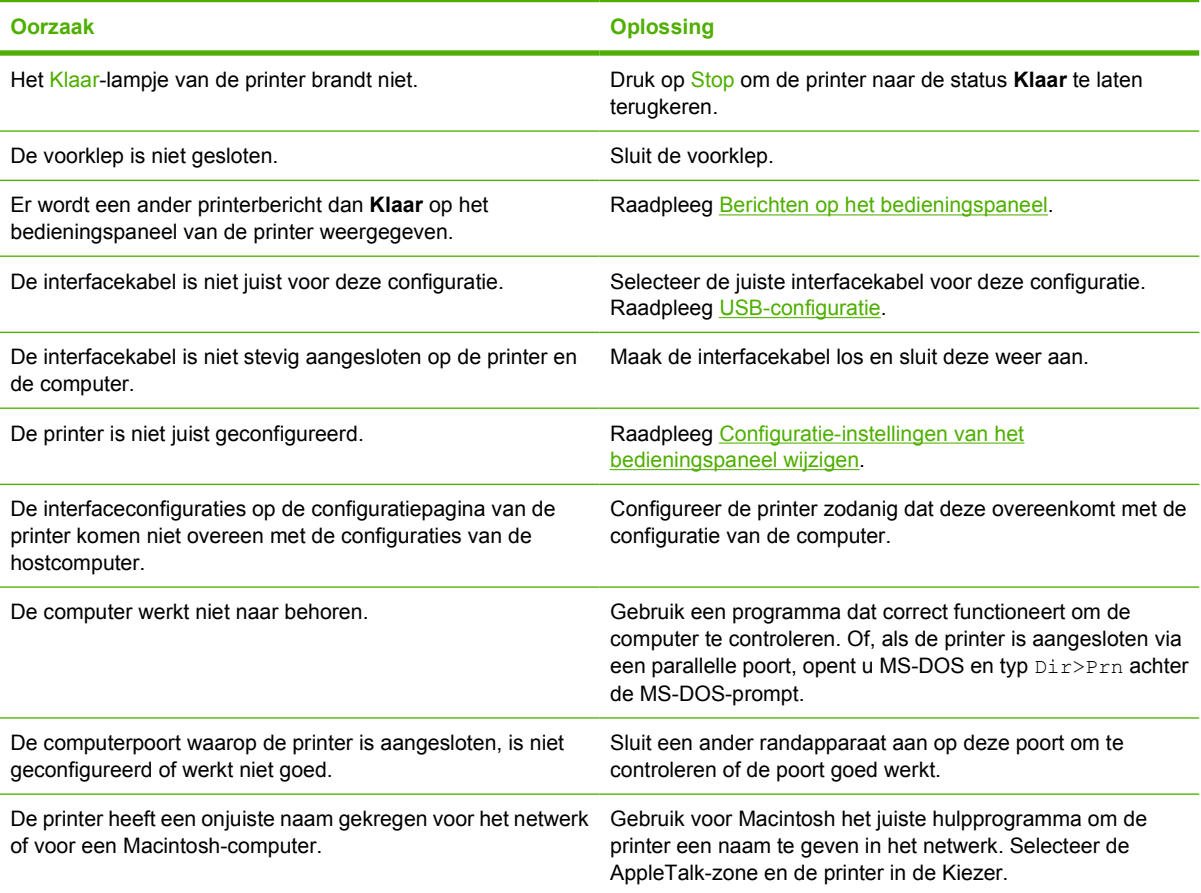

#### **Het is niet mogelijk de printer vanaf de computer te selecteren**

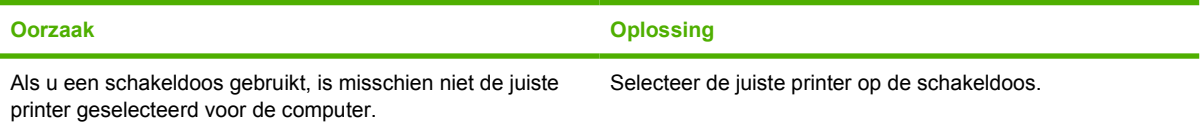

#### **Het is niet mogelijk de printer vanaf de computer te selecteren**

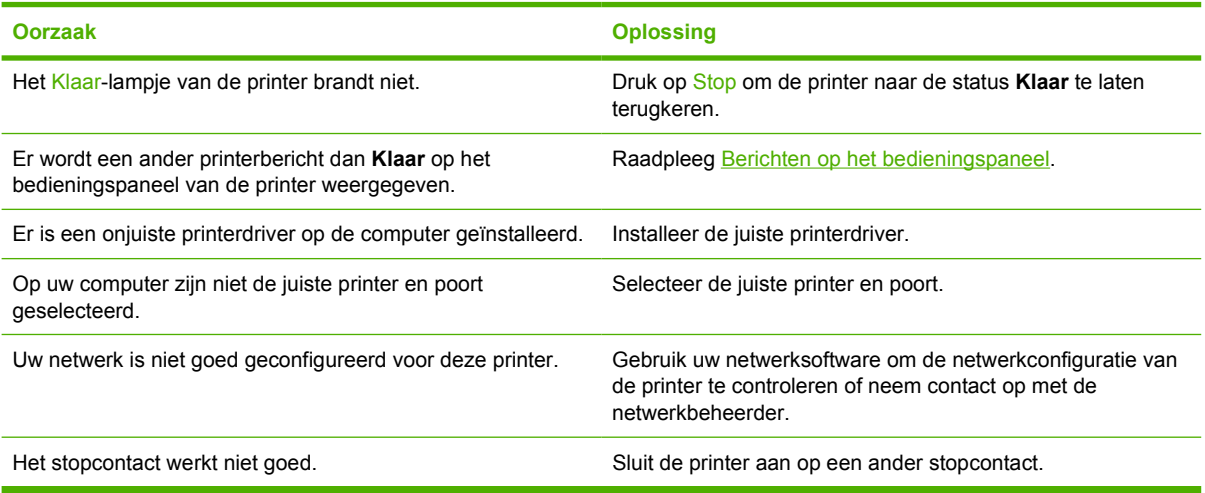

#### **Er verschijnt een bericht met de mededeling dat dubbelzijdig afdrukken niet beschikbaar is voor de geselecteerde soort en het geselecteerde formaat**

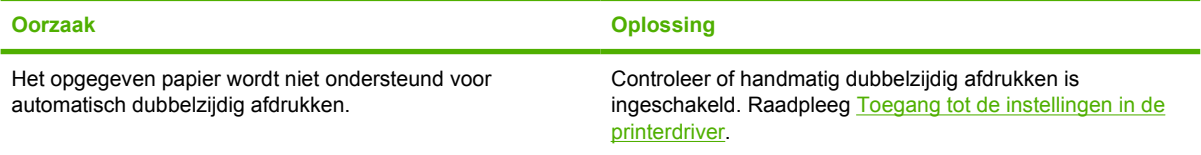

# **Problemen met het bedieningspaneel van de printer**

De volgende tabel bevat veelvoorkomende problemen met het bedieningspaneel van de printer en oplossingen om deze problemen te verhelpen.

#### **De instellingen van het bedieningspaneel werken niet goed**

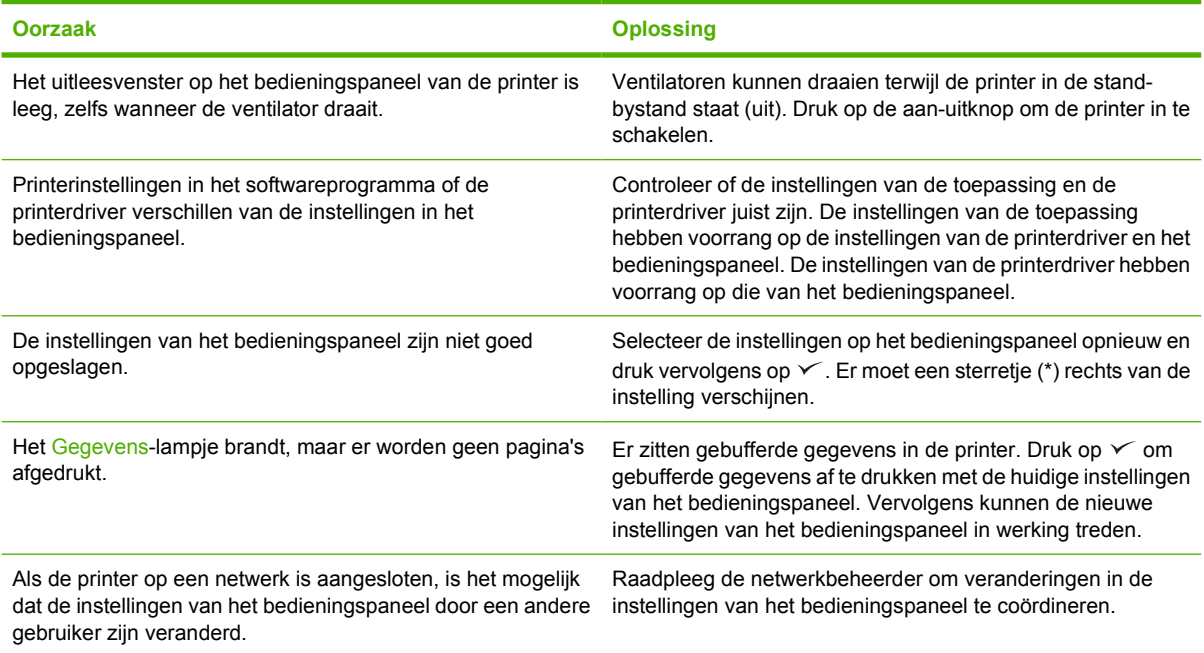

#### **Het is niet mogelijk Lade 3 (optionele papierinvoer voor 500 vel)**

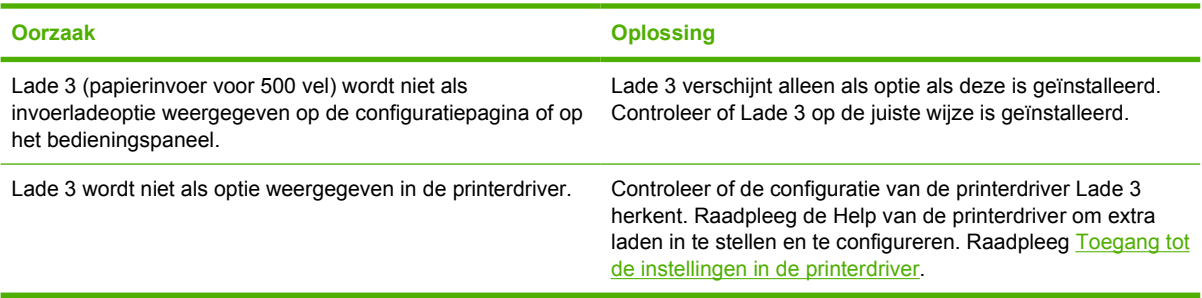

# **Problemen met het afdrukken van kleuren**

**Er wordt zwart afgedrukt in plaats van kleur**

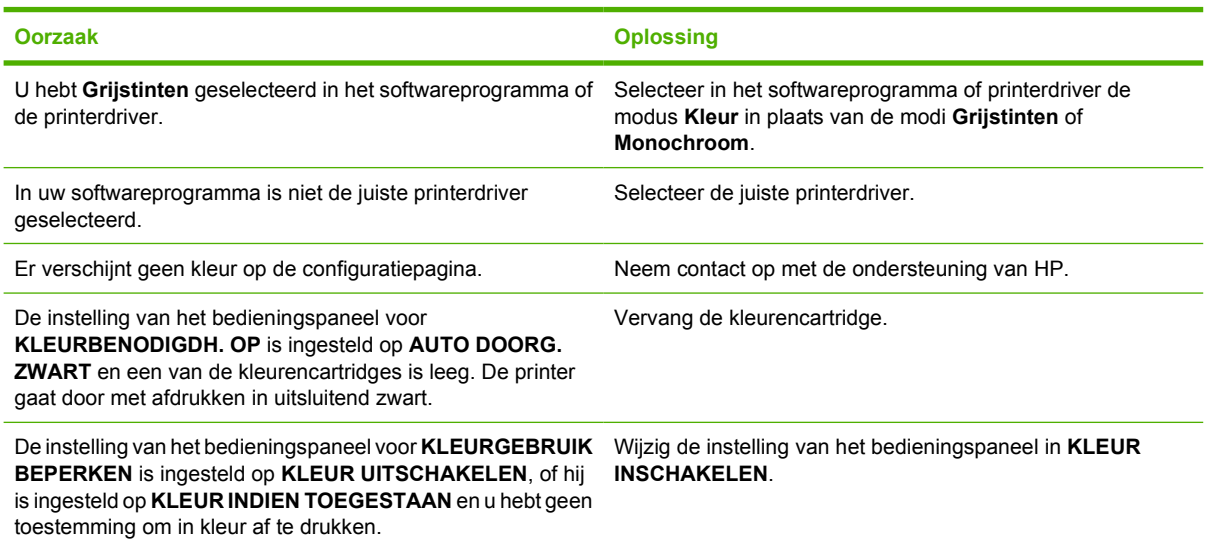

#### **Onjuiste kleurafdruk**

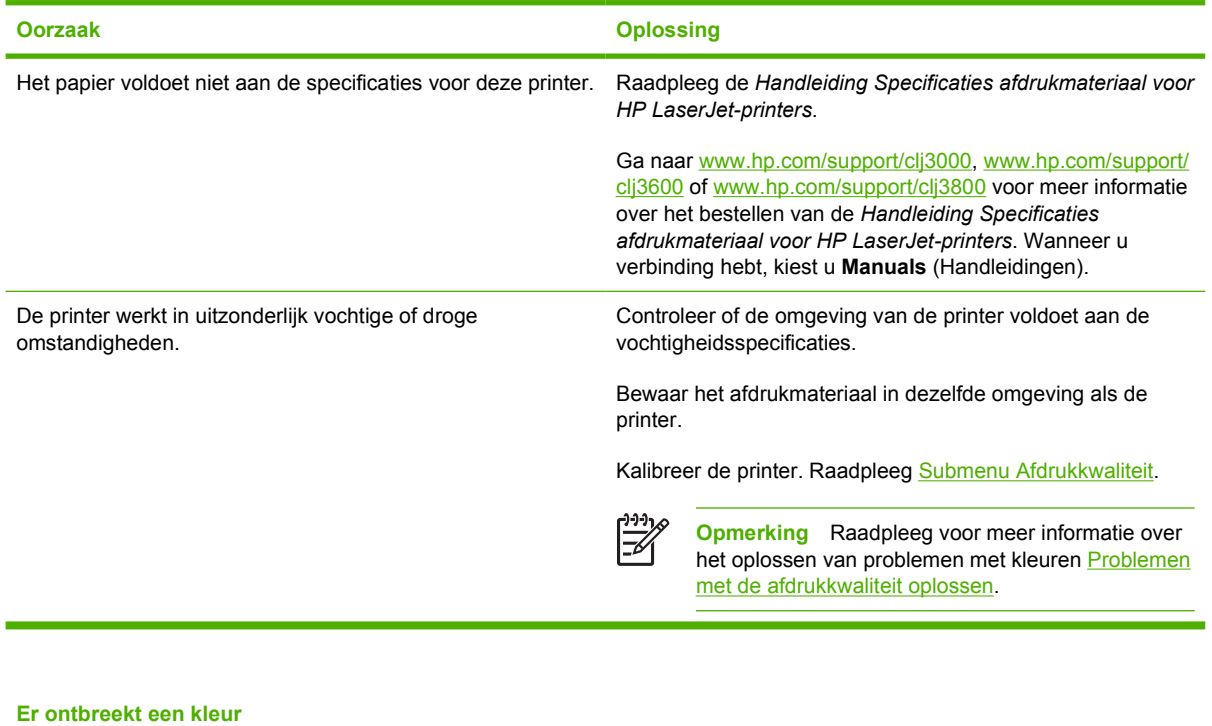

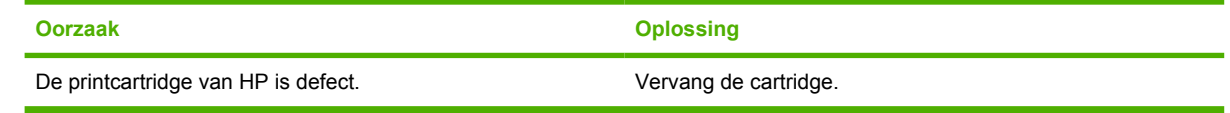
#### **Inconsequente kleuren na installatie van een printcartridge**

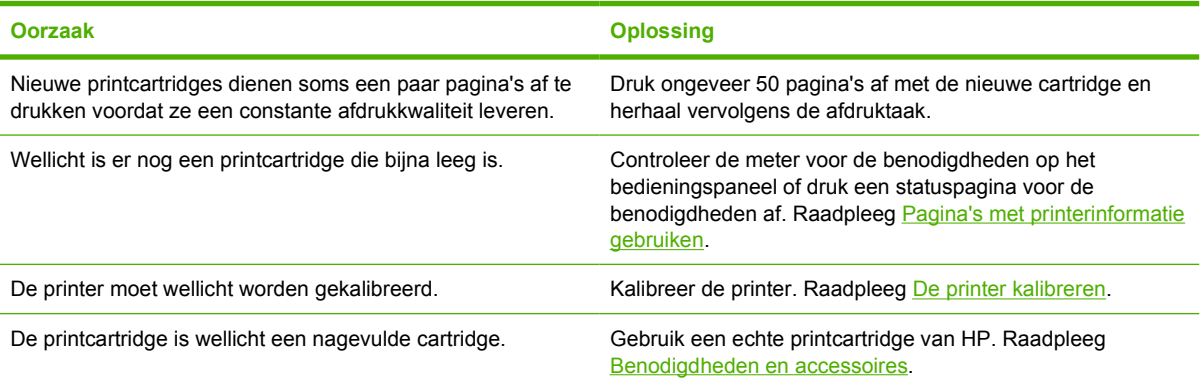

#### **De kleuren die worden afgedrukt, komen niet overeen met de kleuren op het scherm**

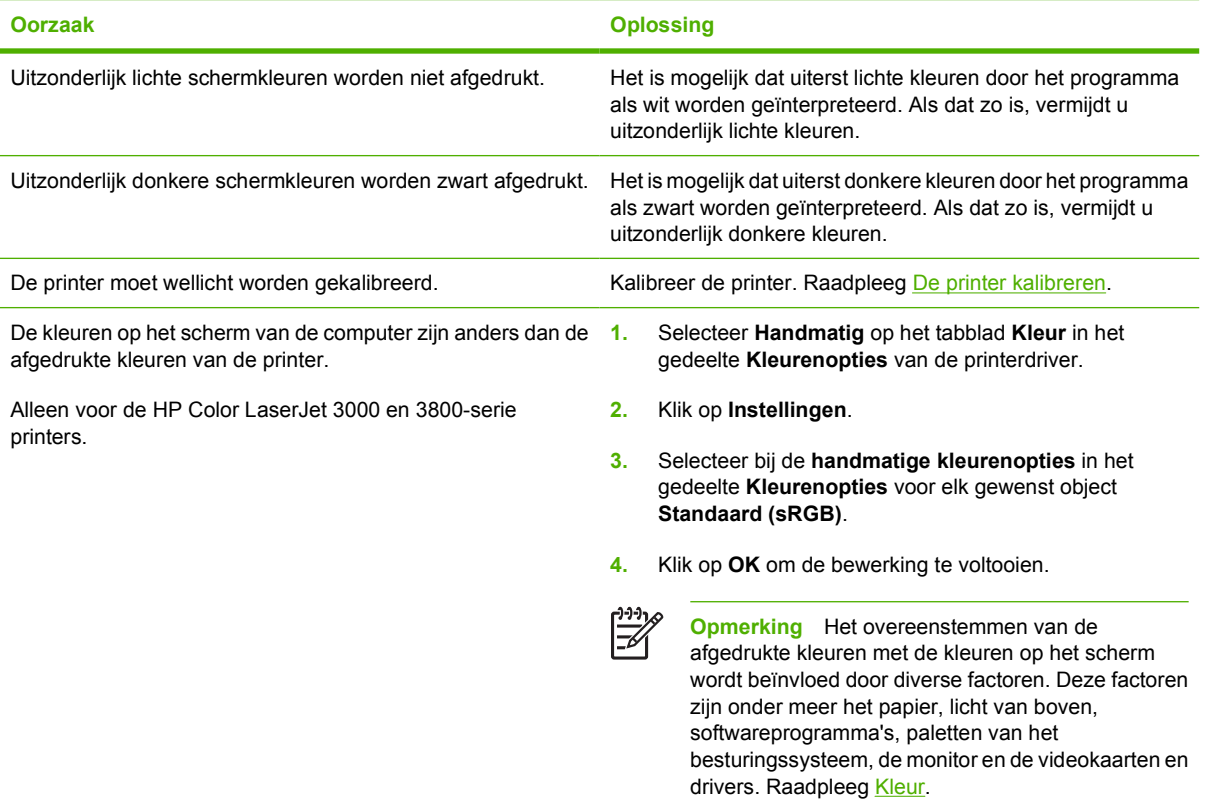

# **Onjuiste printeruitvoer**

# **Problemen met de uitvoer**

#### **Onjuiste lettertypenafdruk**

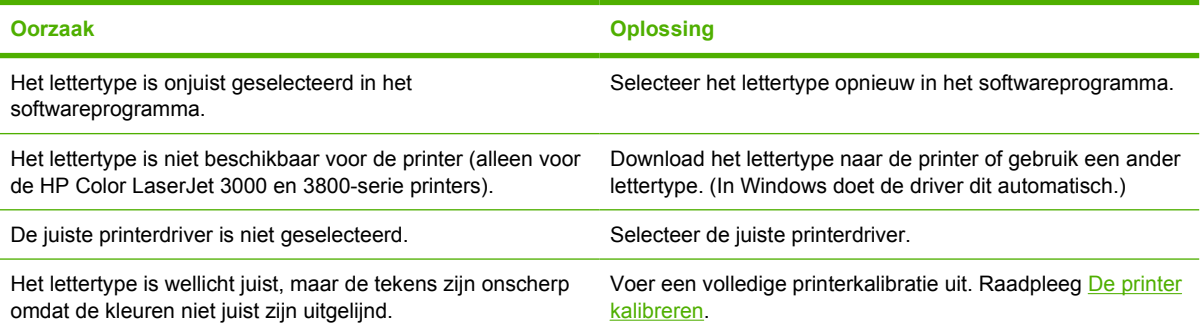

#### **Kan niet alle tekens in een symbolenset afdrukken**

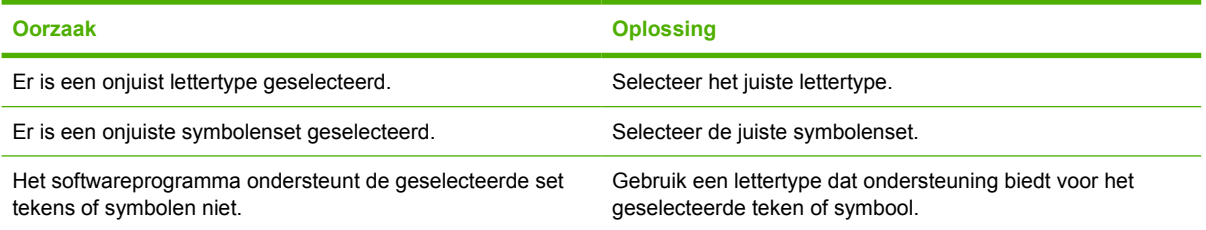

#### **Dansende tekst tussen pagina's**

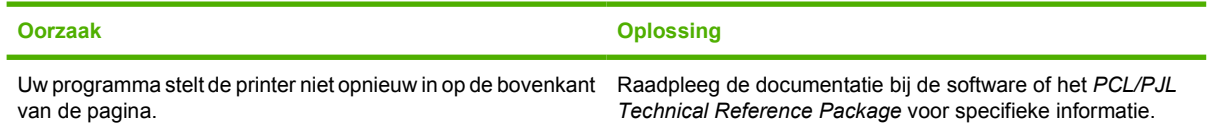

#### **Ontbrekende tekens of onderbroken afdrukproces**

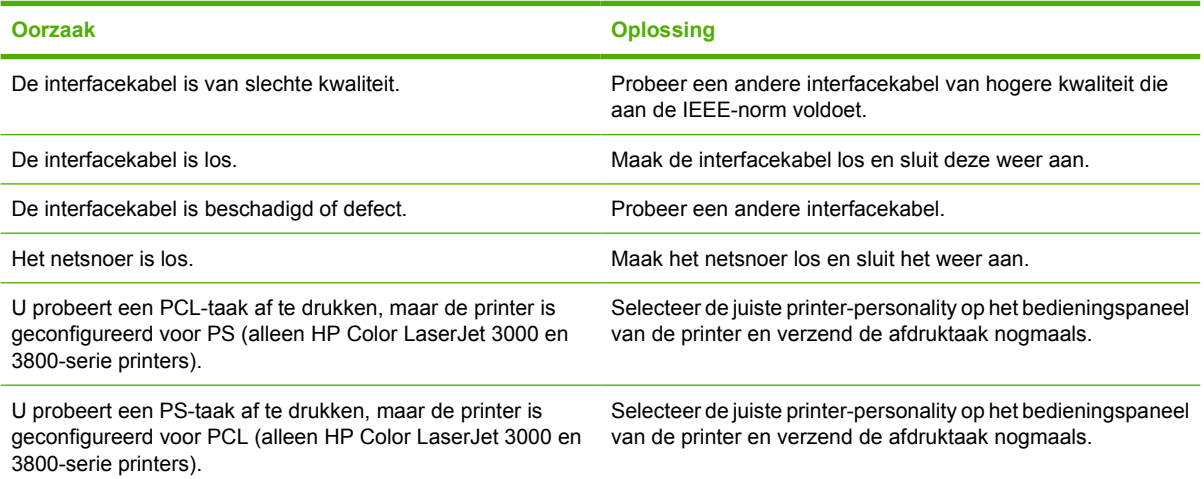

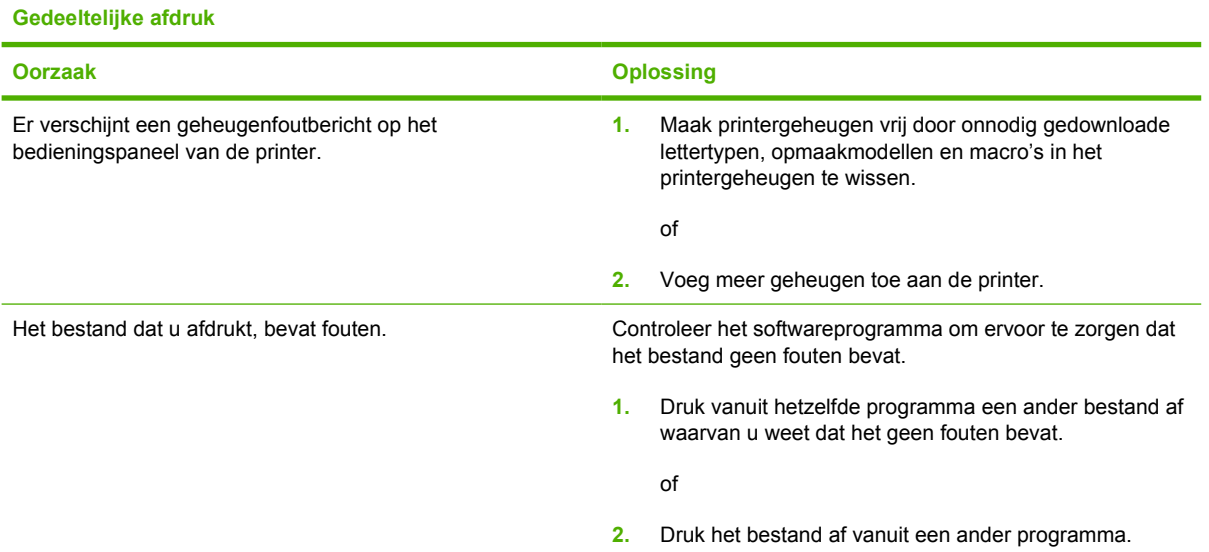

**Afdrukken bevatten vegen, verticale lijnen, spikkels of steeds terugkerende strepen**

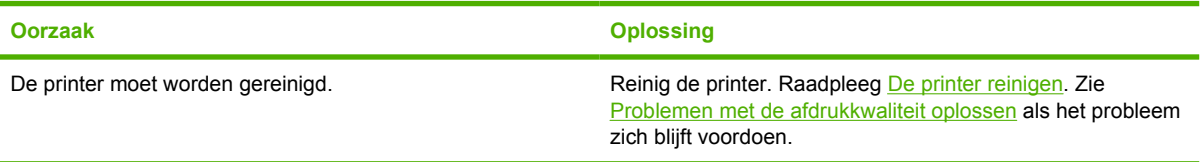

## **Richtlijnen voor afdrukken met verschillende lettertypen**

|≒∕ **Opmerking** Deze functie is alleen beschikbaar voor de HP Color LaserJet 3000 en 3800-serie printers.

- De 80 interne lettertypen zijn beschikbaar in de modus PostScript-emulatie (PS) en PCL.
- Download alleen de benodigde lettertypen om het printergeheugen minder te belasten.
- Als u diverse gedownloade lettertypen nodig hebt, kunt u overwegen extra printergeheugen te installeren.

Enkele programma's downloaden automatisch lettertypen bij het begin van elke afdruktaak. Het is misschien mogelijk om die programma's te configureren om alleen lettertypen te downloaden die nog niet in de printer aanwezig zijn.

# **Macintosh-problemen**

In dit gedeelte vindt u de problemen die zich kunnen voordoen als u gebruikmaakt van Mac OS 9.*x* of Mac OS X.

### **Problemen met Mac OS 9.***x* **oplossen**

 $\mathbb{R}$ 

**Opmerking** Mac OS V9.*x* wordt alleen ondersteund voor de printers uit de HP Color LaserJet 3000 en 3800-serie.

**Opmerking** Gebruik de Desktop Printer Utility om afdrukken via USB en IP mogelijk te maken. De printer wordt *niet* weergegeven in de Kiezer.

#### **De naam van de printer of het IP-adres wordt niet weergegeven in de Desktop Printer Utility**

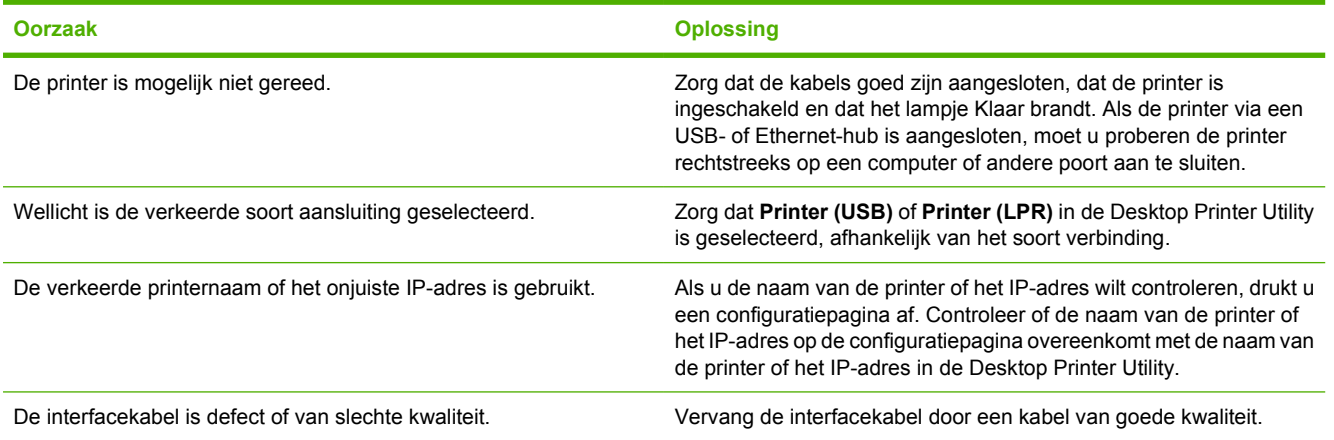

#### **Het PPD-bestand (PostScript Printer Description) wordt niet weergegeven in de lijst van de Desktop Printer Utility**

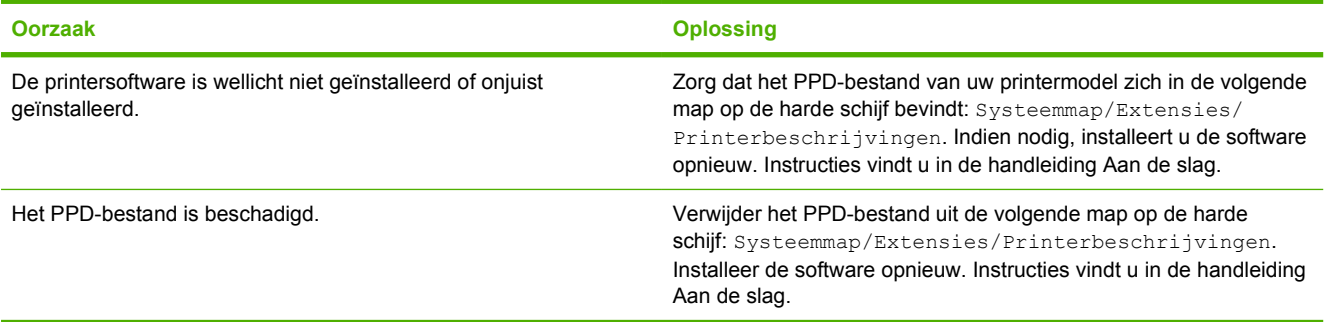

#### **Er is geen afdruktaak verzonden naar de printer**

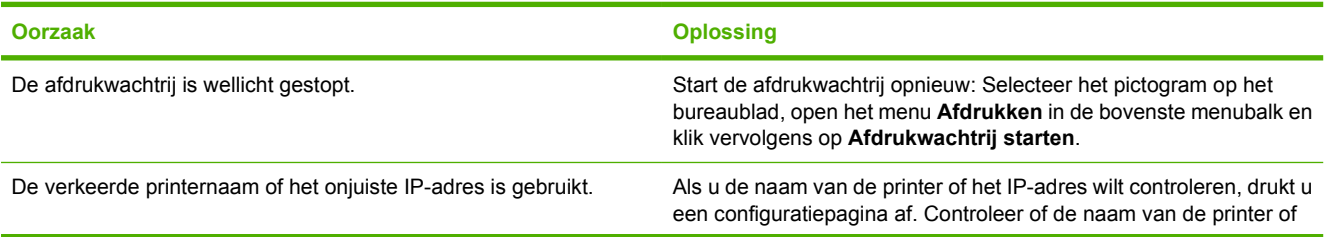

#### **Er is geen afdruktaak verzonden naar de printer**

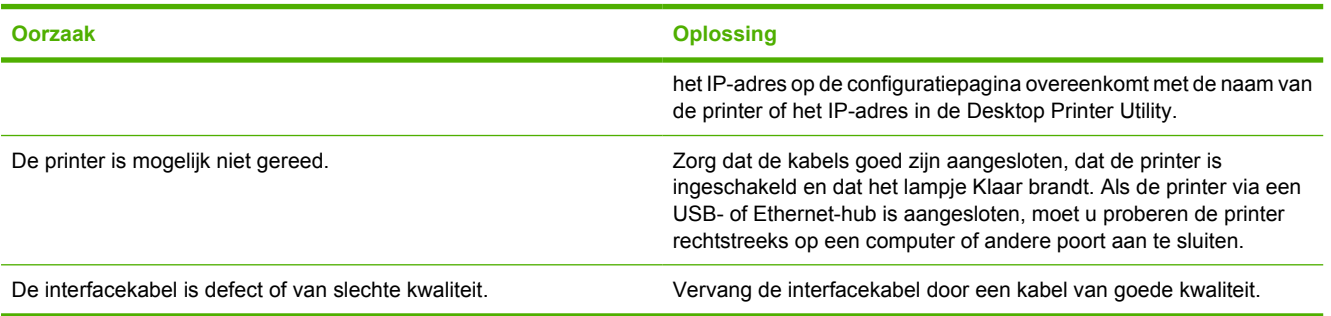

#### **U kunt de computer niet gebruiken, terwijl de printer bezig is met afdrukken**

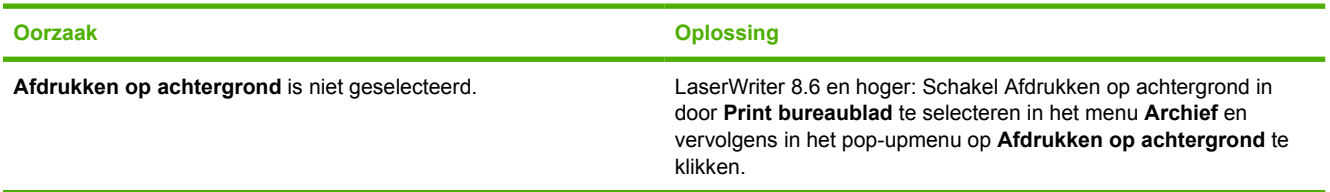

#### **Een EPS-bestand (encapsulated PostScript) wordt afgedrukt met onjuiste lettertypen**

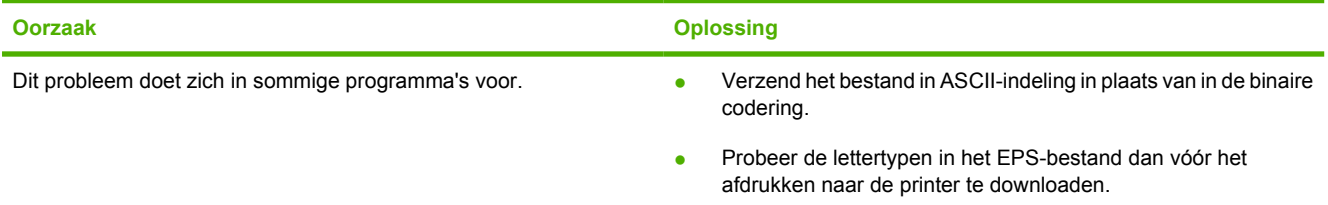

#### **Uw document wordt niet afgedrukt met de lettertypen New York, Geneva of Monaco**

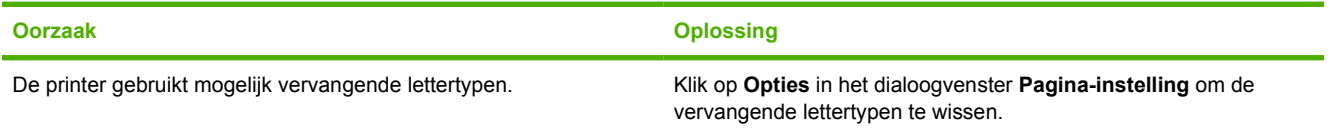

#### **Er kan niet worden afgedrukt vanaf een USB-kaart van derden**

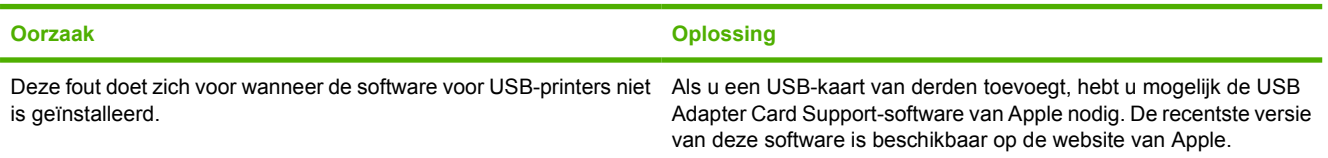

**Als de printer middels een USB-kabel is aangesloten, verschijnt de printer niet in de Desktop Printer Utility of de Apple System Profiler als de driver is geselecteerd**

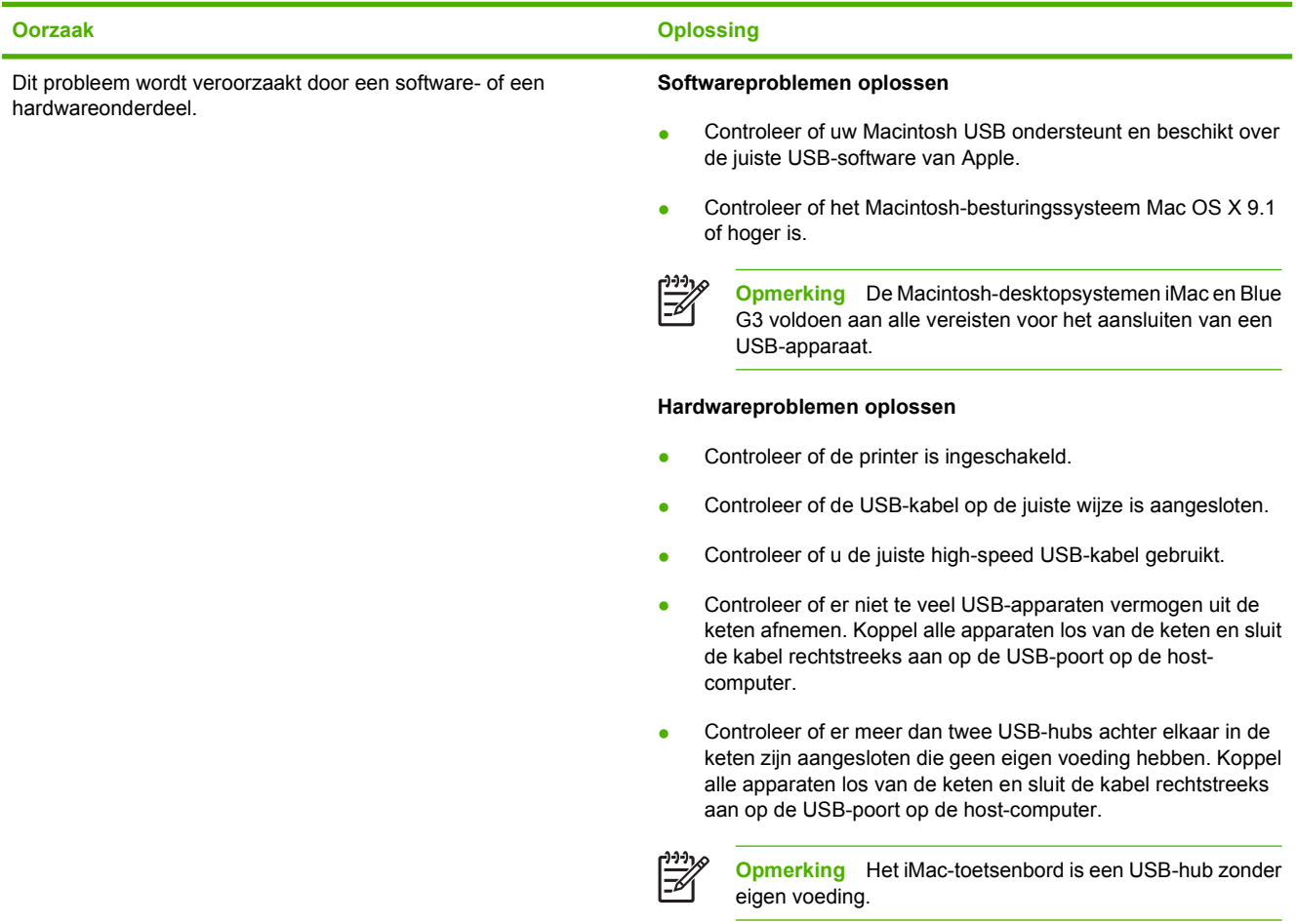

# **Problemen met Mac OS X oplossen**

**De printerdriver wordt niet weergegeven in de lijst van Afdrukbeheer of het Hulpprogramma voor printerinstelling**

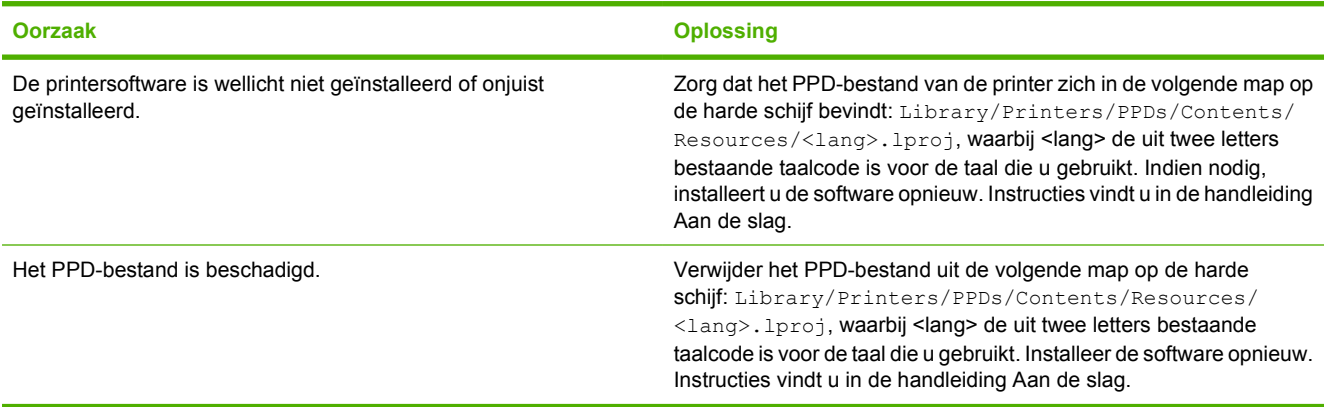

**De naam van de printer, het IP-adres of de Rendezvous-hostnaam wordt niet weergegeven in de lijst met printers in Afdrukbeheer of het Hulpprogramma voor printerinstelling**

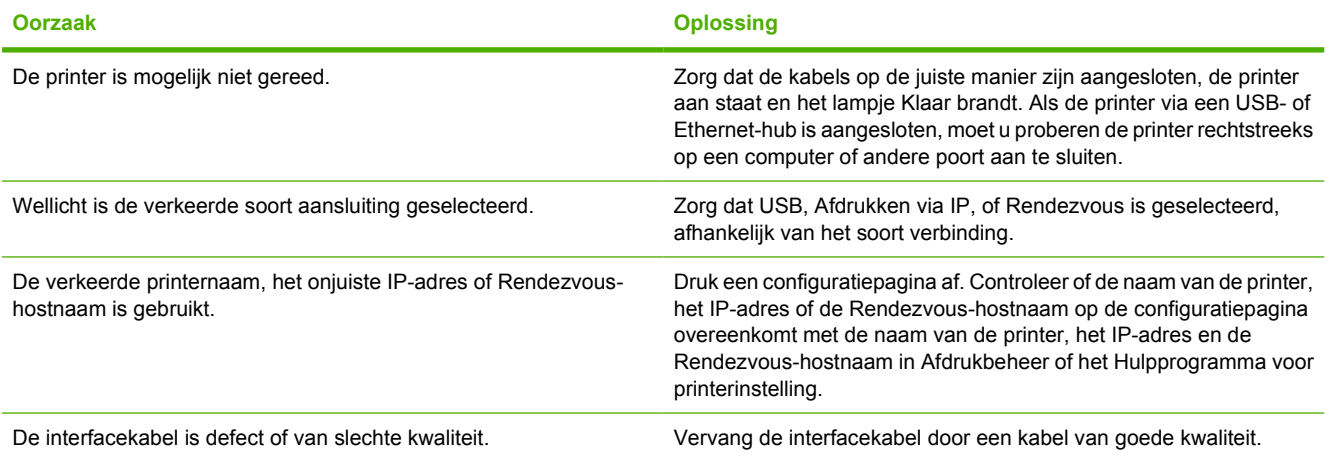

#### **De printerdriver installeert de door u geselecteerde printer niet automatisch in Afdrukbeheer of het Hulpprogramma voor printerinstelling**

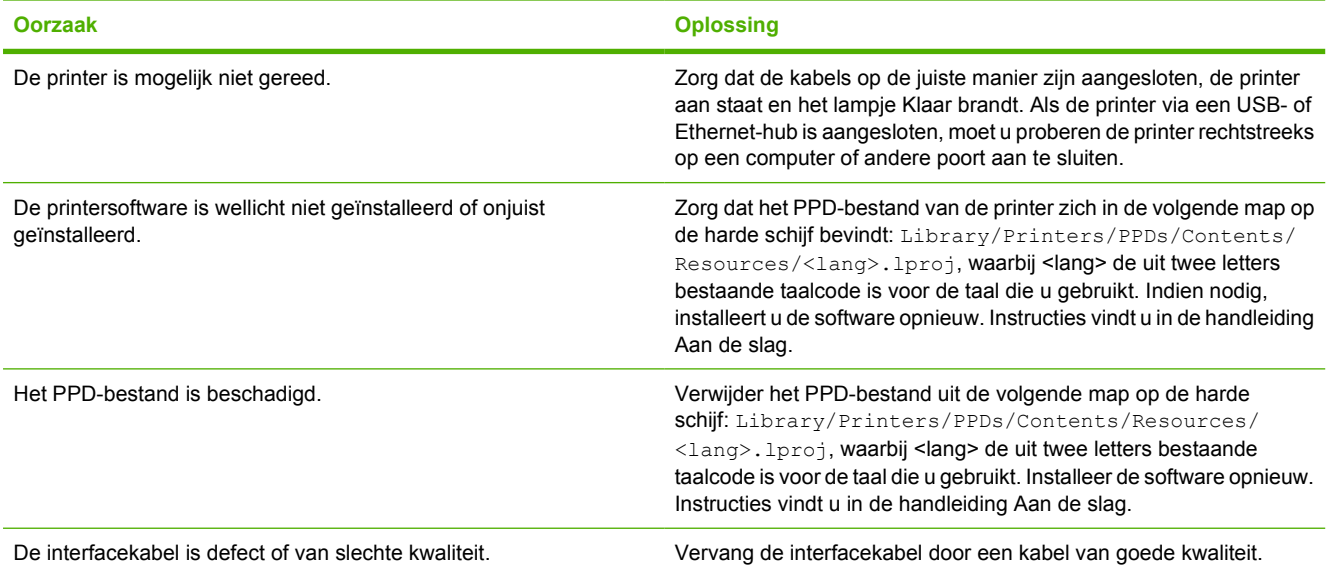

#### **Er is geen afdruktaak verzonden naar de printer van uw keuze**

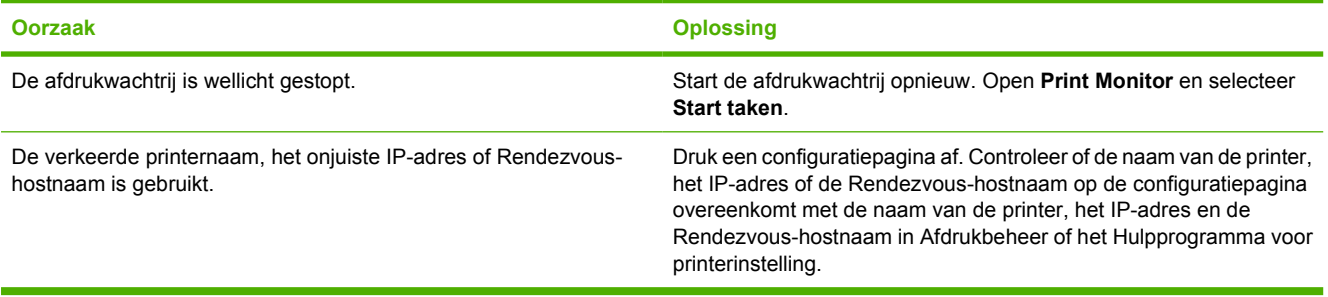

#### **Een EPS-bestand wordt afgedrukt met onjuiste lettertypen**

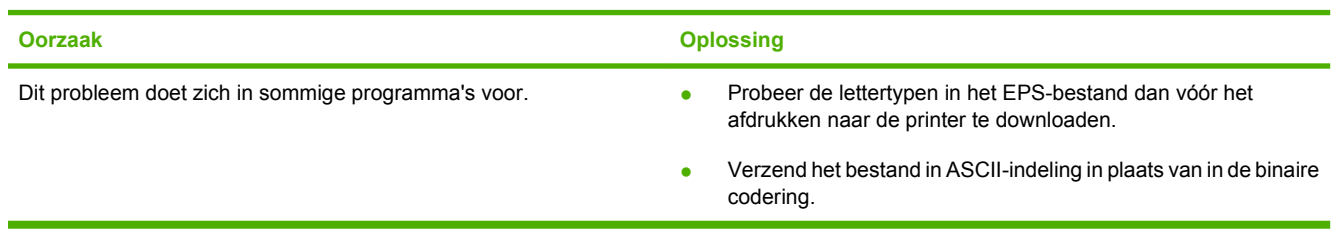

#### **Er kan niet worden afgedrukt vanaf een USB-kaart van derden**

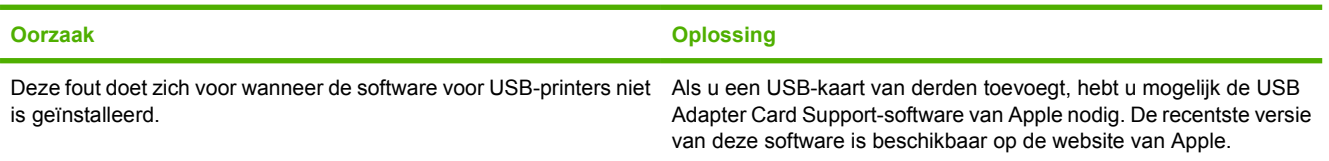

#### **Wanneer de printer is aangesloten met een USB-kabel, wordt deze niet weergegeven in Afdrukbeheer of in het Hulpprogramma voor printerinstelling nadat u de driver hebt geselecteerd**

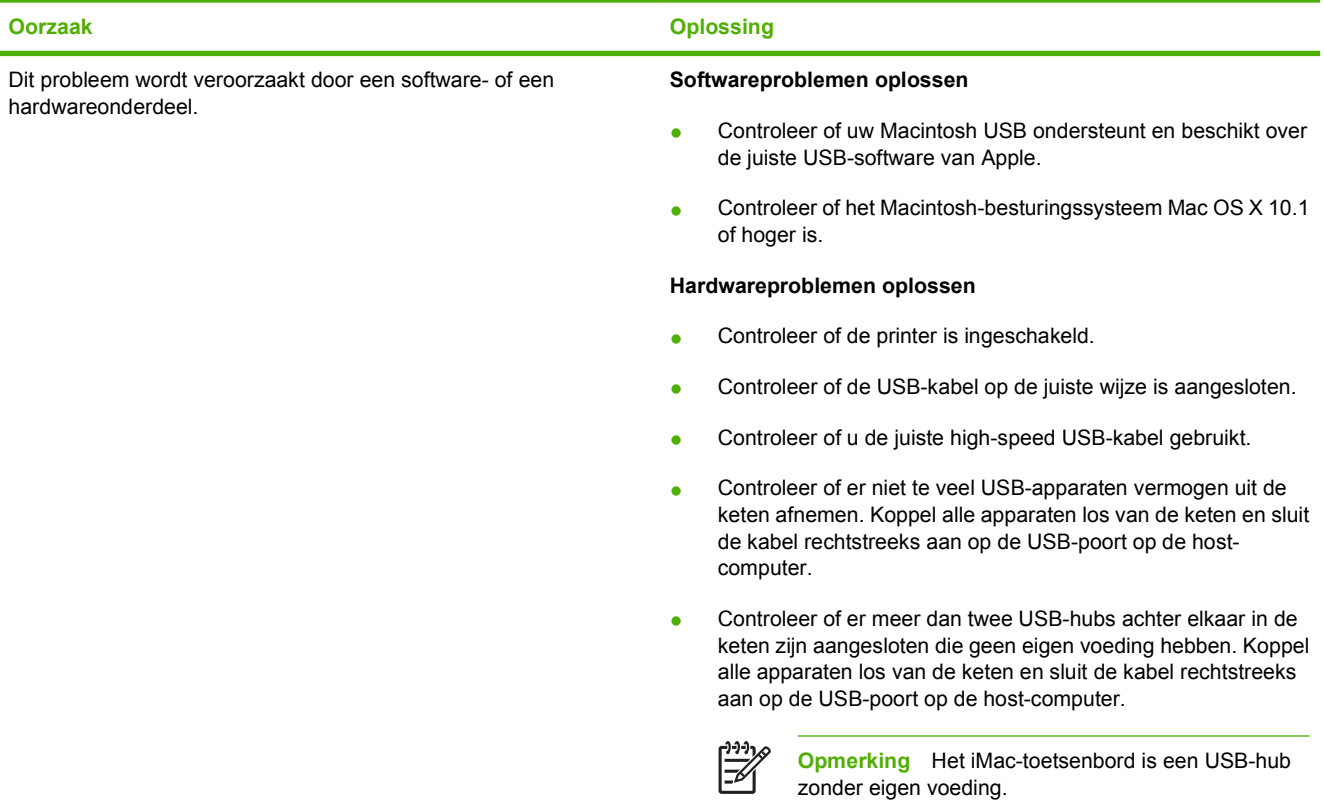

# **Problemen met softwareprogramma's**

#### **Kan systeemselecties niet wijzigen**

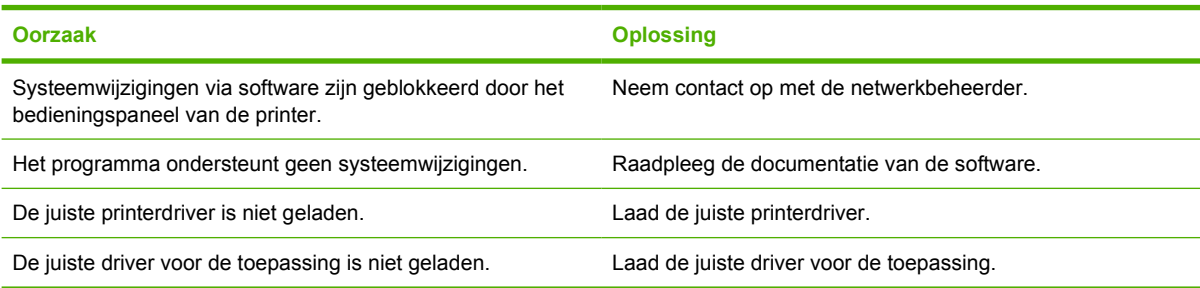

#### **Niet in staat om vanuit de software een lettertype te selecteren**

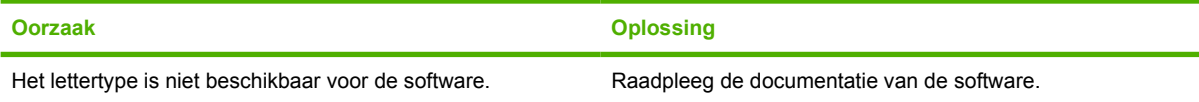

#### **Kan geen kleuren selecteren**

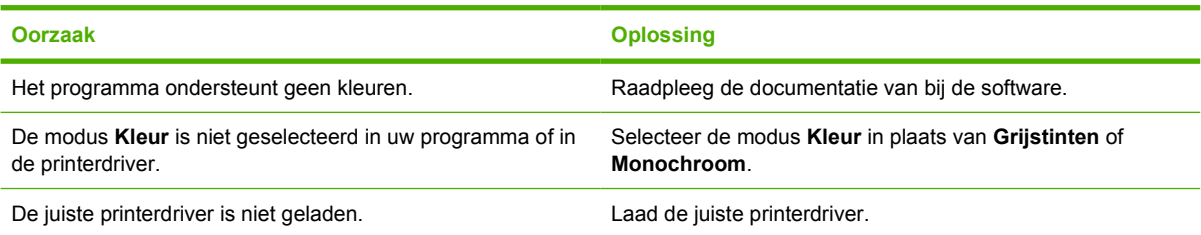

#### **De printerdriver herkent Lade 3 of de duplex-eenheid niet.**

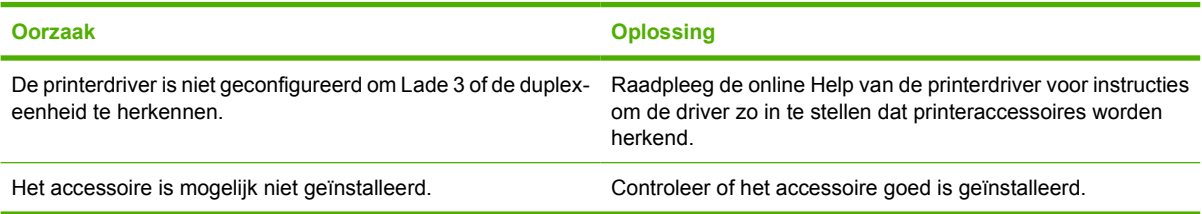

# <span id="page-189-0"></span>**Problemen met de afdrukkwaliteit oplossen**

Als u problemen hebt met de afdrukkwaliteit, kunnen de volgende gedeelten uitkomst bieden bij het zoeken naar de oorzaak.

### **Problemen met afdrukkwaliteit veroorzaakt door papier**

Bepaalde problemen met de afdrukkwaliteit zijn het gevolg van gebruik van onjuist papier.

- Gebruik papier dat voldoet aan de papierspecificaties van HP. Raadpleeg [Ondersteunde](#page-29-0) [mediaformaten.](#page-29-0)
- Het oppervlak van het papier is te glad. Gebruik papier dat voldoet aan de papierspecificaties van HP. Raadpleeg [Ondersteunde mediaformaten](#page-29-0).
- Het vochtigheidsgehalte van het papier is ongelijkmatig, te hoog of te laag. Gebruik papier uit een andere bron of open een nieuw pak papier.
- Delen van het papier nemen geen toner op. Gebruik papier uit een andere bron of open een nieuw pak papier.
- Het door u gebruikte briefhoofd wordt afgedrukt op ruw papier. Gebruik gladder kopieerpapier. Als het probleem hierdoor wordt opgelost, moet u contact opnemen met de leverancier van uw briefhoofdpapier om te controleren of het gebruikte papier voldoet aan de specificaties voor deze printer. Raadpleeg [Ondersteunde mediaformaten.](#page-29-0)
- Het papier is te ruw. Gebruik gladder kopieerpapier.
- De driver is niet goed ingesteld. Zie [Soort en Formaat](#page-63-0) om de instelling voor de papiersoort te wijzigen.
- Het papier dat u gebruikt, is te zwaar voor de printer en de toner hecht niet aan het papier.

### **Problemen met overhead-transparanten**

Overhead-transparanten kunnen dezelfde kwaliteitsproblemen geven als ander afdrukmateriaal, plus een aantal specifieke problemen. Omdat transparanten bovendien plooibaar zijn in het afdruktraject, laten de papierverwerkingscomponenten gemakkelijk sporen na.

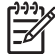

**Opmerking** De HP Color LaserJet 3000-serie printers ondersteunen het afdrukken in kleur op transparanten niet.

**Opmerking** Laat transparanten minstens 30 seconden afkoelen voordat u deze oppakt.

- Ga naar het tabblad **Papier** van de printerdriver en selecteer **Transparant** als de soort afdrukmateriaal. Zorg er tevens voor dat de lade juist is geconfigureerd voor transparanten.
- Zorg ervoor dat de transparanten voldoen aan de specificaties voor deze printer. Raadpleeg [Ondersteunde mediaformaten.](#page-29-0)
- De transparanten zijn niet ontwikkeld voor het vereiste hechten van de toner. Gebruik uitsluitend transparanten die zijn ontwikkeld voor HP Color LaserJet-printers.
- Pak transparanten altijd bij de randen vast. Vet dat van uw vingers op het oppervlak van de transparanten terechtkomt, kan vlekken en vegen veroorzaken.
- Door transparanten die samenkleven in de uitvoerbak kunnen kleine, verspreide donkere plekken worden veroorzaakt op de onderrand van pagina's die vaste kleuren bevatten. Probeer een kleiner aantal transparanten af te drukken.
- Als de afgedrukte kleuren verkeerd lijken, kunt u andere kleuren selecteren in het softwareprogramma of de printerdriver.
- Als u een reflectieprojector gebruikt, moet u in plaats daarvan een gewone overhead-projector gebruiken.

### **Problemen met afdrukkwaliteit veroorzaakt door de omgeving**

Als de printer in uitzonderlijk vochtige of droge omstandigheden werkt, moet u controleren of de omgeving voldoet aan de specificaties. Raadpleeg de beknopte handleiding van de printer voor specificaties van de werkomgeving.

### **Problemen met afdrukkwaliteit veroorzaakt door papierstoringen**

Controleer of alle vellen zijn verwijderd uit de papierbaan. Raadpleeg [Storingsherstel.](#page-155-0)

- Als de printer is vastgelopen, drukt u twee of drie pagina's af om de printer te reinigen.
- Het papier wordt niet door de fuser gevoerd. Dit kan fouten veroorzaken op volgende documenten. Druk twee of drie pagina's af om de printer te reinigen. Zie [Pagina's voor het oplossen van](#page-191-0) [problemen met de afdrukkwaliteit](#page-191-0) als het probleem aanhoudt.

### **Problemen met de afdrukkwaliteit veroorzaakt door een opeenhoping van toner in de printer**

In de loop der tijd kunnen toner en andere deeltjes opeenhopen in de printer. Deze opeenhoping kan de volgende problemen met de afdrukkwaliteit veroorzaken:

**Opmerking** Om het opeenhopen van toner te voorkomen, dient u altijd het afdrukmateriaal in de lade te configureren om het overeen te laten komen met het afdrukmateriaal dat u gebruikt. Het afdrukken op materiaal dat anders is dan de configuratie-instelling kan leiden tot een bovenmatige opeenhoping van toner.

- Markeringen op gelijke intervallen op de bedrukte zijde van de pagina
- Toner die snel vlekken maakt
- Tonervlekken op de pagina
- Verticale strepen of banden op de pagina

Reinig de printer om dit soort problemen op te lossen. Raadpleeg [De printer reinigen](#page-130-0).

## <span id="page-191-0"></span>**Pagina's voor het oplossen van problemen met de afdrukkwaliteit**

Gebruik de ingebouwde pagina's voor het oplossen van afdrukkwaliteitsproblemen om eventuele problemen vast te stellen en op te lossen.

- **1.** Druk op Menu.
- **2.** Druk op  $\nabla$  om **DIAGNOSE** te markeren en druk vervolgens op  $\times$ .
- **3.** Druk op  $\blacktriangledown$  om **PQ PROBLEEMOPLOSSING** te markeren en druk vervolgens op  $\blacktriangledown$  om de pagina's af te drukken.

De printer keert terug naar de staat **Klaar** na het afdrukken van de pagina's voor het oplossen van problemen met de afdrukkwaliteit. Als u afdrukkwaliteitsproblemen ziet op de pagina's met informatie over het oplossen van problemen, moet u de printer kalibreren. Raadpleeg De printer kalibreren. Blijft het probleem zich voordoen, raadpleeg dan de desbetreffende website voor uw printer:

- [www.hp.com/go/printquality/clj3000](http://www.hp.com/go/printquality/clj3000)
- [www.hp.com/go/printquality/clj3800](http://www.hp.com/go/printquality/clj3800)

### **De printer kalibreren**

Kalibreren is een printerfunctie waarmee de afdrukkwaliteit wordt geoptimaliseerd. Hebt u problemen met de afdrukkwaliteit, kalibreer dan de printer.

- **1.** Druk op Menu.
- **2.** Druk op  $\blacktriangledown$  om **APPARAAT CONFIGUREREN** te markeren en druk vervolgens op  $\blacktriangledown$ .
- **3.** Druk op  $\nabla$  om **AFDRUKKWALITEIT** te markeren en druk vervolgens op  $\times$ .
- **4.** Druk op  $\blacktriangledown$  om **NU VOLLEDIG KALIBREREN** te markeren en druk vervolgens op  $\blacktriangledown$ .

# <span id="page-192-0"></span>**A Benodigdheden en accessoires**

- Ga naar [www.hp.com/sbso/product/supplies](http://www.hp.com/sbso/product/supplies) voor het bestellen van benodigdheden in de Verenigde Staten.
- Ga naar [www.hp.com/ghp/buyonline.html](http://www.hp.com/ghp/buyonline.html) voor het bestellen van benodigdheden overal ter wereld.
- Ga naar [www.hp.ca/catalog/supplies](http://www.hp.ca/catalog/supplies) voor het bestellen van benodigdheden in Canada.
- Ga naar [www.hp.com/go/supplies](http://www.hp.com/go/supplies) voor het bestellen van benodigdheden in Europa.
- Ga naar [www.hp.com/paper](http://www.hp.com/paper/) voor het bestellen van benodigdheden in Zuidoost-Azië en Australië.
- Ga naar [www.hp.com/go/accessories](http://www.hp.com/go/accessories) om accessoires te bestellen.

# **Onderdelen en benodigdheden**

Reserveonderdelen en printerbenodigdheden voor deze printer blijven verkrijgbaar tot minstens vijf jaar nadat de productie van de printer is gestopt.

In de onderstaande tabel vindt u een overzicht van de beschikbare onderdelen en accessoires voor de HP Color LaserJet 3000, 3600 en 3800 -serie printers.

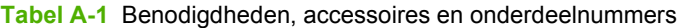

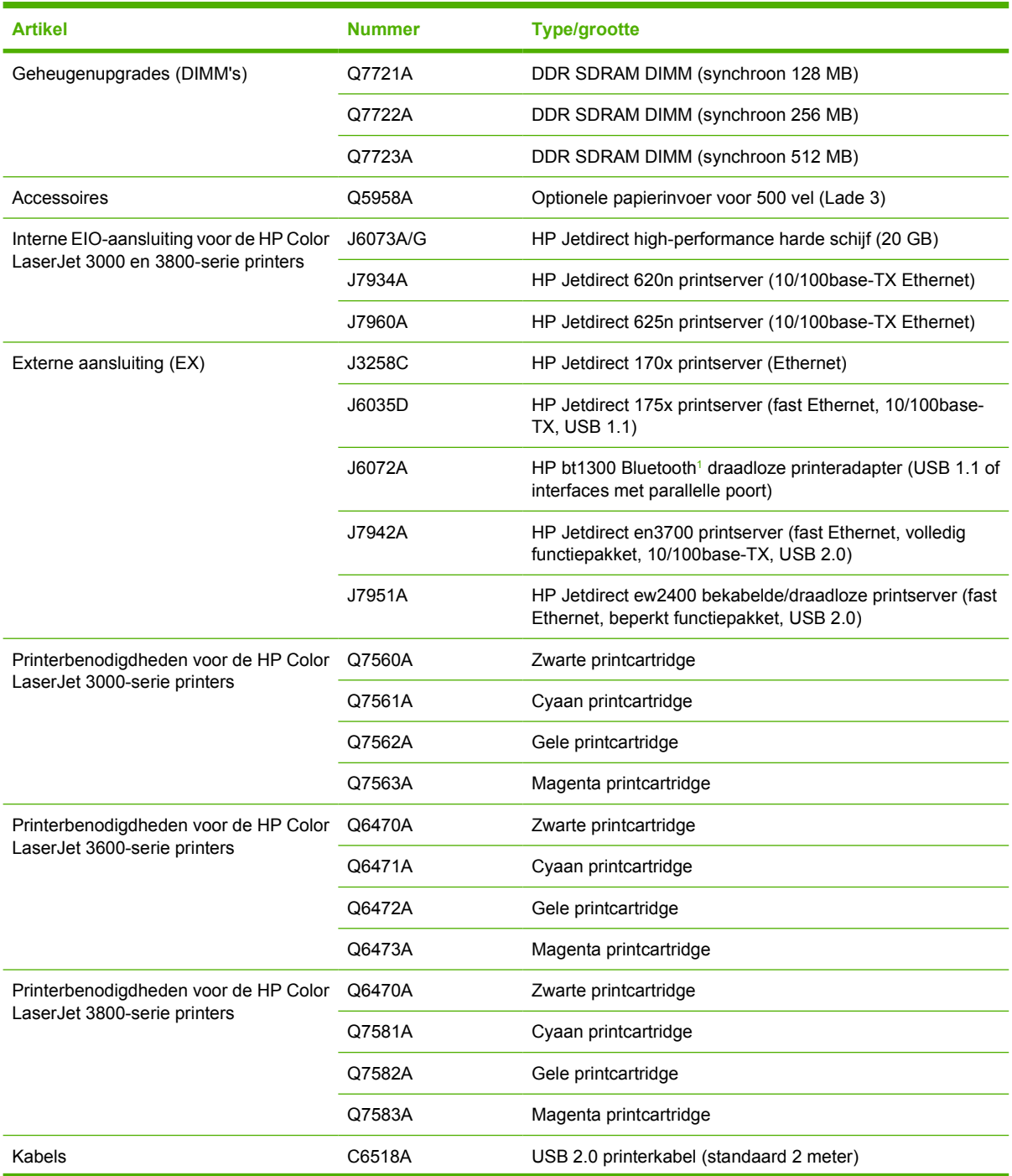

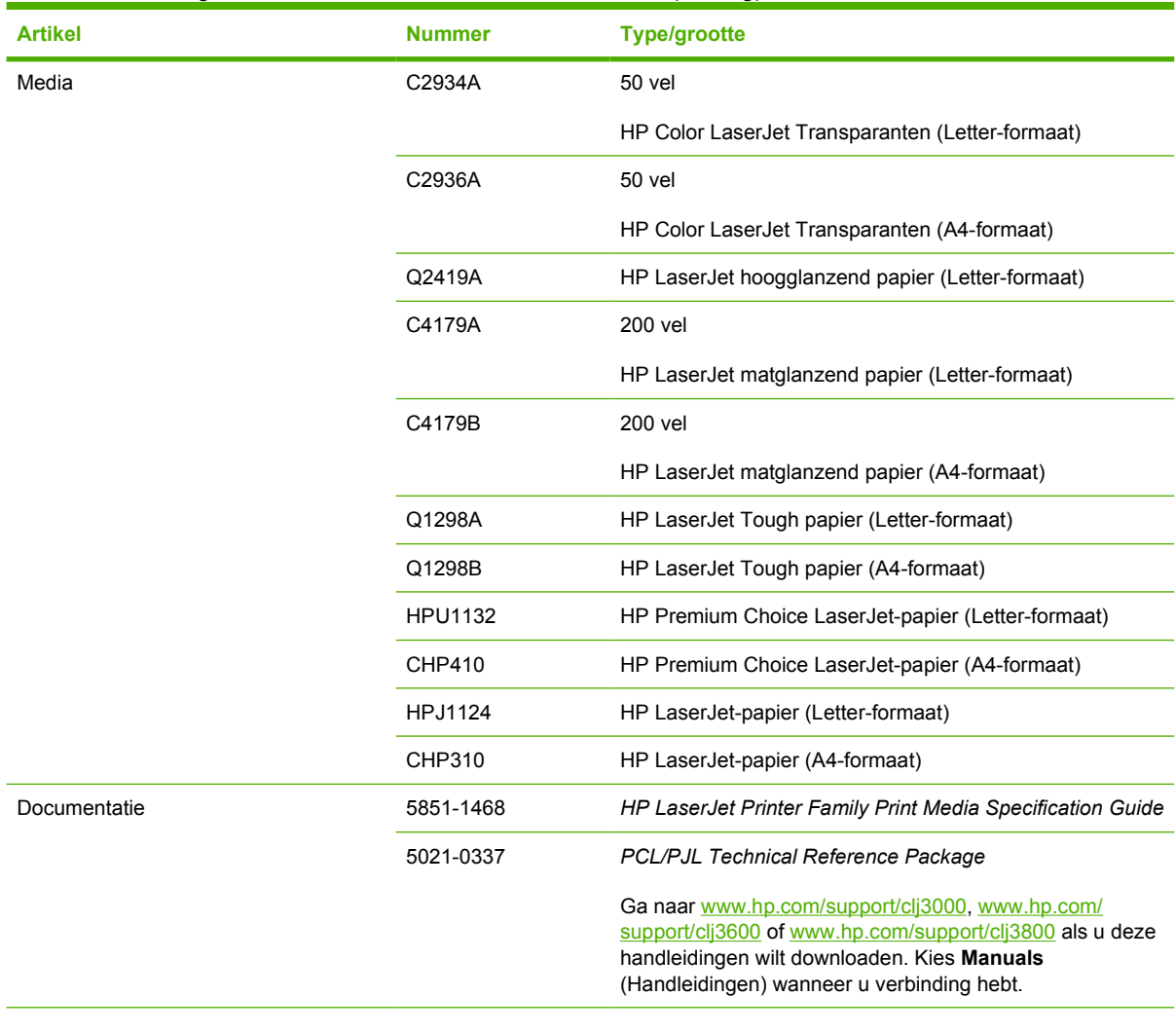

<span id="page-194-0"></span>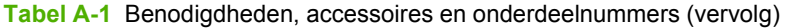

<sup>1</sup> Bluetooth is een handelsmerk dat eigendom is van de eigenaar en door Hewlett-Packard Company onder licentie wordt gebruikt.

# **Bestellen via de geïntegreerde webserver**

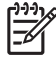

**Opmerking** Deze functie is alleen beschikbaar voor de HP Color LaserJet 3000 en 3800-serie printers.

Voer de volgende procedure uit om printerbenodigdheden rechtstreeks via de geïntegreerde webserver te bestellen (zie [De geïntegreerde webserver gebruiken](#page-106-0)).

- **1.** Ga naar de webbrowser van uw computer en typ het IP-adres van de printer. Het venster Printerstatus wordt weergegeven. Of ga naar de URL die in de e-mailwaarschuwing is aangegeven.
- **2.** Voer een wachtwoord in als hierom wordt gevraagd.
- **3.** Klik op **Benodigdheden bestellen** aan de linkerzijde van het venster **Apparaatconfiguratie.** Er verschijnt nu een URL waar u benodigdheden kunt kopen en informatie over benodigdheden kunt bekijken, waaronder onderdeelnummers en printerinformatie.
- **4.** Selecteer de onderdeelnummers die u wilt bestellen en volg de instructies op het scherm.

# **B Service en ondersteuning**

# <span id="page-197-0"></span>**Beperkte garantie van Hewlett-Packard**

HP Color LaserJet 3000, 3000n, 3000dn, 3000dtn, 3600, 3600n, 3600dn, 3800, 3800n, 3800dn, en 3800dtn printers

HP-PRODUCT DUUR VAN DE BEPERKTE GARANTIE

Eén jaar

HP geeft u, de eindgebruiker en klant, de garantie dat na de aankoopdatum, gedurende de bovengenoemde periode, haar hardware en accessoires vrij zijn van materiaal- en productiefouten. Als HP in kennis wordt gesteld van voornoemde defecten gedurende de garantieperiode, zal HP, naar eigen goeddunken, producten die defect blijken, repareren of vervangen. Vervangende producten kunnen nieuw dan wel zo goed als nieuw zijn.

HP garandeert dat de software van HP, indien deze op de juiste wijze wordt geïnstalleerd en gebruikt, gedurende de hierboven gemelde periode geen defecten zal vertonen bij het uitvoeren van de programmeringsinstructies als gevolg van materiaal- en constructiefouten. Als HP in kennis wordt gesteld van voornoemde defecten gedurende de garantieperiode, zal HP de softwareproducten die de programma-instructies niet naar behoren uitvoeren als gevolg van voornoemde defecten, vervangen.

HP garandeert niet dat de werking van HP-producten storing- of foutvrij zal zijn. Mocht HP niet in staat zijn het product binnen redelijke termijn te repareren of te vervangen, dan zal de aankoopprijs worden terugbetaald nadat het product is geretourneerd.

HP-producten bevatten wellicht herstelde of incidenteel gebruikte onderdelen die qua werking gelijk zijn aan nieuwe onderdelen.

De garantie heeft geen betrekking op defecten die het resultaat zijn van (a) onjuist of onvoldoende onderhoud of kalibreren, (b) niet door HP geleverde software, interfacing, onderdelen of benodigdheden, (c) onbevoegde aanpassingen of verkeerd gebruik, (d) gebruik buiten de beschreven omgevingsspecificaties voor het product of (e) onjuiste voorbereiding of slecht onderhoud van de locatie.

GENOEMDE GARANTIES ZIJN EXCLUSIEF, VOOR ZOVER TOEGESTAAN DOOR TOEPASSELIJKE WETGEVING, EN ER WORDEN GEEN ANDERE SCHRIFTELIJKE NOCH MONDELINGE DANWEL IMPLICIETE GARANTIES VERSTREKT. HP AANVAARDT MET NAME GEEN IMPLICIETE GARANTIES VAN VERKOOPBAARHEID, AANVAARDBARE KWALITEIT OF GESCHIKTHEID VOOR EEN BEPAALD DOEL. Sommige landen/regio's, staten en provincies staan geen beperkingen toe van de lengte van stilzwijgende garantiebepalingen, zodat het mogelijk is dat de bovengenoemde beperking of uitsluiting niet op u van toepassing is. Deze garantie biedt u specifieke wettelijke rechten en het is mogelijk dat u nog andere rechten geniet die van land/regio tot land/regio, van staat tot staat of van provincie tot provincie kunnen verschillen. De beperkte garantie van HP is geldig in elk land/elke regio of elke locatie waar HP ondersteuningsdiensten voor dit product heeft en waar HP dit product heeft uitgebracht. Het niveau van garantieservice dat u ontvangt kan variëren door lokale bepalingen. Vorm, geschiktheid of functies zullen door HP niet worden aangepast om het product te laten werken in een land/regio waar het product conform de wet of voorschriften niet voor is bedoeld.

VOOR ZOVER TOEGESTAAN DOOR LOKALE WETGEVING, ZIJN DE RECHTSMIDDELEN IN DEZE GARANTIEVERKLARING UW ENIGE EN EXCLUSIEVE RECHTSMIDDELEN. BEHALVE ZOALS HIERBOVEN OMSCHREVEN, ZAL HP IN GEEN GEVAL AANSPRAKELIJK ZIJN VOOR HET VERLIES VAN GEGEVENS OF VOOR DIRECTE, UITZONDERLIJKE OF INCIDENTELE SCHADE, GEVOLGSCHADE (MET INBEGRIP VAN WINSTDERVING OF GEGEVENSVERLIES) OF ANDERE SCHADE, ONGEACHT HET FEIT OF DEZE SCHADE BERUST OP CONTRACT, BENADELING OF ANDERSZIJDS. In sommige landen/regio's, staten en provincies is de uitsluiting van of beperking van incidentele schade of gevolgschade niet geldig, zodat het mogelijk is dat de voorgaande beperking of uitsluiting niet op u van toepassing is.

DE GARANTIEBEPALINGEN IN DEZE VERKLARING VORMEN BEHALVE VOOR ZOVER BEPERKT TOT WAT WETTELIJK IS TOEGESTAAN GEEN UITSLUITING, BEPERKING OF AANPASSING VAN DE WETTELIJKE RECHTEN DIE VAN TOEPASSING ZIJN OP DIT PRODUCT MAAR ZIJN EEN AANVULLING DAAROP.

# **Beperkte garantie van de printcartridge**

HP garandeert dat dit HP-product geen materiaal- en productiefouten bevat.

Deze garantie is niet van toepassing op producten die (a) zijn nagevuld, verbeterd, bijgewerkt of op een andere manier aangepast, producten waarbij (b) problemen optreden als gevolg van verkeerd gebruik, onjuiste opslag of vanwege gebruik in een andere omgeving dan aangegeven in de printerspecificaties, of producten die (c) slijtage vertonen als gevolg van normaal gebruik.

Als u in aanmerking wilt komen voor garantie, moet u dit product retourneren aan de winkel waar u het product hebt gekocht (voorzien van een beschrijving van het probleem en afdrukvoorbeelden) of contact opnemen met HP Klantenondersteuning. HP zal het product vervolgens vervangen, indien het product is beschadigd, of het aankoopbedrag vergoeden.

VOOR ZOVER IS TOEGESTAAN DOOR DE PLAATSELIJKE WETGEVING, IS DE BOVENGENOEMDE GARANTIE EXCLUSIEF. HP BIEDT GEEN ANDERE EXPLICIETE OF IMPLICIETE GARANTIES OF VOORWAARDEN, SCHRIFTELIJK NOCH MONDELING EN WIJST ALLE IMPLICIETE GARANTIES OF VOORWAARDEN VAN VERHANDELBAARHEID, TOEREIKENDE KWALITEIT OF GESCHIKTHEID VOOR EEN BEPAALD DOEL VAN DE HAND.

VOOR ZOVER IS TOEGESTAAN DOOR DE PLAATSELIJKE WETGEVING, ZIJN HP OF HAAR LEVERANCIERS OP GEEN ENKELE WIJZE AANSPRAKELIJK VOOR DIRECTE, BIJZONDERE, INCIDENTELE OF GEVOLGSCHADE (WAARONDER WINSTDERVING OF GEGEVENSVERLIES), OF ANDERE SCHADE, HETZIJ ONDER CONTRACT, DWANG OF ANDERSZINS.

DE GARANTIEBEPALINGEN IN DEZE VERKLARING VORMEN BEHALVE VOOR ZOVER BEPERKT TOT WAT WETTELIJK IS TOEGESTAAN GEEN UITSLUITING, BEPERKING OF AANPASSING VAN DE WETTELIJKE RECHTEN DIE VAN TOEPASSING ZIJN OP DIT PRODUCT MAAR ZIJN EEN AANVULLING DAAROP.

# **Onderhoudsovereenkomsten van HP**

HP heeft diverse soorten onderhoudsovereenkomsten die aan de behoefte aan verschillende soorten ondersteuning tegemoetkomen. Onderhoudsovereenkomsten behoren niet bij de standaardgarantie. Ondersteunde services kunnen per land/regio verschillen. Vraag uw plaatselijke HP-dealer welke services voor u beschikbaar zijn.

### **On-site serviceovereenkomsten**

Om u de ondersteuning te geven die het beste met uw behoeften overeenkomt, heeft HP overeenkomsten voor on-site service met verschillende responstijden:

#### **On-site service op de volgende dag**

Deze overeenkomst biedt ondersteuning op de werkdag na de dag waarop een verzoek om service is ontvangen. Service buiten normale uren en het normale servicegebied van HP is verkrijgbaar voor de meeste overeenkomsten (tegen extra kosten).

#### **Wekelijkse on-site service (volumeservice)**

Volgens deze overeenkomst worden organisaties met veel HP producten wekelijks bezocht voor service. Deze overeenkomst is bedoeld voor vestigingen waar 25 of meer werkstationproducten, zoals printers, plotters, computers en schijfstations, worden gebruikt.

### **Verlenging van de garantie**

Met het HP SupportPack kunt u de garantieduur voor HP-apparatuur en voor alle door HP geleverde interne onderdelen verlengen. Deze garantie geldt 1 tot 3 jaar vanaf de datum dat u het HP-product hebt aangeschaft. U dient het HP SupportPack binnen de vermelde garantieperiode aan te schaffen. Neem voor meer informatie contact op met HP Klantenondersteuning.

# **Printer opnieuw inpakken**

Als de printer moet worden verplaatst of verzonden naar een andere locatie, moet u de volgende procedure uitvoeren om de printer opnieuw in te pakken.

**VOORZICHTIG** Schade tijdens het verzenden als gevolg van een onjuiste verpakking is de verantwoordelijkheid van de klant. De printer moet rechtop blijven staan tijdens de verzending.

#### **De printer opnieuw inpakken**

**VOORZICHTIG** Het is *erg belangrijk* dat u de printcartridges verwijdert voordat u de printer verzendt. Printcartridges die tijdens de verzending in de printer zitten, gaan lekken, waardoor de printermotor en andere onderdelen worden bedekt met toner.

Zorg dat u de rol niet aanraakt en de printcartridge bewaart in het oorspronkelijke verpakkingsmateriaal of op een manier waarop deze niet wordt blootgesteld aan licht, om schade aan de printcartridge te voorkomen.

- **1.** Verwijder de vier printcartridges en verzend deze afzonderlijk.
- **2.** Verwijder optionele lade 3 en verzend deze afzonderlijk.
- **3.** Gebruik, indien mogelijk, de oorspronkelijke doos en het oorspronkelijke verpakkingsmateriaal. Als u het verpakkingsmateriaal van de printer al hebt weggegooid, kunt u contact opnemen met een lokale verzenddienst voor informatie over het opnieuw inpakken van de printer. U kunt het beste de apparatuur verzekeren voordat u deze verzendt.

# **C Printerspecificaties**

De printerspecificaties geven informatie over het formaat en gewicht van de printer, de stroomvereisten en het stroomverbruik en hoeveel geluid de printer maakt. In de specificaties wordt ook beschreven hoe de verschillende bedieningsmodi van de printer het stroomverbruik, de warmteafgifte en de geluidsafgifte beïnvloeden.

# **Productspecificaties**

**Tabel C-1** Afmetingen van de HP Color LaserJet 3000, 3600 en 3800-serie printers

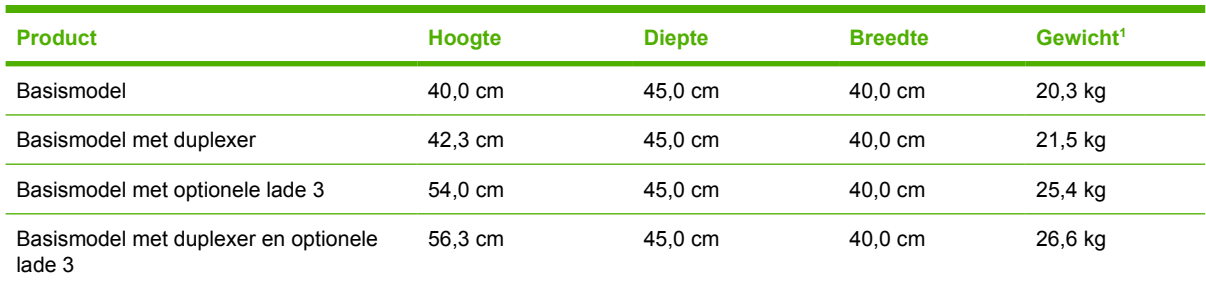

<sup>1</sup> Bij het gewicht van de printer zijn de printcartridges niet meegerekend.

# **Voedingsspecificaties**

WAARSCHUWING De stroomvereisten zijn gebaseerd op het land/de regio waar de printer wordt verkocht. Verander niets aan de ingestelde spanning. Veranderingen kunnen leiden tot beschadiging van de printer en de garantie doen vervallen.

**Tabel C-2** Voedingsspecificaties voor de HP Color LaserJet 3000-serie printers

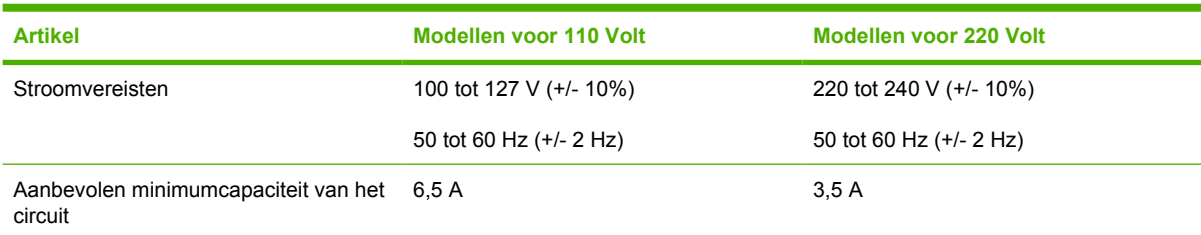

#### **Tabel C-3** Voedingsspecificaties voor de HP Color LaserJet 3600-serie printer

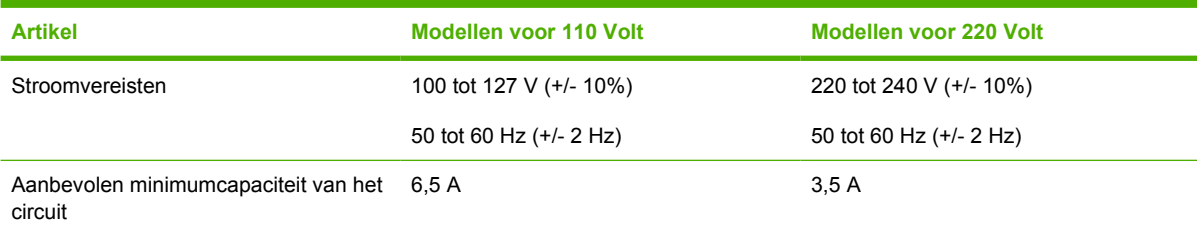

#### **Tabel C-4** Voedingsspecificaties voor de HP Color LaserJet 3800-serie printer

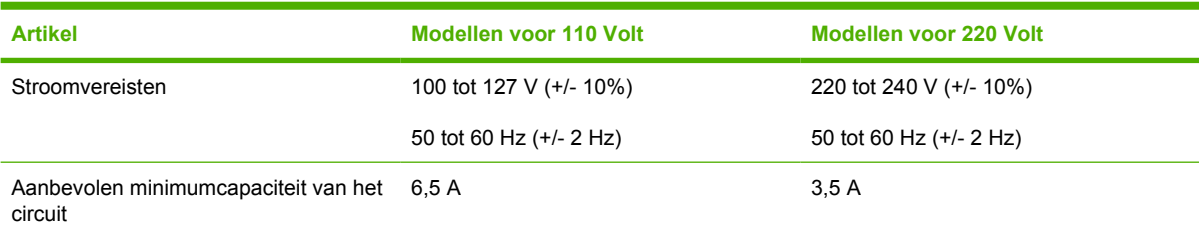

# **Specificaties stroomverbruik**

Tabel C-5 Stroomverbruik (gemiddeld, in watt)<sup>1</sup>

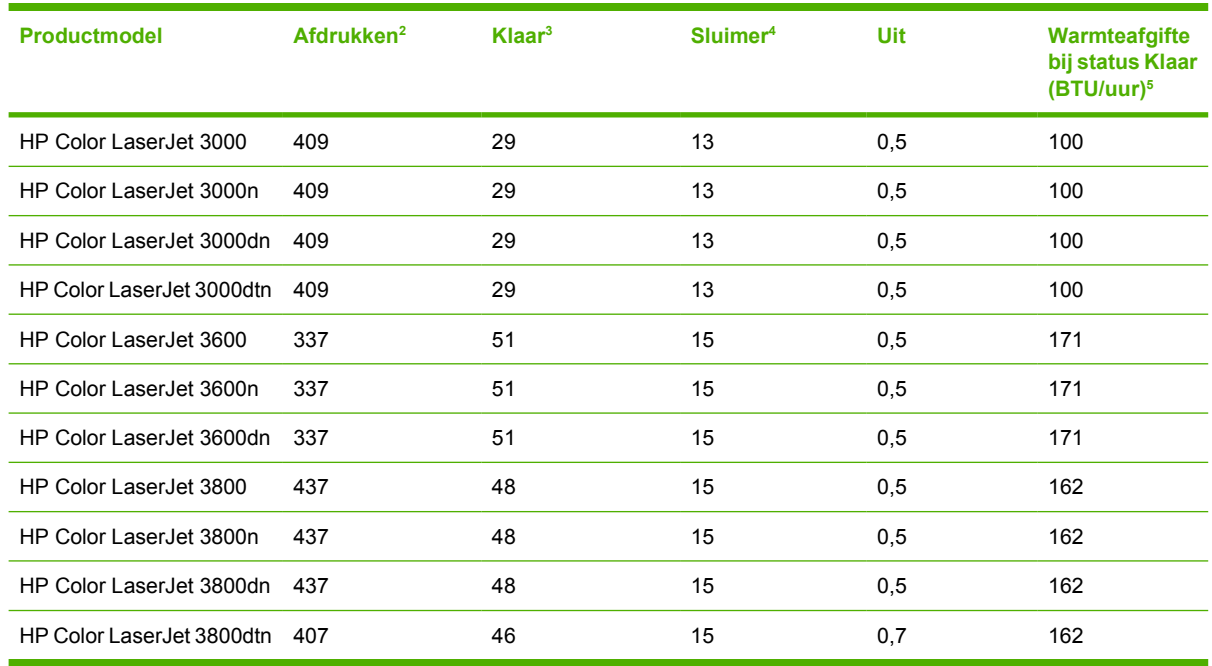

- <sup>1</sup> Het stroomverbruik wordt weergegeven op basis van de hoogste gemeten waarden bij afdrukken in kleur en zwart-wit met standaardvoltages.
- <sup>2</sup> HP Color LaserJet 3000: De afdruksnelheid is 15 ppm voor materiaal van het formaat Letter en 29 ppm voor materiaal van het formaat A4. HP Color LaserJet 3600: De afdruksnelheid is 17 ppm voor materiaal van het formaat Letter en 17 ppm voor materiaal van het formaat A4. HP Color LaserJet 3800: De afdruksnelheid is 20 ppm voor materiaal van het formaat Letter en 21 ppm voor materiaal van het formaat A4.
- <sup>3</sup> Standaard heeft de printer 30 minuten nodig om over te schakelen van de modus Klaar naar de modus Sluimer.
- <sup>4</sup> De printer heeft 6 seconden nodig om vanuit de modus Sluimer te beginnen met afdrukken.
- <sup>5</sup> Het maximale warmteverlies in de modus Klaar is 171 BTU per uur voor alle modellen.

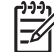

**Opmerking** Deze waarden zijn onder voorbehoud van wijzigingen.

# **Geluidsspecificaties**

Tabel C-6 Geluidsafgifte van de HP Color LaserJet 3000-serie printers<sup>1</sup>

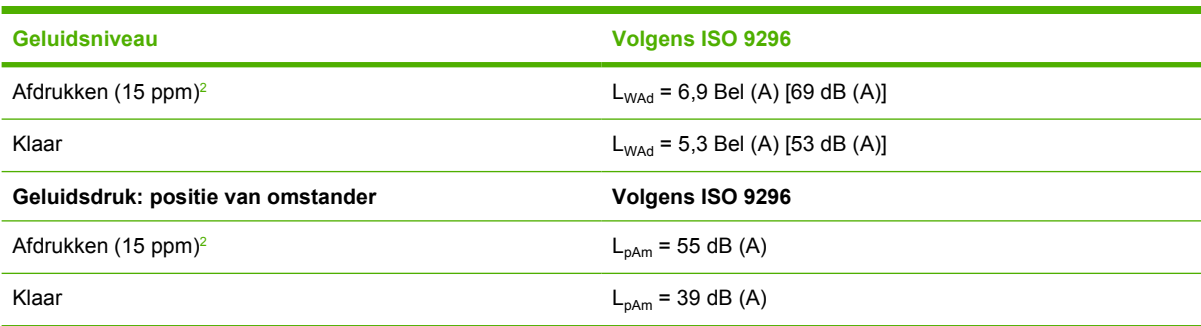

- <sup>1</sup> De HP Color LaserJet 3000dn werd getest in de modus voor enkelzijdig afdrukken met materiaal van het formaat A4.
- <sup>2</sup> De afdruksnelheid in kleur is 15 ppm voor materiaal van het formaat Letter en A4. De afdruksnelheid in monochroom is 30 ppm voor materiaal van het formaat Letter en 29 ppm voor materiaal van het formaat A4.

**Tabel C-7** Geluidsafgifte van de HP Color LaserJet 3600-serie printer1

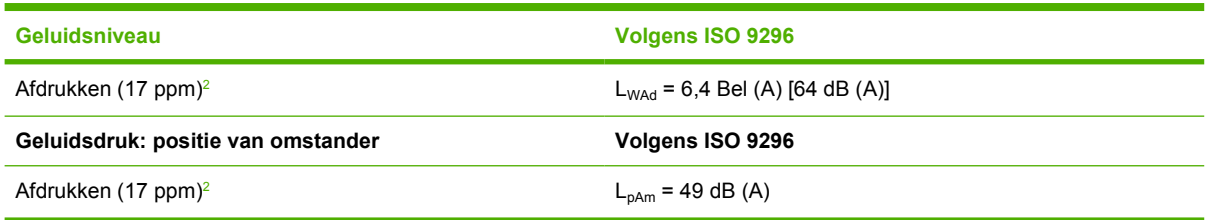

- <sup>1</sup> De HP Color LaserJet 3600-printer werd getest in de modus voor enkelzijdig afdrukken in zwart-wit met materiaal van het formaat A4.
- <sup>2</sup> De afdruksnelheid is 17 ppm voor materiaal van het formaat Letter en 17 ppm voor materiaal van het formaat A4.

Tabel C-8 Geluidsafgifte van de HP Color LaserJet 3800-serie printers<sup>1</sup>

| Geluidsniveau                      | <b>Volgens ISO 9296</b>             |
|------------------------------------|-------------------------------------|
| Afdrukken (20 ppm) <sup>2</sup>    | $L_{WAd}$ = 6,4 Bel (A) [64 dB (A)] |
| Klaar                              | $L_{WAd}$ = 5,4 Bel (A) [54 dB (A)] |
| Geluidsdruk: positie van omstander | Volgens ISO 9296                    |
| Afdrukken (20 ppm) <sup>2</sup>    | $L_{pAm}$ = 50 dB (A)               |
| Klaar                              | $L_{pAm}$ = 40 dB (A)               |

- <sup>1</sup> De HP Color LaserJet 3800n werd getest in de modus voor enkelzijdig afdrukken met materiaal van het formaat A4.
- <sup>2</sup> De afdruksnelheid is 20 ppm voor materiaal van het formaat Letter en 21 ppm voor materiaal van het formaat A4.

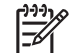

**Opmerking** Deze waarden zijn onder voorbehoud van wijzigingen.

# **Specificaties voor de werkomgeving**

**Tabel C-9** Specificaties voor de werkomgeving

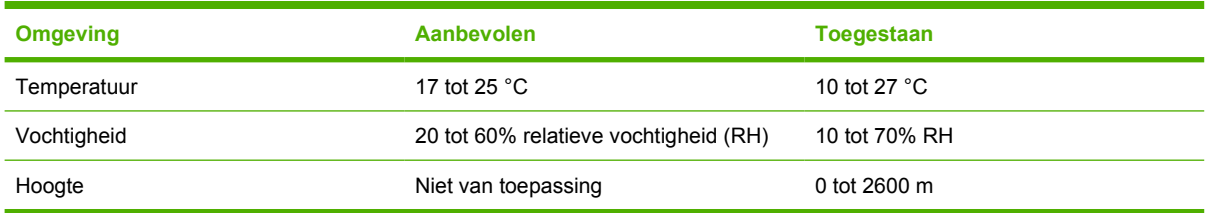

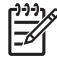

**Opmerking** Deze waarden zijn onder voorbehoud van wijzigingen.

# **D Overheidsinformatie**

Dit gedeelte bevat de volgende overheidsinformatie:

- [FCC-voorschriften](#page-209-0)
- [Programma voor milieuvriendelijke producten](#page-210-0)
- [Conformiteitsverklaring \(HP Color LaserJet 3000-serie\)](#page-214-0)
- [Conformiteitsverklaring \(HP Color LaserJet 3600-serie en HP Color LaserJet 3800-serie\)](#page-215-0)
- [Veiligheidsverklaringen](#page-216-0)

# <span id="page-209-0"></span>**FCC-voorschriften**

Deze apparatuur is getest en in overeenstemming bevonden met de beperkingen voor een elektronisch apparaat van Klasse B, conform Deel 15 van de FCC-voorschriften. De limieten moeten in een woonomgeving een redelijke bescherming bieden tegen storing. Deze apparatuur produceert en gebruikt energie in het radiofrequentiegebied en kan deze uitstralen. Als dit apparaat niet volgens de instructies wordt geïnstalleerd en gebruikt, kan dit leiden tot ernstige storing van de radiocommunicatie. Er is echter geen garantie dat in bepaalde situaties geen storing zal optreden. Als deze apparatuur schadelijke storing in radio- of televisie-ontvangst veroorzaakt, hetgeen kan worden vastgesteld door de apparatuur uit en weer aan te zetten, kan de gebruiker proberen deze storing op te heffen op een of meer van de volgende manieren:

- Verplaats de ontvangstantenne of richt deze anders.
- Vergroot de afstand tussen het apparaat en de ontvanger.
- Sluit de apparatuur aan op een stopcontact van een andere stroomkring dan die waarop het ontvangstapparaat is aangesloten.
- Raadpleeg de dealer of een ervaren radio- en TV-monteur.

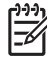

**Opmerking** Veranderingen of aanpassingen die niet uitdrukkelijk door Hewlett-Packard zijn goedgekeurd, kunnen de bevoegdheid van de gebruiker om met deze apparatuur te werken, tenietdoen.

Om te voldoen aan de limieten voor apparaten uit de klasse B zoals gesteld in Deel 15 van de FCC-voorschriften, is het gebruik van een afgeschermde interfacekabel verplicht.

# <span id="page-210-0"></span>**Programma voor milieuvriendelijke producten**

### **Milieubescherming**

Hewlett-Packard Company spant zich in om op milieuvriendelijke wijze kwalitatief hoogstaande producten te leveren. Het ontwerp van dit product bevat dan ook diverse kenmerken die de effecten op het milieu beperken.

### **Ozonproductie**

Dit product brengt geen meetbaar ozongas  $(O_3)$  voort.

### **Lager energieverbruik**

Het energieverbruik daalt aanzienlijk in de sluimermodus . Dat betekent niet alleen een besparing op natuurlijke hulpbronnen, maar ook op geld, zonder dat de hoge prestaties van dit product worden beïnvloed. Dit product voldoet aan de vereisten van het ENERGY STAR®-programma (versie 3.0). Dit is een vrijwillig programma voor de ontwikkeling van kantoorproducten met een efficiënt energieverbruik.

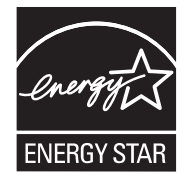

ENERGY STAR® en het logo van ENERGY STAR zijn in de VS gedeponeerde handelsmerken. Als partner van ENERGY STAR® heeft Hewlett-Packard Company bepaald dat dit product voldoet aan de richtlijnen van ENERGY STAR® voor efficiënt energieverbruik. Ga voor meer informatie naar [www.energystar.gov/](http://www.energystar.gov/).

### **Tonerverbruik**

In de modus EconoMode wordt aanzienlijk minder toner gebruikt, waardoor de levensduur van de printcartridge wordt verlengd.

### **Papierverbruik**

De optionele functie voor automatisch dubbelzijdig afdrukken en de functie n-per-vel (meerdere pagina's afdrukken op één vel) van dit product verminderen het papierverbruik en de daarmee samenhangende belasting van natuurlijke hulpbronnen.

### **Plastic onderdelen**

Plastic onderdelen van meer dan 25 gram zijn volgens internationale normen gemarkeerd, waardoor aan het einde van de levensduur van het product beter kan worden bepaald hoe de plastics moeten worden afgevoerd.

## **HP LaserJet-printerbenodigdheden**

U kunt lege HP LaserJet-printcartridges gratis retourneren aan de HP Planet Partners. HP spant zich in om milieuvriendelijke producten en services van hoogstaande kwaliteit te leveren. We houden zowel bij de ontwikkeling en productie van onze apparaten als bij het gebruik en de recycling ervan rekening

met het milieu. We garanderen dat de geretourneerde HP LaserJet-printcartridges zorgvuldig worden gerecycled. Plastics en metalen worden opnieuw gebruikt in nieuwe producten, zodat miljoenen tonnen afval niet op de vuilnisbelt belanden. Deze cartridge wordt gerecycled en in nieuwe materialen gebruikt. U krijgt de cartridge daarna niet terug. De lege HP LaserJet-printcartridges worden zorgvuldig gerecycled als u ze via het HP Planet Partners-programma retourneert. We stellen uw milieubewuste aanpak op prijs!

In veel landen/regio's kunnen de printerbenodigdheden voor dit product (bijv. printcartridges) in het kader van het HP Printing Supplies Returns and Recycling Program aan HP worden geretourneerd. Dit eenvoudige, gratis retourneringsprogramma is beschikbaar in meer dan 35 landen/regio's. Informatie en instructies in verschillende talen vindt u in elke nieuwe verpakking met printcartridges of andere benodigdheden voor HP LaserJet.

## **Informatie over het HP Printing Supplies Returns and Recycling Program**

Sinds 1992 kunnen HP LaserJet-benodigdheden gratis worden geretourneerd aan HP voor recycling. In 2004 was het HP Planet Partners-programma voor LaserJet-benodigdheden beschikbaar in 85% van de landen waar dergelijke HP LaserJet-benodigdheden worden verkocht. In de meeste verpakkingen met HP LaserJet-printcartridges vindt u gefrankeerde en geadresseerde etiketten in de gebruikershandleiding. Etiketten en verpakkingen zijn ook verkrijgbaar via: [www.hp.com/recycle.](http://www.hp.com/recycle)

Gebruik het etiket alleen voor retournering van lege originele HP LaserJet-printcartridges. Gebruik het niet voor retournering van cartridges van andere merken of nagevulde of bijgewerkte cartridges, noch voor retourneringen onder garantie. Printerbenodigdheden of andere voorwerpen die per ongeluk via het HP Planet Partners-programma zijn verstuurd, krijgt u niet terug.

Wereldwijd zijn in 2004 meer dan 10 miljoen HP LaserJet-printcartridges gerecycled via het retourneringsprogramma van HP Planet Partners. Hierdoor is ruim 13 miljoen kilo restafval van printcartridges niet op de vuilnisbelt beland. Wereldwijd heeft HP in 2004 gemiddeld 59% van het totale gewicht aan plastic en metalen van de gebruikte printcartridges gerecycled. Plastics en metalen worden gebruikt om nieuwe producten te maken, zoals HP-producten, plastic bakjes en spoelen. De andere materialen worden op een milieuvriendelijke manier afgebroken.

- **Retourneren in de VS** Om gebruikte cartridges en andere benodigdheden in te zamelen op een manier die het milieu zo weinig mogelijk belast, wordt u gevraagd om deze materialen in grotere hoeveelheden terug te zenden. Verpak twee of meer cartridges bij elkaar en gebruik het vooruitbetaalde, geadresseerde UPS-etiket dat in de doos is meegeleverd. Bel voor meer informatie over inlevering in de Verenigde Staten (800) 340 2445 of ga naar de website van HP op [www.hp.com/recycle.](http://www.hp.com/recycle)
- **Retourneren buiten de VS** Klanten buiten de VS kunnen de website [www.hp.com/recycle](http://www.hp.com/recycle) bezoeken voor meer informatie over de beschikbaarheid van het HP Supplies Returns and Recycling Program.

### **Papier**

Deze printer is geschikt voor kringlooppapier, mits het papier voldoet aan de richtlijnen die worden vermeld in de *Handleiding Specificaties afdrukmateriaal voor HP LaserJet-printers*. Dit product is geschikt voor het gebruik van kringlooppapier dat voldoet aan de norm EN12281:2002.

### **Materiaalbeperkingen**

Aan dit HP-product is geen kwik toegevoegd.

Dit HP-product bevat een batterij waarvoor mogelijk speciale verwerking vereist is aan het eind van de gebruiksduur. De volgende batterijen worden door Hewlett-Packard meegeleverd of zitten in de producten van HP:

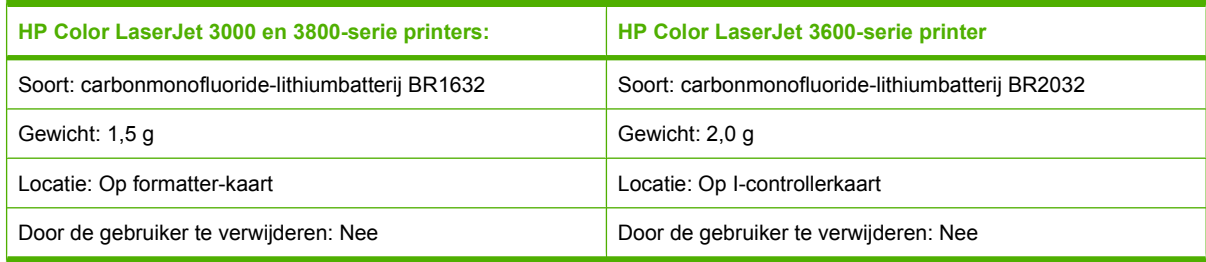

Bezoek voor meer informatie over recyclen de website [www.hp.com/recycle](http://www.hp.com/recycle), neem contact op met de plaatselijke overheid of ga naar de website van de Electronics Industries Alliance: [www.eiae.org.](http://www.eiae.org)

### **Hoe privé-huishoudens in de Europese Unie afgedankte apparatuur als afval dienen aan te bieden**

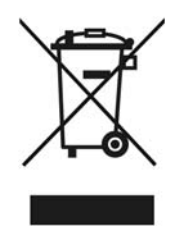

Dit symbool op het product of de verpakking geeft aan dat dit product niet met het gewone afval mag worden weggeworpen. In plaats hiervan dient u afgedankte apparatuur in te leveren bij een recycling/ inzamelingspunt voor elektrische en elektronische apparatuur. De aparte inzameling en recycling van afgedankte apparatuur zorgt ervoor dat de natuurlijke hulpbronnen behouden blijven en dat de apparatuur zonder nadelige invloed op de gezondheid en het milieu voor hergebruik kan worden verwerkt. Voor meer informatie over het inleveren van apparatuur voor recyclingdoeleinden kunt u contact opnemen met uw gemeente, de uitvoerende dienst of de winkel waar u het product hebt gekocht.

## **Material Safety Data Sheet (MSDS, chemiekaart)**

Ga naar de HP-website op [www.hp.com/go/msds](http://www.hp.com/go/msds) of [www.hp.com/hpinfo/community/environment/](http://www.hp.com/hpinfo/community/environment/productinfo/safety) [productinfo/safety](http://www.hp.com/hpinfo/community/environment/productinfo/safety) voor Material Safety Data Sheets (MSDS, chemiekaarten) als u wilt nagaan of bepaalde benodigdheden (bijv. toner) chemische stoffen bevatten.

## **Verlenging van de garantie**

Met het HP SupportPack kunt u de garantieduur voor HP-apparatuur en voor alle door HP geleverde interne onderdelen verlengen. Deze garantie is 3 jaar geldig vanaf de datum van aanschaf van het HPproduct. U dient het HP SupportPack binnen de vermelde garantieperiode aan te schaffen. Neem voor nadere informatie contact op met HP Klantenondersteuning. Raadpleeg [Beperkte garantie van Hewlett-](#page-197-0)[Packard.](#page-197-0)

### **Meer informatie**

Meer informatie over onderwerpen met betrekking tot het milieu:

- Milieuprofielblad voor dit product en andere verwante producten van HP
- Inzet van HP voor het milieu
- Het milieubeheersysteem van HP
- Het retournerings- en recycleprogramma van HP voor verbruikte producten
- Material Safety Data Sheets (chemiekaarten)

Bezoek de website [www.hp.com/go/environment](http://www.hp.com/go/environment) of [www.hp.com/hpinfo/community/environment/](http://www.hp.com/hpinfo/community/environment/productinfo/safety) [productinfo/safety.](http://www.hp.com/hpinfo/community/environment/productinfo/safety)

# <span id="page-214-0"></span>**Conformiteitsverklaring (HP Color LaserJet 3000-serie)**

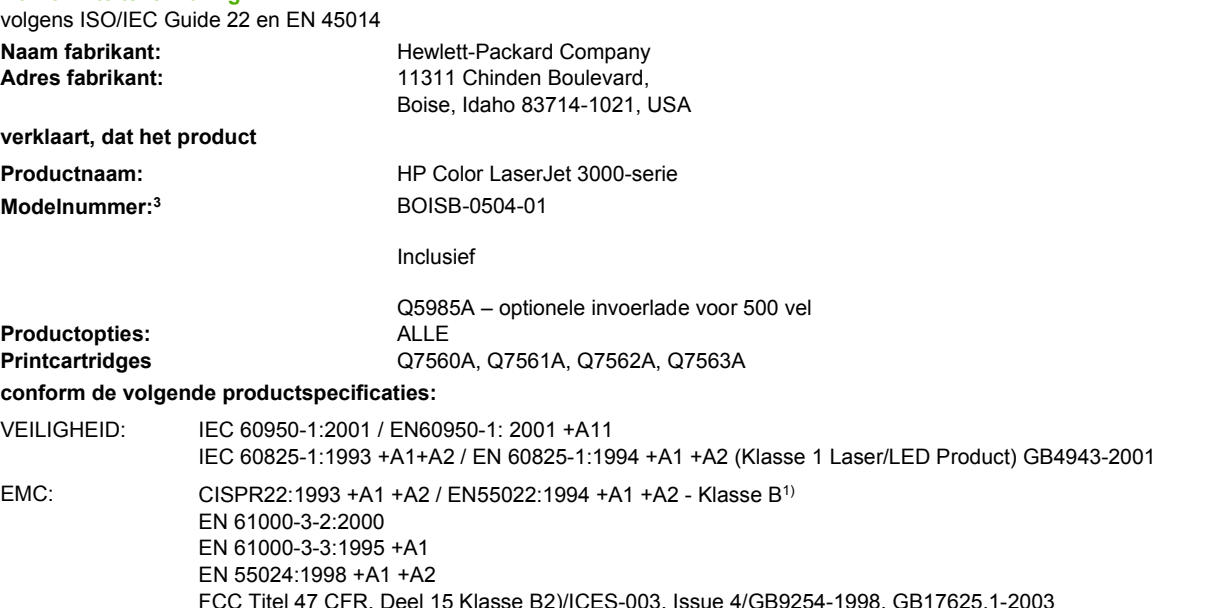

#### **Aanvullende informatie:**

**Conformiteitsverklaring**

Dit product voldoet aan de eisen van de EMC-richtlijn 89/336/EEG en de Laagspanningsrichtlijn 73/23/EEG en is dienovereenkomstig voorzien van de CE-aanduiding.

1) Het product is getest in een typische configuratie met Hewlett-Packard Personal Computer Systems.

2) Dit apparaat voldoet aan Deel 15 van de FCC-voorschriften. Werking moet voldoen aan twee voorwaarden: (1) dit apparaat mag geen schadelijke storing veroorzaken, en (2) dit apparaat moet enige ontvangen storing accepteren, waaronder storing die een ongewenste werking kan veroorzaken.

3) Deze producten bevatten een modelnummer vanwege overheidsvoorschriften. U moet dit nummer niet verwarren met de productnamen of de productnummers.

Boise, Idaho 83713, USA

#### **16 mei 2005**

#### **Alleen voor onderwerpen met betrekking op regelgeving:**

Ondersteuning Australië Product Regulations Manager, Hewlett-Packard Australia Ltd., 31-41 Joseph Street,, Blackburn, Victoria 3130, AUSTRALIË

Ondersteuning Europa Uw plaatselijk verkoopkantoor van HP of Hewlett-Packard Gmbh, Department HQ-TRE / Standards Europe, Herrenberger Strasse 140, Böblingen, D-71034, Duitsland, (FAX+49-7031-14-3143)

Ondersteuning USA Product Regulations Manager, Hewlett-Packard Company, PO Box 15, Mail Stop 160, Boise, ID 83707-0015, USA, (Telefoonnummer: 208-396-6000)

# <span id="page-215-0"></span>**Conformiteitsverklaring (HP Color LaserJet 3600-serie en HP Color LaserJet 3800-serie)**

**Conformiteitsverklaring**

volgens ISO/IEC Guide 22 en EN 45014

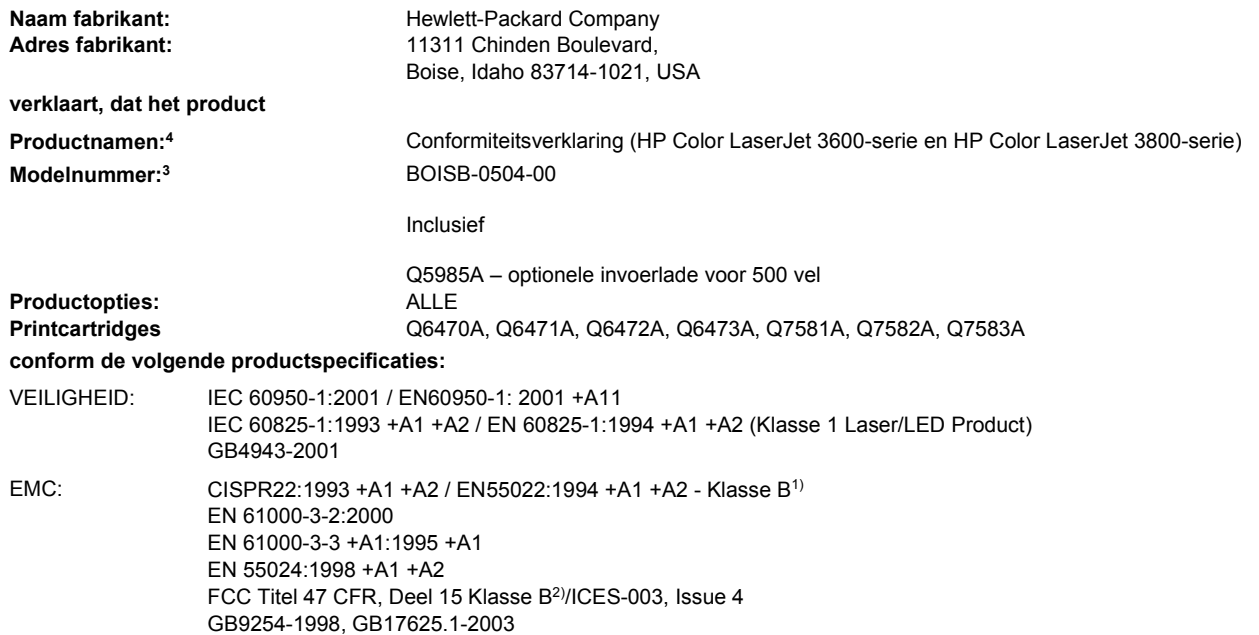

#### **Aanvullende informatie:**

Dit product voldoet aan de eisen van de EMC-richtlijn 89/336/EEG en de Laagspanningsrichtlijn 73/23/EEG en is dienovereenkomstig voorzien van de CE-aanduiding.

1) Het product is getest in een typische configuratie met Hewlett-Packard Personal Computer Systems.

2) Dit apparaat voldoet aan Deel 15 FCC-voorschriften. Werking moet voldoen aan twee voorwaarden: (1) dit apparaat mag geen schadelijke storing veroorzaken, en (2) dit apparaat moet enige ontvangen storing accepteren, waaronder storing die een ongewenste werking kan veroorzaken.

3) Deze producten bevatten een modelnummer vanwege overheidsvoorschriften. U moet dit nummer niet verwarren met de productnamen of de productnummers.

4) CLJ3600-serie en CLJ3800-serie hebben hetzelfde ontwerp, maar gebruiken verschillende aansluitkaarten

Boise, Idaho 83713, USA

#### **16 mei 2005**

#### **Alleen voor onderwerpen met betrekking op regelgeving:**

- Ondersteuning Australië Product Regulations Manager, Hewlett-Packard Australia Ltd., 31-41 Joseph Street,, Blackburn, Victoria 3130, AUSTRALIË
- **Ondersteuning** Europa Uw plaatselijk verkoopkantoor van HP of Hewlett-Packard Gmbh, Department HQ-TRE / Standards Europe, Herrenberger Strasse 140, Böblingen, D-71034, Duitsland, (FAX +49-7031-14-3143)
- Ondersteuning USA Product Regulations Manager, Hewlett-Packard Australia Ltd., PO Box 15, Mail Stop 160, Boise, ID 83707-0015, USA, (Telefoonnummer: 208-396-6000)
# <span id="page-216-0"></span>**Veiligheidsverklaringen**

# **Laserveiligheid**

Het Center for Devices and Radiological Health (CDRH) van de Amerikaanse Food and Drug Administration heeft een aantal voorschriften geïmplementeerd voor laserproducten die zijn gefabriceerd na 1 augustus 1976. Het opvolgen van deze voorschriften is verplicht voor producten die worden verkocht binnen de Verenigde Staten. Deze printer is goedgekeurd als een laserproduct "Klasse 1" volgens de Radiation Performance Standard van het Amerikaanse DHHS (Department of Health and Human Services) conform de Radiation Control for Health and Safety Act van 1968. Aangezien de straling die binnen de printer tot stand komt, volledig binnen de beschermende behuizing en externe kleppen blijft, kan de laserstraal tijdens geen enkele fase van de normale bediening ontsnappen.

**WAARSCHUWING** Het gebruik van bedieningselementen, het aanbrengen van wijzigingen of het uitvoeren van andere procedures dan beschreven in deze gebruikershandleiding, kan leiden tot blootstelling aan gevaarlijke straling.

# **Canadese DOC-voorschriften**

Complies with Canadian EMC Class B requirements.

« Conforme à la classe B des normes canadiennes de compatibilité électromagnétiques. « CEM ». »

# **EMI-verklaring (Korea)**

B급 기기 (가정용 정보통신기기)

이 기기는 가정용으로 전자파적합등록을 한 기기로서 주거지역에서는 물론 모든지역에서 사용할 수 있습니다.

# **VCCI-verklaring (Japan)**

この装置は、情報処理装置等電波障害自主規制協議会(VCCI)の基準 に基づくクラスB情報技術装置です。この装置は、家庭環境で使用すること を目的としていますが、この装置がラジオやテレビジョン受信機に近接して 使用されると、受信障害を引き起こすことがあります。 取扱説明書に従って正しい取り扱いをして下さい。

# **Netsnoerverklaring (Japan)**

製品には、同梱された電源コードをお使い下さい。 同梱された電源コードは、他の製品では使用出来ません。

# <span id="page-217-0"></span>**Laserverklaring voor Finland**

#### **Luokan 1 laserlaite**

Klass 1 Laser Apparat

HP Color LaserJet 3000, 3000n, 3000dn, 3000dtn, 3600, 3600n, 3600dn, 3800, 3800n, 3800dn, 3800dtn, laserkirjoitin on käyttäjän kannalta turvallinen luokan 1 laserlaite. Normaalissa käytössä kirjoittimen suojakotelointi estää lasersäteen pääsyn laitteen ulkopuolelle. Laitteen turvallisuusluokka on määritetty standardin EN 60825-1 (1994) mukaisesti.

#### **VAROITUS !**

Laitteen käyttäminen muulla kuin käyttöohjeessa mainitulla tavalla saattaa altistaa käyttäjän turvallisuusluokan 1 ylittävälle näkymättömälle lasersäteilylle.

#### **VARNING !**

Om apparaten används på annat sätt än i bruksanvisning specificerats, kan användaren utsättas för osynlig laserstrålning, som överskrider gränsen för laserklass 1.

#### **HUOLTO**

HP Color LaserJet 3000, 3000n, 3000dn, 3000dtn, 3600, 3600n, 3600dn, 3800, 3800n, 3800dn, 3800dtn -kirjoittimen sisällä ei ole käyttäjän huollettavissa olevia kohteita. Laitteen saa avata ja huoltaa ainoastaan sen huoltamiseen koulutettu henkilö. Tällaiseksi huoltotoimenpiteeksi ei katsota väriainekasetin vaihtamista, paperiradan puhdistusta tai muita käyttäjän käsikirjassa lueteltuja, käyttäjän tehtäväksi tarkoitettuja ylläpitotoimia, jotka voidaan suorittaa ilman erikoistyökaluja.

#### **VARO !**

Mikäli kirjoittimen suojakotelo avataan, olet alttiina näkymättömällelasersäteilylle laitteen ollessa toiminnassa. Älä katso säteeseen.

#### **VARNING !**

Om laserprinterns skyddshölje öppnas då apparaten är i funktion, utsättas användaren för osynlig laserstrålning. Betrakta ej strålen. Tiedot laitteessa käytettävän laserdiodin säteilyominaisuuksista: Aallonpituus 775-795 nm Teho 5 m W Luokan 3B laser.

# <span id="page-218-0"></span>**E Werken met het geheugen**

# **Printergeheugen**

**Opmerking** De informatie in deze appendix heeft alleen betrekking op de HP Color LaserJet 3000 en 3800-serie printers.

De HP Color LaserJet 3000 en 3800-serie printers hebben één DIMM-sleuf (Dual Inline Memory Module). Deze DIMM-sleuf kan gebruikt worden voor het upgraden van de printer met de volgende items:

- meer printergeheugen DIMM's zijn verkrijgbaar met 128, 256, of 512 MB
- andere op DIMM's gebaseerde printertalen en printeropties

**Opmerking** De SIMM's (Single In-line Memory Modules) die bij eerdere HP LaserJet printers werden gebruikt, zijn niet compatibel met deze printer.

**Opmerking** Zie [Benodigdheden en accessoires](#page-192-0) voor het bestellen van DIMM's.

U wilt wellicht meer geheugen aan de printer toevoegen als u dikwijls complexe afbeeldingen of PostScript-documenten afdrukt of veel gedownloade lettertypen gebruikt. Extra geheugen stelt de printer tevens in staat om meerdere, gesorteerde exemplaren op maximale snelheid af te drukken.

Alvorens extra geheugen te bestellen is het verstandig om een configuratiepagina af te drukken en te controleren hoeveel geheugen er reeds geïnstalleerd is. Raadpleeg [Pagina's met printerinformatie](#page-103-0) [gebruiken.](#page-103-0)

# <span id="page-219-0"></span>**Geheugen-DIMM's installeren**

Voor de printer kunt u extra geheugen installeren en daarnaast kunt u eveneens een lettertype-DIMM installeren voor het afdrukken van bijvoorbeeld Chinese tekens of het Cyrillisch alfabet.

**VOORZICHTIG** DIMM's kunnen door statische elektriciteit worden beschadigd. Draag bij het hanteren van DIMM's een antistatische polsband of raak regelmatig de antistatische verpakking van de DIMM aan en raak vervolgens blank metaal op de printer aan.

# **Geheugen- en lettertype-DIMM's installeren**

**1.** Zet de printer uit en verwijder alle netsnoeren en interfacekabels.

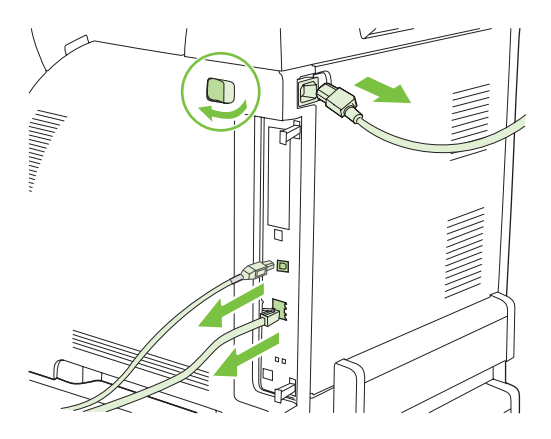

**2.** Trek de twee zwarte lipjes aan de rechterkant van de printer voorzichtig naar elkaar toe en trek vervolgens de formatter-eenheid uit de printer.

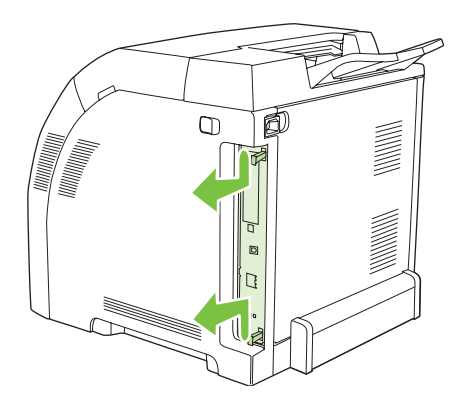

**3.** Plaats de formatter-kaart op een schone, vlakke onderlaag.

Om een DIMM te vervangen die momenteel is geïnstalleerd, schuift u de hendels aan weerszijden van de DIMM-sleuf opzij, en vervolgens trekt u de DIMM schuin omhoog en uit de sleuf.

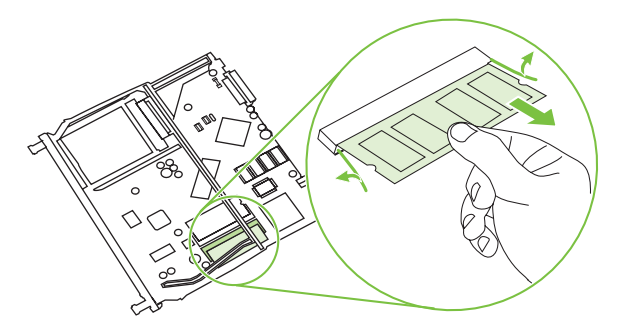

**4.** Haal de nieuwe DIMM uit de antistatische verpakking en zoek de inkeping in de onderrand van de DIMM.

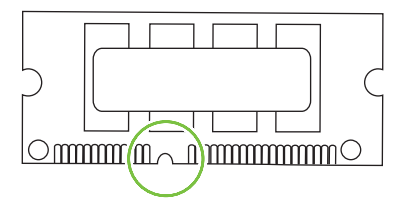

**5.** Houd de DIMM bij de randen vast en breng vervolgens de inkeping in de DIMM onder een hoek in lijn met het streepje op de DIMM-sleuf. Daarna drukt u de DIMM in de sleuf tot deze stevig vast zit. Als de DIMM juist is geplaatst, zijn de metalen contactpunten niet zichtbaar.

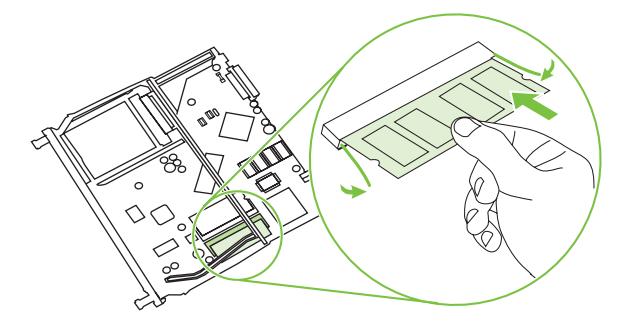

<span id="page-221-0"></span>**6.** Druk de DIMM naar beneden tot beide hendels de DIMM vastzetten.

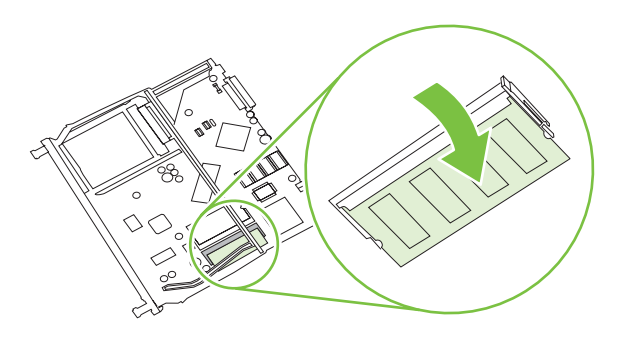

- 
- **Opmerking** Als u problemen hebt met het plaatsen van de DIMM, moet u ervoor zorgen dat de inkeping in de onderrand van de DIMM in lijn ligt met het streepje op de sleuf. Als de DIMM nog steeds niet kan worden geplaatst, controleert u of u het juiste type DIMM gebruikt.
- **7.** Lijn de rand van de formatter-kaart uit met de geleiders aan de boven- en onderkant van de sleuf en schuif vervolgens de kaart terug in de printer. Druk de formatter stevig aan totdat u de formatterhendels op hun plaats hoort klikken.

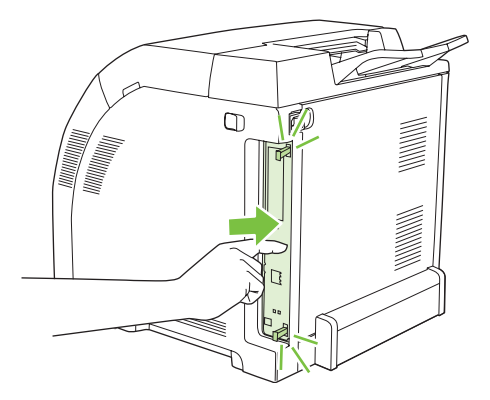

- **8.** Sluit het netsnoer en de USB- of netwerkkabel weer aan en zet vervolgens de printer aan.
- **9.** Zie Geheugen activeren voor de procedure na het installeren van een geheugen-DIMM.

# **Geheugen activeren**

Als u een geheugen-DIMM hebt geïnstalleerd, moet de printerdriver zo worden ingesteld dat het extra geheugen wordt herkend.

#### **Geheugen activeren in Windows**

- **1.** Selecteer in het menu **Start** de optie **Instellingen** en klik op **Printers** of **Printers en faxen**.
- **2.** Selecteer deze printer en selecteer **Eigenschappen**.
- **3.** Klik op het tabblad **Configureren** op **Meer**.
- **4.** Typ of selecteer in het veld **Totaal geheugen** de totale grootte van het geheugen dat nu geïnstalleerd is.
- **5.** Klik op **OK**.
- **6.** Ga naar Installatie van een DIMM controleren.

### **Installatie van een DIMM controleren**

Controleer of de DIMM's correct zijn geïnstalleerd en naar behoren werken.

#### **De installatie van een DIMM controleren**

- **1.** Zet de printer aan. Controleer of de status van de printer **Klaar** is na het opstarten. Als een foutmelding verschijnt, is het mogelijk dat een DIMM niet juist is geïnstalleerd.
- **2.** Druk een configuratiepagina af. Raadpleeg [Pagina's met printerinformatie gebruiken](#page-103-0).
- **3.** Controleer het gedeelte Geïnstalleerde personality's en opties op de configuratiepagina en vergelijk dat met de configuratiepagina die vóór de installatie van de DIMM is afgedrukt.
- **4.** De DIMM is wellicht niet goed geïnstalleerd. Herhaal de installatieprocedure.

**-of-**

De DIMM is mogelijk defect. Probeer een nieuwe DIMM.

# **Woordenlijst**

**afdrukmateriaal** Het papier, de etiketten, de transparanten of ander materiaal waarop door de printer een afbeelding wordt afgedrukt.

**bak** Een opvangplaats voor afgedrukte pagina's.

**bedieningspaneel** Het gedeelte van de printer met de knoppen en het uitleesvenster (display). Het bedieningspaneel wordt gebruikt om printerinstellingen op te geven en de printerstatus te bekijken.

**benodigdheden** Materiaal dat door de printer wordt gebruikt en na verloop van tijd moet worden vervangen. De afdrukbenodigdheden voor de printer bestaan uit vier printcartridges.

**bidirectionele communicatie** Gegevensoverdracht in twee richtingen.

**BOOTP** Afkorting voor Bootstrap Protocol; een Internetprotocol waarmee een computer het eigen IP-adres kan vinden.

**DHCP** Afkorting voor Dynamic Host Configuration Protocol. Afzonderlijke computers en randapparaten die op een netwerk zijn aangesloten zoeken met DHCP de eigen configuratie-informatie, inclusief het IP-adres.

**DIMM** Afkorting voor Dual Inline Memory Module. Een kleine elektronische kaart met geheugen-chips.

**dubbelzijdig** Een functie voor dubbelzijdig afdrukken op papier. Ook wel duplex genoemd.

**EIO** Afkorting voor Enhanced Input/Output. Een hardware-interface die wordt gebruikt voor het toevoegen van een printserver, een netwerkadapter, een harde schijf of een ander plug-in-apparaat voor een printer van HP.

**Emulated PostScript** Software voor het emuleren van Adobe PostScript, een programmeertaal voor beschrijving van een afgedrukte pagina. Deze printertaal wordt in veel menu's als PS weergegeven.

**EPS** Afkorting voor Encapsulated PostScript (een bepaald type grafisch bestand).

**firmware** Programmeringsinstructies die zijn opgeslagen in een alleen-lezen geheugeneenheid in de printer.

**fuser** Het gedeelte van de printer dat met behulp van warmte de toner op het afdrukmateriaal vastsmelt.

**geheugenlabel** Een geheugenpartitie met een specifiek adres.

**grijswaarden** Diverse grijstinten.

**halftoonpatroon** Een halftoonpatroon gebruikt inktstippen van diverse grootte voor levering van een gelijkmatige afbeelding zoals een foto.

**HP Jetdirect** Een product van HP voor het afdrukken via een netwerk.

**HP-software voor eenvoudig printeronderhoud** Software om printers te controleren en onderhouden vanaf het bureaublad op uw computer.

**HP Web Jetadmin** Door handelsmerk beschermde software van HP waarmee u een computer kunt gebruiken voor het beheer van randapparaten die op een HP Jetdirect-printserver zijn aangesloten.

**I/O** Afkorting voor Input/Output. Verwijst naar instellingen van de computerpoort.

**IP-adres** Een uniek nummer dat wordt toegewezen aan een computer die deel uitmaakt van een netwerk.

**IPX/SPX** Afkorting voor Internetwork Packet Exchange/Sequenced Packet Exchange.

**kalibratie** De procedure waarmee de printer interne aanpassingen maakt voor de beste afdrukkwaliteit.

**Kiezer** Een hulpprogramma op de Macintosh waarmee u een apparaat kunt selecteren.

**lade** De bewaarplaats voor leeg papier.

lettertype Een volledige serie letters, cijfers en symbolen.

**macro** Een enkele toetscombinatie of opdracht die een serie acties of instructies veroorzaakt.

**monochroom** Zwart-wit. Zonder kleur.

**netwerk** Een systeem van computers die met elkaar zijn verbonden via telefoonlijnen of op een andere manier voor het delen van informatie.

**netwerkbeheerder** De persoon die toezicht houdt over een netwerk.

**paginabuffer** Tijdelijk printergeheugen dat wordt gebruikt voor het bewaren van de paginagegevens terwijl de printer bezig is met het samenstellen van de afbeelding van de pagina.

**PCL** Afkorting voor Printer Control Language.

**personality** Karakteristieke kenmerken van een printer of een printertaal.

**pixel** Afkorting voor Picture Element; het kleinste onderdeel van een afbeelding op een monitor.

**PJL** Afkorting voor Printer Job Language.

**PostScript** Een door een handelsmerk beschermde taal om een pagina te beschrijven.

**PPD** Afkorting voor PostScript Printer Description.

**printerdriver** Een hulpprogramma dat door de computer wordt gebruikt om toegang te verkrijgen tot printerfuncties.

**RAM** Afkorting voor Random Access Memory; een bepaald type computergeheugen dat wordt gebruikt voor opslag van gegevens die kunnen worden gewijzigd.

**randapparaat** Een secundair apparaat, zoals een printer, een modem of een opslagsysteem, dat samenwerkt met een computer.

**rasterafbeelding** Een afbeelding die uit stippen is opgebouwd.

**renderen** Het produceren van tekst of afbeeldingen.

**ROM** Afkorting voor Read-Only Memory; een bepaald type computergeheugen dat wordt gebruikt voor opslag van gegevens die niet mogen worden gewijzigd.

**standaardinstelling** De normale instelling voor de apparatuur of de software.

**TCP/IP** Een Internetprotocol dat zich heeft ontwikkeld tot de wereldwijde standaard voor communicatie.

**toner** Uiterst fijn zwart of gekleurd poeder waarmee de afbeelding op een afgedrukte pagina wordt opgebouwd.

**transfereenheid** De zwarte plastic riem waardoor het afdrukmateriaal in de printer wordt voortbewogen en waarmee de toner uit de printcartridges op het materiaal wordt overgebracht.

# **Index**

#### **A** A4

formaten, ondersteund [16](#page-29-0) A5 formaten, ondersteund [16](#page-29-0) aangepast formaten, ondersteund [16](#page-29-0) aangepaste papierformaten driverinstellingen [71](#page-84-0) aan-uitschakelaar [8](#page-21-0) accessoires bestellen [179](#page-192-0) adres, printer Macintosh, problemen oplossen [170,](#page-183-0) [173](#page-186-0) afdrukken in kleur [102](#page-115-0) afdrukken in grijstinten [104](#page-117-0) afdrukken op de achtergrond, problemen oplossen [171](#page-184-0) afdrukmateriaal aangepaste formaten, instellen [71](#page-84-0) automatische detectie [68](#page-81-0) briefhoofdpapier [79](#page-92-0) configureren van laden [34](#page-47-0) documentformaat, selecteren [71](#page-84-0) eerste pagina [72,](#page-85-0) [75](#page-88-0) enveloppen [78](#page-91-0) etiketten [78](#page-91-0) formaten, ondersteund [16](#page-29-0) gekleurd papier [77](#page-90-0) glanzend papier [77](#page-90-0) handmatige invoer [35](#page-48-0) HP LaserJet Tough papier [79](#page-92-0) kringlooppapier [79](#page-92-0) pagina's per vel [72,](#page-85-0) [76](#page-89-0) selecteren [53](#page-66-0) transparanten [77](#page-90-0)

tweezijdig afdrukken [16](#page-29-0) voorbedrukte formulieren [79](#page-92-0) zwaar papier [78](#page-91-0) afdrukmaterialen soorten, ondersteund [15](#page-28-0) afdruksysteemsoftware [9](#page-22-0) afdruktaken beheren [50](#page-63-0) ander papier/omslagbladen gebruiken [72](#page-85-0) automatisch doorgaan [39](#page-52-0) automatische detectie afdrukmateriaal [68](#page-81-0)

#### **B**

**B5** formaten, ondersteund [16](#page-29-0) bak lokaliseren [7](#page-20-0) bedieningspaneel display [19](#page-32-0) display (helderheid) [37](#page-50-0) gedeeld gebruik [41](#page-54-0) instellingen [34](#page-47-0) knoppen [18](#page-31-0) lampjes [18](#page-31-0) lokaliseren [7](#page-20-0) menu's [21](#page-34-0) overzicht [17](#page-30-0) taal, instelling (standaard) [40](#page-53-0) beide zijden, afdrukken op [16,](#page-29-0) [36](#page-49-0) benodigdheden bestellen [179](#page-192-0) vervangingstijden [110](#page-123-0) benodigdheden (status) instellingen [39](#page-52-0) benodigdheden bijna op e-mailwaarschuwingen configureren [92](#page-105-0)

benodigdheden op waarschuwingen configureren [92](#page-105-0) berichten, bedieningspaneel [19](#page-32-0) bestandsdirectorypagina afdrukken [91](#page-104-0) Blanco pagina's in duplexer (functie) [36](#page-49-0) bovenklep, lokaliseren [7](#page-20-0) briefhoofdpapier [79](#page-92-0)

#### **C**

cartridges functies [6](#page-19-0) garantie [186](#page-199-0) statusberichten [19](#page-32-0) compatibel met Energy Star [6](#page-19-0) configuratiepagina afdrukken [90](#page-103-0) configuraties [3](#page-16-0) configureren e-mailwaarschuwingen [92](#page-105-0) controlelijst voor het oplossen van problemen [120](#page-133-0)

### **D**

Desktop Printer Utility, problemen oplossen [170](#page-183-0) diagnose (menu) [33](#page-46-0) DIMM's installeren [206](#page-219-0) display, bedieningspaneel berichten [19](#page-32-0) helderheid, instelling [37](#page-50-0) taal, instelling (standaard) [40](#page-53-0) document afdrukken op [71](#page-84-0) documentatie [2](#page-15-0) documenten schalen [71](#page-84-0) documenten vergroten [71](#page-84-0)

documenten verkleinen [71](#page-84-0) documentformaat wijzigen [71](#page-84-0) downloaden software [9](#page-22-0) drivers Macintosh, problemen oplossen [172](#page-185-0) snelinstellingen [70](#page-83-0) toegang [11](#page-24-0) voorinstellingen [75](#page-88-0) dubbelzijdig afdrukken bindopties afdruktaken [81](#page-94-0) instellingen van het bedieningspaneel [81](#page-94-0) duplex [16](#page-29-0)

#### **E**

een afdruktaak afbreken [83](#page-96-0) een afdruktaak annuleren [83](#page-96-0) een afdruktaak onderbreken [83](#page-96-0) Een andere lade gebruiken (functie) [35](#page-48-0) eerste pagina ander papier gebruiken [72,](#page-85-0) [75](#page-88-0) leeg [72](#page-85-0) EIO (Enhanced Input/Output) configureren [48](#page-61-0) EIO-sleuf [8](#page-21-0) e-mailwaarschuwingen configureren [92](#page-105-0) EMI-verklaring voor Korea [203](#page-216-0) energiebesparing. *Zie* Sluimermodus (functie) envelop formaten, ondersteund [16](#page-29-0) enveloppen afdrukken op [78](#page-91-0) soorten, ondersteund [15](#page-28-0) enveloppenplaatsen in Lade 1 [60](#page-73-0) EPS-bestanden, problemen oplossen [171,](#page-184-0) [174](#page-187-0) etiketten afdrukken op [78](#page-91-0) soorten, ondersteund [15](#page-28-0) Executive formaten, ondersteund [16](#page-29-0) **F**

FCC-voorschriften [196](#page-209-0)

Formaat/soort-prompt (functie) [36](#page-49-0) foutberichten, bedieningspaneel [19](#page-32-0) fouten, verwijderbaar [39](#page-52-0) functies [3](#page-16-0), [5](#page-18-0)

#### **G**

garantie printcartridge [186](#page-199-0) product [184](#page-197-0) verlengd [187](#page-200-0) Gebruik gewenste lade (functie) [34](#page-47-0) gebruikspagina afdrukken [90](#page-103-0) gedeeld gebruik [41](#page-54-0) geheugen activeren [208](#page-221-0) installeren [206](#page-219-0) toevoegen [87,](#page-100-0) [205](#page-218-0) geïntegreerde webserver benodigdheden bestellen [182](#page-195-0) gebruiken [93](#page-106-0) gebruiken om waarschuwingen te configureren [92](#page-105-0) tonerniveau controleren [111](#page-124-0) gekleurd papier, afdrukken op [77](#page-90-0) glanzend papier afdrukken op [77](#page-90-0) soorten, ondersteund [15](#page-28-0)

#### **H**

handleidingen [2](#page-15-0) handleidingen, printerinformatie [2](#page-15-0) handmatig dubbelzijdig afdrukken [81](#page-94-0) handmatige invoer [35](#page-48-0) helderheid, bedieningspaneel (display) [37](#page-50-0) HP Easy Printer Care-software gebruiken [96](#page-109-0) HP fraude-hotline [112](#page-125-0) HP Jetdirect-printserver [6](#page-19-0) HP Jetdirect-printservers [48](#page-61-0) HP JetReady [9](#page-22-0) HP LaserJet Tough papier [79](#page-92-0) HP Printer Utility, Macintosh [14](#page-27-0) HP SupportPack [187](#page-200-0)

HP-UX-software [12](#page-25-0) HP Web Jetadmin gebruiken om emailwaarschuwingen te configureren [92](#page-105-0) tonerniveau controleren [111](#page-124-0)

#### **I**

I/O-menu [31](#page-44-0) inclusief lettertypen [5](#page-18-0) informatie (menu) [23](#page-36-0) instellingen drivervoorinstellingen [75](#page-88-0) snelinstellingen [70](#page-83-0) instellingen tabblad Kleur [73,](#page-86-0) [76](#page-89-0) invoerladen configureren [24,](#page-37-0) [55](#page-68-0) IP-adres Macintosh, problemen oplossen [170,](#page-183-0) [173](#page-186-0)

#### **J**

Jetadmin, HP Web [12](#page-25-0) Jetdirect-printserver [6](#page-19-0)

#### **K**

kaarten afdrukken op [78](#page-91-0) formaten, ondersteund [15](#page-28-0) kleppen, lokaliseren [7](#page-20-0) kleur aanpassing [104](#page-117-0) halftoonopties [104](#page-117-0) HP ImageREt 2400 [102](#page-115-0) HP ImageREt 3600 [102](#page-115-0) overeenstemming [107](#page-120-0) sRGB [102](#page-115-0) kleuren afdruk vs. beeldscherm [107](#page-120-0) instellen [104](#page-117-0) kleurenafdruk in grijstinten [104](#page-117-0) knoppen, bedieningspaneel [18](#page-31-0) kringlooppapier [79](#page-92-0)

#### **L**

Ladegedrag (menu) [34](#page-47-0) laden configureren [34](#page-47-0) lokaliseren [7](#page-20-0)

papierformaten, ondersteund [16](#page-29-0) papiersoorten, ondersteund [15](#page-28-0) lampjes, bedieningspaneel [18,](#page-31-0) [19](#page-32-0) Legal formaten, ondersteund [16](#page-29-0) Letter formaten, ondersteund [16](#page-29-0) lettertypen EPS-bestanden, problemen oplossen [171,](#page-184-0) [174](#page-187-0) Macintosh, problemen oplossen [171](#page-184-0) lettertypenlijst afdrukken [91](#page-104-0) Linux-drivers [10](#page-23-0)

#### **M**

Macintosh afdrukken op de achtergrond [171](#page-184-0) drivers, problemen oplossen [172](#page-185-0) drivers, toegang [11](#page-24-0) lettertypen, problemen oplossen [171](#page-184-0) problemen, problemen oplossen [170](#page-183-0) USB-kaart, problemen oplossen [171,](#page-184-0) [174](#page-187-0) Macintosh, ondersteunde versies [9](#page-22-0) meerdere pagina's per vel [72](#page-85-0), [76](#page-89-0) menu's afdrukken [25](#page-38-0) afdrukkwaliteit [27](#page-40-0) diagnose [33](#page-46-0) herstel [32](#page-45-0) I/O [31](#page-44-0) informatie [23](#page-36-0) papierverwerking [24](#page-37-0) Systeeminstellingen [28](#page-41-0) menu Afdrukken [25](#page-38-0) menu Afdrukkwaliteit [27](#page-40-0) menu Herstel [32](#page-45-0) menustructuur afdrukken [90](#page-103-0)

menu Systeeminstellingen menu [28](#page-41-0)

#### **N**

netwerken AppleTalk uitschakelen [47](#page-60-0) configureren [45](#page-58-0) DLC/LLC uitschakelen [47](#page-60-0) gebruik van het bedieningspaneel bij [41](#page-54-0) HP Jetdirect-printservers [6](#page-19-0) IP-adres [45](#page-58-0) IPX/SPX uitschakelen [47](#page-60-0) poorten, lokaliseren [8](#page-21-0) protocollen uitschakelen [47](#page-60-0) software [12](#page-25-0) standaardgateway [46](#page-59-0) subnetmasker [45](#page-58-0) n op een vel afdrukken [72](#page-85-0), [76](#page-89-0)

# **O**

omslagbladen [72](#page-85-0), [75](#page-88-0) onderhoudsovereenkomsten [187](#page-200-0) ondersteunde besturingssystemen [9](#page-22-0) on-site serviceovereenkomsten [187](#page-200-0) oplossenvanproblemenbijstorin gen [142](#page-155-0) OS/2-drivers [10](#page-23-0)

# **P**

pagina's per vel [72,](#page-85-0) [76](#page-89-0) pagina'svoorhet oplo ssenvanproblemen [160](#page-173-0) pagina van papierbaantest [160](#page-173-0) papier aangepaste formaten, instellen [71](#page-84-0) configureren van laden [34](#page-47-0) documentformaat, selecteren [71](#page-84-0) eerste pagina [72,](#page-85-0) [75](#page-88-0) formaten, ondersteund [16](#page-29-0) gekleurd [77](#page-90-0) glanzend [77](#page-90-0) handmatige invoer [35](#page-48-0) HP LaserJet Tough [79](#page-92-0) kringlooppapier [79](#page-92-0) pagina's per vel [72,](#page-85-0) [76](#page-89-0) selecteren [53](#page-66-0)

soorten, ondersteund [15](#page-28-0) tweezijdig afdrukken [16](#page-29-0) zwaar [78](#page-91-0) papier plaatsen in Lade 1 [58](#page-71-0) papierverwerking (menu) [24](#page-37-0) PCL-drivers [9](#page-22-0) PDI-driver [9](#page-22-0) Personality (functie) [37](#page-50-0) poorten lokaliseren [8](#page-21-0) ondersteund [6](#page-19-0) problemen oplossen Macintosh [171](#page-184-0), [174](#page-187-0) PPD's problemen oplossen [170](#page-183-0) PPD's, Macintosh [14](#page-27-0) PPD-bestanden (PostScript Printer Description) problemen oplossen [170](#page-183-0) printcartridge beheer [110](#page-123-0) echtheidscontrole [112](#page-125-0) niet-origineel [112](#page-125-0) niveau van de toner controleren [110](#page-123-0) vervangen [113](#page-126-0) printcartridgeoriginee l [112](#page-125-0) printcartridges functies [6](#page-19-0) garantie [186](#page-199-0) opslaan [111](#page-124-0) statusberichten [19](#page-32-0) printerdriver tabblad Services [74](#page-87-0) printer drivers [9](#page-22-0) printerinformatie, pagina's [90](#page-103-0) printerinformatiepagina's [178](#page-191-0) printer opnieuw inpakken [188](#page-201-0) printer verzenden [188](#page-201-0) problemen oplossen afdrukkwaliteit [176](#page-189-0) EPS-bestanden [171,](#page-184-0) [174](#page-187-0) Macintosh-problemen [170](#page-183-0) overhead-transparanten [176](#page-189-0) problemen oplossen bij onjuiste uitvoer [168](#page-181-0) processorsnelheid [5](#page-18-0)

programma voor milieuvriendelijke producten [197](#page-210-0) PS-emulatiedrivers [9](#page-22-0) PS of afdrukmateriaal (functie) [35](#page-48-0)

#### **R**

recyclen van printerbenodigdheden [197](#page-210-0) registratie pagina [160](#page-173-0) reinigen van de printer [117](#page-130-0)

#### **S**

serviceovereenkomsten [187](#page-200-0) Sluimermodus (functie) [36](#page-49-0) Sluimervertraging (functie) [36](#page-49-0) snelinstellingen [70](#page-83-0) software drivers [9](#page-22-0) geïntegreerde webserver [13](#page-26-0) HP Easy Printer Care [12](#page-25-0) HP Web Jetadmin [12](#page-25-0) meegeleverd [6](#page-19-0) netwerk [12](#page-25-0) programma's [14](#page-27-0) software-websites [9](#page-22-0) Solaris-software [12](#page-25-0) speciale situaties eerste pagina anders [83](#page-96-0) speciaal papier [83](#page-96-0) specificaties functies [5](#page-18-0) mediaformaten, ondersteund [16](#page-29-0) papiersoorten [53](#page-66-0) papiersoorten, ondersteund [15](#page-28-0) **Statement** formaten, ondersteund [16](#page-29-0) status, benodigdheden berichten van het bedieningspaneel [19](#page-32-0) instellingen [39](#page-52-0) printerfuncties [6](#page-19-0) status benodigdheden berichten van het bedieningspaneel [19](#page-32-0) printerfuncties [6](#page-19-0)

statuspagina benodigdheden afdrukken [90](#page-103-0) stevig papier [79](#page-92-0) storingen e-mailwaarschuwingen configureren [92](#page-105-0) locaties [142](#page-155-0) veelvoorkomende oorzaken [144](#page-157-0) storingsh erstel [142](#page-155-0) storing verhelpen [40](#page-53-0) stroomschakelaar [8](#page-21-0) subnetmasker [45](#page-58-0) SupportPack, HP [187](#page-200-0)

# **T**

taal, instelling (standaard) [40](#page-53-0) tabblad Services [74](#page-87-0) toegankelijkheidsfuncties [6](#page-19-0) tonercartridge. *Zie* printcartridge tonercartridges. *Zie* printcartridges transparanten afdrukken op [77](#page-90-0) formaten, ondersteund [15](#page-28-0) tweezijdig afdrukken [16,](#page-29-0) [36](#page-49-0)

# **U**

uitvoerbakken lokaliseren [7](#page-20-0) UNIX-model scripts [10](#page-23-0) USB-poort lokaliseren [8](#page-21-0) ondersteund [6](#page-19-0) problemen oplossen Macintosh [171](#page-184-0), [174](#page-187-0)

# **V**

VCCI-verklaring voor Japan [203](#page-216-0) veiligheidsverklaringen laserveiligheid [203](#page-216-0) laserveiligheid voor Finland [204](#page-217-0) verkeerde printer, verzenden naar [170](#page-183-0) verlenging van de garantie [187](#page-200-0) verlengstuk voor uitvoerbak [58](#page-71-0) verwijderbare waarschuwingen [38](#page-51-0) voorbedrukte formulieren [79](#page-92-0) voorbladen [75](#page-88-0)

voorinstellingen [75](#page-88-0) voorklep, lokaliseren [7](#page-20-0) Voorraad vervangen (instellingen) [39](#page-52-0) voorschriften FCC [196](#page-209-0)

### **W**

watermerken voorblad [75](#page-88-0) websites documentatie [2](#page-15-0) printerfuncties [5](#page-18-0) software, downloaden [9](#page-22-0) Windows drivers, toegang [11](#page-24-0) Windows, ondersteunde versies [9](#page-22-0)

# **Z**

zwaar papier afdrukken op [78](#page-91-0) soorten, ondersteund [15](#page-28-0)

© 2006 Hewlett-Packard Development Company, L.P.

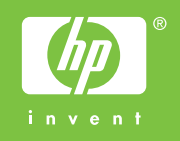

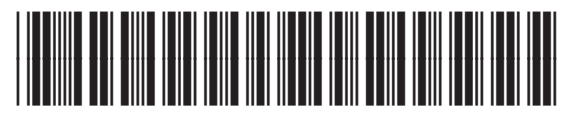

Q5982-90977